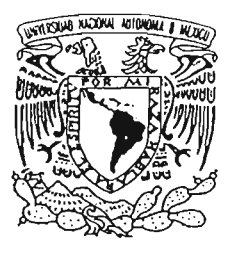

# **UNIVERSIDAD NACIONAL** ~ **AUTONOMA DE MEXICO**

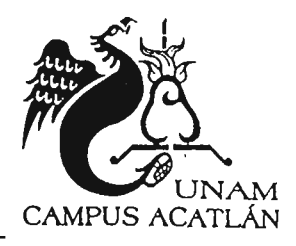

# FACULTAD DE ESTUDIOS SUPERIORES<br>ACATLÁN

# MANUAL PARA WINDOWS XP COMO HERRAMIENTA EN LA IMPARTICIÓN DE CURSOS DEL CENTRO DE<br>DESARROLLO TECNOLÓGICO DE LA FES ACATLÁN.

## **TESINA**

### QUE PARA OBTENER EL TITULO DE LICENCIADO EN MATEMÁTICAS APLICADAS Y COMPUTACIÓN

PRESENTA: **MAURICIO RICO CASTRO** 

ASESOR: M. en E. NORA DEL CONSUELO GORIS MAYANS

AGOSTO 2005

m 3470

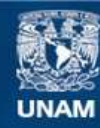

Universidad Nacional Autónoma de México

**UNAM – Dirección General de Bibliotecas Tesis Digitales Restricciones de uso**

#### **DERECHOS RESERVADOS © PROHIBIDA SU REPRODUCCIÓN TOTAL O PARCIAL**

Todo el material contenido en esta tesis esta protegido por la Ley Federal del Derecho de Autor (LFDA) de los Estados Unidos Mexicanos (México).

**Biblioteca Central** 

Dirección General de Bibliotecas de la UNAM

El uso de imágenes, fragmentos de videos, y demás material que sea objeto de protección de los derechos de autor, será exclusivamente para fines educativos e informativos y deberá citar la fuente donde la obtuvo mencionando el autor o autores. Cualquier uso distinto como el lucro, reproducción, edición o modificación, será perseguido y sancionado por el respectivo titular de los Derechos de Autor.

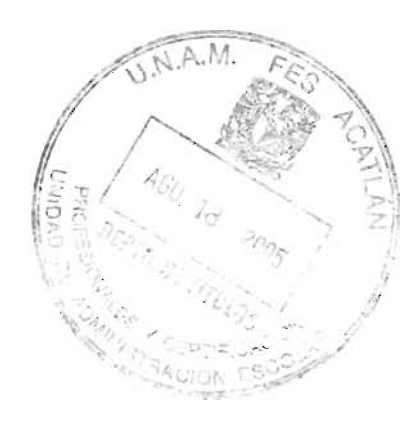

 $\mathcal{L}^{\text{max}}_{\text{max}}$  .

 $\bar{\mathcal{E}}$ 

 $\mathcal{L}^{\text{max}}_{\text{max}}$  and  $\mathcal{L}^{\text{max}}_{\text{max}}$ 

 $\mathcal{O}(\mathcal{S}^2)$  and  $\mathcal{O}(\mathcal{S}^2)$ 

# **íNDICE**

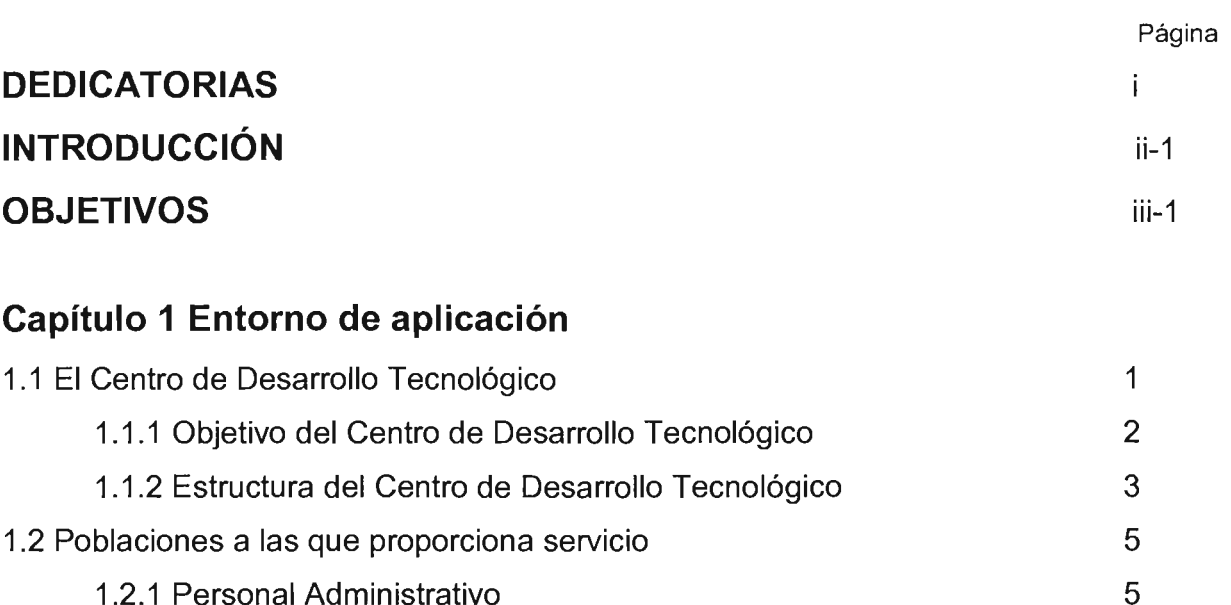

7 9

9

10

# 1.3 Necesidad de capacitar a los usuarios en Windows XP

### **Capítulo 2 Características generales de un manual**

1.2.2 Personal Académico

1.2.4 Población Externa

1.2.3 Alumnos

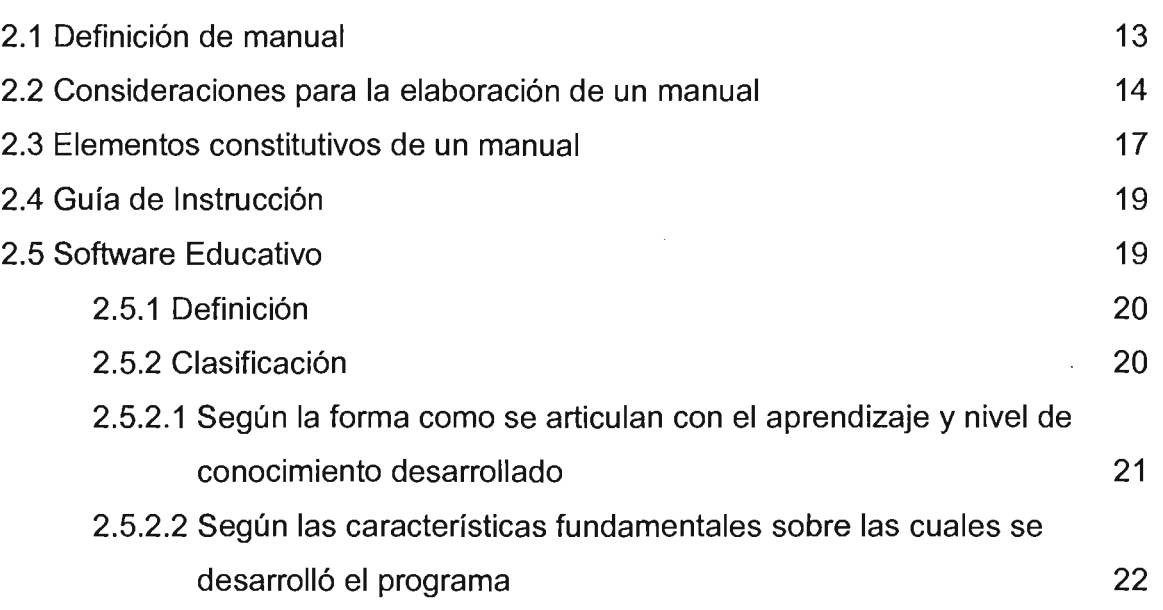

### **Capítulo 3 Sistemas operativos Windows recientes**

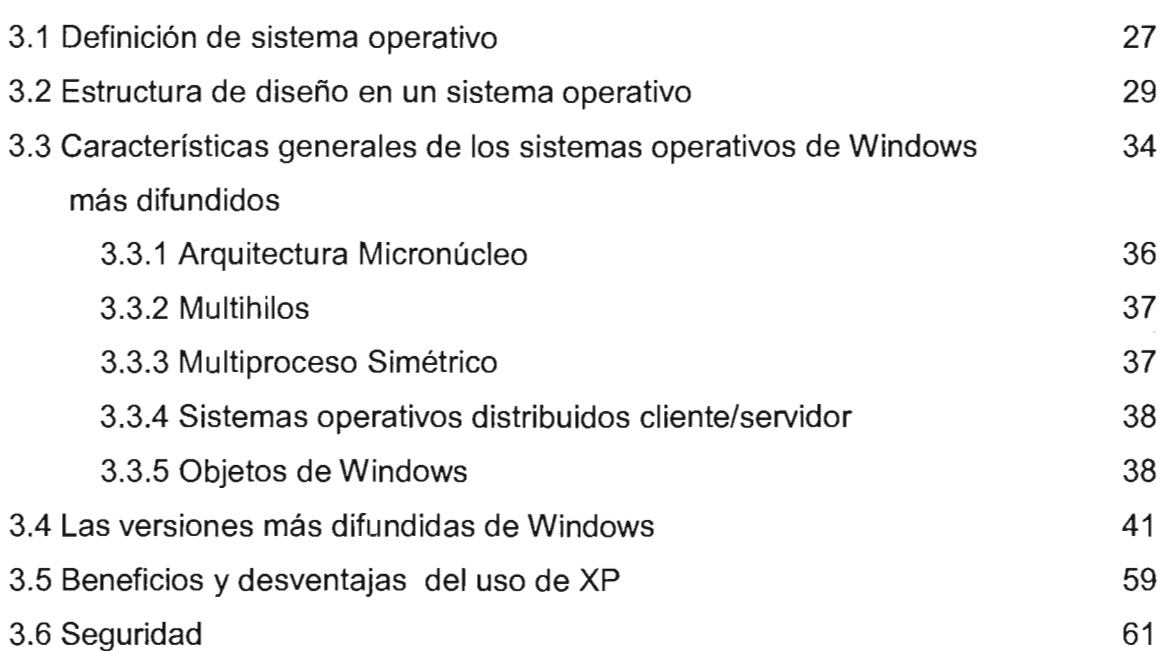

 $\ddot{\phantom{0}}$ 

## **Capítulo 4 Manual de Sistema Operativo Windows Xp**

 $\ddot{\phantom{a}}$ 

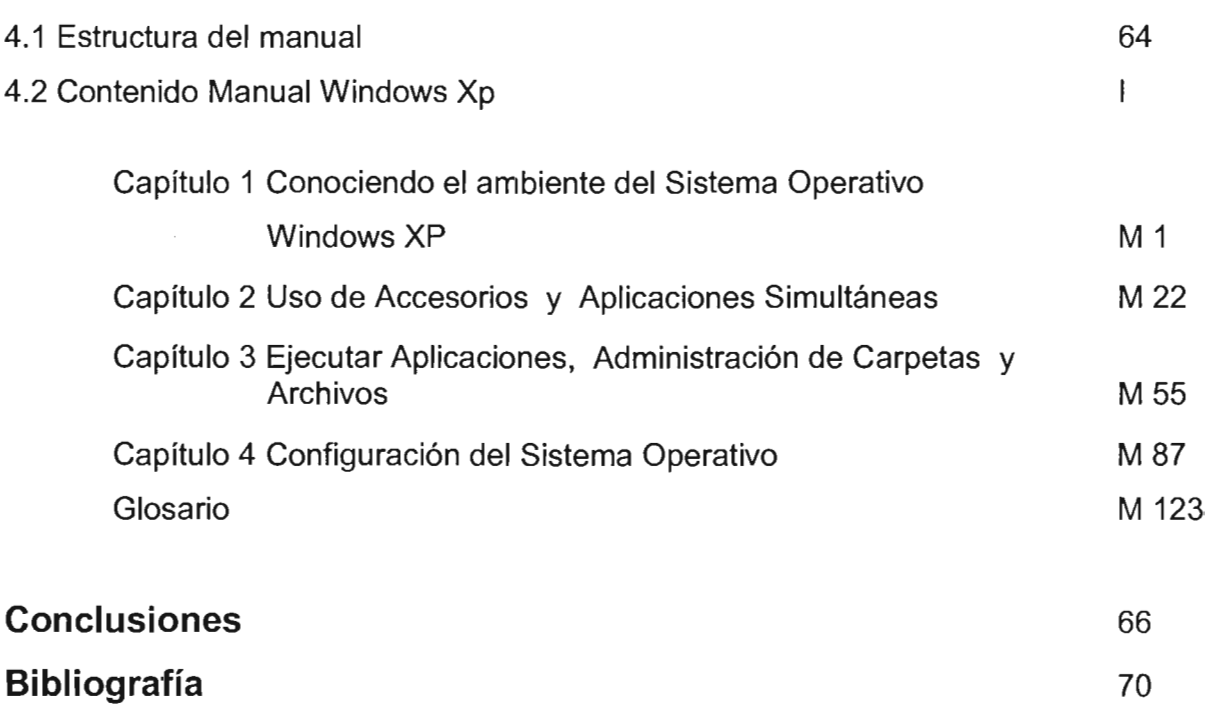

### **DEDICATORIAS**

Dedico este trabajo a Dios, por permitirme a navegar a través de la vida y experimentar los misterios que conlleva.

Ami Madre:

Modesta Castro Chalchi

y Padre:

Arcadio Rico González(†)

Por todo su apoyo, en todos los aspectos, por permitirme llegar y seguir desarrollándome en la vida.

A mi María Luisa Morales Martínez, por su paciencia, compañía e inducción para seguir viendo hacia delante.

A mi asesora, Mtra. Nora Goris Mayans, por todas sus observaciones, clases, y quien con su fuerza de carácter hizo posible llegar al término de este trabajo.

A mi Mtra. Guadalupe García Jurado Velarde, quien sin su apoyo no hubiera sido posible llegar a empezar esta tesina, y que a pesar de mi necedad siempre me escuchó, y sigue escuchándome.

 $A$ :

José Juan Rico Castro

Leyda Denis Rico López

Víctor Morales Martínez

Por ser tan especiales en mi vida.

Al Ing. J Agustín P. Valera y Mtro. J Antonio Coria, y a todos aquellos maestros, familiares, amigos y autoridades que me han acompañado y acompañan, y que para listar sería insuficiente este espacio, pero no mi corazón para agradecerles su apoyo, confianza y aliento.

Agosto 2005

### **INTRODUCCiÓN**

Actualmente es grande la demanda en el uso de los equipos de cómputo, eso se muestra en nuestro entorno, desde el equipo ubicado en un algún lugar de nuestro hogar, en una oficina gubernamental, al momento de realizar una compra y enviar a imprimir la factura de un producto o bien, en las cajas registradoras de los supermercados o los bancos.

El uso de estas herramientas de la modernidad requiere conocimientos sobre su manejo y forma de relacionarnos con estos artefactos, que si partimos de que harán más fácil el trabajo que realizamos, no siempre resulta así el proceso de aprendizaje de su uso.

En este trabajo se presenta información sobre la manipulación de un equipo de cómputo personal, qué constituye un equipo de cómputo en su sistema operativo y cómo se procede para realizar una tarea determinada. El conocimiento que vamos adquiriendo al ser usuarios, podrá satisfacer nuestras necesidades en el uso de estos equipos como herramienta, y la comprensión de los mecanismos para almacenar la información y su evocación, nos permite ser más eficientes al momento de requerir utilizarla para un fin determinado. Posiblemente con el paso del tiempo, el uso constante y la búsqueda de nuevos satisfactores computacionales, nos lleven a adquirir "una cultura computacional", que sin haber estudiado una carrera afín al área, nos permita hacerla parte de nuestra vida, sin que signifique un dolor de cabeza adquirir nuevos conocimientos en algún campo que no esté relacionado directamente con un sistema de computación.

Ese es el objetivo de este trabajo: Desarrollar un manual de guía y consulta que abarque los elementos fundamentales necesarios que proporcionen a un usuario principiante las bases teórico-prácticas que le permitan utilizar el sistema operativo Microsoft Windows Xp; ponerlo a disposición de una comunidad que esté interesada en recibir los fundamentos necesarios para poder interactuar con un equipo de cómputo. Que adquiera las bases necesarias para incursionar en algún programa de uso específico y brindar las habilidades de manipulación de la información almacenada o generada a través de los dispositivos o componentes de un equipo de cómputo.

La integración de los temas queda de la siguiente manera:

En el primer capítulo, se expone el entorno de uso del equipo y el sistema operativo, las poblaciones que lo utilizan, y la importancia de la capacitación del manejo de un equipo Pc con sistema operativo Windows.

En el capítulo 2, se compiló información de la constitución de un manual, su diseño y los puntos a considerar en la elaboración, esto con el fin de tener los puntos generales y la manera de integrarlos en este manual en particular.

Se exponen algunos puntos sobre el diseño e integración de un sistema operativo, la definición del mismo y su funcionamiento "interno", se presentan algunas características y aspectos de los sistemas operativos en general. También se explican algunas deficiencias del sistema tratado. Estos temas son tratados en el capítulo 3.

El manual desarrollado se integra en el capítulo 4, mismo que es independiente de los primero capítulos, y que por sí mismo se puede hacer uso sin recurrir a los demás capítulos. Aquí se describe muy brevemente su contenido: En el primer capítulo del manual se presenta el medio ambiente de trabajo, la descripción y definición de los objetos de trabajo, de la interfaz gráfica y su interacción con ellos, con el fin de comenzar con los primeros contactos con el sistema operativo. En el capítulo dos se explica cómo utilizar las herramientas de uso más común del sistema operativo, con el objetivo de que el usuario se introduzca en el manejo de programas específicos, la generación de información, su modificación y actualización. En el capítulo tres, se explica la manera de administrar la información almacenada en archivos: su identificación, localización, respaldo, organización y depuración. Por último, se

cuenta con una sección que guía al principiante a configurar el equipo, a modificar los parámetros de uso de los dispositivos con los que interactúa cotidianamente y a agregar al sistema operativo la configuración de algunos dispositivos, como la impresora y el mouse. Se integra un glosario que es un poco más extendido de lo habitual en cuanto a la definición de los conceptos, con el fin de dar algunos detalles extras de los términos que se puede el usuario aprender junto con los procedimientos vistos a lo largo del manual.

Esperando que sea de utilidad e interés este trabajo, queda en el aprendiz hacer uso de él, y que en un futuro, la actualización de éste permita serie útil a todo aquel que desee consultarlo.

### **OBJETIVOS**

Este proyecto pretende cumplir con los siguientes objetivos:

### **Objetivo General**

Desarrollar un manual de guía y consulta que abarque los elementos necesarios para proporcionar a un usuario principiante las bases teórico-prácticas que le permitan utilizar óptimamente el sistema operativo Microsoft Windows Xp en una computadora personal.  $\overline{ }$ 

Para poder cumplir con dicho objetivo se proponen los siguientes objetivos específicos:

- i) Definir el concepto y componentes de un manual.
- ii) Definir el significado de sistema operativo.
- iii) Exponer las características generales de los sistemas Windows.
- iv) Exponer las características generales y algunas ventajas y desventajas del sistema operativo Windows Xp.

## **Capítulo 1 Entorno de aplicación**

### **1.1 El Centro de Desarrollo Tecnológico**

La Facultad de Estudios Superiores Acatlán, proporciona educación a nivel superior a la población en el área norte de la ciudad. Su comunidad, constituida por alumnos, docentes y personal administrativo, lleva a cabo sus actividades con el fin de cumplir su misión: Formar integralmente profesionistas, docentes e investigadores comprometidos con el cambio y la innovación para la consecución de una sociedad más justa, culta y productiva. 1

La diversificación de las aplicaciones en áreas en las cuales podemos hacer uso de equipo de cómputo (como la administración, el diseño asistido por computadora, redes de computadoras, etc.) hizo crecer la población que lo utiliza con fines académicos, de aprendizaje, laborales y, porqué no decirlo, lúdicos. Los programas de estudio de diversas carreras cada vez los consideran más con el fin de mantenerse a la vanguardia y de cubrir ciertas áreas de conocimiento, de aplicaciones y de desarrollo, demandando así la apertura o creación de cursos.

La tecnificación de diversos procedimientos académico administrativos trae consigo la necesidad de contar con tecnologías de información computacional (equipo de cómputo e infraestructura de comunicación, programas de aplicación) para mantener la disponibilidad y el acceso a la información requerida por las distintas entidades en esta organización. Para emplear estas tecnologías, se requiere de una capacitación, para aprovecharlas y utilizarlas de la mejor manera en las tareas asignadas cotidianamente.

<sup>1</sup> Osorio H. (2001). Plan de Desarrollo 2001-2005 ENEP AcatIán, pp.11

La fabricación de equipos de cómputo a menor costo y la inserción del uso de programas de aplicación en los programas de estudios, por ejemplo, en materias de la licenciatura de Diseño Gráfico, , ha generado la necesidad de contar con equipo y aplicaciones que permitan dar soporte tecnológico al uso de programas que convierten al equipo de cómputo en una herramienta con la que se pueden generar artículos gráficos, de texto, planos, video y sonido, desarrollo de programas y análisis matemáticos, simulaciones y, en general, creaciones en las áreas que van desde las ciencias más duras hasta las aplicaciones artísticas expresivas.

La complejidad en el uso y manejo del equipo de cómputo iniciada a través de líneas de comandos ha cedido el paso a un sistema operativo gráfico, el cual ofrece mayor facilidad en el uso y mayor información gráfica al usuario. En versiones anteriores del sistema Windows la ubicación de las opciones, su forma y función estaban hechas de acuerdo con el fabricante y no se tenía una forma estándar de ambientes de trabajo en el equipo de cómputo Pc. En la actualidad los programas de aplicación se han desarrollado de una manera más homogénea lo que permite una mayor estandarización y flexibilidad en el aprendizaje de los programas.

### **1.1.1 Objetivo del Centro de Desarrollo Tecnológico**

El Centro de Desarrollo Tecnológico (CEDETEC, como se conoce actualmente en la Facultad, y en este trabajo CDT) tiene como objetivo: proporcionar el servicio de procesamiento electrónico de datos a los alumnos y profesores en apoyo a los programas académicos de la Facultad, así como desarrollar sistemas de información para los órganos académicos y administrativos que lo requieran*<sup>2</sup> •* 

El CDT forma parte de la Coordinación de Servicios Académicos y está constituido actualmente por tres departamentos y un área, como a continuación se describe:

<sup>2</sup> Página de la Facultad de Estudios Superiores AcatIán. http://www.acatIan.unam. En línea, recuperado 17-enero-<sup>-</sup> Pagir

### 1.1.2 Estructura del Centro de Desarrollo Tecnológico

El Departamento de Redes y Soporte Técnico: tiene como objetivo diseñar, administrar y operar la red de datos de la Facultad de Estudios Superiores Acatlán, además de proporcionar los servicios con los que se relaciona ésta. También brinda soporte técnico a las diferentes dependencias y usuarios de la misma.

El Departamento de Servicios de Cómputo: tiene el objetivo de proporcionar a los alumnos y profesores el servicio de procesamiento electrónico de datos, así como apoyar en el buen uso de los recursos de cómputo de la Escuela, su mantenimiento y actualización.

El Departamento de Sistemas de Información: tiene como objetivo automatizar los servicios académicos y administrativos de la Escuela.

El área de Cursos: es responsable de programar, coordinar, yen general, llevar a cabo la realización de cursos de cómputo que se ofrecen tanto a la comunidad de la Facultad así como a la comunidad externa. Este tipo de cursos son estructurados, organizados, programados y desarrollados por personal del mismo CDT. En la mayoría de estos cursos se proporciona un material impreso, el cual sirve de apoyo para el desarrollo de los mismos.

Cada una de estas áreas tiene una organización independiente, la cual no está documentada y formalizada. Su organización depende de un Jefe de departamento, a excepción del Departamento de Redes el cual no ha sido reconocido en el organigrama de este Centro como una jefatura de departamento, y el área de cursos la cual ha funcionado a partir del año 2003 con una persona encarga y personal asistente de base, que se encuentran a cargo directamente del coordinador del CEDETEC.

En sus inicios, para proporcionar los servicios, el CEDETEC contaba con sistemas de equipos que utilizaban únicamente en las carreras de Actuaría, Matemáticas Aplicadas y Computación e Ingeniería Civil. Esta área de conocimiento estaba orientada a personas que dedicaban parte de su educación universitaria a conocer la forma de interactuar con un equipo de cómputo, tarea que era compleja y requería una gran especialización. El CDT contaba con equipos "minis" marca PDP y HP, que proporcionaban servicio a la comunidad estudiantil, además de utilizarse en el proceso de inscripción de los alumnos, a través de terminales las cuales no contaban con procesador en cada una de ellas, y centralizado en un equipo de mayor tamaño.

La exploración de lo que ofrece el mercado en el campo de programas de aplicación y sistema operativo, la disponibilidad, precio y demanda y necesidad para una población determinada, son factores que en un momento influyen para seleccionar un producto determinado de software, incluyendo las demandas de los programas de estudio de las diversas carreras que integran la Facultad. Se utilizan diversas programas, equipos y proveedores que proporcionan sus aplicaciones con el fin de darlos a conocer y difundirlos entre nuestra comunidad ya que al salir de esta Institución serán usuarios de determinados productos en el campo laboral, privado o público.

En la década de los 90's se dio un gran auge al uso de equipos Pc en la Facultad, siendo responsabilidad del Centro de Cómputo, y en concreto, del Departamento de Servicios de Cómputo, la instalación y mantenimiento de los sistemas operativos y programas de aplicación que se instalaban. Sin duda, el menor costo que tienen los equipos de microcomputadoras en comparación con equipos de cómputo mini o estaciones de trabajo, los cuales ofrecen un procesamiento centralizado, ha generado que se prefiera un producto que sea útil en la mayoría de las áreas, con costos de mantenimiento de bajo costo y que sea una herramienta aceptada por la mayoría de las diferentes poblaciones.

Al ser el sistema operativo el punto de partida para los programas de aplicación, se requería del aprendizaje de una lista de órdenes que solían desarrollarse en inglés para poder utilizar las operaciones básicas en un equipo de cómputo. Esto se realizaba por medio de una interfaz de texto o línea de comandos. Hasta mediados de la década de los 90's el dispositivo con el cual el usuario interactuaba con mayor frecuencia en el equipo era el teclado; cuando se disponía de un equipo con sistema o interfaz gráfica, como Windows 3.11, el usuario también podía interactuar con el puntero del mouse para realizar una gran cantidad de operaciones con los elementos básicos del sistema.

Estos sistemas operativos fueron (y son) utilizados por diversas poblaciones las que se describen a continuación.

### **1.2 Poblaciones a las que proporciona servicio el CEDETEC**

Dentro de la Facultad de Estudios Profesionales Acatlán podemos distinguir a tres grandes grupos: el estudiantil, que ha tenido menos problemas en adaptarse a utilizar estas herramientas computacionales; la segunda, la académica, que busca capacitarse y también actualizarse en el uso de programas y, la tercera corresponde al personal administrativo, que es una población que utiliza en gran medida herramientas de software y que demanda con mayor frecuencia servicio de atención y capacitación en el uso y mantenimiento de los programas y equipos de cómputo.

### **1.2.1 Personal Administrativo**

En el área administrativa, el uso masivo de computadoras Pc, el sistema operativo y de los programas de aplicación que sirven de herramientas, han generado una tendencia bien marcada: se ha visto un uso predominante de productos de la empresa Microsoft, que si bien no son los de más bajo precio ni tampoco han sido los más fáciles de utilizar ni los más eficientes, si son lo que predominan en el mercado y por ende se instalan en la mayoría de los equipos de cómputo. En la Facultad se dispone de aproximadamente 1200 et és de computer de computer de computer de computer el proximadamente el 120 minutat de la proximadamente d<br>1200 et és de la proximada de la proximada de la proximada de la proximada de la proximada de la proximada sistema operativo de Microsoft, y también una suite o grupo de programas de la misma marca.

<sup>3</sup> Anexo de la Agenda Estadística 1999-2003. (2005) UNAM, FES-Acatlán.

Al mismo tiempo que se incrementa el uso del este tipo de equipos con los programas mencionados, se requiere conocer el uso de equipos de cómputo, sus componentes, accesorios y también la forma de utilizar las herramientas que proporcionan los programas de aplicación.

Hasta hace poco, en su mayoría el personal de base administrativo, sobre todo en el área secretarial, no disponía de capacitación en el uso de los programas. A mediados del año 2003, se imparten cursos de capacitación a esta población en el COT, con lo que se pretende generar mayor habilidad y conocimiento en el uso del equipo de cómputo y de programas como Word, Excel y Power Point. Anteriormente se otorgaba una beca por curso para personal administrativo, capacitándolos de una manera muy atenuada, sin abarcar a la gran mayoría que deseaba capacitarse en esta área de conocimiento.

Asimismo, la generación de la documentación de la planta docente y la elaboración de oficios en los diversos órganos depende al cien por ciento de la utilización de un sistema o de un programa de procesamiento de textos. En este contexto, el programa que ha prevalecido y que actualmente es el más utilizado es Microsoft Word, mismo que se ha actualizando y que se encuentra disponible actualmente en varias áreas es el sistema Microsoft Office Xp.

El personal académico administrativo, el cual tiene a su cargo el proceso de la asignación del personal académico con las materias, tiene en gran medida sus tareas automatizadas en cuanto al manejo de los trámites de personal académico a través de las tecnologías de red y de un sistema automatizado que les permite llevar a cabo la captura y la actualización de los registros en una base de datos del personal para las asignaturas de las diversos carreras. Esta población depende en gran medida, y si no es exagerado, del manejo de un equipo de cómputo para realizar este proceso.

Si bien el nivel de formación académica del personal académico-administrativo les permite aprender por sí mismo el manejo de algunos programas de aplicación de uso general, a esta población se les ha proporcionado capacitación en el manejo del programa o sistema de administración de los datos de la planta docente. Esta capacitación depende directamente del personal del Departamento de Sistemas. En cuanto al manejo de programas de edición o para algún otro tipo de programas de uso específico, esta capacitación se realiza a través del área de cursos del CDT, al cual acude el personal para solicitar inscripción y capacitarse en las ofertas de los programas de aplicación que tiene esta área.

Por otro lado, los intereses de conocimiento en el área de computación son diversos, ya que dependiendo del área académica en la cual se desenvuelvan serán los programas de aplicación que deseen aprender, con miras a utilizarlos en los programas de estudio del área respectiva en el salón de clases.

### **1.2.2 Personal Académico**

Dada la diversidad de carreras que se imparten en la FES Acatlán, 16 en sistema  $\epsilon$  escolarizado y 2 en sistema abierto y 2 en sistema abierto y 2 en sistema de los programas de los programas de los programas de los programas de los programas de los programas de los programas de los programas de los aplicación de cómputo, los cuales van desde un simple procesador de textos hasta los lenguajes de programación más complejos para desarrollar aplicaciones.

Los académicos provenientes de todas las divisiones de la FES Acatlán hacen uso del equipo a su disposición en el Departamento de Servicios de Cómputo. La cifra de académicos en la Facultad asciende aproximadamente a 1,500 durante el año 2004, los académicos inscritos al CDT en el último semestre del año citado ascendió a 113 $^{\circ}$ . Si bien no es mayoría, considerando la población en general, sí refleja un aumento en el uso del equipo informático por parte de esta población. De hecho, en esta gestión se proporcionó el servicio de conexión a la red de Internet en la sala académica, lo cual

<sup>4</sup> Anexo de la Agenda Estadística 1999-2003. (2005) UNAM, FES-Acatlán. <sup>z</sup> Anexo de la Agenda Estadistica 1999-2003. (2005) UNAM, FES-Acatlán.<br>E

<sup>&</sup>lt;sup>5</sup> Reyes, C. (febrero 2005). Entrevista al Responsable del área de servicio para académicos del Centro de Desarrollo<br>Tecnológico, FES-Acatlán.

provee un servicio más de conectividad, permitiendo acceder a fuentes de datos electrónicas y consultas especializadas que anteriormente no se tenían en este Centro.

Otro de los servicios que ofrece el Departamento de Servicios de Cómputo a la población académica es el de correo electrónico. Las cuentas son creadas y administradas por personal asignado a este Departamento. Este servicio no requiere de capacitación compleja a nivel usuario, su manejo y uso es explicado a los profesores brevemente y directamente por el mismo administrador de las cuentas. El ambiente de trabajo de este programa es a través de una interfaz gráfica que proporciona el medio de interacción con el programa, el cual puede ser utilizado en un equipo con sistema operativo Windows.

El equipo instalado en el área disponible para los profesores es equipo Pentium 111 y 4, con sistema operativo Windows Xp. Si bien se comenzó a impartir cursos específicos para esta población, desde un nivel inicial en el manejo del sistema operativo, procesadores de palabras y programas de animación y desarrollo Web, no se ha generado un plan de trabajo el cual permita la capacitación de la población medular de la FES, lo cual permita promover la capacitación y actualización en esta área de conocimiento.

Las habilidades que demanda este equipo de trabajo son: dominio del teclado, el cual es muy similar al manejo de una máquina de escribir ya que la captura de su información o el responder a un correo electrónico requiere la escritura similar a una máquina de escribir. El otro dispositivo que hay que dominar es el mouse, ya que para indicar la mayoría de las instrucciones es necesario la colocación y acción de los clics en los botones del mismo o en alguna parte de la ventana de aplicación.

Como se explicó en la sección correspondiente al personal académico-administrativo en cuanto a los programas de aplicación de interés, pueden aplicarse aquí las mismas razones en su campo de aplicación, ya que dado el interés particular de cada profesor será el área de aprendizaje en la que se aplique cada uno de ellos.

8

### **1.2.3 Alumnos**

La población estudiantil es la más amplia en demanda de servicios que proporciona este Centro. La comunidad est un comunidad est cerca de 6 millones que proporcional.<br>La comunidad este comunidad este comunidad este Centro estat de 6 millones de 6 millones de 6 millones de 6 mi un poco más de una tercera parte de la población de la Facultad, la cual asciende aproximadamente a poco más de 16 mil alumnos.

El contenido de las materias de algunas carreras como Matemáticas Aplicadas y Computación, Actuaría, Ingeniería Civil, Comunicación, Diseño Gráfico, etc. demandan el uso de un equipo de cómputo y de programas de aplicación de esas áreas, es importante señalar que cada día son más las carreras que integran a su plan de estudios alguna materia que requiere el uso de un equipo de cómputo.

Si bien es una población que cada vez tiene conocimientos sobre el área computacional cuando ingresan a una licenciatura, y sobre todo de las carreras mencionadas, existen carreras en las que no es un requisito tener conocimientos previos sobre el manejo de un equipo de cómputo, y por lo tanto es aquí en donde tienen un primer encuentro o necesidad con este tipo de quipos. Siendo esta la población con mayor demanda, es necesario proporcionar elementos para que puedan capacitarse y disponer de ellos cuando lo requieran.

### **1.2.4 Población Externa**

Por otra parte, la demanda de la población externa, entendiendo por ésta a la comunidad que sin ser alumno, profesor o trabajador de la UNAM acude a esta Facultad con el fin de capacitarse o tomar algún curso, es otro factor que influye en la oferta de los cursos que se imparten en el Centro de Desarrollo Tecnológico. Desde la década pasada, se han ofrecido cursos a este estrato de la población que demanda los mismos como una exigencia en sus campos laborales. De hecho, esta población es la

<sup>6</sup> Anexo de la Agenda Estadística 1999-2003. (2005) UNAM, FES-Acatlán.

que ha determinado, en gran medida, la formación de cursos, aumentar su oferta y elaborar cursos especializados en determinadas áreas debido a sus peticiones y sugerencias.

Esta demanda fue de aproximadamente 120 cursos que se impartieron en el año 2004<sup>7</sup> , de los cuales la mayoría fueron para alumnos externos. Esta cantidad nos muestra la cantidad de alumnos que requieren cursos de capacitación en los programas de mayor utilización, siendo el curso de introducción a la computación el de mayor demanda.

### **1.3 Necesidad de capacitar a los usuarios en Windows XP**

Ahora bien, si no se proporcionan cursos de manera regular y abierta al personal que lo requiere, debe de existir una forma o procedimiento para utilizar el equipo, la cual le permita desarrollar las tareas en un equipo de cómputo. Si consideramos la experiencia en el manejo de una PC, lo cual es un buen elemento que nos favorece en el aprendizaje de otros programas, y que su carencia provoca frustraciones al usuario, retrasos en la entrega de tareas encomendadas y en ocasiones termina en un rechazo justificado hacia el uso de estas tecnologías, es importante resaltar que podemos aprovechar este factor para formalizar su conocimiento y aprovechar sus habilidades para el aprendizaje y adquisición de nuevos conocimientos.

Otro factor en la capacitación es la necesidad de que el instructor esté presente en el momento de impartir los cursos, el transmitir su experiencia y guiar al aprendiz requiere, en un curso presencial, que ambos, tanto alumno como instructor deban interactuar en un proceso de comunicación con el objetivo de capacitar.

El presente manual pretende proporcionar una herramienta documental para usuarios principiantes en el uso de un equipo de cómputo personal (Pc) con sistema operativo

<sup>7</sup> Manzanares, F. (febrero 2005). Entrevista al Responsable de área de cursos del Centro de Desarrollo Tecnológico Manzanares,

Windows Xp, utilizarlo como material de consulta para realizar las operaciones más comunes y de referencia de los términos necesarios en el uso de una Pc. El contenido del mismo - los procedimientos y los temas que lo integran- está destinado para que los usuarios lo consulten como material de referencia o como guía para poder llevar a cabo determinadas tareas referentes al uso del equipo de cómputo, incluyendo el uso y manejo de información almacenada en un equipo.

Para hacer uso del manual no se plantea como requisito que se tenga un nivel universitario, ni contar con una edad específica. Respecto a esto último, considero que puede ser de suma importancia para personas de una edad en la cual la formación escolar basada en libros de texto puede ser un factor determinante en el manejo de la información, es decir, para quienes la transmisión de conocimientos fue determinada a través de lo impreso como soporte fundamental, este trabajo pretende ser un apoyo cercano a sus necesidades. Este material también les permite recurrir al tema de interés en forma reiterada, no limitándose a las prácticas de clase o a la exposición del tema en los cursos.

Respecto al vocabulario que en él se expone y los términos que compilé para este manual, es importante mencionar la relevancia que se tiene el aprender y adquirir un lenguaje en determinada área de conocimiento, que incluyan los términos necesarios para poder referirse a un tema en específico o a un determinado componente, información o parte de los mismos. Las especificaciones técnicas que se presentan, el aprenderlas, hace que al referirnos a ellas se tenga una visión del objeto al cual se invoca, tratando de tener sus aspectos generales y también algunas características concretas que describen objetos específicos.

En este capítulo se llevó a cabo una descripción del funcionamiento y estructura del Centro de Desarrollo Tecnológico, se expuso la necesidad que tienen los usuarios de recibir capacitación adecuada para utilizar los equipos de cómputo; se planteó el necesidad de disponer de materiales accesibles para usuarios principiantes y se

propuso la elaboración de un manual que enseñara de manera práctica la utilización del sistema operativo Windows Xp.

En el siguiente capítulo explicaremos las características de un manual, sus elementos constitutivos y se expondrá el marco general de software educativo.

 $\cdot$ 

# **Capítulo 2: Características Generales de un Manual**

Sin duda alguna, la riqueza de fuentes de información constituye hoy en día material de estudio y de uso que se presenta en nuestra vida cotidiana, desde consulta de fuentes para fines poco trascendentes, como la programación de la cartelera de cine, hasta el análisis de contenidos de base de datos de información sobre eventos y su tratamiento estadístico.

Al realizar un manual se proporciona un elemento más de consulta con el fin de' proporcionar una fuente que sea útil a aquellos que recurren a una fuente de conocimiento y resuelva preguntas e inquietudes en un área determinada.

Dada la proliferación de información en el recurso de la red web y su extensión de contenidos en la misma, proporcionaré una clasificación de materiales que se pueden acceder en ella, la cual puede funcionar para fines de consulta o de desarrollo de tomando como base esta información.

### **2.1 Definición de manual**

Para contextualizar el desarrollo y uso del manual, definiré lo que es desde sus diferentes usos y aplicaciones, así como sus alcances y estructura.

La Real Academia de la Lengua Española, entre otras instancias, proporciona las siguientes definiciones que se apegan más al contexto de estudio<sup>8</sup>:

Real Academia Es

Definición de manual.

manual. (Del lat. *manualis*).

1. adj. Que se ejecuta con las manos.

2. adj. Fácil de manejar.

9. m. Libro en que se compendia 10 más sustancial de una materia.

Dentro del uso de tecnologías, procedimientos, procesos, y actividades concretas, el apoyo de la documentación escrita para aprender a utilizar y desarrollar estas actividades, se presentan en forma de manual.

En el área computacional, es decir, dentro del aprendizaje de la utilización de un equipo de cómputo determinado o de un programa de aplicación específico, los manuales deben de confeccionarse con determinadas pautas sobre su elaboración, como el tipo de letra, su tamaño, orientación y distribución, las figuras o imágenes que lo ilustran y sus contenidos. A continuación desarrollo estos aspectos considerados en la integración del manual, su diseño y desarrollo.

#### **2.2 Consideraciones para la elaboración de un manual**

Para el desarrollo del presente manual, Windows XP, seguí una serie de procedimientos que presentan un esquema o formato que facilitará al usuario su consulta; al desarrollador del manual su elaboración, y al instructor el apoyo como guía.

De acuerdo con lo expuesto por la Doctora Domingo Coscolla María<sup>9</sup> para la elaboración de manuales de informática se deben de considerar básicamente las siguientes funciones didácticas:

- Mantener la motivación del aprendizaje. En este punto, las motivaciones surgen a través de los intereses de aprender el manejo de determinado sistema operativo, ya sea por necesidad o gusto. En este sentido, considero la necesidad de aprender determinadas operaciones básicas en el manejo de un equipo personal de cómputo o la actualización en el uso del sistema operativo Windows XP.
- Informar sobre determinados contenidos (básicamente de procedimientos). Aquí se abarca la lista de los temas contemplados, así como sus puntos específicos y su ubicación dentro del manual.
- Actuar como guía metodológica del proceso de enseñanza y aprendizaje. Al considerar los pasos necesarios para el desarrollo del proceso a efectuar y los objetivos o metas a conseguir se proporciona una metodología para el uso del instructor y del alumno.

Aunque en un manual se tratan procesos mecánicos y repetitivos, se considera que el proceso de enseñanza-aprendizaje, lo que interesa, no es una enseñanza memorística, sino dar una sólida formación de base y desarrollar las capacidades cognitivas de los alumnos para que puedan: localizar y procesar información, aplicarla a la resolución de problemas, razonar y comunicarse.

En teoría, para realizar una acción formativa en el uso de un manual, el usuario deberá contar con ciertas características que se tomarán en cuenta en el desarrollo del manual. Al respecto, algunas de las características significativas esperadas en los usuarios:

 $\bullet$ 

<sup>9</sup> Domingo Coscolla María (2001). Creación de manuales de informática útiles pare el aprendizaje. Recuperado el 24 Domingo Coscolla María (2001). Creación de manuales de informática útiles p

- 1. Deseen usar satisfactoriamente un programa informático, tengan una formación académica básica y dispongan de hábitos de estudio.
- 2. Deseen utilizar una documentación que se comprenda rápidamente para aprovechar su tiempo.
- 3. Se motiven si acceden fácilmente a la información, si existe un diseño claro y si las exposiciones son claras.
- 4. Sean personas responsables que deciden sobre el qué y el cómo de su aprendizaje, en función de sus necesidades.

Los puntos anteriores se consideraron en la integración del contenido del manual a fin de que el usuario pueda acceder fácilmente a los procedimientos para cumplir fácilmente las operaciones. La estructura va de lo más simple, en cuanto al manejo del equipo, a lo que se puede considerar complicado, como su configuración. Inicia con los primeros contactos con el equipo, desde su inicio, hasta las tareas que requieren no sólo la habilidad de manejo de dispositivos, también deberá de cubrir conocimientos del ambiente de trabajo del sistema operativo y conocer las características básicas del mismo.

Para la selección del contenido también se tomó en cuenta las necesidades manifestadas por los usuarios durante los cursos que se han impartido en el Centro de Desarrollo Tecnológico, preguntando directamente a los alumnos y las aportaciones nuevas que se hacen a las versiones actuales del sistema. Asimismo el orden de presentación de los temas se puede seguir según las consideraciones del instructor y las necesidades del usuario.

El glosario del manual se definió de una manera sencilla y accesible, integrando los términos que se utilizan más frecuentemente, así también se ilustraron algunos términos para ofrecer más elementos para su aprendizaje, asimismo se podrán enriquecer con ejemplos prácticos o reales, siempre que sea posible.

### **2.3 Elementos constitutivos de un manual**

Es importante definir la integración del manual, por lo que hay que plantear una serie de puntos que nos ayudarán a establecer el contenido para poder desarrollar el manual. Consultado un documento en la red web sobre elaboración de manuales, en una institución a nivel gubernamental<sup>10</sup>, y complementándola con la información de la Doctora Coscolla, para desarrollar un manual, se deben de tomar en cuenta los siguientes puntos:

1.- Definición de objetivos de manera clara. Aquí se establecen los alcances a desarrollar con el manual, son enunciados breves que describen los resultados del aprendizaje.

Estos objetivos son los parámetros para evaluar el aprendizaje, así como también son el referente para el diseño de actividades, sobre el cual giran las tareas planteadas. Aquí hay que determinar con cuidado el verbo a emplear, ya que en ocasiones se pretende conocer, y otras más aplicar conocimientos.

2.-EI contenido, se integra por los conocimientos, habilidades y actitudes que el individuo adquirirá o desarrollará durante el proceso de capacitación.

Para seleccionar los temas integrantes del manual se deberá responder a las siguientes preguntas de una manera adecuada:

- i) ¿Qué necesita saber el usuario?
- ii) ¿Qué requiere realizar?
- iii) ¿Qué acciones deberá llevar a cabo cuando se encuentre en determinada situación o requerimiento?

IOPágina de la Secretaria de Gobernación México. Guia para la elaboración de manuales de capacitación. En línea, 'Página de la Secretaria de Gobernación Méxi recuperado el día 8 de febrero del 2004, de:<br>http://www.e-local.gob.mx/work/resources/LocalContent/9025/1/diseno manuales capacit.pdf.

De esta manera a partir de estas características y de las especificidades de los manuales de informática, los principales **objetivos** que se deben tomar en cuenta para **crear** este tipo de documentación son:

Objetivos a considerar:

- Ofrecer un índice claro y organizado.
- Utilizar una redacción fácil (clara, concisa y correcta).
- Estructurar las explicaciones en pasos de forma sencilla y operativa.
- Acompañar el texto con imágenes para facilitar y agilizar la comprensión.
- Proporcionar un diseño gráfico agradable.
- Utilizar los conceptos teóricos y las palabras técnicas adecuadas.

Se deben de integrar los términos e información necesaria para que se alcancen los objetivos propuestos de conocimientos. En otras palabras, se proporcionarán las definiciones que se requieren para poder referirnos a determinados puntos, partes, elementos, componentes o procedimientos de un sistema de cómputo Pc o del sistema operativo Windows XP.

En cuanto al desarrollo de las situaciones de aprendizaje, para que éste sea significativo y se adquiera experiencia, se sugiere que el instructor integre las actividades o ejercicios de acuerdo al tema, que variarán de conforme al avance que se adquiera en el manejo de los términos propuestos y de los antecedentes que se deben de cubrir para el manejo y dominio de los temas, reforzando con ejercicios en los puntos que presenten dificultades para su dominio o en las definiciones que se estudien. Los temas se elegirán de acuerdo a las necesidades de los alumnos en el manejo de la información y los dispositivos que son necesarios dominar. Para que los conocimientos y habilidades sean significativos para los alumnos éstos deberán de ser integrados en base a ejercicios y cuestionarios para resolver situaciones determinadas, como por ejemplo, como localizar un archivo para conocer su ubicación y su contenido.

-.

### 2.4 Guía de Instrucción

Por otra lado, hasta aquí se ha considerado la parte de estudio desde el punto de vista del usuario, es decir, sobre lo que la persona que utilizará el manual como documento de conocimiento o instrucción, pero también se deberá de tomar en cuenta al instructor o profesor. Se debe de proyectar el estilo y la adaptación que se hace en grupos de un curso, por lo que se deberá de pensar la secuencia de los temas y los recursos extraordinarios para un curso determinado, ya que la integración de los asistentes variará de curso en curso, siendo diferentes los ritmos de avance para cada uno de ellos. El objetivo de la Guía es que funcione como orientador, programación y organizador de las actividades del Instructor.

El contenido de la Guía de Instrucción deberá contener los siguientes aspectos:

- i) Objetivos: Los cuales son tomados textualmente del manual. Estos servirán de guía para las actividades adicionales que surgirán.
- ii) Tiempo aproximado: Aquí definirá el tiempo de duración de las actividades a desarrollar, debiendo considerar el ritmo del grupo para realizar modificaciones y adaptaciones.
- iii) Temas: En la guía deberán registrar los temas a cubrirse y las actividades que se planean desarrollar.
- iv) Es importante generar una lista de las actividades a desarrollar en cada uno de los temas. Los detalles que deberán de tener las listas depende del conocimiento del instructor, por lo que para un instructor inicial deberá de elaborar con más detalle esta lista.

### 2.5 Software Educativo

Debido a la gran existencia de documentos de apoyo para la enseñanza aprendizaje disponibles en los diferentes medios, es importante definir los diferentes recursos para su identificación y distinción. Cabe mencionar que se pueden encontrar con materiales que se ubiquen en diferentes clasificaciones, es decir que contengan partes que pertenecen a determinada categoría por su contenido o su forma de presentar la información y que se estructure.

### **2.5.1 Definición**

Sánchez J. (1999)<sup>11</sup> define el concepto genérico de Software Educativo como cualquier programa computacional cuyas características estructurales y funcionales que sirvan de apoyo al proceso de enseñanza-aprendizaje y administrar.

Un concepto más restringido de Software Educativo lo define como aquél material de aprendizaje especialmente diseñado para ser utilizado con un computador en los procesos de enseñar y aprender.

Entre la variada gama de tipos de software se destacan los software en los cuales el rol esencial del computador es participar como herramienta; otros tipos serían aquellos en los cuales el computador juega un rol de alumno y el aprendiz se convierte en profesor del computador y para finalizar, existen aquellos software donde el rol preponderante del computador es de apoyo al aprendiz, como ocurre con los juegos educativos, software de ejercitación y práctica, tutoriales y de simulación.

### **2.5.2 Clasificación**

A continuación se lista una propuesta de clasificación para la identificación de los programas educativos. En algunos casos, existen programas que entran en una clasificación múltiple, y que tiene varias características de los programas.

<sup>&</sup>lt;sup>11</sup>Sánchez J, Construyendo y Aprendiendo con el Computador, en línea, recuperado el 2004, http://www.c5.cl/ie/.

## **2.5.2.1 Según la forma como se articulan con el aprendizaje y nivel de conocimiento desarrollado**

Los programas de aprendizaje se clasifican desde este punto de vista en:

Clasificación:

- a) Software de Presentación
- b) Software de Representación
- c) Software de Construcción

### **a) Software de Presentación:**

Es un programa que presenta información y conocimientos bajo un modelo tutorial de aprendizaje, donde usualmente la modalidad de interacción con el usuario se basa en un ciclo contenido – preguntas – presentación – preguntas. Este software es la evolución de aquellos tipos CAl, CAL, CSI, basado ahora en tecnología medial. Su modelo implícito es que con sólo presentar la información y los conocimientos, estos serán idealmente incorporados por el aprendiz. En este modelo de acción, el control, el ritmo y la interacción están determinados más por el software que por el usuario.

### **b) Software de Representación:**

Trata la información y conocimientos de la misma forma como éstos hipotéticamente se organizan y representan en las estructuras mentales de los usuarios. Es decir, la forma de organizar los contenidos se asemeja a modelos de organización de memoria. La estructura del software, su navegación y la interacción con el usuario intentan imitar la forma como almacenaría la información en la memoria. La idea es que la información pueda ser representada mediante una comparación metafórica de la relación estructural entre conceptos del programa y posibles estructuras mentales formadas por el aprendiz. Algunos ejemplos de este tipo de software que usualmente se catalogan

como de tipo hipermedial, en el cual se incluyen mapas conceptuales o redes semánticas para el diseño y estructuración de contenido, navegación a través de mapas y evaluación del rendimiento del usuario usando mapas conceptuales.

### **e) Software de Construcción:**

Es más flexible que los anteriores, está centrado en el aprendiz y entrega herramientas, materiales, elementos y estrategias para que este construya y reconstruya su conocimiento. Esto es principalmente sustentado por el hecho que el aprendiz para trabajar con el software debe hacer cosas, construir, reconstruir, resolver, crear, corregir y reparar los errores. El aprendiz hace cosas con el software y no el software hace cosas con él. En este tipo de software, además de considerar un tratamiento flexible y dinámico, existe una intencionalidad de desarrollar o estimular el uso de algún proceso cognitivo y su transferencia al aprender. En muchos de estos software el aprendiz juega, se entretiene, resuelve complejidades, controla variables, se enfrenta a situaciones inciertas, resuelve problemas, etc. En todos estos se incorporan estrategias cognitivas que motivan e involucran al aprendiz a través de otorgar control sobre la tarea de aprendizaje, desafío, interacción y adaptación al nivel y requerimiento del aprendiz.

## **2.5.2.2 Según las características fundamentales sobre las cuales se desarrolló el programa**

Este tipo de programas basan su estructura y funcionamiento en la forma en que los usuarios utilizarán el mismo, si deberán realizar ejercicios, si el programa va indicando cómo realizar determinada tarea, si habrá una situación parecida con la realidad, si se presentará de forma lúdica con fines educativos, si se realizará una actividad de consulta, etc.

A continuación se lista su clasificación:

- i) Ejercitación
- ii) Tutorial
- iii) Simulación
- iv) Juegos Educativos
- v) Material de Referencia
- vi) Entretenimiento
- vii) Historias y Cuentos
- viii) Editores
- ix) Hiperhistorias

### **i) Ejercitación**

Se refiere a programas que intentan reforzar hechos y conocimientos que han sido analizados en una clase expositiva o de laboratorio. En este tipo de aplicaciones el usuario debe resolver algún problema y al analizar puede tener una recompensa que motiva al usuario a completar la tarea o actividad propuesta. Un uso inteligente de este no sólo involucra práctica, sino que incorpora un feedback que indica al aprendiz cuándo un ejercicio ha sido resuelto en forma correcta e incorrecta. De este modo, utilizando el computador para ejercitación, los aprendices pueden obtener una abundante diversidad de ejercicios y el feedback adecuado.

### **ii) Tutoriales**

Presentan información que se plasma en un diálogo entre el aprendiz y el computador. Un software de tipo tutorial comienza con una introducción, que generalmente incluye el título, prerrequisitos, objetivos e instrucciones para la utilización del software. Luego, se repite constantemente un ciclo de presentaciones de información, contestación de una o más preguntas o solución de un problema. Esto se hace para que la información, contestación de una o más preguntas de información presentada motive y estimule al alumno a comprometerse en alguna acción relacionada con la información.

### **iii) Simulación**

Son principalmente modelos de algunos eventos y procesos de la vida real, que provee al aprendiz de medios ambientes fluidos, creativos y manipulativos. Normalmente, las simulaciones son utilizadas para examinar sistemas que no pueden ser estudiados a través de experimentación natural, debido a que involucra largos períodos, grandes poblaciones, aparatos de alto costo o materiales con un cierto peligro en su manipulación. Las simulaciones modelan algún dominio en especial para lograr la ilusión de interactuar con un sistema determinado.

La ventaja de las simulaciones recae no sólo en su habilidad para imitar la realidad, sino también en su habilidad para simplificarla, lo que facilita la comprensión y el control por parte de los aprendices. Cuando éstos poseen el nivel de preparación necesario, la simulación puede ser más real e incluir un mayor número de detalles que son encontrados en los fenómenos reales. Si esto se realiza en forma gradual, el aprendiz construirá su aprender a partir del error y con mayores aciertos.

#### **iv) Juegos Interactivos**

Es muy similar a las simulaciones, la diferencia radica en que incorpora un nuevo componente: la acción de un competidor, el que puede ser real o virtual. Cuando dos o más aprendices juegan, deben realizar turnos o cada uno puede comprometerse en algún objetivo.

La ventaja de los juegos educativos es que permite al aprendiz comprometerse más que en otras formas de enseñanza, razón por la cual este tipo de software es más aceptado por los aprendices. Sin embargo, el factor crítico que determina cuánto aprende el usuario cuando utilizan un juego (ganar), y el objetivo educativo (que supone que el alumno desarrollará alguna destreza o habilidad intelectual).

#### **v) Material de Referencia Multimedial**

Usualmente presentado como enciclopedias interactivas. La finalidad de estas aplicaciones reside en proporcionar el material de referencia de fechas o datos e incluyen tradicionalmente estructura hipermedial con clips de vídeo, sonido, imágenes, etc.

### **vi) Edutaiment**

Es un software que integra elementos de educación y entretenimiento, en el cual cada uno de estos elementos juega un rol significativo y en igual proporción. No debemos confundirla con el tipo de aplicaciones educativas tradicionales en las cuales se presenta una tarea sin restricciones de tiempo real, y luego al finalizarla el usuario tiene una recompensa de tipo juego. Estos programas son interactivos por excelencia, utilizan colores brillantes, música y efectos de sonido a los aprendices interesados mientras se les introduce algún concepto o idea. Estos productos apuntan desde el reconocimiento de palabras y números a la solución de problemas. Generalmente están enfocados a un rango de edad ya un conjunto de habilidades específicas.

### **vii) Historias y Cuentos**

Son aplicaciones que presentan al usuario una historia multimedial, la cual se enriquece con un valor educativo. Por ejemplo, las palabras que se van pronunciando acústicamente son marcadas sobre el texto escrito, permitiendo al niño asociar el texto escrito al sonido. Aunque estas aplicaciones no remplazan a los libros impresos, adicionan un nuevo recurso educativo.

### **viii) Editores**

El objetivo de estos productos no es dar respuesta a preguntas del usuario, sino dar un marco de trabajo donde él pueda diseñar, crear y experimentar libremente en un dominio gráfico o similar.

### **ix) Hiperhistorias**

Tipo de software donde a través de una metáfora de navegación espacial se transfiere una narrativa interactiva. Su característica principal reside en que combinan activamente un modelo de objetos reactivos en un marco de ambiente virtual navegable y tienen cierta semejanza con los juegos de aventuras.

Después de haber conocido los puntos esenciales de la constitución de un manual, y de estar al tanto de algunas características de software existente en el campo de la educación, se expondrán algunas características de los sistemas operativos en general, a fin de ubicarnos y dar a conocer la forma de su estructura y diseño y algunos puntos de las diferentes versiones anteriormente existentes a la considerada en el manual.
# **Capitulo 3 Sistemas operativos Windows recientes**

capítulo se expondrá lo que es un sistema operativo, algunas de sus más sobresalientes en cuando a su funcionamiento y la forma de tratar información que se introduce. Si bien hay una gran cantidad de información que se considerar para su exposición, es importante señalar que se trataron sólo aspectos en base a su uso o relevancia en el desempeño del sistema operativo en cuestión.

## **1 Definición de sistema operativo**

a) El sistema operativo es un conjunto de programas del sistema de cómputo que controla los recursos del ordenador y sirve de base para la escritura y ejecución de los programas de aplicación.

b) El sistema operativo es un conjunto de programas que actúan de intermediario hardware de un equipo de cómputo y los usuarios del mismo, permitiendo un uso eficaz y fácil del sistema informático $^{12}$ .

los puntos de enfoque de los sistemas operativos. Primero, operativo como un asignador de recursos. Un sistema de diversos recursos (tanto físicos como abstractos) que pueden ser necesarios para resolver un problema o necesidad: tiempo de CPU, espacio de memoria de trabajo, espacio para almacenamiento de archivos, dispositivos de

<sup>&</sup>lt;sup>12</sup> JUANES BAZA, David, Sistemas Operativos, pp.15,

entrada/salida (E/S) y más operaciones. El sistema operativo actúa como gestionador recursos y los asigna a programas y usuarios específicos según los necesiten Dado que puede haber muchas solicitudes de recursos, que tal vez no puedan satisfacerse simultáneamente, el sistema operativo debe decidir cuáles atenderá asignando recursos para operar el sistema de computación de manera eficiente y óptima. Éste era un enfoque en la época en que los costos de un equipos de cómputo elevadísimo y también su operación y mantenimiento, por lo que era necesario su máximo aprovechamiento.

definición antes mencionada de sistema operativo, si bien nos ayuda a identificar la función y partes de lo que se puede considerar un sistema operativo, se puede enfocar también desde la utilidad que se le puede dar a un sistema de cómputo. Debido a que el equipo físico que compone el sistema de cómputo no es muy fácil de utilizar, se reúnen "rutinas" para poder acceder a los recursos de una manera que no requiera muchas horas de capacitación y grandes esfuerzos, tanto físicos como intelectuales, para acceder a la información en los distintos medios o para utilizar un recurso como podría ser un grabador de cd's o utilizar una

En la actualidad, el vivir en una sociedad de la información, es necesario que los sistemas operativos sean fáciles de utilizar por los operadores o usuarios, para que su enfoque se centre en las herramientas necesarias para su desarrollo y no en la manera de proceder para interactuar con algunos componentes del sistema de cómputo. Esto se puede observar al considerar el enfoque que han tenido los equipos de cómputo personales en la actualidad, los cuales exigen menos esfuerzo en el uso de los dispositivos de entrada/salida y de programas de aplicación, comparados con los cómputo más grandes en los cuales, en todos los niveles, han requerido y requieren una mayor especialización para su administración y operación.

#### **3.2 Estructura del diseño de un sistema operativo**

A medida que se han añadido más características a los sistemas operativos y han hecho el hardware de soporte más complejo y versátil, ha creciendo el tamaño y la complejidad de los sistemas operativos. El sistemas CTSS, puesto en funcionamiento en el MIT en 1963, constaba de, aproximadamente, 32,000 palabras de 36 bits de almacenamiento. El *OS/360,* introducido posteriormente por IBM tenía más de un millón de instrucciones de máquina. Hacia 1975, el sistema Multics, desarrollado por el MIT y Laboratorios Bell, había crecido a más de 20 millones de instrucciones. Es cierto que, más recientemente, se han desarrollado sistemas operativos más simples para sistemas más pequeños, pero éstos han ido creciendo inevitablemente a medida que el hardware subyacente y los requisitos de los usuarios han crecido. Así pues, UNIX es hoy mucho más complejo que el sistema casi de juguete puesto en marcha por unos pocos programadores con talento a principio de los setenta y el simple MS-DOS ha cedido el paso a la rica y compleja potencia de *OS/2* y Windows 2000. Por ejemplo, Windows NT 4.0 está formado por 16 millones de líneas de código y Windows 2000 ha duplicado ese número.

El tamaño de un sistema operativo con todas estas características y la dificultad de las tareas que dirige, ha conducido a tres problemas desafortunados, pero demasiado habituales. Primero, cuando se entregan los sistemas operativos, ya están cronológicamente retrasados. Esto lleva a nuevos sistemas operativos y a actualizaciones de los anteriores. Segundo, los sistemas tienen fallos latentes que se manifiestan en su uso práctico y que deben ser detectados y corregidos. Y por último, su rendimiento no es a menudo el que se esperaba.

Para gestionar la complejidad de los sistemas operativos y solucionar estos problemas, se ha puesto mucha atención durante los últimos años a la estructura del software de los sistemas operativos. El software debe ser modular. Esto ayuda a organizar el proceso de desarrollo del software y reduce las tareas de diagnóstico y detección de errores. Los módulos tienen que tener interfaces bien definidas entre sí y estas interfaces deben ser tan simples como sea posible. Esto facilita la labor del programador y también hace más fácil la evolución del sistema. Con interfaces claras y mínimas entre los módulos, se puede cambiar un módulo y que el impacto sobre los otros sea mínimo.

Para grandes sistemas operativos, que van desde cientos de miles a millones de líneas de código, la programación modular por sí sola no es suficiente. En su lugar, ha ido creciendo el uso de conceptos como los de niveles jerárquicos y abstracción de la información. La estructura jerárquica de un sistema operativo actual separa sus funciones de acuerdo con su complejidad, su escala característica de tiempo y su nivel de abstracción. Se puede contemplar el sistema como una serie de niveles. Cada nivel lleva a cabo un determinado subconjunto de funciones requeridas por el sistema operativo. Éste se basa en el nivel inferior para llevar a cabo funciones más primitivas y ocultar los detalles de dichas funciones. A su vez, cada nivel ofrece servicios al nivel superior. En el mejor de los casos, los niveles deben estar definidos de forma que los cambios en un nivel no requieran cambios en otros niveles. De este modo, se descompone un problema en un número de subproblemas más manejables.

En general, las capas más bajas trabajan con escalas de tiempo más cortas. Algunas partes del sistema operativo deben interactuar directamente con el hardware del computador, donde los sucesos pueden producirse en una escala de tiempo tan pequeña como unas pocas billonésimas de segundo. En el otro extremo, las partes del sistema operativo que se comunican con el usuario, que envías las órdenes a un ritmo más tranquilo, pueden trabajar en una escala de tiempo de unos pocos segundos. Un ejemplo de esta situación es el acceso a un archivo almacenado en una unidad de disco o un cd rom.

El esquema presentado a continuación no corresponde a ningún sistema operativo en particular, es útil para obtener una visión general de los sistemas operativos; presenta un modelo de sistema operativo jerárquico<sup>13</sup>.

<sup>&</sup>lt;sup>13</sup> Silberschatz, Abraham Sistemas Operativos, p. 80

Nivel 1: Consta de circuitos electrónicos, donde los objetos que se tratan son registros, celdas de memoria y puertas lógicas. Las operaciones definidas sobre estos objetos son acciones tales como borrar un registro o leer una posición de memoria.

Nivel 2: Es el conjunto de instrucciones del procesador. Las operaciones a este nivel son aquellas permitidas por el conjunto de instrucciones del lenguaje de la máquina, tales como sumar, restar, cargar y salvar.

Nivel 3: Añade el concepto de procedimiento o subrutina, así como las operaciones de llamada y retorno.

Nivel 4: Introduce las interrupciones, las cuales hacen que el procesador salve el contexto actual e invoque a una rutina de tratamiento de la interrupción.

Estos primeros cuatro puntos no forman parte del sistema operativo, constituyen el hardware del procesador. Sin embargo, algunos de los elementos de los sistemas operativos comienzan a aparecer en estos niveles, como las rutinas de tratamiento de interrupción. Es en el nivel 5 en el cual se alcanza el sistema propiamente dicho y donde aparecen los conceptos asociados con la multiprogramación.

Nivel 5: En este nivel se introduce la noción de proceso como un programa en ejecución. Entre los requisitos fundamentales de un sistema operativo que ofrezca soporte para múltiples procesos se incluye la capacidad de suspender y reanudar los procesos. Esto exige salvaguardar los registros del hardware, de modo que la ejecución pueda cambiar de un proceso a otro. Además, si los procesos necesitan cooperar, es necesario algún método de sincronización. Una de las técnicas más simples, pero importante en el diseño de sistemas operativos, es el semáforo. El semáforo es una técnica sencilla de señalización.

Nivel 6: Tiene que ver con los dispositivos del almacenamiento secundario del computador. En este nivel se sitúan las funciones de posición de las cabezas de lectura

31

y escritura, y se producen las transferencias reales de bloques. El nivel 6 se apoya en el nivel 5 para planificar las operaciones y notificar al proceso que hizo la solicitud que la operación ha culminado. Los niveles más altos se ocupan de las direcciones de los datos solicitados del disco y son los que presentan la solicitud de los apropiados al gestor del dispositivo del nivel 5.

Nivel 7: Crea un espacio de direcciones lógicas para los procesos. Este nivel organiza el espacio de direcciones virtuales en bloques, que se pueden mover entre la memoria principal y la memoria secundaria. Tres son los esquemas de uso más habitual: los que ambos. Cuando el bloque necesario no está en la memoria principal, la lógica de este nivel requiere una transferencia desde el nivel 6. utilizan páginas de longitud fija, los que usan segmentos de longitud variable y los que

Nivel 8: Se dedica a la comunicación de información y mensajes entre los procesos. Mientras que el nivel 5 proporciona el mecanismo de señalización primitivo que permite la sincronización entre procesos, este nivel trata con una forma más completa de compartir información. Una de las herramientas más potentes en este nivel es el tubo (pipe), que es un canal lógico para el flujo de datos entre los procesos. También se pueden usar para enlazar dispositivos extremos o archivos entre los procesos.

Nivel 9: Da soporte al almacenamiento a largo plazo de los archivos con nombre. En este nivel, los datos del almacenamiento secundario se contemplan en términos de entidades abstractas de longitud variable. Esto contrasta con el enfoque orientado al hardware relacionado con el almacenamiento secundario, en términos de pista, sectores y bloques de tamaño fijo establecido en el nivel 6.

Nivel 10: Es el que proporciona acceso a los dispositivos externos mediante interfaces estandarizadas.

Nivel 11: Es responsable de mantener la asociación entre los identificadores externos e internos de los recursos y objetos del sistema. El identificador externo es un nombre

que puede ser empleado por una aplicación o un usuario. El identificador interno es una dirección que es utilizada en los niveles inferiores del sistema operativo para localizar y controlar un objeto. Estas asociaciones se mantienen en un directorio. Las entradas incluyen no sólo las asociaciones externo/interno, sino otras características, como los derechos de acceso.

Nivel 12: Proporciona servicios completos de soporte a los procesos. Esto va mucho más allá de lo que se ofrece en el nivel 5. En el nivel 5, sólo se mantienen los y cualesquiera que sean las características del proceso que pudieran ser utilizadas por contenidos de los registros del procesador asociados con un proceso, junto a la lógica para expedir los procesos. En el nivel 12, se da soporte a toda la información necesaria para la gestión ordenada de los procesos. Esto incluye el espacio de direcciones virtuales del proceso, una lista de objetos y procesos con los que puede interactuar y las limitaciones de dicha interacción, los parámetros pasados al proceso en su creación el sistema operativo para su control.

Nivel 13: Ofrece al usuario una interfaz con el sistema operativo. Se denomina intérprete de órdenes (shell) porque separa al usuario de los detalles y le presenta el acepta las órdenes del usuario o las sentencias de control de trabajos, las interpreta y sistema operativo como un simple conjunto de servicios. El intérprete de órdenes crea, y controla los procesos según sea necesario. Por ejemplo, la interfaz con este nivel se podría establecer de una manera gráfica, proporcionando al usuario una serie de comandos mediante una lista en forma de menú y sacando los resultados utilizando una salida gráfica con un dispositivo específico, como por ejemplo una pantalla.

Este modelo hipotético de un sistema operativo proporciona una descripción útil de la estructura, a la vez que sirve como quía de implementación.

## 3.3 Características básicas de los sistemas operativos Windows más difundidos

Cuando IBM desarrolló un computador personal basado en disco duro, el PC XT, Microsoft desarrolló el DOS 2.0 lanzado en 1983. Éste tenía soporte para disco duro y ofrecía directorios jerárquicos. Hasta ese momento, un disco podía contener sólo un directorio de archivos, soportando un máximo de 64 archivos.

A pesar de que ésto se consideraba adecuado en la época de los discos flexibles, era demasiado limitado para un disco duro y la restricción de un único directorio era demasiado reducida. La nueva versión permitía que los directorios pudieran contener tanto subdirectorios como archivos. Al mismo tiempo incluía un conjunto de órdenes internas más completo. que proporcionaban funciones que en la versión 1 tenían que realizarse con programas externos o bien con utilidades. Entre las capacidades que se le añadieron estaban algunas características del tipo de las de UNIX, tales como el redireccionamiento de E/S, que es la capacidad de cambiar de identidad de la entrada o la salida de una aplicación y la impresión subordinada (background). La parte residente en memoria creció hasta 24 KB.

Cuando IBM anunció el PC AT en 1984, Microsoft introdujo el DOS 3.0. El equipo de cómputo PC AT incorporaba el procesador Intel 80286, que estaba provisto de direccionamiento extendido y recursos de protección de memoria. DOS no los utilizó. Para mantenerse compatible con las versiones anteriores, el sistema operativo utilizaba el 80286 simplemente como ún "8086 rápido". El sistema operativo ofrecía soporte para nuevos teclados y discos duros. Aún así, los requisitos de memoria aumentaron a 36KB. Hubo varias actualizaciones notables en la versión 3.0. El DOS 3.1, lanzado en 1984, tenía ya soporte para redes de PC's. El tamaño de la parte residente no cambió; esto se consiguió aumentando el volumen del sistema operativo que podía intercambiarse. El DOS 3.3, lanzado en 1987, ofrecía soporte para la nueva líneas de máquinas 18M, los PS/2, ofrecidas por el chip 80286 y el chip de 32 bits 80386. La parte residente del sistema había crecido hasta un mínimo de 46 K8, necesitando más cantidad si se seleccionaban ciertas opciones adicionales.

Por entonces, el DOS estaba siendo utilizado en un entorno que iba más allá de sus capacidades. La introducción de los chips de Intel 80486 y Pentium ofrecieron una , potencia y características que, simplemente, no pueden ser explotadas por el sencillo DOS. Mientras tanto, a comienzos de los ochenta, Microsoft comienza el desarrollo de una Interfaz Gráfica de Usuario (GUI, Graphical User Interface) que podía ejecutarse entre el usuario y el DOS. La intención de Microsoft era competir con los Macintosh, cuyo sistema operativo era difícil de superar en cuanto a facilidad de uso. Hacia 1990, Microsoft tenía una versión de la GUI, conocida como Windows 3.0 que se parecía a la agradable interfaz de Macintosh. Sin embargo, aquélla continuaba maniatada por la necesidad de ejecutarse sobre DOS.

Después de una tentativa frustrada por parte de Microsoft por desarrollar conjuntamente con IBM un sistema operativo de nueva generación (18M continuó desarrollando el sistema OS/2 por su cuenta. Al igual que Windows NT, OS/2 es un sistema operativo multitarea y multihilo), que aprovechara la potencia de los nuevos microprocesadores y que incorporara las características de facilidad de uso de Windows.

Con el paso de los años, se ha producido una evolución gradual de la estructura y capacidades de los sistemas operativos. Sin embargo, recientemente se han introducido un cierto número de nuevos elementos de diseño de los nuevos sistemas operativos y en las nuevas versiones de los existentes. Estos sistemas operativos modernos responden a nuevos desarrollos del hardware y nuevas aplicaciones. Entre los dispositivos de hardware clave están las máquinas multiprocesador, incrementos enormes de la velocidad de la máquina, alta velocidad en los enlaces de las redes de comunicación e incremento del tamaño y variedad de los dispositivos de almacenamiento de memoria. En los campos de aplicación que han incluido en el diseño de los sistemas operativos están las aplicaciones multimedia, el acceso a Internet y páginas Web y la ejecución cliente/servidor.

El porcentaje de cambios en las demandas de los sistemas operativos, requiere no solamente las modificaciones y mejoras de las arquitecturas ya existentes, sino nuevas formas de organización del sistema operativo. Muchos de los diferentes enfoques y elementos de diseño se han probado tanto en sistemas operativos experimentales como comerciales, y muchos de ellos encajan dentro de las siguientes categorías:

- Arquitectura de micronúcleo.
- Multihilos.
- Multiproceso simétrico.
- Sistemas operativos distribuidos cliente/servidor.
- Diseño orientado a objetos.

#### 3.3.1 Arquitectura Micronúcleo

La mayor parte de los sistemas operativos, hasta hace poco tiempo, se caracterizaban por un gran núcleo monolítico. Gran parte de la funcionalidad que se pensaba debía tener un sistema operativo la proporcionaba este gran núcleo, incluyendo planificación, sistema de archivos, redes, controladores de dispositivos, gestión de memoria y muchas cosas más. Normalmente, un núcleo monolítico está implementado como un único proceso, con todos sus componentes compartiendo el mismo espacio de direcciones. La arquitectura micronúcleo asigna solamente unas pocas funciones esenciales al núcleo, incluyendo espacios de direcciones, comunicación entre procesos (IPe) y planificación básica. Otros servicios del sistema operativo los proporcionan procesos, algunas veces llamados servidores, que se ejecutan en modo usuario y que el micronúcleo trata como a cualquier otra aplicación. Este enfoque desconecta el núcleo y el desarrollo de servidores. Los servidores pueden estar diseñados para aplicaciones específicas o necesidades del entorno. El enfoque del micronúcleo simplifica la implementación, proporciona flexibilidad, y se adapta bien para entornos distribuidos. En esencia, un micronúcleo interactúa de la misma forma con procesos servidores locales y remotos, facilitando la construcción de sistemas distribuidos.

#### 3.3.2 Multihilos

Los multihilos son una técnica por la cual un proceso, ejecutando una aplicación, se divide en hilos que pueden ejecutarse concurrentemente. Se puede hacer la siguiente distinción:

Hilo: unidad de trabajo que se puede expedir para su ejecución. Incluye un contexto del procesador (el cual incluye un contador de programa y un puntero de pila) y sus propias áreas de datos para una pila (para permitir las bifurcaciones a subrutinas). Un hilo se ejecuta secuencialmente y es interrumpible para que el procesador pueda ceder el turno a otro hilo.

### 3.3.3 Multiproceso Simétrico

Proceso: un conjunto de uno o más hilos y los recursos del sistema asociados (como la memoria que contiene el código y los datos, archivos abiertos y dispositivos). Esto se acerca mucho al concepto de programa en ejecución. Al dividir una aplicación única en múltiples hilos, el sistema tiene un gran control sobre la modularidad de la aplicación y la coordinación de los sucesos relativos a la misma.

Los multihilos son muy útiles para las aplicaciones que ejecutan un número de tareas esencialmente independientes que no necesitan ser consecutivas. Un ejemplo puede ser un servidor de base de datos que atiende y procesa las solicitudes de numerosos clientes. Con múltiples hilos ejecutando dentro del mismo proceso los intercambios de una dirección hacia otra entre hilos suponen una menor sobrecarga para el procesador que un cambio de procesos entre procesos diferentes.

Microkernel: Para proteger las aplicaciones de usuario de acceso y/o modificación de datos críticos del sistema operativo, Windows usa dos modos de acceso al procesador: el modo usuario y el modo Kernel. El código de aplicaciones de usuario corre en modo usuario, mientras el código del sistema operativo (como servicios del sistema y drivers de dispositivos) corre en modo kernel.

El modo Kernel se refiere a un modo de ejecución en un procesador que garantiza acceso a toda la memoria del sistema y a todas las instrucciones del CPU.

La arquitectura de un procesador x86 define cuatro niveles de privilegio, o anillos, para proteger el código del sistema y datos que están siendo reescritos tanto inadvertidamente o maliciosamente por código de más bajo privilegio. Windows Xp utiliza privilegio de nivel 0 (o anillo 0) para modo Kernel y privilegio de nivel 3 (o anillo 3) para modo usuario.

#### 3.3.4 Sistemas operativos distribuidos cliente/servidor

Otra aproximación a la estructura del sistema operativo es el modo microkernel cliente/servidor. La arquitectura en esta aproximación divide al sistema operativo en varios servidores de procesos, cada uno de los cuales implementa un conjunto único de servicios (por ejemplo, administrador de servicios de memoria, procesos de creación de servicios o procesador de agenda de servicios). Cada servidor corre en modo usuario, esperando por una solicitud del cliente para uno de sus servicios. El cliente, el cual puede ser tanto otro componente del sistema operativo o un programa de aplicación, requiere un servicio mandando un mensaje al servidor. Un sistema operativo microkernel corre en modo Kernel entrega el mensaje al servidor; el servidor ejecuta la operación, y el Kernel regresa los resultados al cliente en otro mensaje.

El modelo cliente/servidor de red es distinto del modelo cliente/servidor de procesamiento. En el cliente/servidor de red, un servidor provee recursos (como archivos, impresoras y espacios en los medios de almacenamiento) a los clientes. El modelo de procesamiento cliente/servidor es un método de distribución de la carga de procesamiento requerida por una aplicación para mejorar la medida de la capacidad de la red, el servidor y el cliente así que una parte de una aplicación es procesada en el servidor mientras otra es procesada en el cliente.

#### 3.3.5 Objetos

Windows 2000 se sustenta principalmente en los conceptos del diseño orientado a objetos. Este enfoque facilita el compartir recursos y datos entre procesos y la protección de los recursos de accesos no autorizados. Entre los conceptos clave del diseño orientado a objetos por Windows 2000 están los siguientes:

- Encapsulamiento. Un objeto consta de uno o más elementos de datos, llamados atributos, y uno o más procedimientos que pueden actuar sobre los datos, llamados servicios. La única manera de acceder a los datos de un objeto es invocando a uno de los servicios del mismo. Así pues, los datos en el objeto se pueden proteger fácilmente frente a usos no autorizados o incorrectos (por ejemplo, tratar de ejecutar un elemento de datos no ejecutable).
- Clases de objetos e instancias: una clase de objetos es una planilla enumera los atributos y los servicios de un objeto y define ciertas características del objeto. El sistema operativo puede crear instancias específicas de una clase de objeto cada vez que lo necesite. Por ejemplo, hay una sola clase de objeto proceso y un objeto proceso procesos activos. Este enfoque simplifica la creación y gestión
- Herencia: no está soportada en el nivel de usuario, pero sí, hasta cierto punto, en el Ejecutor. Por ejemplo los objetos Directorio son ejemplos de objetos contenedores. Una propiedad de un objeto contenedor es que los objetos que contiene pueden heredar propiedades del propio contenedor. Como ejemplo, supongamos que hay un directorio en un sistema de administración de archivos que tiene su indicador de compresión activo. Entonces cualquier archivo que se pudiera crear dentro de ese directorio contenedor tendrá también su indicador de compresión activo.
- Polimorfismo: intemamente, Windows 2000 utiliza un común de funciones API para manipular cualquier tipo de objetos; éste es un tipo de polimorfismo. Sin embargo, Windows 2000 no es completamente polimórfico porque hay muchas API que son específicas para tipos de objetos específicos.

No todas las entidades de Windows 2000 son objetos, los objetos se usan en los casos en que los datos se abren para su acceso en modo usuario o cuando el acceso a los datos está compartido o restringido. Entre las entidades representadas por objetos se encuentran los archivos, los procesos, los hilos, los semáforos, los temporizadores y las ventanas. Windows 2000 crea y administra todos los tipos de objetos de una manera uniforme. a través de un administrador de objetos. El administrador de objetos es responsable de la creación y destrucción de los objetos en nombre de las aplicaciones, así como de conceder el acceso a los servicios y datos de un objeto.

Cada objeto del Ejecutor, algunas veces llamados objetos del núcleo (para distinguirlos de los objetos de usuario que no tienen que ver con el Ejecutor), existe como un bloque de memoria reservado por el núcleo y que es accesible sólo para el núcleo. Algunos elementos de la estructura de datos (por ejemplo, nombre del objeto, parámetros de seguridad, contador de uso) son comunes a todos los tipos de acceso, mientras que otros elementos son específicos de un tipo de objeto particular (por ejemplo. la prioridad de un objeto hilo). Estas estructuras de datos de objetos núcleo solamente son accesibles para el núcleo, es posible para una aplicación hacer referencia a estas estructuras de datos y leer o escribir directamente sobre ella. En su lugar, las aplicaciones manipulan objetos indirectamente a través de un conjunto de funciones de gestión de objetos ofrecidas por el Ejecutor. Cuando se crea un objeto, la aplicación que solicita la creación recibe un descriptor del objeto. En esencia un descriptor es un puntero al objeto referenciado. Este descriptor lo puede usar cualquier hilo dentro del mismo proceso para invocar las funciones Win32 que ejecutan con objetos.

Los objetos pueden tener información de seguridad asociada a ellos, en forma de un Descriptor de Seguridad (SO. Security Descriptor). Esta información de seguridad puede usarse para restringir el acceso al objeto. Por ejemplo, un proceso puede crear un semáforo con nombre con la intención de que solamente ciertos usuarios puedan ser capaces de abrir y usar el semáforo. El SO para el objeto semáforo puede enumerar aquellos usuarios que tienen el acceso al objeto semáforo permitido (o denegado) junto con el tipo de acceso permitido (leer, escribir, cambiar, etc.).

40

Windows 2000 no es un sistema operativo completamente orientado a objetos. No está implementado en un lenguaje orientado a objetos. Las estructuras de datos que residen por completo dentro de un componente del ejecutor no están representadas como No obstante, Windows 2000 ilustra la potencia de la tecnología orientada a y representa la tendencia creciente a usar esta tecnología en el diseño de sistemas operativos.

## ~ versiones más difundidas de Windows

Windows 1: Primera versión de Microsoft Windows. Lanzado en 1985. Microsoft comenzó el desarrollo del Administrador de Interfaz, que posteriormente derivó en Microsoft Windows en Septiembre de 1981<sup>14</sup>. La interfaz inicial tenía menús ubicados en la parte inferior de la ventana y la interfaz sufrió un cambio en 1982 cuando se diseñaron los ahora comunes menús desplegables.

Windows prometía una interfaz gráfica fácil de usar y la utilización de gráfica independiente del dispositivo o tarjeta controladora, así como el soporte de multitarea.

Las siguientes fueron las principales características de Windows 1.0:

- 1. Interfaz gráfica con menús desplegables, ventanas en cascada y soporte para mouse.
- 2. Gráficos de pantalla e impresora independientes del dispositivo.
- Multitarea cooperativa entre las aplicaciones Windows. Esto permitía romper con el límite de DOS al ejecutar varias aplicaciones simultáneamente.

Una de sus limitantes era que estaba soportado por el entonces operativo de disco, el cual debería de "cargarse" a memoria ram antes de poder pasar al sistema Windows, lo cual lo hacía depender de éste. Los avances tecnológicos eran limitados, se contaba con los microprocesadores  $8088$  y  $8086$ , discos duros eran de

<sup>14</sup> Historia de Windows, consultado octubre de 2004, de la fuente:

www.fortunecity.com/skyscraper/fatbit/607/winstory/winstory.html.

una capacidad muy reducida, menos de 100 mega bytes de capacidad, y con memoria ram a lo más de un megabyte. Las aplicaciones eran limitadas y los monitores que prevalecían eran de tipo monocromático.

Windows 2: Segunda versión de Microsoft Windows, lanzada en 1987. Windows 2 iconos y uso de ventanas traslapadas. Cuando se Windows/386, Windows 2 fue renombrado como Windows/286.

Se crean aplicaciones como Excel, Word for Windows, Corel Draw!, Ami, PageMaker.

siguientes fueron las principales características 2.0, pertenecientes a la versión anterior:

- 4. Ventanas traslapadas
- 5. Archivos PIF (Program Information File) para aplicaciones de DOS.

Las mejoras al sistema están basadas en la capacidad tecnológica del microprocesador 80286, que le permitirá ejecutar eficientemente el código de los programas de aplicación y las instrucciones del ambiente.

En esta versión se avanza en cuanto a los límites de la memoria ram, configurando los equipos con un mega byte (MB) y hasta 2 MB en equipo mejor integrados. Comienza el uso de monitores monocromáticos VGA que permitirán una resolución mínima de ejecución de programas en el

Windows/386: En 1987 Microsoft lanzó Windows/386. A pesar de ser equivalente a su antecesor Windows/286, en la ejecución de aplicaciones Windows, éste proveía capacidad DOS simultáneamente en memoria extendida (la memoria RAM que se ubicaba sobre los 640 Kilo Bytes).

La siguiente fue la principal característica de Windows/386:

1. Múltiples máquinas virtuales DOS con multitarea.

Windows 3.0: Una completa reconstrucción de Windows con nuevas facilidades tales como la habilidad de direccionar más allá de 640k. Fue lanzado en 1990, y vendió más de 10 millones de copias.

Las siguientes fueron las principales características:

- 3. Modo estándar (286), con soporte de memoria grande (large memory).
- 4. Modo Mejorado 386, con memoria grande y soporte de múltiples sesiones DOS.
- 5. Se agregó en Administrador de Programas y de Archivos.
- 6. Soporte de Red.
- 7. Soporte para más de 16 colores.
- 8. Soporte para combo boxes, menús jerárquicos y archivos con extensión .INI privados para cada aplicación empezaron a cobrar

Windows 3.1: Una versión de Windows con muchas mejoras a Windows 3.0. Incluye soporte para fuentes True Type y OLE. Esta versión fue testigo de la pérdida del modo real, lo cual significa que no corre en procesadores Intel 8086.

Las siguientes fueron las principales características de Windows 3.1:

- 1. No hay soporte para el modo Real (8086).
- 2. Fuentes TrueType.
- 3. Multimedia.
- 4. OLE Object Linking and Embedding
- 5. Capacidad para que una aplicación reinicie la máquina.
- 6. Soporte de API de multimedia y red.

Windows for Workgroups 3.1: Una versión de Windows 3.1 que trabaja en Aunque Windows 3.1, por sí mismo, puede trabajar en red, la instalación y configuración se mejoró con Windows for Workgroup.

capacidades para compartición punto a punto de archivos e impresoras. Los archivos podían ser accesados desde otras máquinas ejecutando DOS o Windows.

Windows for Workgroups incluye dos aplicaciones adicionales: Microsoft Mail, para envió de correo electrónico, y Schedule+, una agenda para trabajo en grupo.

**Windows for Workgroups 3.11:** Una significativa mejora para Windows for Workgroup  $3.1$  agregando acceso a archivo de  $32$  bits y capacidad de fax.

Windows 95 (Win95): Sucesor de Windows 3.11 para PC's IBM. Se le conoció cómo "Chicago" durante su desarrollo. Lanzado el 24 de Agosto de 1995. En contraste con las anteriores versiones de Windows, Win95 es un sistema operativo más que una interfaz gráfica de usuario que corre sobre

Provee soporte para aplicaciones de 32 bits, multitarea con desalojo, soporte de red incorporado (TCP/IP, IPX, SLIP, PPP, y Windows Sockets). Incluye MS-DOS 7.0 como una aplicación.

interfaz gráfica, aunque similar a las previas versiones, fue significativamente mejorada.

Paralelamente a los primeros desarrollos de Windows NT 3.1, Microsoft empezó a intuir el gran potencial que podía tener Internet y el aumento progresivo de usuarios tanto domésticos como corporativos que no tenían necesidad de un Windows NT, pero para los cuales la actual solución de Windows 3.1 se quedaba escasa. Microsoft empezó a experimentar con la versión de Windows 3.11 (para trabajo en grupo), la conectividad de red y el soporte en redes así como los primeros pasos para algunos subsistemas de 32 bits dentro del propio Windows (como por ejemplo, acceso a disco en 32 bits). Igualmente, creo una capa API de 32 bits que era capaz de instalarse sobre Windows 3.1 o 3.11 y daba soporte a programas de 32 bits. Este subsistema no era un subsistema independiente, sino que estaba "montado" por encima del de 16 bits cediendo control a él cuando era necesario. Es decir, era un recubrimiento del API de

16 bits. Con las experiencias anteriores, Microsoft ya tenía en la mano la posibilidad de hacer evolucionar Windows.

Así surgió el primer Windows de la serie 9X. Windows 95. Realmente no sigue siendo más que una interfaz gráfica sobre MS-OOS, pero con las siguientes mejoras o cambios:

- Subsistema de drivers de 32 bits. No están normalizados ya que el sistema basado en VxO (estáticas y dinámicas) posteriormente ha sido abandonado por Microsoft, pero en su día la idea fue realmente buena.
- API de 32 bits totalmente integrada.
- Incluye el TCP/IP como transporte nativo de red por primera vez en la historia de Microsoft.
- Interfaz gráfica mejorada y mucho más amigable que la de versiones anteriores.

Como un paso posterior a Windows 95, Microsoft sacó el OSR1. Esta variante implementaba un minikernel de NT el cual daba soporte al nuevo bus USB. Igualmente en este minikernel, se abrían posibilidades para la implementación de otros tipos de drivers.

Por contraprestación, no todo iba a ser perfecto: el núcleo real de ejecución de Windows 95 (y posteriores: W98, SE y ME) es el subsistema de 16 bits: USER, GOl y KERNEL reales de ejecución son los de 16 bits, y sus homónimos de 32: USER32, GOl32 y KRNL32, no son más que capas de cebolla de recubrimiento de los anteriores. Cualquier llamada al subsistema de 32 bits, implica la llamada a la función real de 16 bits, y además, por desgracia, estas llamadas se "serializan" utilizando un semáforo de entrada única.

Esta liltima imposición fue debida a que el código de 16 bits utilizado (realmente el mismo de Windows 3.1), no era reentrante y no existía la posibilidad de hacerlo reentrante.

evolución de W95, Windows 98. Como novedad en él, fue la implementación la nueva tecnología de drivers WDM (Windows Driver Model). Los fabricantes optaran por utilizar esta tecnología se podían hacer independientes del operativo, ya que los drivers desarrollados con WDM, si desarrollados, funcionarían también en los otros Windows (por ejemplo, NT).

Podemos decir que prácticamente, la serie W9X murió en W98. Tanto W98 SE como ME, no aportan nada nuevo a nivel usuario, excepto en ME donde la única novedad aportada fue la utilidad System Restore y dicha utilidad fue la prueba que posteriormente serviría para implementarlo correctamente en el XP. Una vez sacado mercado W98 SE, Microsoft se planteó por primera vez la evolución de todos los sistemas Windows a una serie única. En este momento, empezó a estudiarse el sistema operativo que más tarde se denominó Windows 2000.

En este momento, fue cuando Microsoft decidió sacar el último Windows de la serie 9X: el Windows ME. Realmente, Windows ME no ha sido más que un experimento de diversas técnicas nuevas de cara a la implementación real de la convergencia de los sistemas Windows: Windows XP.

Windows 98: Podría decirse que es una compilación de características de las anteriores versiones. Muchas de estas características ya se encontraban en Internet Explorer 4.0 (al ser instalado con la actualización de escritorio) y en la versión Windows 95 OSR-2.

- Permite soporte para la FAT32 (al igual que Win95 OSR-2) y el Active Desktop (de Internet Explorer 4).
- Soporte para puertos y dispositivos USB Y DVD.

Windows NT (Windows New Technology): El sistema operativo de 32 bits desarrollado originalmente para que sea OS/2 3.0 antes que Microsoft e IBM descontinuaran su trabajo con OS/2. NT se diseñó para estaciones de trabajo avanzadas (Windows NT 3.1) y para servidores (Windows NT 3.1 Advanced Server).

El primer lanzamiento de esta serie fue Windows NT 3.1 en Septiembre de 1993. A diferencia de Windows 3.1, que era una interfaz gráfica que corría sobre MS-DOS, Windows NT es un sistema operativo por sí solo. Tenía la apariencia de Windows 3.1, pero tiene multi-procesos real, seguridad y protección de memoria.

Está basado en un microkernel, con un direccionamiento de hasta 4GB de RAM, soporte para sistemas de archivos FAT, NTFS y HPFS, soporte de red incorporado, soporte multiprocesador, y seguridad C2.

NT está diseñado para ser independiente del hardware. Una vez que la parte específica de la máquina - la capa HAL (Capa de Abstracción de Hardware)- ha sido llevada a una máquina particular, el resto del sistema operativo debería compilar teóricamente sin alteración.

NT necesitaba un equipo con microprocesador 386, con 12 Mega Bytes de RAM (preferible 16MB), y al menos 75MB de disco duro libre.

Llegado al punto de la existencia de Windows 3.1, Microsoft tenía definido el API (conjunto de funciones) de programación de Windows prácticamente completo. Sólo que existían dos "pequeños" problemas: todo el subsistema era de 16 bits y se apoyaba sobre MS-DOS. Realmente no era más que una interfaz sobre MS-DOS. La multitarea no era real sino que los programas debían ceder el control al sistema operativo y éste, una vez que tomaba el control, daba paso a la siguiente tarea que tenía en cola. Todo esto se realizaba muchas veces por segundo si las aplicaciones ced ían control dando la sensación de multitarea real.

En este punto, el hardware (procesadores 386) ya estaba en el mercado pero totalmente subutilizado. Recordemos que el procesador 386 ya soportaba paginación por hardware, switcheo de tareas vía hardware, y el sistema Windows 3.1, al ser de 16 bits, no utilizaba la potencia que le podía suministrar el procesador. Por ello, Microsoft se planteó el desarrollar un verdadero sistema operativo 32 bits utilizando las ventajas del producto que le daban los nuevos procesadores de Intel. Y curiosamente, otro Ingeniero de Digital emigró de la empresa y fue contratado en Microsoft. Este ingeniero, al igual que el anterior (padre del MS-DOS), se llevó sus "patentes" de Digital.

En el sistema operativo Windows NT podemos ver que el sistema de archivos nativo ya deja de ser FAT y aparece un nuevo sistema de archivos: el NTFS. Este sistema es "idéntico" al que utilizan los ordenadores de tamaño medio-grande de Digital: los VAX (de aquel entonces). La MFT y el sistema de protección de archivos (las ACL) son idénticos. Es decir, ese Ingeniero "aportó" a Microsoft la tecnología que le faltaba. Esto no sólo fue a nivel del sistema de archivos sino también a nivel de la ejecución de tareas siendo ya multitarea real basada en prioridades (idéntica a la que tienen los sistemas VMS de Digital). Con esto estaba ya constituido el núcleo. Simplemente quedaba implementar el API de 16 bits de Windows 3.1 y convertirlo en 32 bits. Así salió al mercado el primer Windows NT, el NT 3.1 que rápidamente evolucionó al 3.5 y con unas modificaciones en el núcleo para darle velocidad, evolucionó al Windows NT4.

Este sistema operativo perdió estabilidad en la versión NT4, recordemos que los procesadores 386 y superiores, ejecutan las tareas en distintos niveles de privilegio: O, 1, 2 Y 3 como si fuesen capas de cebolla concéntricas siendo el nivel cero el nivel más inferior. El nivel 0, es también llamado nivel Kernel. En este nivel, un proceso puede realizar todo: tiene acceso al hardware. En este nivel se ejecuta el núcleo del sistema operativo. Evidentemente el fallo de un programa en nivel cero, tiene por consecuencia la caída forzosa del equipo.

Los niveles 1 y 2 no se utilizan. Teóricamente, el nivel 1 es donde se ejecutarían los drivers del sistema, pero Microsoft optó por ejecutarlo a nivel Kemel (nivelO). El último nivel, (nivel 2) es el modo "user". Allí se ejecutan los programas de usuario que realmente no pueden realizar casi nada, en el sentido que afecte el equipo. Cualquier acceso al hardware o a los recursos del sistema, se debe hacer a través de los niveles anteriores. En este caso a través del nivel 0. Estas transiciones de nivel, sólo pueden hacerse a través de puertas de tarea asignadas por el núcleo del sistema.

48

Ningún proceso tiene acceso directo al hardware con lo cual se evitan caídas del sistema por errores de programación.

Un error de programa en este nivel, no implica nada. El sistema operativo toma control, informa del error y limpia totalmente la tarea y restos de ella. Este sistema es el ideal por razones obvias (los grandes mainframes de IBM y resto de ordenadores de la industria y sistemas operativos. utilizan la misma filosofía). Pero las transiciones de nivel entre nivel 2 y niveles inferiores, son muy "caras". Utilizan muchos ciclos de reloj. Por tanto. la manera de optimizarlo es intentar realizar las menos transiciones posibles. Para optimizar NT y emitir NT 4, Microsoft sacrificó una parte importante: todo el subsistema gráfico que se estaba ejecutando en modo usuario y por tanto no podía detener al sistema, se bajó a modo kernel para evitar transiciones de estado. Por contra, disminuye la estabilidad. ya que un error de programación en este subsistema, tirará irremediablemente el equipo.

Windows NT 3.1: Primera versión de Windows NT (WNT). Existe una leyenda popular que dice que la persona responsable del desarrollo de VMS en VAX de DEC fue también responsable de Windows NT, y si cada letra de VMS es avanzada a la siguiente letra del abecedario se llega a WNT.

Windows NT 3.5: Una versión mucho más mejorada de NT 3.1. Desde estas versión Windows NT se vende como 'Windows NT 3.5 Workstation" para equipos que se conectan al servidor como estaciones de trabajo y "Windows NT 3.5 Server", para configurar un equipo como servidor de servicios

Windows NT 4: La nueva versión de Windows NT, denominada "Cairo" en su etapa de desarrollo. Presenta las mismas características de la interfaz de Windows 95. Tiene algunas modificaciones en su diseño con respecto a las porciones GDI y USER del sistema operativo.

Windows 2000: Un cambio de nomenclatura para el sistema NT. Así, lo que habría sido Windows NT 5.0 se conoce ahora como Windows 2000. Hasta la versión 4.0 Windows

NT se comercializaba en tres versiones: Workstation, Server, y Advanced Server. Ahora la nomenclatura es la siguiente:

- Windows 2000 Professional antes Windows NT Workstation.
- Windows 2000 Server, anteriormente NT Server.
- Windows 2000 Advanced Server, anteriormente NT Advanced Server.
- Windows 2000 Datacenter Server. Producto que es el capaz de soportar hasta 16 procesadores simétricos y 64 GB de memoria física.

La historia de Windows 2000 comienza con un sistema operativo muy diferente, desarrollado por Microsoft para el primer computador personal (PC, Personal Computer) de IBM y llamado tanto MS-DOS como PC-DOS. La versión inicial, el DOS 1.0 se lanzó en agosto de 1981. Se constituía de 4,000 líneas de código fuente en lenguaje ensamblador y ejecutada en 8 KB de memoria ram utilizando el microprocesador Intel 8086.

En el año 2000, Microsoft introdujo la actualización denominada Windows 2000. Nuevamente, el Ejecutor subyacente y la arquitectura micronúcleo son fundamentalmente los mismos que en NT 4.0, pero se han añadido nuevas características. Lo significativo en Windows 2000 es la adición de funciones y servicios para dar soporte al procesamiento distribuido. El elemento central de las nuevas características de Windows 2000 es el Directorio Activo, que es un servicio de directorio distribuido capaz de traducir los nombres de objetos arbitrarios a cualquier tipo de información acerca de estos objetos.

e

Dentro de las características nuevas que incluye, se pueden citar:

- Verdadero soporte para Plug and Play.
- Servicios de Directorio
- Mayor integración con Internet e Intranet.

Una vez probadas por Microsoft las nuevas características de Plug and Play en la serie W9X, y verificada la estabilidad de núcleo de Windows NT, Microsoft considera que ha llegado el momento de integrar todo en un ünico sistema operativo. Inicialmente, Windows 2000 se gestó como el sucesor y el integrador de todos los sistemas Windows. La idea original pasaba por incorporar en Windows 2000 las características de PnP y resto de subsistemas probados y experimentados en la serie de Windows 9X. A lo largo de la fase beta de W2000, Microsoft se replanteó la posición anterior, ya que el mercado no estaba preparado aún para una transición completa a núcleo NT, y por tanto, el producto final que salió al mercado, siguió siendo un NT puro (mejorado en muchísimas características). En este intermedio, fue cuando Microsoft desarrolló simultáneamente Windows ME como sucesor último de la serie de 16 bits. De paso, sirvió para probar tecnologías (System Restore, soporte básico a nuevos dispositivos como por ejemplo PnP y USB 2.0) las cuales deberían integrarse en los próximos sistemas operativos.

Por su parte, Windows 2000, no sólo integró las nuevas tecnologías de soporte a hardware (PnP) realmente completo, sino que además incorporó y mejoró las funcionalidades definidas por las normas ACPI. Las características ACPI no son de Microsoft, sino que es un estándar de mercado en cuya definición, participaron entre otros Compaq, Intel y Microsoft, ya las cuales los fabricantes de placas madre, llegaron al acuerdo de poner como fecha el 1 de Diciembre de 1998 para que todas sus nuevas placas madre se ajustasen a dicha normativa. La experiencia nos ha demostrado posteriormente que esto no ha sido verdad y que muchas de las actuales placas madre, dejan mucho que desear con respecto al cumplimiento de dicha norma. Pero en la actualidad, al menos los grandes fabricantes, se ajustan bastante bien a las características ACPI.

Otra de las grandes innovaciones en Windows 2000 fue el desarrollo del Active Directory. Realmente, la idea tampoco fue de Microsoft, sino que fue una implantación mejorada del servicio de Directorio de Novel. Los servicios basados en la nueva filosofía del Directorio Activo, se ajustan más de cara al mundo real a la estructura de una organización. Dicha implementación ha sido corregida (y mejorada) en las versiones de Windows .NET que están en la actualidad en fase de pruebas. En este punto de la historia, es cuando ya es necesario abandonar definitivamente los

51

desarrollos en 16 bits y plantearse seriamente la integración en un único operativo. Las tecnologías básicas ya estaban probadas y funcionando, por lo Microsoft se embarcó en el proyecto que originalmente fue llamado Whistler.

La apuesta de cambio, pasó por el desarrollo de una nueva "imagen". Pero el cambio se asume rápidamente y la imagen del escritorio, así como sus nuevos efectos visuales se asimilan pronto. Igualmente, había que dar nuevas funcionalidades que hiciesen que usuario domestico se sintiera más a gusto con Windows XP. Entre ellas, una mejora de la capacidad multimedia, capacidad de grabación básica de CD's, cortafuegos personal (mejorado hasta la versión 2 de los "parches" disponibles en el mes de septiembre del 2004), soporte de voz (para versiones USA) y otras decenas de funcionalidades que hicieran a XP un producto atractivo.

Una consideración sobre Windows 2000 es la distinción entre Windows 2000 Server y Windows 2000 Profesional. En esencia, el micronúcleo, la arquitectura ejecutiva y los servicios son los mismos, pero la versión Server incluye algunos servicios necesarios para su uso como un servidor de red.

#### Multitarea Multiusuario

Windows 2000 se guió por la necesidad de aprovechar las actuales capacidades de los microprocesadores de 32 bits, los cuales rivalizan con los grandes computadores (mainframes) y los mini computadores de hace unos pocos años, tanto en velocidad como en sofisticación del hardware y en capacidad de la memoria.

Una de las características más significativas de estos nuevos sistemas operativos es que, aunque siguen estando orientados a dar soporte a un sólo usuario interactivo, son operativos multitarea. Dos desarrollos la necesidad la multitarea en los computadores personales, estaciones de trabajo y con el aumento de la velocidad y de la capacidad de memoria de los junto con el apoyo de la memoria virtual, las aplicaciones se han complejas e interrelacionadas. Por ejemplo, un usuario puede desear utilizar un procesador de textos, un programa de dibujo y una hoja cálculo simultáneamente en una misma aplicación para generar un documento. Sin la multitarea, si el usuario crea un dibujo e incluir éste dentro de un documento creado con un procesador de textos, debería seguir los pasos siguientes:

- 1.- Abrir el programa de dibujo.
- Crear el dibujo y salvar éste temporalmente en un o en un portapapeles temporal.
- Cerrar el programa de dibujo.
- 4.- Abrir el programa de proceso de textos.
- 5.- Instalar el dibujo en el lugar adecuado.

Si se desean hacer cambios, el usuario debe cerrar el procesador de textos, abrir el programa de dibujo, editar la imagen gráfica, salvarla, cerrar el programa de dibujo, abrir de nuevo el procesador de textos e instalar la imagen actualizada. Esto se convierte en algo tedioso. En la medida en que los servicios y las capacidades disponibles para los usuarios se hacen más potentes y variadas, el entorno monotarea se hace más molesto. En un entorno de multitarea, el usuario abre cada aplicación según la necesita y la deja abierta. La información se puede mover con facilidad entre las distintas aplicaciones. Cada aplicación tiene una o más ventanas abiertas y una interfaz gráfica con un dispositivo que sirve de apuntador, como puede ser un ratón, que permite al usuario navegar en este entorno rápidamente.

Una segunda motivación para la multitarea es el crecimiento del procesamiento cliente/servidor. Con procesamiento cliente/servidor, un computador personal o una estación de trabajo-cliente y un sistema anfitrión (host)-servidor se unen para llevar a cabo una aplicación particular. Los dos están conectados entre sí y asigna la parte del trabajo que esté acorde con sus capacidades. El cliente/servidor se puede ejecutar en una red local de computadores personales y mediación de un enlace entre un sistema de usuario y un potente anfitrión, como puede ser un gran computador. Una aplicación puede involucrar a uno o más computadores

personales ya uno o más servidores. Para proporcionar el nivel de respuesta deseado, el sistema operativo tiene que dar soporte a un hardware sofisticado de comunicaciones en tiempo real, a protocolos de comunicación asociados y para arquitecturas de transferencia de datos, al tiempo que permite la interacción con el usuario.

Los comentarios antes mencionados afectan a la versión Profesional de Windows 2000. La versión Server es también multitarea, pero puede soportar múltiples usuarios. Ofrece múltiples conexiones a servidores terminales así como también proporciona servicios de uso compartido para múltiples usuarios en red. Como un servidor de internet, Windows 2000 puede soportar miles de conexiones WEB simultáneas.

#### Arquitectura

La estructura modular da a Windows 2000 una considerable llexibilidad. Se ha diseñado para ejecutarse sobre distintas plataformas hardware y soporta aplicaciones escritas para distintos sistemas operativos, aunque ésto no lo exime de presentar fallas al desear ejecutar versiones atrasadas de programas de aplicación, o sencillamente no ejecutarlas.

Como casi todos los sistemas operativos, Windows 2000 separa el software orientado a las aplicaciones del software del sistema operativo. Este último, que incluye el Ejecutor, el micronúcleo, los controladores de dispositivos y la capa de abstracción hardware, se ejecuta en modo núcleo. El software del modo núcleo tiene acceso a los datos del sistema y al hardware. El software restante, que ejecuta en modo usuario, tiene limitado el acceso a los datos del sistema.

Windows 2000 no tiene una arquitectura micronúcleo pura, ya que Microsoft se refiere a él como una modificación de la arquitectura micronúcleo. Como en una arquitectura micronúcleo pura, Windows 2000 es altamente modular. Cada función del sistema es gestionada por un sólo componente del sistema operativo. El estado del sistema operativo y las funciones de acceso de todas las aplicaciones acceden a esa función a través del componente responsable que utiliza la interfaz estándar. Sólo es posible

acceder a los datos clave del sistema a través de la función apropiada (como del sistema). En principio, cualquier módulo puede ser eliminado, actualizado o reemplazado sin volver a escribir el sistema completo o sus Interfaces de Programas de Aplicación estándar (API's, Application Program Interface). Sin embargo, a diferencia de un sistema micronúcleo puro, Windows 2000 está configurado para que la mayoría de las funciones externas al micronúcleo se ejecuten en modo núcleo. La razón es el rendimiento. Quienes desarrollaron Windows 2000 encontraron que mediante un muchas de las funciones que no pertenecen al núcleo necesitaban varios cambios de hilo o de proceso, cambios de modo y el uso de buffers extra de memoria.

Uno de los objetivos de diseño de Windows 2000 es la compatibilidad, que sea capaz de ejecutarse no solamente sobre máquinas Intel sino sobre distintas plataformas hardware. Para satisfacer esta meta, la mayoría del Ejecutor de Windows 2000 tiene la misma versión del hardware subyacente, utilizando la siguiente

- Capa de abstracción del hardware (HAL, Hardware Abstraction Layer): establece una correspondencia entre las órdenes y respuestas genéricas del hardware y aquellas que son propias de una plataforma específica. Aísla el sistema operativo de las diferencias de hardware específicas de cada plataforma. El HAL hace que el bus del sistema de cada máquina, el controlador del DMA, el interrupciones, los relojes del sistema y el módulo memoria para el núcleo. También ofrece el soporte necesario para multiproceso simétrico (SMP).
- Micronúcleo: está formado por las componentes más usadas y fundamentales del sistema operativo. El núcleo administra la planificación de hilos, los cambios de contexto, la gestión de excepciones e interrupciones y la sincronización de A diferencia del resto del Ejecutor y del nivel de usuario, el código propio del micronúcleo no se ejecuta mediante hilos. Por lo tanto, ésta es la única parte del sistema operativo que no es expulsable o paginable.

Controladores de dispositivos: incluye tanto el sistema de archivos como los  $\omega$ controladores de dispositivos hardware que traducen las llamadas a funciones de E/S del usuario a peticiones a dispositivos hardware de E/S específicos.

El Ejecutor de Windows 2000 incluye módulos para las funciones específicas del sistema y proporciona una API para el software en modo usuario. A continuación se expone una breve descripción de cada uno de los módulos del Ejecutor:

- Administrador de E/S: proporciona un marco de trabajo a través del cual las aplicaciones acceden a los dispositivos de  $E/S$  y es el responsable de distribuir los controladores de dispositivos entre los distintos procesos. El administrador de  $E/S$  implementa todas las API de  $E/S$  Windows 2000 y hace cumplir la seguridad y nomenclaturas para los dispositivos y el sistema de gestión de archivos (utilizando el administrador de objetos).
- Administrador de objetos: crea, gestiona y elimina los objetos del Ejecutor de Windows 2000 y los tipos abstractos de datos, que se utilizan para representar recursos tales como procesos, hilos y objetos de sincronización. Impone reglas uniformes para retener, denominar y establecer la seguridad de los objetos. El administrador de objetos también crea descriptores de objeto, formados por información de control de acceso y un puntero al objeto.
- Monitor de seguridad: impone la validación de acceso y la generación de reglas  $\blacksquare$ de auditoria. El modelo orientado a objetos de Windows 2000 permite una visión uniforma y consistente de la seguridad, especialmente sobre las entidades fundamentales que constituyen el Ejecutor. De esta manera, Windows 2000 utiliza las mismas rutinas de validación de acceso y control de auditorias para todos los objetos protegidos, incluye archivos, procesos, espacios de direcciones y dispositivos de
- Administrador de procesos/hilos: crea y elimina objetos y sigue la pista de objetos proceso e hilo.
- Servicios de llamadas a procedimiento local (LPC): impone las relaciones  $\frac{1}{2}$ las aplicaciones y los subsistemas del Ejecutor dentro de

un mismo sistema, de forma similar al servicio de llamadas a remoto (RPC: Remote Procedure Call) utilizadas en el procedimiento distribuido.

- Administrador de memoria virtual: traduce direcciones virtuales en el direcciones del proceso a páginas físicas en la memoria del computador.
- Administrador de caché: mejora el rendimiento de las E/S sobre archivos,  $\tilde{\phantom{a}}$ haciendo que los datos del disco a los que se ha hecho referencia recientemente residan en la memoria principal para un rápido acceso, y difiere las escrituras sobre el disco manteniendo las actualizaciones en la memoria durante un corto tiempo antes de enviarlas al disco.
- Modulo para gráficos/ventanas: crea las interfaces de pantalla orientadas a  $\blacksquare$ ventanas y gestiona los dispositivos gráficos.

#### Modelo cliente servidor

El ejecutor, los subsistemas protegidos y las aplicaciones están estructuradas según el modelo cliente/servidor. La arquitectura cliente/servidor es un modelo habitual en el procesamiento distribuido. Esta misma arquitectura puede adoptarse para uso interno en un sistema único, como es el caso de Windows 2000.

Cada subsistema del entorno y el subsistema de servicios del ejecutor se implementan como uno o más procesos. Cada proceso espera la solicitud de un cliente para uno de sus servicios (por ejemplo el servicio de memoria, de creación de procesos o de planificación del procesador). Un cliente, que puede ser un programa de aplicación u otro módulo del sistema operativo solicita un servicio enviando un mensaje. El mensaje es encaminado a través del ejecutor hasta el servidor apropiado. El servidor lleva a la operación solicitada y devuelve el resultado o la información de estado por otro mensaje, que se encamina a través del Ejecutor de regreso al cliente. Las ventajas de una arquitectura cliente/servidor son las siguientes:

Simplifica el ejecutor. Es posible construir varias API en el Ejecutor sin ningún o duplicación. Se pueden añadir fácilmente nuevas

- Mejora la fiabilidad. Cada módulo de servicio del Ejecutor se ejecuta en un proceso independiente, con su propia partición de memoria, protegido de otros módulos. Más aún, los clientes no pueden acceder directamente al hardware o modificar la memoria en la que se almacena el Ejecutor. Un cliente individual puede fallar sin que se hunda o corrompa el resto del sistema operativo.
- Proporciona un medio uniforme para comunicar las aplicaciones con el Ejecutor vía LPC sin restringir la flexibilidad. El mecanismo de paso de mensajes está oculto a la aplicación cliente mediante funciones de presentación (stub), que son contenedores no ejecutables almacenados en las bibliotecas de enlace dinámico (DLL). Cuando una aplicación hace una llamada API al subsistema de entorno, la función de presentación en la aplicación del cliente empaqueta los parámetros de la llamada y los envía como un mensaje al subsistema servidor que implementa la llamada.
- Proporciona una base natural para el procesamiento distribuido. Normalmente, el procesamiento distribuido sigue el modelo cliente/servidor, con llamadas a procedimiento remoto implementadas mediante clientes distribuidos, módulos servidor e intercambio de mensajes entre clientes y servidores. En Windows 2000, un servidor local puede pasar un mensaje para que lo procese otro remoto en nombre de las aplicaciones clientes locales. Los clientes no necesitan saber si una solicitud es atendida por un servidor local o remoto. En realidad, el que una solicitud sea atendida de forma local o remota puede cambiar dinámicamente en función de las condiciones de carga actuales y de los cambios dinámicos de configuración.

#### Hilos y SMP

Dos características importantes de Windows 2000 son el soporte para hilos y para multiproceso simétrico (SMP). Las siguientes son las características de Windows 2000 para dar soporte a hilos y SMP:

- $\Box$ Las rutinas del sistema operativo se pueden ejecutar sobre cualquier procesador disponible y diferentes rutinas pueden ejecutar simultáneamente sobre distintos procesadores
- Windows 2000 soporta el uso de múltiples hilos de ejecución dentro de un mismo  $\sim$ proceso. Los múltiples hilos del mismo proceso pueden ejecutarse simultáneamente sobre distintos procesadores.
- $\blacksquare$ Los procesos servidor pueden utilizar múltiples hilos para procesar simultáneamente las solicitudes de más de un cliente.
- Windows 2000 proporciona mecanismos para compartir datos y recursos entre  $\Box$ procesos, así como capacidades flexibles de comunicación entre procesos.

#### 3.5 Beneficios y desventajas del uso del Windows Xp

Citaré algunos de los beneficios y desventajas que como usuario se han encontrado en su instalación, configuración y uso en general del sistema operativo. Sin duda, conforme avanza el tiempo en el uso de un sistema operativo determinado se manifiestan algunos problemas en su funcionamiento, debiendo recurrir inclusive a herramientas ajenas o de terceros para poder remediarlas.

El cambio respecto a las versiones anteriores es su apariencia. No es un cambio drástico que se hace respecto a las versiones antecedentes como Windows 2000, Windows 98 o Windows ME. De hecho, respecto a la Barra de Tareas se mantiene prácticamente igual. El menú Inicio presenta la misma apariencia que sus antecesores, y realmente no hay un cambio en cuanto a su función al presentar las diferentes opciones de acceso a la información y programas.

En cuanto a los requisitos de instalación, si bien en una versión anterior se puede instalar un sistema que es más rápido de "cargar" en un equipo como Pentium 111, con 128 MB de memoria RAM, y un disco duro de 10 GB, para Windows Xp, estos recursos resultan muy limitados. En este sentido, para tener un equivalente de ejecución, será necesario un equipo Pentium 4, con 256 MB en memoria RAM y disco duro de 60 GB,

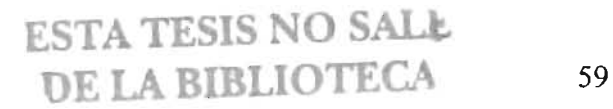

si bien no están marcados como requerimientos mínimos, en la práctica una configuración con menos recursos resulta ser insuficiente para un

Tiempo de respuesta al inicio. En cuanto al tiempo de respuesta equipo, este sistema operativo presenta un tiempo relativamente más largo con sus antecesores, teniendo por ejemplo 128 MB en memoria RAM en un equipo con las mismas características, es mucho más lento con el sistema Windows Xp. sistema operativo no representa una mejor opción para solucionar este factor, siendo aún más lento al iniciar o

Tiempo de respuesta al ejecutar un programa. Al solicitar ejecutar un programa de aplicación en el sistema operativo Windows Xp, no se nota un cambio considerable al ejecutar un programa equivalente de una versión anterior, por ejemplo, el programa de la hoja de cálculo Excel para Windows 98 y su versión equivalente para Windows Xp.

Configuración: Si bien en versiones anteriores se requería de controladores (drivers) para configurar algún dispositivo o tarjeta controladora, generalmente estos drivers son suministrados por el proveedor, y también depende de la versión del sistema operativo al cual se instalará el controlador. La versión de Windows Xp presenta algunos inconvenientes sobre la aceptación de los controladores. Si requiere configurar algún dispositivo como el procesador de video, sonido, red, fax-modem, scaner o impresoras nuevas, es necesario contar con los controladores para habilitar estos dispositivos en el sistema operativo. Existen algunos inconvenientes con la versión de algunos controladores que no pasan "la firma" que valida la versión del sistema operativo, y no permite configurar correctamente el dispositivo. En estos casos la solución es buscar en la red o sitio del fabricante alguna versión actualizada que sea desarrollada para versión.

#### 3.6 Seguridad

Tolerancia a Fallos: Es la capacidad que tiene un sistema de responder a un suceso inesperado, como por ejemplo, un suministro de energía o un fallo de hardware para así no perder datos. El sistema operativo Windows Xp proporciona este servicio, integrando un programa de revisión de integridad del sistema de archivos y contenido de archivos, al presentarse un corte de energía eléctrica en el momento en que el equipo está en funcionamiento. Vale la pena invertir en un equipo de suministro de energía de emergencia (UPS o no break) para proteger tanto al equipo físicamente como al software instalado.

#### Disponibilidad

La disponibilidad de la información se refiere a la seguridad que la información pueda ser recuperada en el momento que se requiera, evitando su pérdida, bloqueo, ataque doloso, mala operación, o accidentes. El sistema operativo Windows Xp, si bien permite recuperar información que accidentalmente se haya enviado a la papelera de reciclaje, no cuenta con herramientas para recuperar información borrada y eliminada de la papelera de reciclaje o en una sesión de línea de comandos, por lo que son necesarias herramientas desarrolladas por terceros. En cuanto al borrado de archivos, el sistema cuenta con avisos que no se pueden eliminar que forman parte del sistema operativo o que el sistema utilice. Una desventaja en este aspecto se presenta cuando el sistema no se puede recuperar de una falla y no puede "cargarse" o iniciar, si el sistema contaba con usuarios que no utilizaban contraseña, no presenta ningún problema al conectar el disco duro en otro equipo y disponer de la carpeta Mis documentos del usuario en el sistema y poder respaldar la información. Si por el contrario, el sistema cuenta con contraseña de seguridad, el acceso a esta carpeta no es posible y no se puede disponer de los archivos.

61

#### Técnica de respaldo de información

técnica de respaldo de información permite proteger en gran medida los datos o archivos contra pérdida por eliminación a causa de accidentes o desastres fortuitos. En es recomendable duplicar los archivos en lo posible. Actualmente existen diversos medios para realizar ésto, y con la baja de los precios de dispositivos para grabar cd's permite ser más accesible estos mecanismos. Actualmente existen en el mercado unidades DVD grabables que tienen una capacidad mayor que la de una unidad de escritura CD, y que permite grabar archivos de mayor tamaño.

Para poder realizar ésto, se requiere tener disponible o instalada una unidad grabable o DVD. Generalmente los equipos actualmente disponen de este dispositivo, si no se cuenta con uno se puede enviar a instalar. Existen dos opciones más comunes, una es la unidad interna, la cual se instala en el CPU, y otra que es la unidad externa. Este es un dispositivo que se conecta a un puerto del CPU, siendo los más comunes actualmente las unidades con conexión USB.

El segundo elemento necesario es el programa que permita grabar la información. En cuanto a este elemento existen en el mercado varios fabricantes, siendo los más es recomendable es probar los cd's, y posteriormente en otros equipos verificar si de ROXIO o el NERO, que generalmente son proporcionados por dispositivos para grabar. Su uso es fácil de aprender, pero lo que correctamente grabada la información.

#### Virus

Otro aspecto en cuanto a la seguridad en el sistema operativo Windows Xp es el que se refiere a los virus informáticos. Independientemente de la forma de propagación, este sistema operativo ha sido uno de los más atacados por sus características de ejecución de archivos o programas, y actualmente por la conexión a la red de Internet o accesar a una cuenta de correo electrónico. Los datos que pueden generar en el sistema de
cómputo son muy dispersos, y también crece día con día el número de virus que pueden infectar un equipo.

En versiones anteriores era muy recomendable instalar un sistema antivirus informático en nuestro equipo y dejarlo residente en memoria para proteger al sistema, realizando una actualización de la definición de virus en el mismo para mantener el equipo protegido, pero hoy no es suficiente este mecanismo, que lleva la responsabilidad conjunta con el fabricante del sistema operativo para mantener el sistema de cómputo protegido a través de actualizaciones del sistema operativo que se van instalando para corregir vulnerabilidades y deficiencias tanto del sistema operativo como de algunos programas fabricados por la misma empresa, tal es el caso del sistema Office. Generalmente esta actualización es factible a través de disponer de una conexión a la red Internet, con la cual se conecta al sitio y descarga las actualizaciones de los programas al equipo, o visitando el sitio con un navegador y descargar las mismas. proceso en algunas ocasiones resulta largo, dependiendo la velocidad de conexión y el "tráfico" en la red, pero es una medida necesaria para proteger el equipo.

Aquí se han considerado algunas características de los sistemas operativos en general que a lo largo de la historia ha emitido la Microsoft. También algunas fallas o necesidades que va presentando y

En el siguiente capítulo se presenta el desarrollo del manual del sistema en cuestión, esperando que el instructor en un curso considere los puntos tratados en el capítulo número 2 para la planeación de las exposiciones y que el usuario del manual lo encuentre como una herramienta útil.

# **Capítulo 4 Manual de sistema operativo Windows Xp**

#### 4.1 Estructura del Manual

El manual del sistema operativo Windows Xp que aquí se anexa, está constituido por 4 capítulos.

El primero de ellos es la introducción al uso de los dispositivos que utiliza el usuario de manera más recurrente. Se inicia con la explicación del entorno de inmediatas con las que se encuentra el usuario. Se exponen las operaciones con el mouse y sus operaciones con las ventanas en el sistema identifican los componentes de las ventanas en Windows, su función y manera utilizarlas.

En el segundo capítulo se desarrolla el uso de los accesorios que proporciona el sistema operativo, y también el uso de aplicaciones simultáneas. Aquí se explican las operaciones más comunes con las aplicaciones, se proporciona una exposición de las operaciones que se utilizan en la mayoría de los programas de aplicación. Este enfoque está dado en función de las habilidades que deberán de adquirir los usuarios para manejar la información en una aplicación, es decir, almacenar y recuperar los archivos que se almacenan. Si bien en algunas aplicaciones se expusieron con más detalle determinadas operaciones, esto se hizo con el fin de abarcar las acciones que se utilizan en la mayoría de los programas. Es notorio que no se abarcaron todas las opciones de las herramientas o menús que proporcionan los programas, pero junto con ejercicios programados; y un poco de curiosidad, se podrán ir adquiriendo nuevos conocimientos no expuestos aquí por razones de extensión. Valdría la pena poner énfasis en los ejercicios programados en la Guía de Instrucción para tener ejercicios para cada una de las herramientas expuestas y las habilidades que deberán adquirir. Se recomienda que se utilicen ejercicios sencillos reiterados para que se evalúe el avance en la adquisición de las habilidades.

En el capítulo 3, y contando con la intuición y definición de lo que es un archivo, manipulados en el capítulo 2, se explica la forma de administrar los mismos, de aprender a localizarlos, accesar a ellos, respaldarlos, identificarlos, eliminarlos y recuperarlos. Este capítulo es de suma importancia, ya que aquí se podrá adquirir la habilidad para administrar de manera eficiente, y lo más completa posible, la información almacenada en el equipo a través de archivos.

Después de haber aprendido la forma en accesar la información y los programas, de haber adquirido experiencia en el manejo de los elementos del entorno (ventanas. sus partes, iconos, menús y barra de tareas), en el capítulo 4 se exponen los elementos para configurar los dispositivos de uso más común en el entorno del sistema operativo, además de exponer el procedimiento para configurar una cuenta de conexión a la red Internet, y la personalización de la interfaz de trabajo.

A través del manual se va guiando a los usuarios con ilustraciones que contienen círculos numerados que van representando los pasos a seguir. El texto que acompaña a las ilustraciones explica el procedimiento, detallando la operación, ubicando el número del paso en corchetes. Generalmente se dispone de un puntero (apuntador del mouse) que se posiciona en la operación u opción a seleccionar. Las operaciones u opciones generalmente se representan en letras negritas, y los ejemplos que se seleccionan se identifican en cursivas.

Se deja aquí en libertad para crear la Guía de Instrucción con la distribución de horas y prácticas que considere cada instructor y la distribución de los temas propuestos.

# **4.2 CONTENIDO**

## **MANUAL WINDOWS XP**

## Capítulo 1 Conociendo el ambiente del Sistema Operativo

#### Windows XP

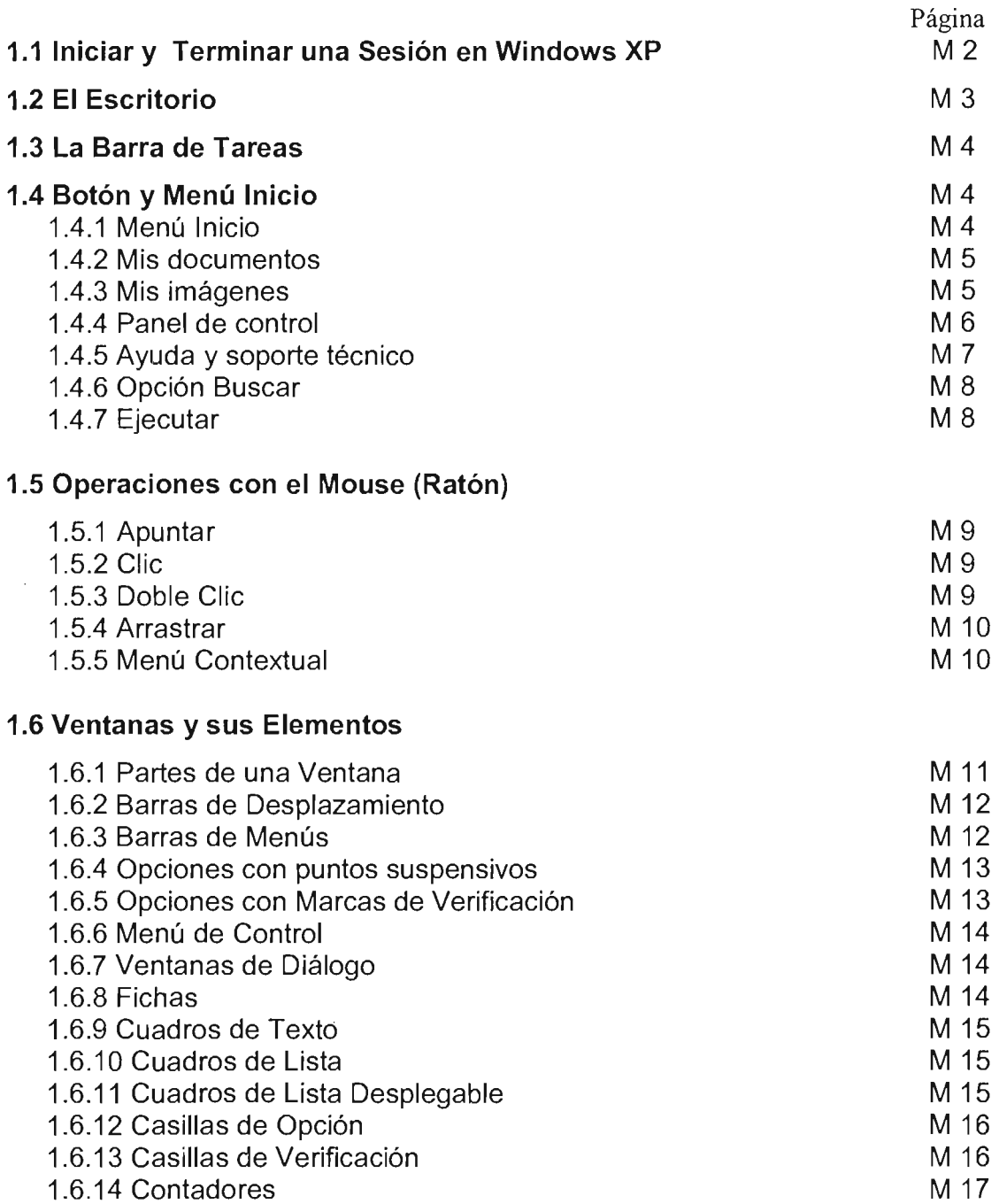

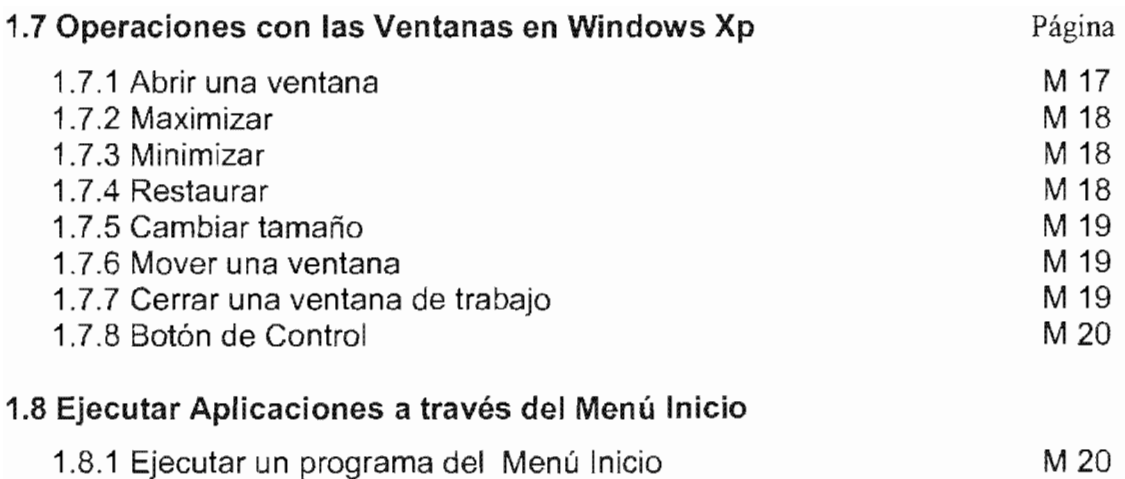

## Capítulo 2 Uso de Accesorios y Aplicaciones Simultáneas

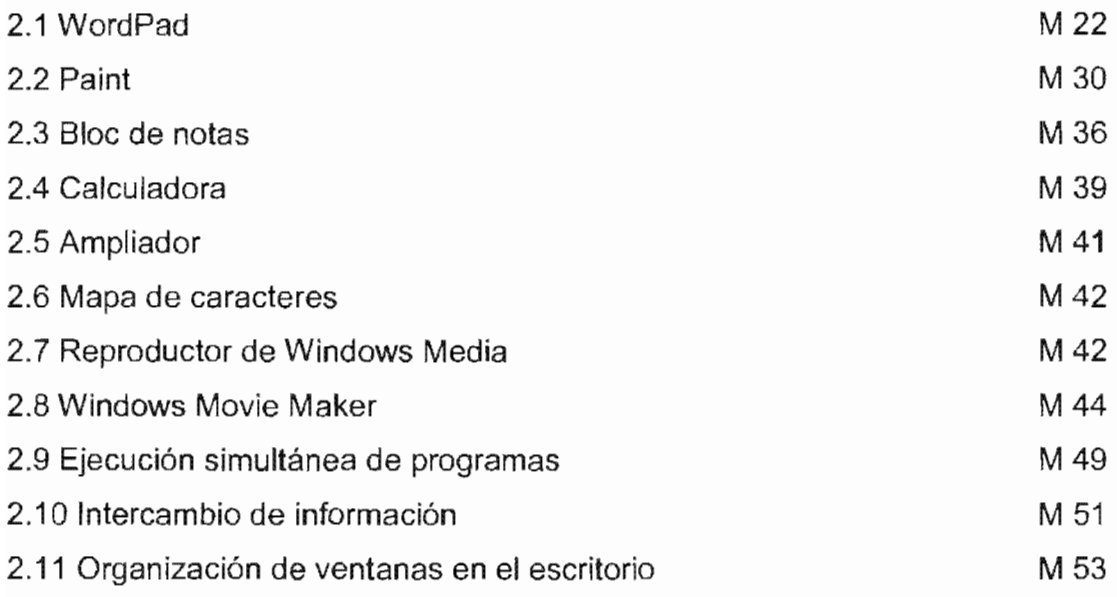

# Capítulo 3 Ejecutar Aplicaciones, Administración de Carpetas y

### Archivos

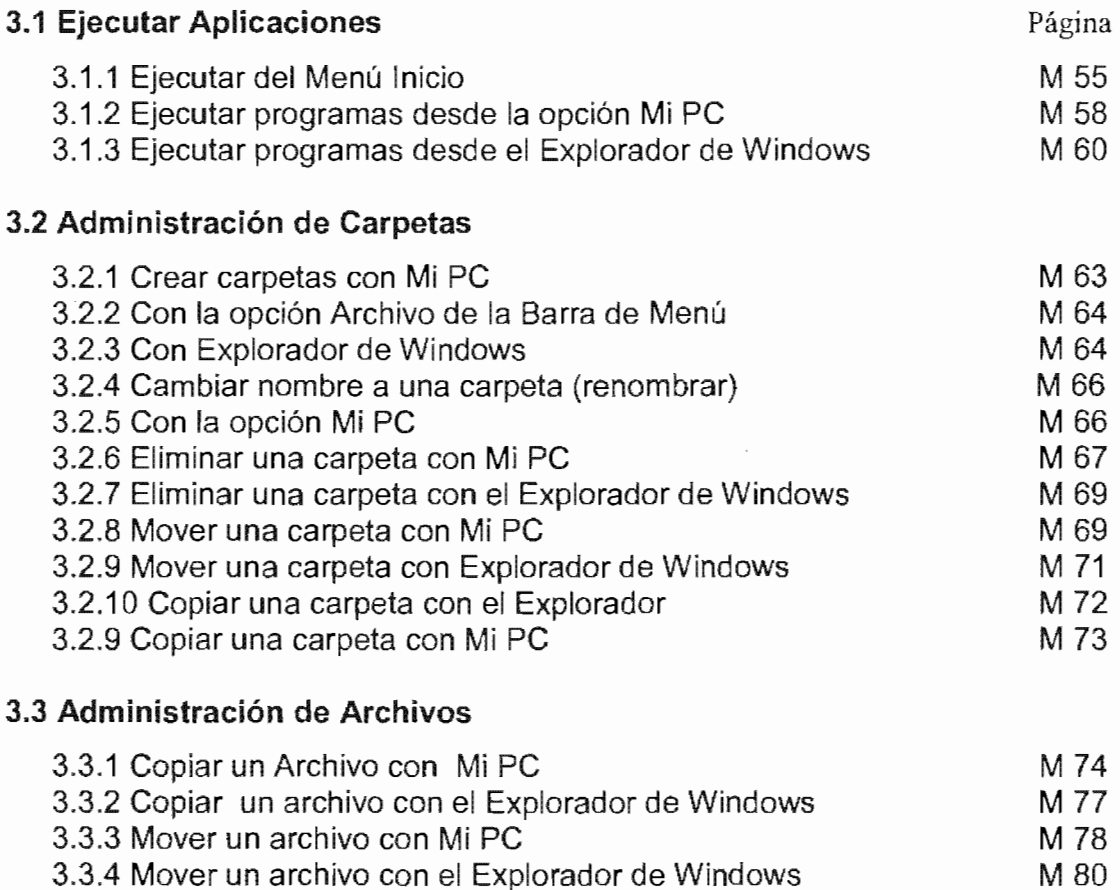

3.3.5 Renombrar un archivo con Mi PC M 81

#### 3.4 Papelera de Reciclaje

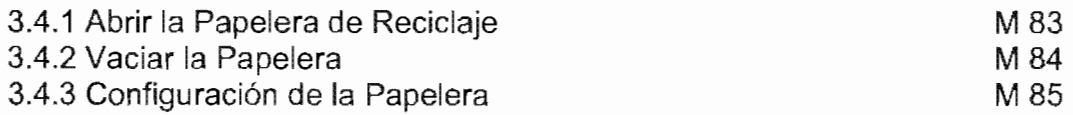

## Capítulo 4 Configuración del Sistema Operativo

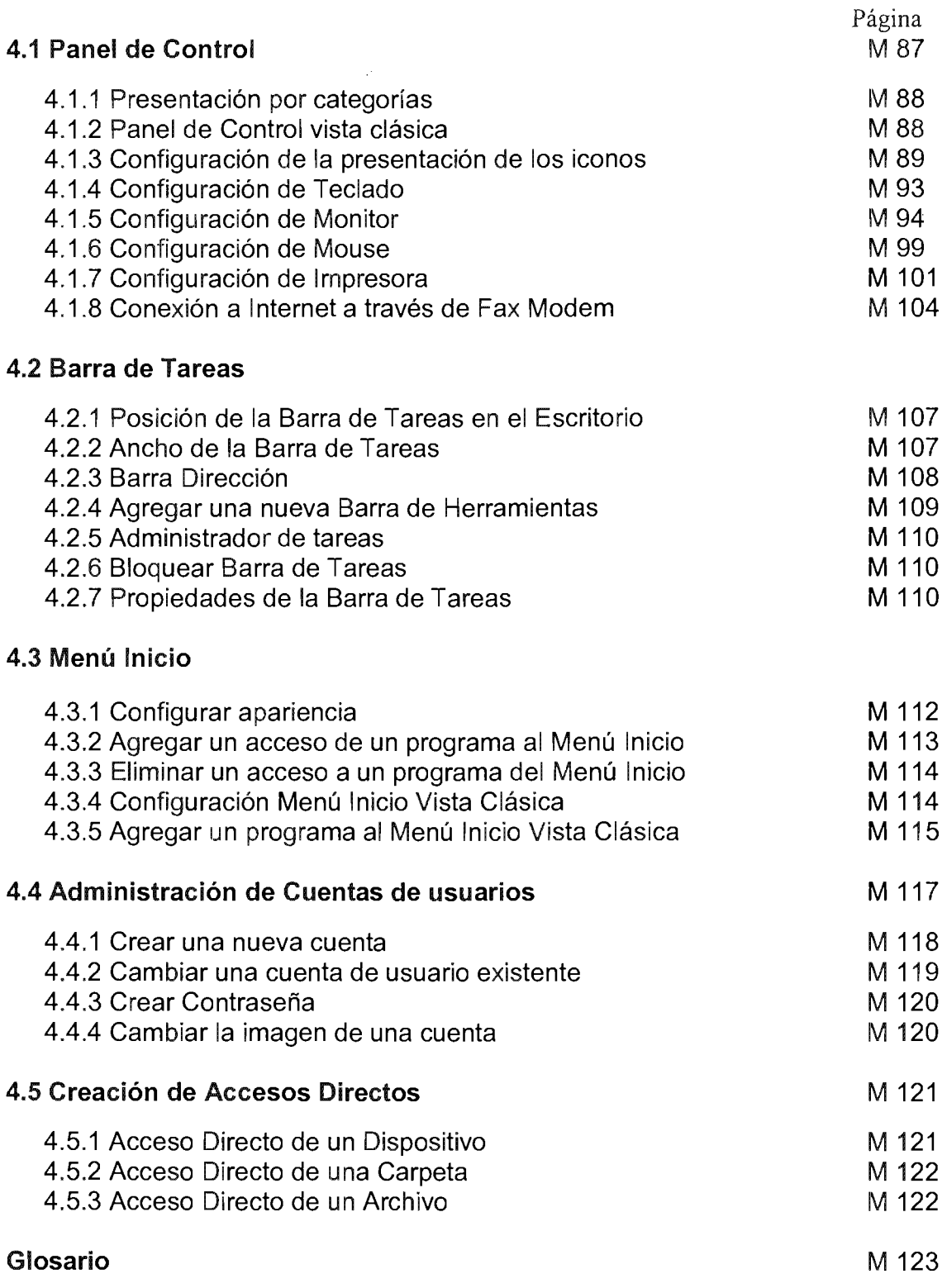

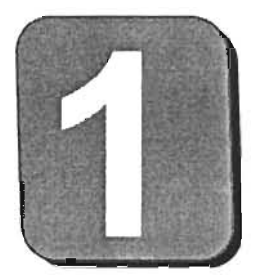

in Lo

# **Conociendo el Ambiente del Sistema Operativo Windows Xp**

#### **1.1 Iniciar y terminar una sesión en Windows XP**

Objetivo.- Aprender a iniciar y terminar una sesión en un equipo pc con sistema operativo Windows XP; reconocer y distinguir los componentes más comunes del ambiente de trabajo. Adquirir habilidad en el uso del mouse y sus operaciones.

Cuando se acciona el interruptor de su computadora (o interruptores) se lleva a cabo un conjunto de pruebas de componentes del equipo, además de un proceso de acceso hacia archivos que están almacenados en el disco del sistema y que son cargados en la memoria RAM. Después de aparecer varias pantallas, señal que indica que el sistema está iniciando, se tiene una pantalla como la ilustrada abajo, en la cual tendremos que seleccionar un nombre de usuarios que nos valida y el password (contraseña) que nos permitirá iniciar una sesión.

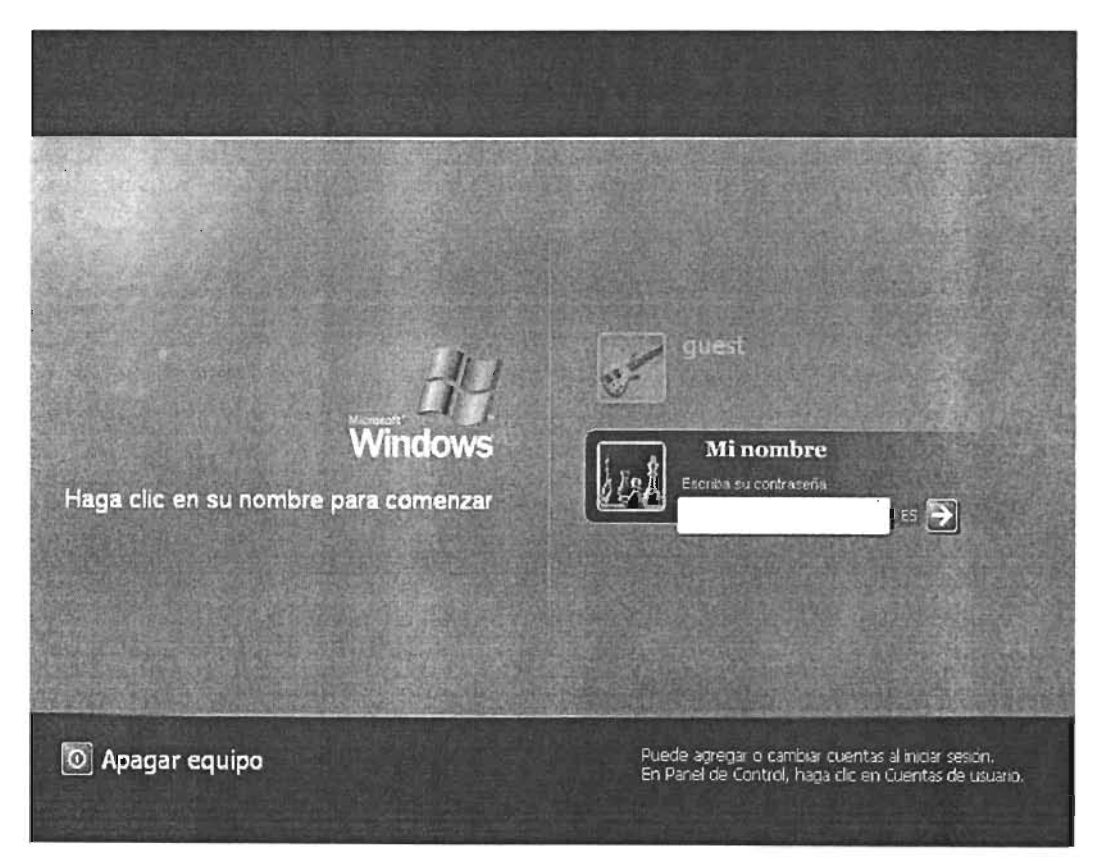

A diferencia de anteriores versiones del sistema operativo Windows, ésta permite crear diferentes usuarios para iniciar una sesión, protegiendo el acceso al equipo por medio de una contraseña, sin el cual no podrá acceder al sistema.

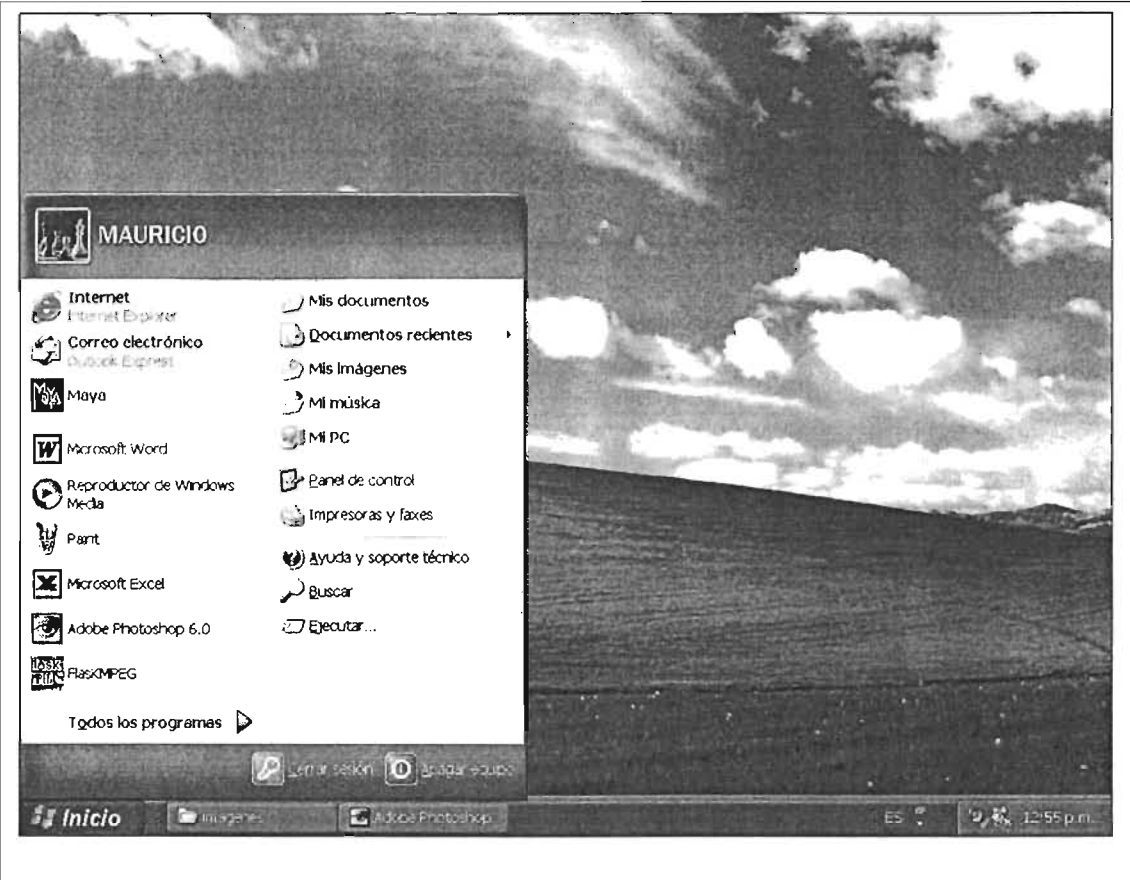

Presentación más común cuando se instala Windows X Profesional.

Es fundamental describir el proceso para terminar una sesión con Windows XP, ya que después de trabajar con él se deberán cerrar los archivos abiertos y terminar las tareas que se tienen activas para mantener la configuración de su equipo y evitar fallas posteriores durante su uso.

Para terminar la sesión:

[1] Posicione el puntero en el botón inicio y pulse clic.

Se desplegará el menú inicio, en el cual se deberá posicionar el puntero sobre la opción **Apagar equipo** y pulsar clic.

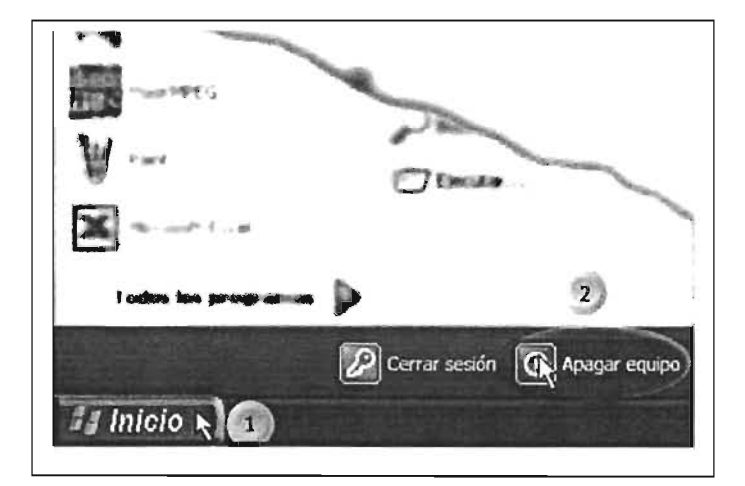

Continúa...

Capítulo 1 Conociendo el Ambiente del Sistema Operativo Windows Xp

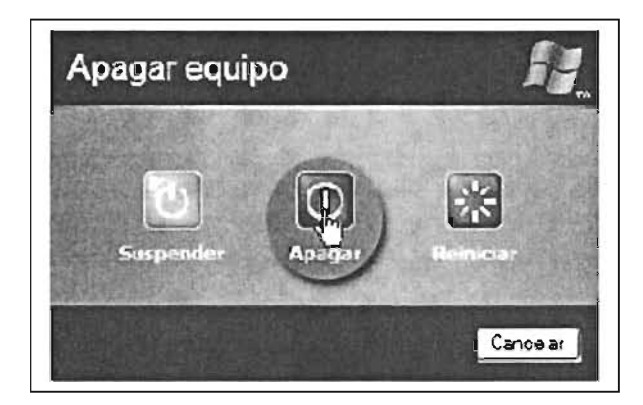

Después aparecerá esta ventana, solicitando la confirmación de la operación, en la cual deberá de posicionar el puntero del mouse sobre la opción **Apagar,** con lo que el CPU cortará el suministro de energía, finalizando con este paso la sesión en Windows XP.

#### **1.2 El Escritorio**

Al comenzar una sesión con Windows XP se dispone de un área gráfica sobre la cual se ejecutarán o correrán las aplicaciones, las cuales pueden ser juegos, accesorios, etc. Esta área es conocida como *escritorio.* 

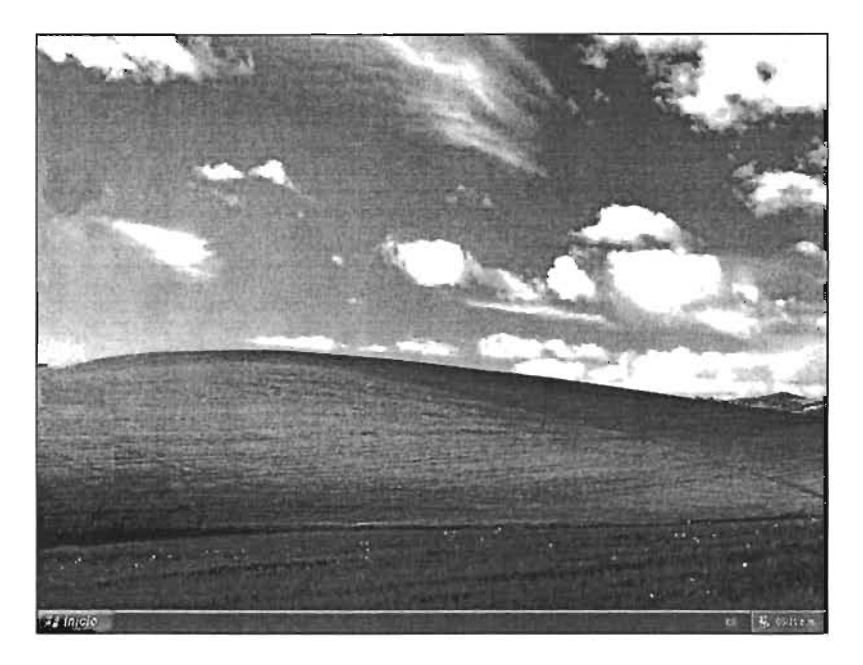

Windows XP es un sistema operativo que proporciona un ambiente de trabajo totalmente gráfico. En este entorno, los comandos, instrucciones y órdenes son proporcionadas a la computadora mediante representaciones gráficas (iconos), menús (listas de opciones), cuadros de diálogo y ventanas (áreas de trabajo), los cuales facilitan la comprensión de las aplicaciones (programas) y proporcionan un mismo ambiente visual de trabajo durante el uso de cualquier programa o aplicación que opera bajo este sistema.

#### **1.3 La Barra de Tareas**

La Barra de Tareas ilustra las aplicaciones que se tienen activas, es decir, que están en ejecución. Esta se ubica e la parte baja del escritorio. Permite visualizar y trasladarse de una ventana a otra, organizar las mismas y poder dar por terminados los programas abiertos. También contiene iconos que nos indican la hora, si está conectado con otros equipos, control de volumen y programas que se ejecutan en su equipo.

<sup>1</sup>2 Elpkra. & Dougo - Pant P Reproducto... A Hobe Priot. 2 2 Corel C... v ES 5  $9.320218$  p.m.

En este ejemplo, se ven "cuadros" con el nombre de las diferentes aplicaciones que se ejcutan y las opciones de volumen y hora.

#### **1.4 Botón y Menú Inicio**

 $\vert$ Desde este botón de la barra de tareas, podrá iniciar programas, abrir documentos, ir a la configuración del sistema, obtener ayuda, buscar elementos documentos, ir a la configuración del sistema, obtener ayuda, buscar elementos<br>en su PC, entre otras operaciones. Es el punto de partida para trabajar con el

equipo. En Windows Xp se acentúa la importancia de este elemento, ya que a partir del botón Inicio se podrá recurrir a cualquier componente que desee, lo que en versiones anteriores no era posible debido a que carecía de la totalidad de las opciones con las que hoy cuenta. Al posicionar y pulsar dic sobre éste se desplegará el menú Inicio.

#### **1.4.1 Menú Inicio**

Las secciones mostradas se agrupan en dos: la primera situada a la izquierda, listará los iconos y nombres de las aplicaciones que se han utilizado recientemente y, en la parte más baja, listará un submenú **(Todos los programas)** el cual contiene la lista de los programas instalados en el equipo.

La segunda listará los iconos de las opciones instaladas de modo predeterminado, desde la opción **Mis documentos** hasta la de **Ejecutar.**  Cabe mencionar que las opciones que tienen una flecha apuntando hacia la derecha contienen un submenú, y las opciones que contienen tres puntos desplegará una ventana, y para terminar de ejecutar la operación bastará seguir las instrucciones o pasos indicados en ésta.

En esta sección se explica, de modo general, la utilidad de las opciones situadas a la derecha en este menú, las cuales se ejecutarán al posicionar sobre la opción deseada el puntero del mouse y pulsar dic para ejecutar la tarea seleccionada.

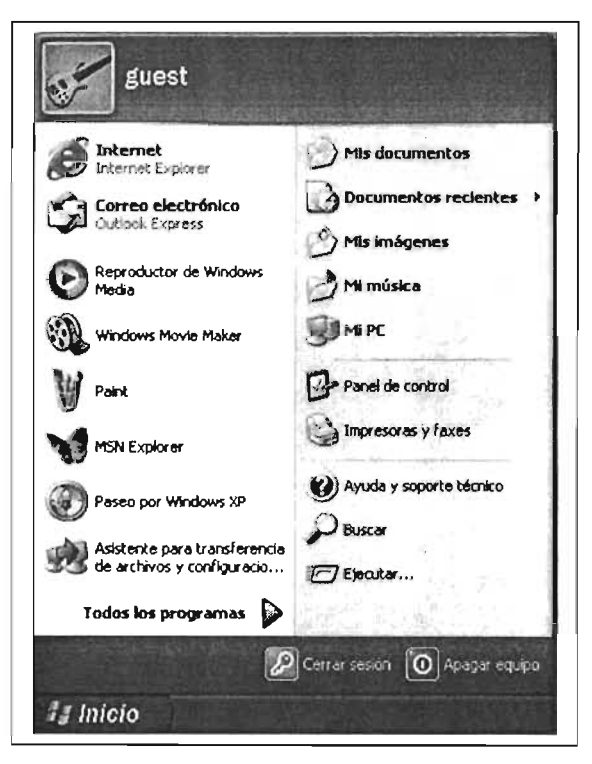

#### **1.4.2 Mis documentos**

Esta opción nos lleva a la carpeta creada en el disco duro con este nombre. Al posicionar el puntero del mouse y pulsar dic se abrirá una ventana en la que se mostrarán los archivos guardados aquí. Generalmente, los programas presentan esta carpeta en forma predeterminada cuando se desea guardar algún archivo.

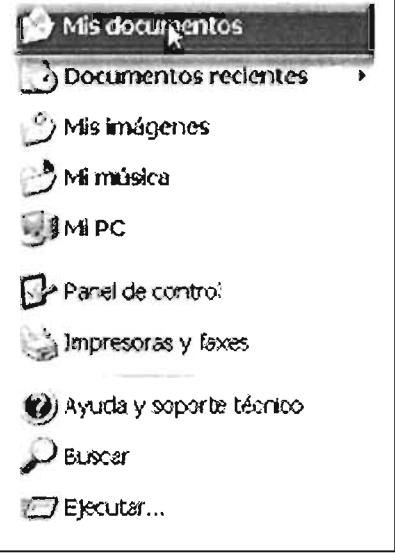

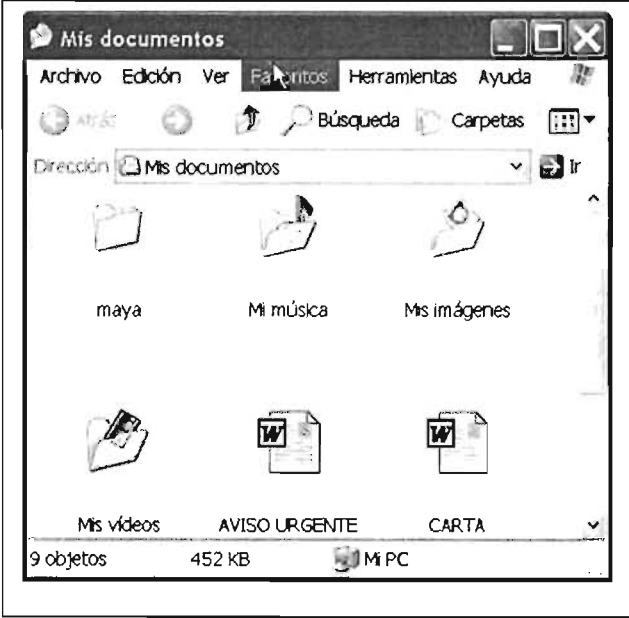

En esta ventana, en la que visualiza el contenido de la carpeta **Mis documentos,** se podrá acceder a las carpetas y los archivos, los cuales se podrán abrir pulsando doble clic sobre ellos. Algunas aplicaciones crean subcarpetas dentro de esta carpeta.

#### **1.4.3 Mis imágenes**

Al pulsar dic sobre esta opción, se desplegará una ventana mostrando los archivos de tipo gráfico que se almacenan aquí. Se sugiere que se guarden este tipo de archivos en Mis imágenes por grupos de acuerdo a sus características, además de que podrá crear subcarpetas dentro de ésta para poder organizarlos.

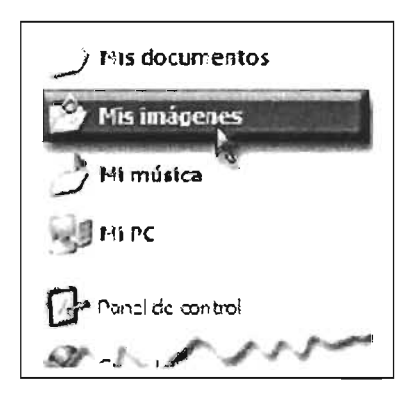

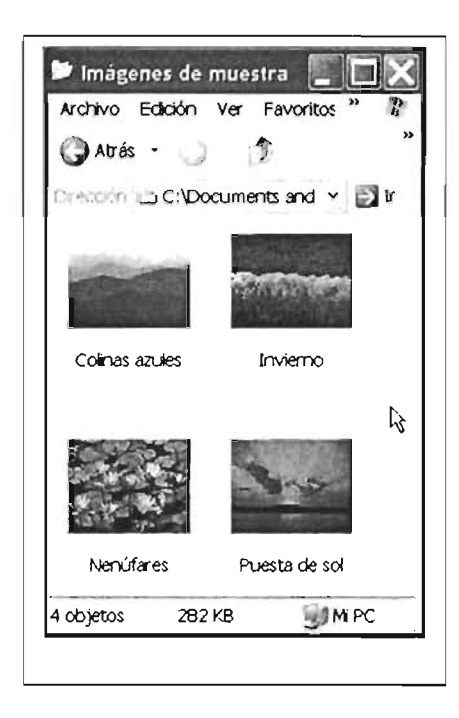

Esta ventana contiene los archivos de tipo gráfico que vienen con el sistema operativo. El usuario podrá generar e ir guardando más imágenes aquí. Para abrir un archivo y visualizarlo únicamente pulse doble dic sobre el icono, se desplegará una visión de mayor tamaño del archivo gráfico o se abrirá la aplicación asociada que le permite realizar modificaciones al archivo.

#### **1.4.4 Panel de control**

Ejecutar esta opción permite acceder a las opciones de configuración del equipo.

[1] Posicione el puntero sobre el botón Inicio  $\|\cdot\|$  is Nero Wave Editor y puse clic.

opción **Panel de Control** y pulse die.

**Al** pulsar dic sobre esta opción se abrirá la ventana que se muestra en la página siguiente.

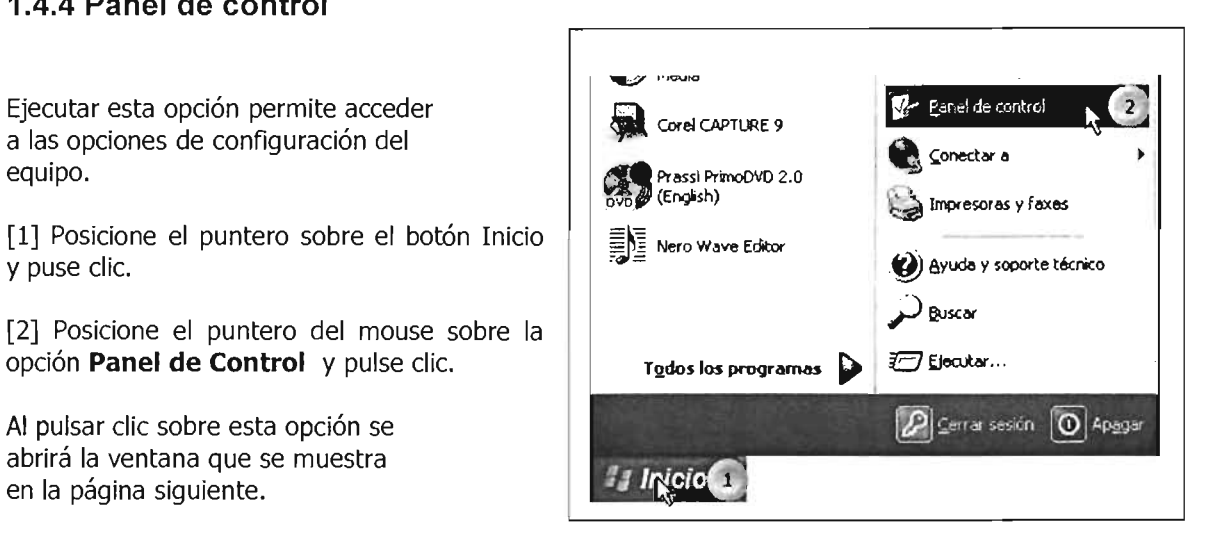

Ventana Panel de Control

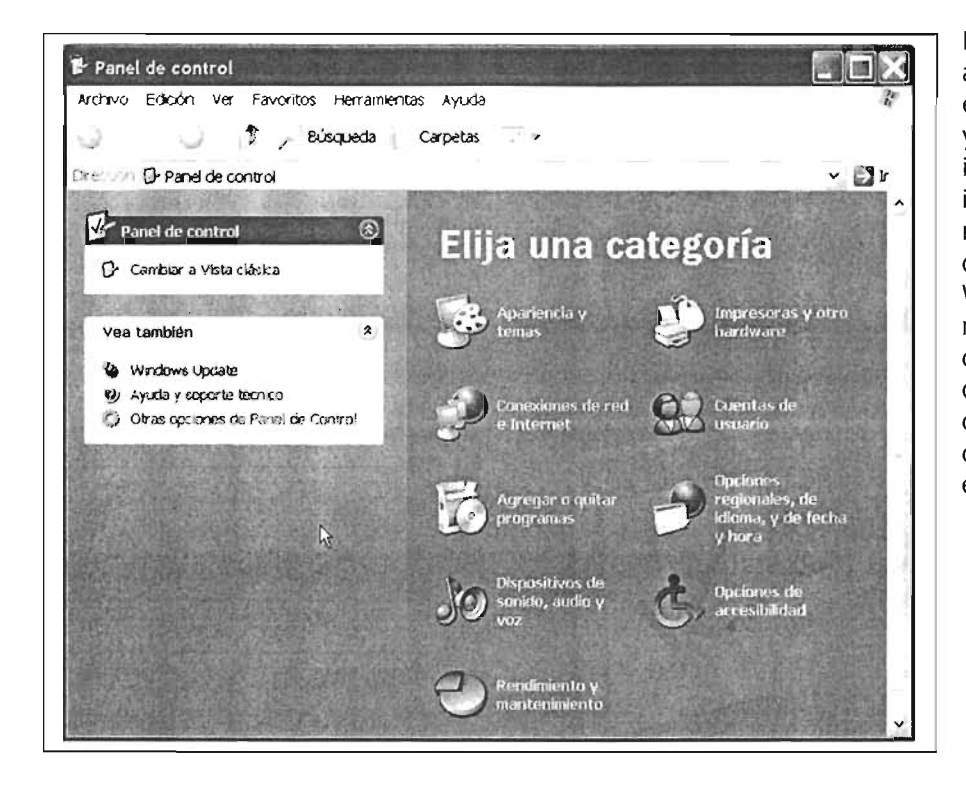

En esta ventana se podrá actualizar y configurar el sistema operativo y los componentes que integran su equipo, como impresoras, monitor, mouse, teclado, cuentas de usuario y apariencia de Windows, junto con más opciones de configuración de los diferentes dispositivos, o corregir problemas de configuración de su equipo.

#### **1.4.5 Ayuda y soporte técnico**

(?) Aruda proporte técnico

En esta opción podremos solicitar ayuda de las diferentes tareas que realizamos en Windows. Además recibir asesoría para dar solución a problemas o necesidades que se presentan.

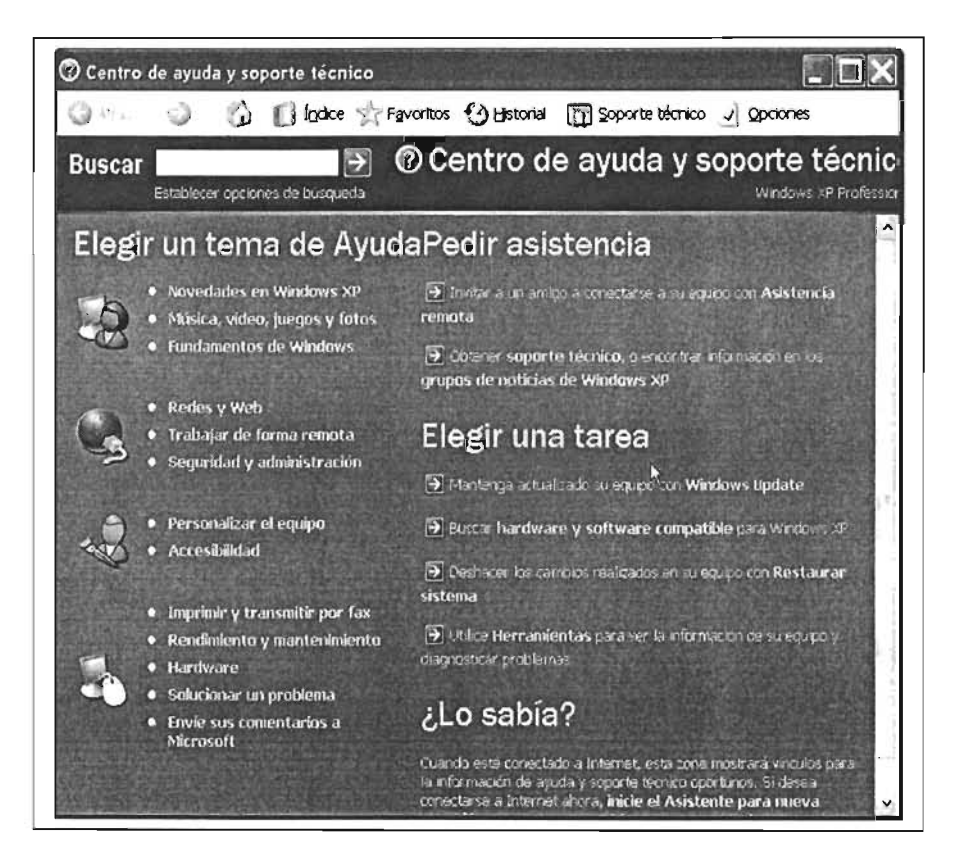

#### **1.4.6 Buscar**

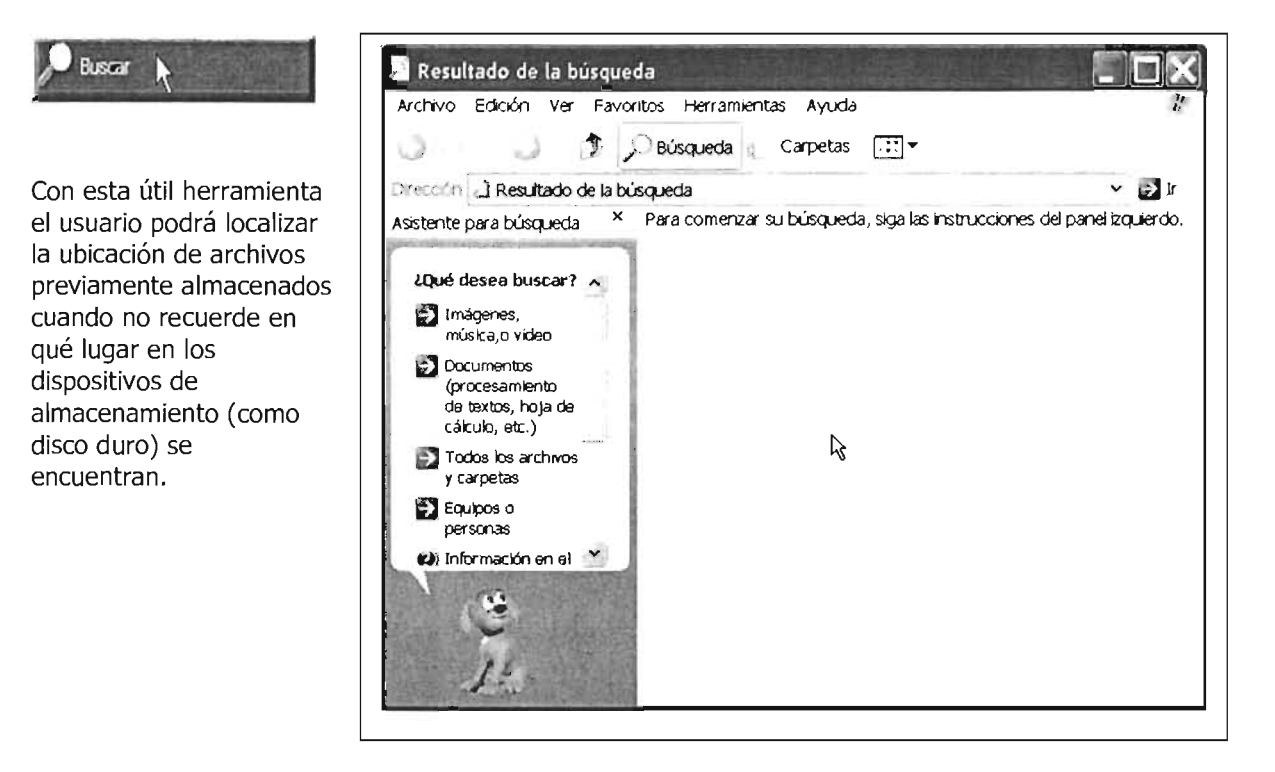

#### **1.4.7 Ejecutar**

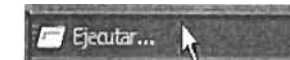

Esta opción permite abrir un programa, un documento o una aplicación en un sitio Web. Se deberá proporcionar la ruta de ubicación del archivo con el nombre del programa a ejecutar.

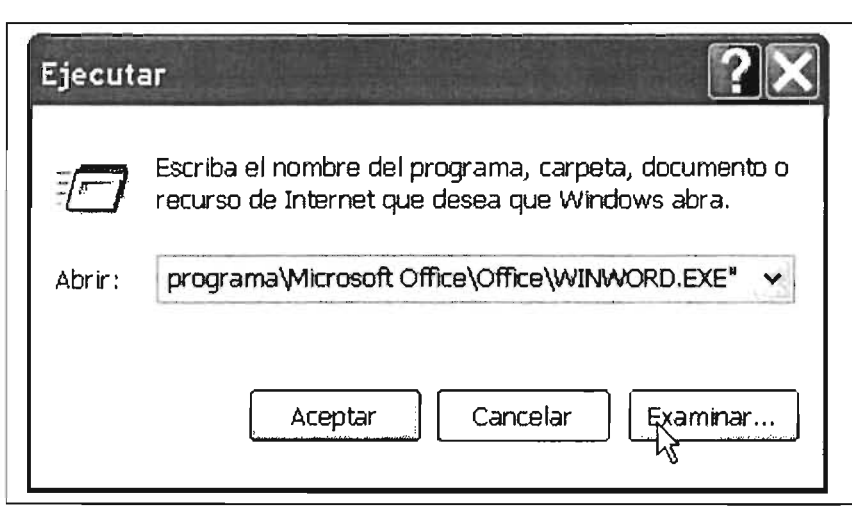

#### **1.5 Operaciones con el Mouse (Ratón)**

#### **1.5.1 Apuntar**

Por medio del puntero podremos realizar la mayoría de operaciones con los objetos (ventanas, iconos, documentos, etc.) en un ambiente gráfico.

La acción de apuntar consiste, simplemente, en posicionar el puntero del mouse sobre el elemento que se desea. En este ejemplo se posicionó sobre la opción de Word. Cuando se ubica sobre una de las opciones de un menú, generalmente se torna de un color diferente. Si es sobre algún elemento de una ventana, dependiendo el elemento, se efectuará algún cambio, ya sea de tonalidad, color o resalte; cuando se posiciona sobre alguna opción que contiene un submenú, éstas se desplegarán. Algunos elementos no experimentan cambios con esta acción (como por ejemplo, el contenido de la ventana Mi PC).

Generalmente esta operación va acompañada de la siguiente.

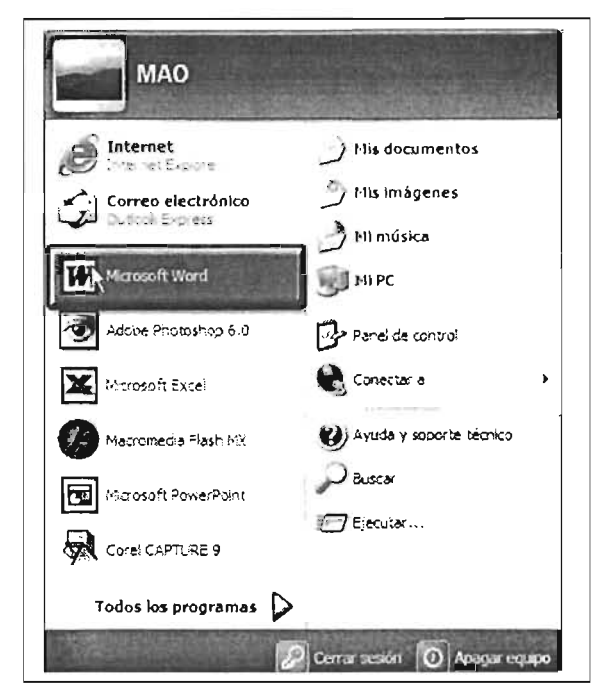

#### **1.5.2 Clic**

La operación del clic consiste en presionar el botón izquierdo de mouse (llamado principal) y soltarlo de inmediato. Generalmente esta acción ejecutará comandos en menús, abrirá opciones en barras o ejecutará órdenes en las ventanas cuando se esté ejecutando una opción determinada y se requiera introducir información. Esta operación es similar a la acción de pulsar una tecla en una máquina de escribir eléctrica.

En la ventana del ejemplo anterior si pulsa clic sobre la opción seleccionada se ejecutaría Word y se abrirá la ventana de la aplicación.

#### **1.5.3 Doble clic**

Con esta operación se ejecutan o abren programas, documentos o archivos, carpetas y elementos que de acuerdo a su ubicación deberán de ejecutarse con este procedimiento. Para realizar esta operación, se deberá posicionar el puntero sobre el objeto en cuestión y pulsar dos veces seguidas el botón izquierdo del mouse sin mover el puntero. Al producir la operación se abrirá la ventana de la siguiente imagen.

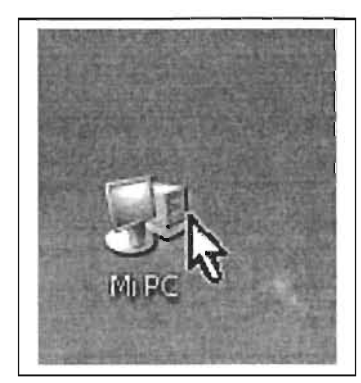

#### **1.5.4 Arrastrar**

A través de esta acción se podrá mover información con iconos que representen algún elemento. También nos permite intercambiar información entre aplicaciones. Es una operación muy concurrida y es recomendable otorgar especial atención a su uso y dominio.

Para ejecutarla, **[1]** posicione el puntero y pulse un clic sin soltar el botón izquierdo. **[2]** Acto seguido mueva el puntero hacia el destino deseado. Por último, suelte el puntero del mouse.

En este ejemplo, el icono más claro representa al elemento que se movió hacia otra ubicación.

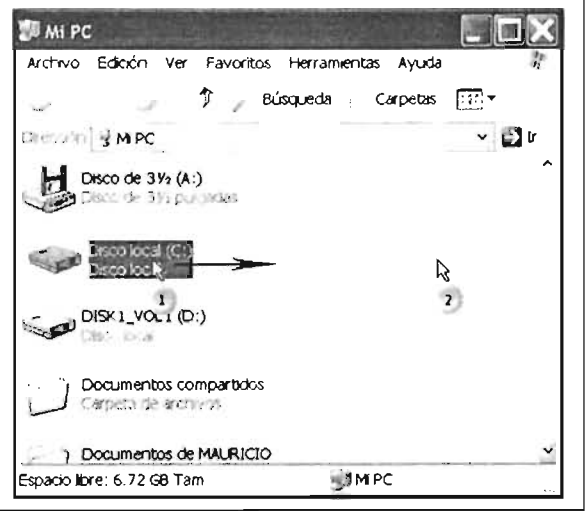

#### **1.5.5 Menú contextual**

Esta acción es muy útil y nos permite agilizar las operaciones más comunes en las ventanas y programas. Su contenido variará de acuerdo a la aplicación y al elemento con el que se encuentre trabajando. También es conocido como menú emergente.

Para ejecutar esta operación, pulse el botón derecho del mouse (o botón secundario) sobre el elemento del cual desea ver la lista de opciones que tiene disponibles. Al desplegarse el menú contextual o secundario, seleccione la opción que desea ejecutar y pulse clic, ya sea con el botón derecho o izquierdo.

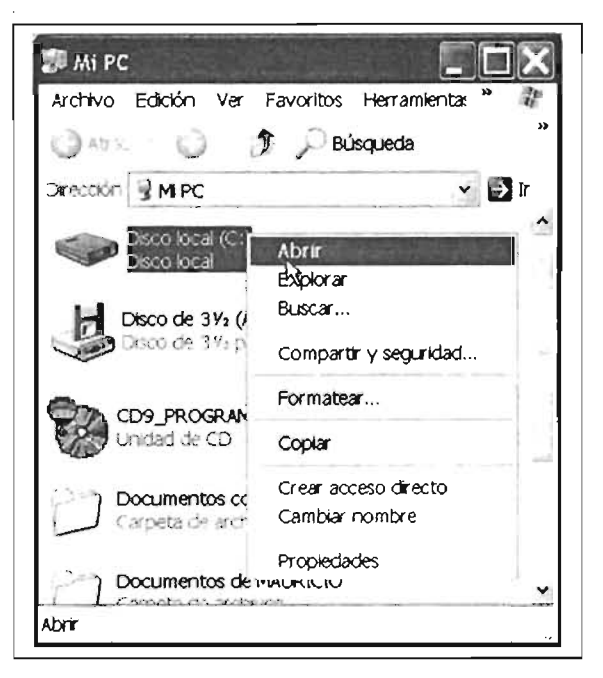

#### 1.6 Ventanas y sus elementos

Para poder identificar los elementos de una ventana se describirán cada uno de ellos, a su vez que se expondrá su funcionamiento más común.

#### 1.6.1 Partes de una Ventana

Existen las múltiples aplicaciones que se pueden encontrar para Windows. Se describirá una ventana (de las múltiples), no sin antes señalar que pueden variar sus elementos entre una aplicación y otra.

Ventana de aplicación: Es el área delimitada sobre la cual correrá o se ejecutará una aplicación.

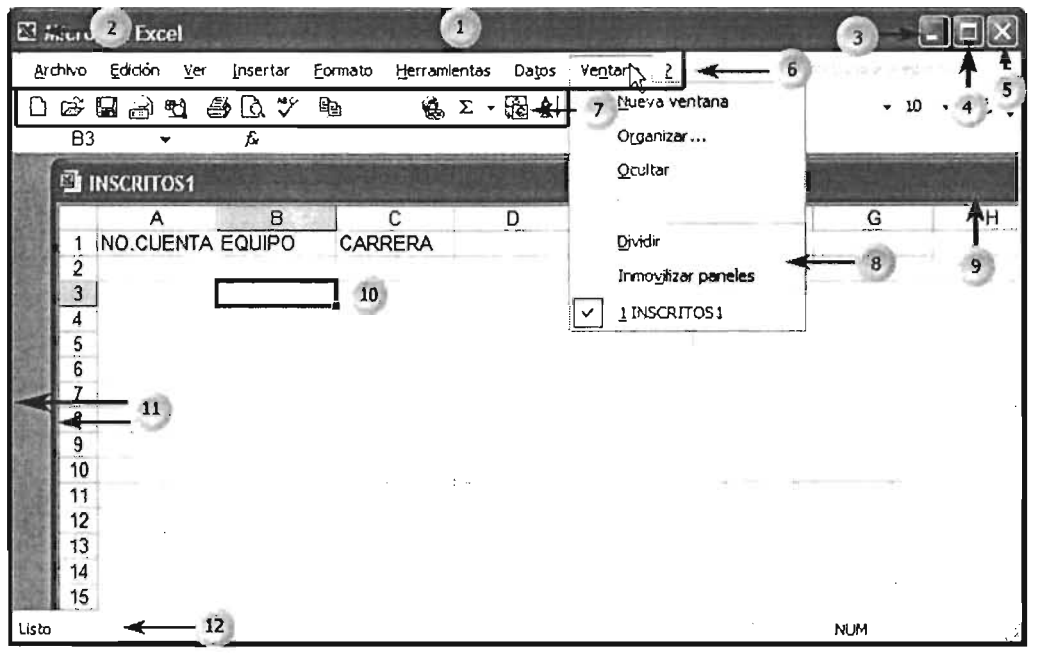

Estos son sus elementos:

[1] Barra de título: Se encuentra debajo del borde superior de la ventana y muestra el nombre de la aplicación en la ventana. [2] Icono del Menú de Control: Es la figura que representa la aplicación en uso. Ocupa la esquina superior izquierda de la ventana y permite realizar operaciones que modifican la posición y tamaño de la ventana. [3] **Botón Minimizar:** Pulsando clic sobre él manda la aplicación a la barra de tareas. [4] Maximizar/Restaurar: Permite establecer la aplicación en una ventana, o bien, que ésta ocupe toda su área de trabajo (escritorio). [5] Botón Cerrar: Pulse clic para cerrar la aplicación (y con ello su ventana correspondiente). [6] Barra de Menús: Se localiza justo debajo de la barra de títulos; y le proporciona acceso a los comandos de una aplicación. [7] Barra de Herramientas: Se encuentra debajo de la barra de menús; contiene íconos que le permiten acceder rápidamente con el mouse a muchos comandos y funciones de la aplicación en cuestión. [8] Menú Desplegable: Pulse clic sobre el nombre del menú que se desplegará mostrando las opciones del tópico específico.

[9] Ventana de Documento: Estas se encuentran dentro de las ventanas de aplicación. Cada ventana de documento posee sus propios elementos, pero comparte con las otras todas las órdenes y opciones de menú de la aplicación principal. [10] Área de Trabajo: Está ubicada dentro de la ventana, es el espacio donde el usuario colocará y modificará sus documentos. [11] Bordes: Delimitan el espacio de trabajo de la ventana. También sirve para cambiar de tamaño el área de trabajo. [12] Barra de Estado: Se ubica en la parte inferior de la ventana; muestra información y mensajes de ayuda o estado de la ventana de la aplicación.

#### **1.6.2 Barras de Desplazamiento**

Barras de desplazamiento: Aparecen del lado izquierdo y/o en la parte inferior de una ventana y le indican que hay información oculta en dicha ventana. Éstas aparecen cuando el tamaño que tiene no permite visualizar la información contenida en la ventana por completo.

Las barras de desplazamiento aparecen en una ventana o en una lista de opciones cuando el tamaño de la misma no permite ver toda la información que contiene. Indican que hay información no visible y que habrá que desplazarse a través de ellas para poder ver los datos. Existen barras de desplazamiento vertical u horizontal.

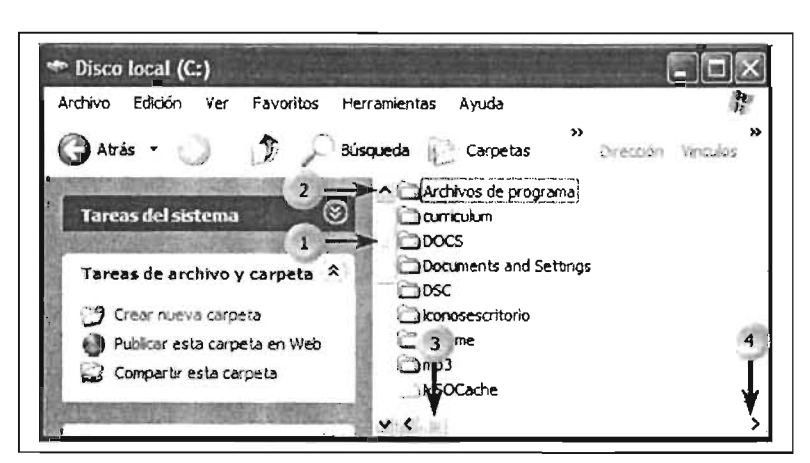

[1] Barra de Desplazamiento Vertical [2] Botón de Desplazamiento Vertical [3] Barra de Desplazamiento Horizontal [4] Botón de Desplazamiento Horizontal

Haga clic sobre los botones de desplazamiento para deslizarse a la izquierda o a la derecha, o bien hacia arriba o hacia abajo, según sea el caso. Si se mantiene pulsado el botón izquierdo del mouse sobre uno de los botones de desplazamiento el movimiento de la barra será continuo.

Otra forma es deslizar el cuadro de desplazamiento sobre la barra de desplazamiento.

Con el teclado, utilice las teclas de navegación o las correspondientes a AVPAG/REPAG para desplazarse por el contenido de una ventana o lista de opciones.

#### **1.6.3 Barras de Menús**

La barra de menús de una ventana se encuentra debajo de la barra de titulo de la misma y ofrece uno o más menús (listas de comandos de la aplicación), que permiten realizar diversas acciones, las cuales dependen del programa en el que se ubique.

. Los menús que aparecen en las aplicaciones de Windows se llaman **Menús desplegables** dado que al seleccionarlos se "descuelgan" a modo de persiana a partir de la barra de menús. La primera de las opciones aparece resaltada, esto es, enmarcada por un rectángulo, cuando se abre un menú usando el teclado.

#### **Para abrir un menú:**

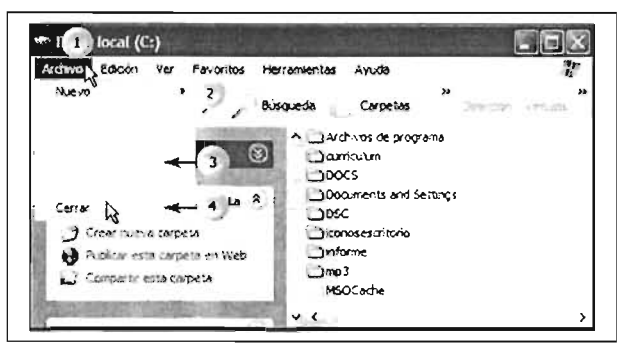

[1] Dé un clic sobre el nombre del menú. Con el teclado pulse [ALT] junto con la letra del menú que aparece subrayada. [2] Las opciones con una flecha apuntando hacia la derecha contienen más opciones o submenús. Posicione el puntero sobre ésta y se desplegarán. [3] Las opciones en color tenue no están disponibles (no se pueden ejecutar). [4] Posicione el puntero y pulse clic para ejecutar una opción u orden.

Con el teclado pulse la letra subrayada de la opción o haga uso de las teclas de navegación para resaltar la opción y después pulse [Enter].

Para cerrar un menú sin elegir alguna opción: pulse clic fuera del menú, o pulse la tecla [ESC].

#### **1.6.4 Opciones con puntos suspensivos**

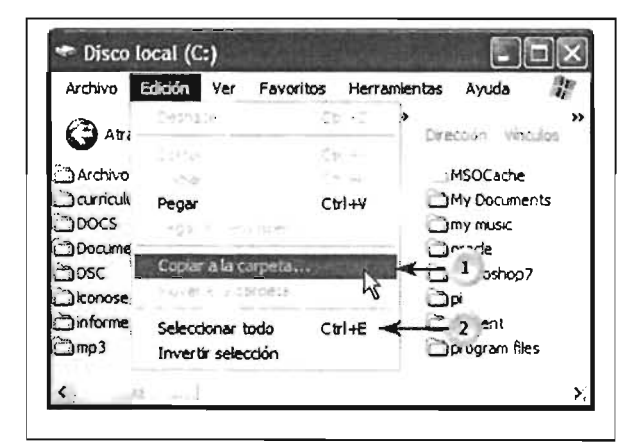

[1.] Los puntos suspensivos ( ... ) junto a la opción de un menú indican que al seleccionar esa opción se abrirá un cuadro de diálogo.

[2] Algunos menús contienen adicionalmente opciones con teclas de método abreviado, como se muestra. Para ejecutar una opción pulse la tecla inicial (en el ejemplo, tecla [Ctrl] y sin soltar pulse la tecla e). Esto evita los pasos para ejecutar una opción desde un menú.

#### **1.6.5 Opciones con Marcas de Verificación**

Algunas opciones en los menús funcionan como un interruptor que puede habilitar o deshabilitar. Cuando la opción está acompañada de una marca en forma de "paloma", eso indica que está activa, de lo contrario la opción está desactivada.

[1.] Posicione el puntero y pulse clic para activar o desactivar una opción.

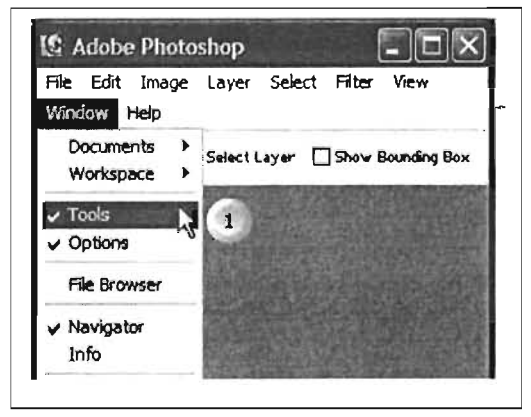

#### **1.6.6 Menú de Control**

El icono del menú de control, abajo ilustrado, contiene un menú para las operaciones de la ventana, los cuales sirven como alternativa a las acciones con el mouse.

Para abrir el menú de control:

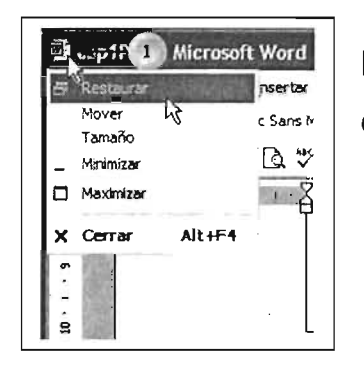

[1] Pulse clic en el icono del menú de control.

csans<sup>*N*</sup> | Con el teclado: Pulse la tecla [ALT] y tecla barra espaciadora.

#### **1.6.7 Ventanas de Diálogo**

Un cuadro de diálogo es una ventana que ofrece información al usuario y solicita una respuesta del mismo. Un cuadro de diálogo puede contener simplemente un mensaje de estado o requerir datos que la aplicación solicite en ese momento.

#### **1.6.8 Fichas**

Las fichas, en un cuadro de diálogo, agrupan un conjunto particular de controles. A fin de evitar navegar entre muchos cuadros de diálogo para realizar una tarea, las fichas agrupan diversos cuadros de diálogo relacionados.

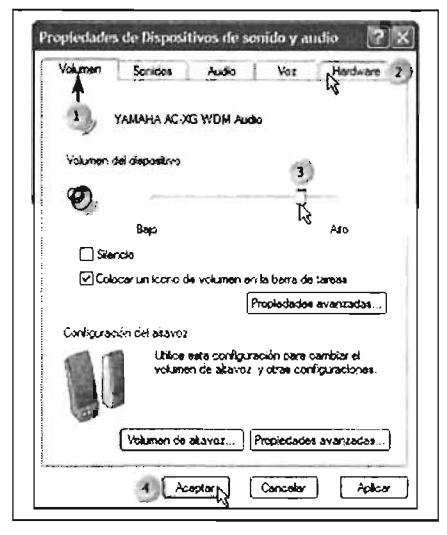

Seleccionar una ficha:

[1] Haga clic en la pestaña de la ficha que desea seleccionar.

[2] Con el teclado pulse [CTRL]+[TAB] hasta llegar a la ficha que necesite modificar.

[3] Deslizadores: pulse clic y arrastre el deslizador para establecer la opción deseada.

Estos elementos le ayudan a introducir valores que no tienen un significado numérico definido.

Haga clic sobre alguna posición de la barra del deslizador para que la barra de deslizamiento llegue a ese punto en particular, o bien, arrastre la barra de deslizamiento hasta la posición deseada.

Pulse la tecla de [TAB] hasta que se ilumine el deslizador que desea ajustar, después utilice las flechas de navegación izquierda o derecha hasta llevar la barra de deslizamiento al lugar deseado.

Continúa...

#### Capítulo 1 Conociendo el Ambiente del Sistema Operativo Windows Xp

[4] Botones de comando: Los botones de comando permiten aceptar o rechazar los cambios que se han hecho en las opciones de un cuadro de diálogo, o bien, ejecutar alguna instrucción adicional antes de aceptar cambios. Si selecciona el botón [aceptar], se ejecutarán todas las especificaciones que se hayan hecho al cuadro de diálogo. Si elige [cancelar] se anularan todos los cambios realizados hasta el momento. Cuando pulse una de estas dos opciones, el cuadro se cerrará y podrá continuar trabajando. Los botones de comando que tienen puntos suspensivos (...), al igual que las opciones en un menú, indican otros cuadros de diálogo.

1.6.9 Cuadros de Texto: Los cuadros de texto se utilizan cuando se requiere dar información adicional desde el teclado.

Para escribir en un cuadro de texto:

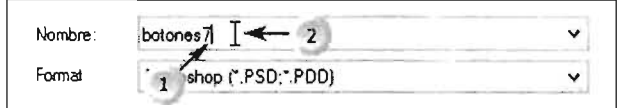

[1] Pulse clic en el cuadro de texto y, cuando aparezca el cursor parpadeando, escriba la información solicitada.

[2] Ubique el puntero y dé clic para introducir texto.

Con el teclado pulse la tecla de [TAB] hasta que se ilumine el cuadro de texto deseado y después escriba el texto solicitado.

#### 1.6.10 Cuadros de Lista

En algunos cuadros de diálogo se requiere de la selección de un elemento de un cuadro de lista. Si la lista es muy amplia, aparecen barras de desplazamiento verticales y a través de ellas se define la opción deseada.

Para seleccionar una opción de un cuadro de lista:

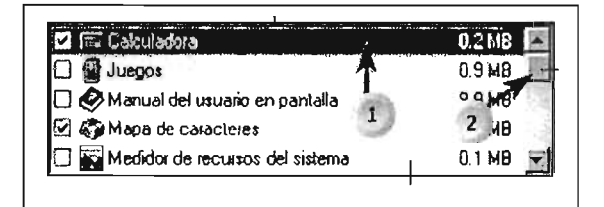

[1] Haga clic en la opción del cuadro de lista deseada;

[2] Utilice las barras de desplazamiento para ver las opciones restantes de la lista.

Con el teclado pulse la tecla de TAB hasta que se ilumine el cuadro de lista deseado y use las teclas de navegación para desplazarse hasta la opción deseada.

#### 1.6.11 Cuadros de Lista Desplegable

Son similares a ios cuadros de lista, sólo que en las listas desplegables, la lista de elementos permanece oculta en un botón que muestra una flecha señalando hacia abajo, como lo ilustra el puntero del mouse en la imagen.

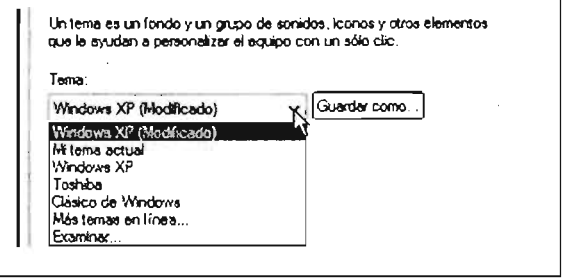

[1] Posicione y pulse clic para desplegar el menú y ver el contenido del cuado, como se muestra:

Para seleccionar una opción de una lista desplegable: Haga clic sobre el botón de la flecha y, cuando la lista se despliegue, pulse clic en la opción deseada.

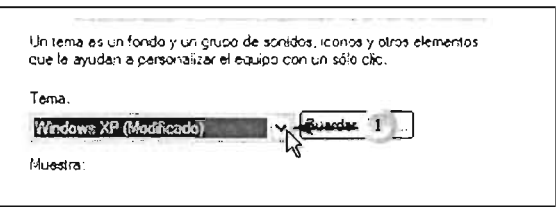

Con el teclado pulse la tecla de [TAB] hasta que se

ilumine la lista desplegable, después utilice las teclas de navegación arriba o abajo para seleccionar la opción que desea.

#### 1.6.12 Casillas de Opción

Las casillas de opción permiten activar opciones de una ventana de diálogo para poder seleccionar una acción. A diferencia de otros botones, cuando se seleccione uno de los botones, los otros se desactivan.

Para seleccionar una casilla de opción:

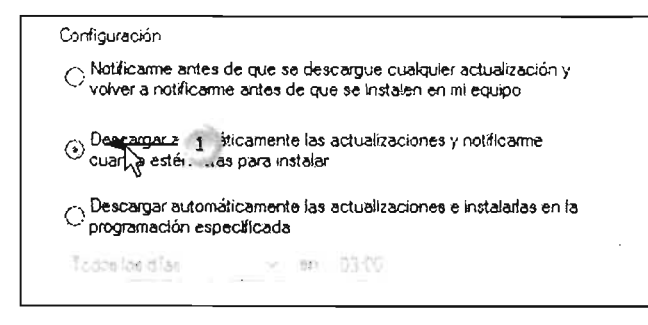

[1] Posicione el puntero y dé clic sobre el botón de opción que desea seleccionar, aparecerá con color, indicando que ha sido seleccionado.

Con el teclado, pulse la tecla [TAB] hasta que se ilumine uno de los botones de opción e indique la alternativa con las teclas de navegación.

#### 1.6.13 Casillas de Verificación

Las casillas de verificación se despliegan cuando se activa alguna casilla de opción. Es posible activar varias opciones de estas casillas.

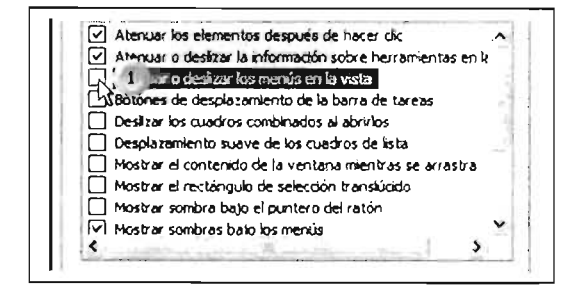

[1] Coloque el puntero del mouse y pulse clic para activar la casilla.

Para desactivar una opción, posicione y pulse clic sobre ella.

#### **1.6.14 Contadores**

Los contadores sirven para incrementar o disminuir el valor de alguna opción en forma numérica, ya sea para establecer o cambiar alguna selección.

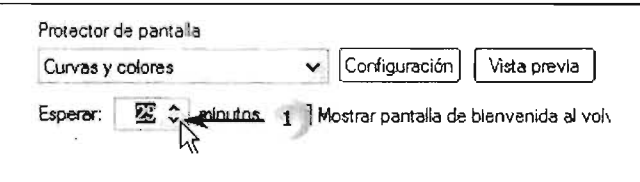

[1] Posicione y pulse clic sobre los botones que contiene la flecha para incrementar o disminuir el valor numérico, o bien, escriba en el cuadro de texto, que aparece junto con los botones de incremento/decremento, el valor numérico.

#### **1.7 Operaciones con las Ventanas en Windows Xp**

Cuando se trabaja en algún programa o utilería en Windows, o en las interfaces gráficas, éstas se ejecutan en áreas de trabajo conocidos como ventanas. Aprender la forma en que se puede manipular estas áreas permite administrarlas de manera útil y ordenada.

En esta parte es necesario que se tenga conocimiento de los nombres de las partes de una ventana, para poder referirse a ellas de acuerdo al componente que se indica.

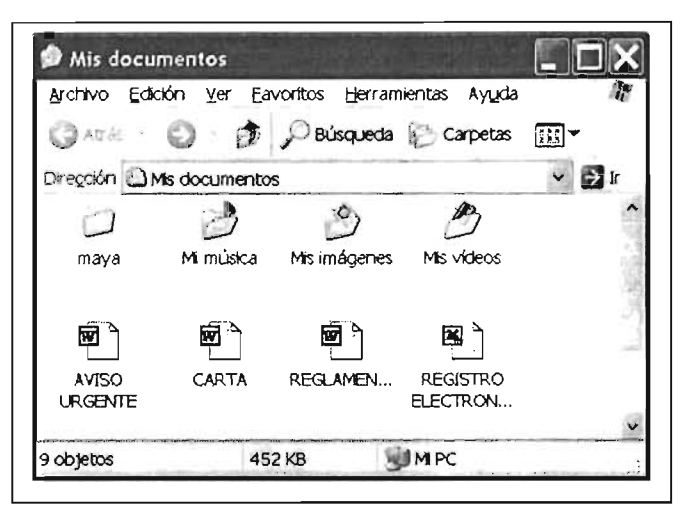

#### **1.7.1 Abrir una ventana**

Como ya se expuso en ejemplos anteriores, la ejecución de un programa generalmente se lleva a cabo en una ventana, la cual se puede abrir de diversas maneras, desde el menú de inicio, el explorador o por medio de algún acceso directo (esta operación se explicará con más detalle cuando se trate el tema ejecutar aplicaciones).

Como ejemplo para ilustrarlas operaciones con una ventana, se muestra arriba la ventana Mis *documentos,* derivada de accionar el menú Inicio y pulsar clic en la opción Mis documentos.

#### **Manipulación de una ventana**

Durante el manejo de las aplicaciones se podrá cambiar el tamaño de las ventanas para ajustarlas de acuerdo a sus necesidades (excepto las ventanas de diálogo). Estas operaciones se realizan comúnmente con el mouse, aunque también se pueden realizar con el teclado.

#### **1.7.2 Maximizar**

Para que la ventana de la aplicación abarque todo el escritorio, y se tenga una visión única de la aplicación activa, es necesario maximizar la ventana, lo cual lo podremos hacer de diferentes formas:

[1] Posicione el puntero sobre el botón maximizar indicado y pulse clic. Otra opción es con doble clic en la barra de título, o con el botón de control de la ventana.

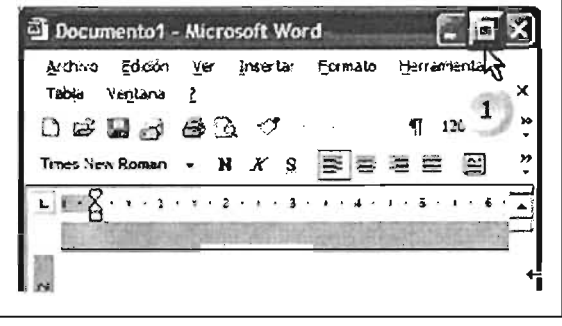

#### Maximizar con la Barra de Título

Para maximizar una ventana utilizando la barra de título, [1] posicione el puntero del mouse en la barra y pulse doble clic, lo cual maximiza la ventana.

El final de esta sección se explicará como utilizar el Botón de Control.

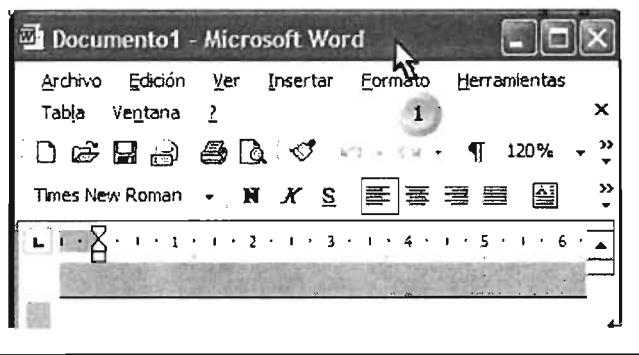

#### **1.7.3 Minimizar**

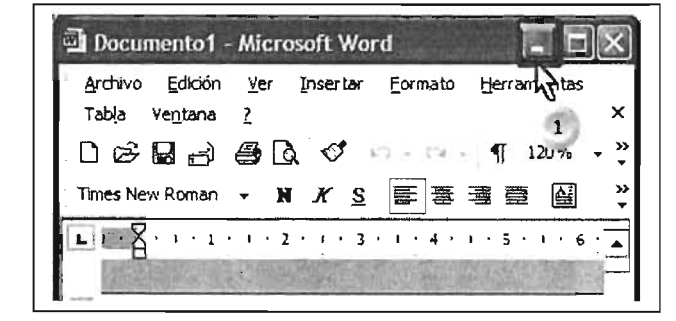

Con esta operación el tamaño de la aplicación se reduce a un recuadro en la barra de tareas, lo cual nos permite visualizar o pasar a otra aplicación activa. [1] Coloque el puntero sobre el botón minimizar y pulse clic.

Para realizar ésta operación con el Botón de Control revise esta opción al finalizar esta sección.

#### **1.7.4 Restaurar**

Cuando se ejecuta un programa, y no desea utiliza el tamaño completo de ésta en el escritorio, puede visualizar varias ventanas al mismo tiempo. Cuando se tiene la ventana minimizada o maximizada se puede pasar a un tamaño parcial del escritorio, ya sea por la barra de tareas, el Botón Restaurar o el Botón de Control. [1] Coloque el puntero sobre el botón indicado y pulse clic, lo cual nos llevará a la ventana restaurada.

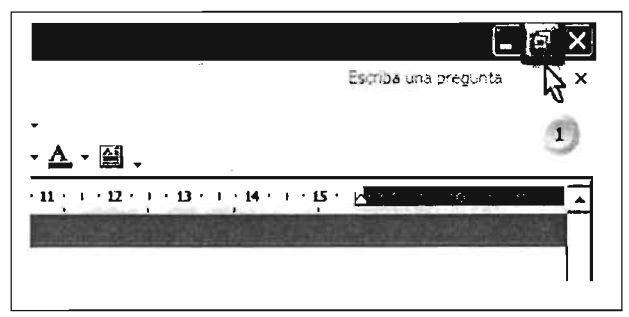

#### **1.7.5 Cambiar tamaño**

Las ventanas o áreas de trabajo se pueden cambiar y ajustar el tamaño. Este ajuste se pude realizar a través de los bordes de la ventana o del botón de control de la misma. Proceda así:

[a] Posicione el puntero del mouse sobre alguna esquina, cuando cambie el puntero del mouse a una doble flecha arrastre hacia adentro o hacia fuera. Esto permite cambiar  $\frac{1}{\sqrt{2}}$   $\frac{1}{\sqrt{2}}$   $\frac{1}{\sqrt{2}}$   $\frac{1}{\sqrt{2}}$   $\frac{1}{\sqrt{2}}$   $\frac{1}{\sqrt{2}}$   $\frac{1}{\sqrt{2}}$   $\frac{1}{\sqrt{2}}$   $\frac{1}{\sqrt{2}}$   $\frac{1}{\sqrt{2}}$   $\frac{1}{\sqrt{2}}$   $\frac{1}{\sqrt{2}}$   $\frac{1}{$ simultáneamente el tamaño, o **Autorio el Autorio estabal de Autorio estabal de Autorio estabal de Autorio estabal de Autorio estabal de Autorio estabal de Autorio estabal de Autorio estabal de Autorio estabal de Autorio es** 

[b] Posicione el puntero en cualquiera de los bordes de la | sec. 1 ... 1/1 ventana y cuando cambie a una flecha doble arrastre hacia

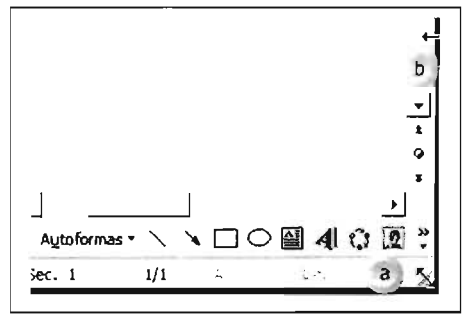

adentro o hacia fuera. Ya definido el tamaño deseado suelte el botón del mouse.

#### **1.7.6 Mover una ventana**

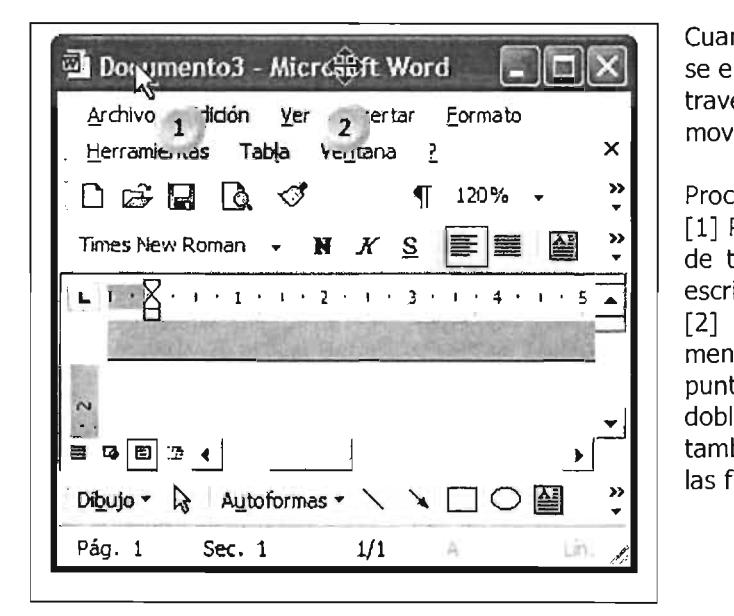

Cuando se desea desplazar una ventana, que no se encuentra maximizada, es necesario moverla a través de la barra de título, o con la opción mover del Botón de Control.

#### Proceda así:

[1] Posicione el puntero del mouse sobre la barra de título y arrastre hacia la nueva posición del escritorio en donde desea dejar la ventana.

[2] Cuando pulsa sobre la opción mover del menú de Control (ilustrada más adelante) el puntero del mouse cambia a una flecha con doble dirección y sentido, lo cual permite también cambiar la posición de la ventana con las flechas de navegación del teclado.

#### **1.7.7 Cerrar una ventana de trabajo**

Cerrar una ventana equivale a terminar de utilizar el programa. Para cerrar la ventana, [1] Posicione el puntero del mouse sobre el botón cerrar y pulse clie.

Si ha trabajado sobre alguna aplicación en la cual generó algún archivo, y desea mantener esa información, antes de cerrar la ventana guárdelo con el comando Guardar en la opción Archivo.

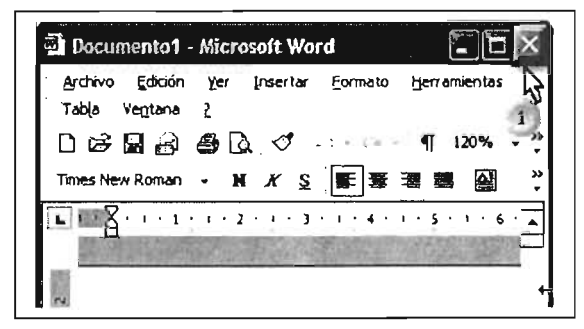

#### **1.7.8 Botón de Control**

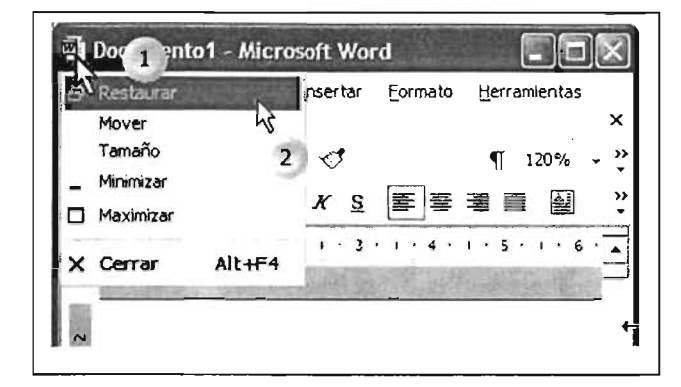

Las operaciones realizadas anteriormente se pueden realizar alternativamente con el botón de control:

[1] Posicione el puntero del mouse sobre el botón Control de la ventana y pulse clic.

[2] Seleccione la operación deseada, la cual se torna de color azul, y pulse dic sobre ésta para ejecutarla.

#### **1.8 Ejecutar Aplicaciones a través del Menú Inicio**

Cuando se trabaja en una sesión en Windows Xp, se debe de ejecutar, correr o abrir aplicaciones, las cuales nos permiten darle utilidad al sistema y así poder utilizar el equipo con una finalidad determinada. Este es el objetivo del uso de un equipo de cómputo, por lo que en esta sección se explicará la forma más común para ejecutar aplicaciones.

Si requiere ejecutar un programa o aplicación, el menú **Inicio** es el medio más fácil e inmediato a través del cual se podrá acceder a los programas. La primera columna contiene la lista de los programas que más se han utilizado recientemente. Esta columna cambiará conforme se vayan ejecutando diversos programas, agregándose a ella los programas que se utilicen recientemente.

#### **1.8.1 Ejecutar un programa del Menú Inicio**

Con esta opción se podrán ejecutar aplicaciones de la manera más sencilla, con sólo apuntar con el mouse y dar die. El menú **Inicio** se divide en dos columnas: la primera despliega la primera opción que contiene todos los programas, es decir, las aplicaciones que se hayan instalado en su equipo, al apuntar sobre él se despliega en otra lista. Para ejecutar alguna de las opciones se deberá mover en forma horizontal hasta llegar a la aplicación deseada y pulsar dic sobre ella. Dicho desplazamiento se realizará de forma que el puntero del mouse se mueva sobre la opción en color resaltado. En cuanto a las opciones que contienen una flecha, éstas contendrán un submenú con otras opciones que se podrán ejecutar pulsando un dic sobre la opción deseada.

Las listas de opciones ubicadas arriba de la opción Todos los programas variarán de acuerdo a la concurrencia de ejecución de las aplicaciones. Esta lista, que se va generando dinámicamente, contiene el acceso a las aplicaciones más utilizadas, lo cual permite un acceso rápido y útil para su ejecución.

[1] Pulse clic en el Botón Inicio,

."

[2] Mueva el mouse hacia arriba en el programa que desea ejecutar, y al resaltar la opción deseada, pulse clic.

La última sección de esta columna se refiere al acceso de correo electrónico y conexión a Internet. Cuando se desea ejecutar el Explorador de Windows y se dispone de una conexión a la red de Internet, ya sea por conexión telefónica o de red local, estas opciones permiten accesar a ella.

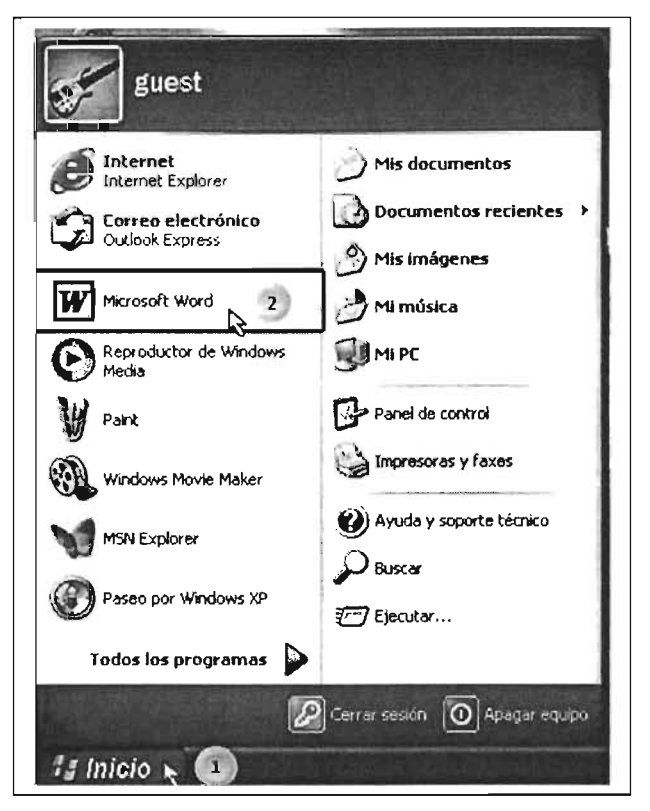

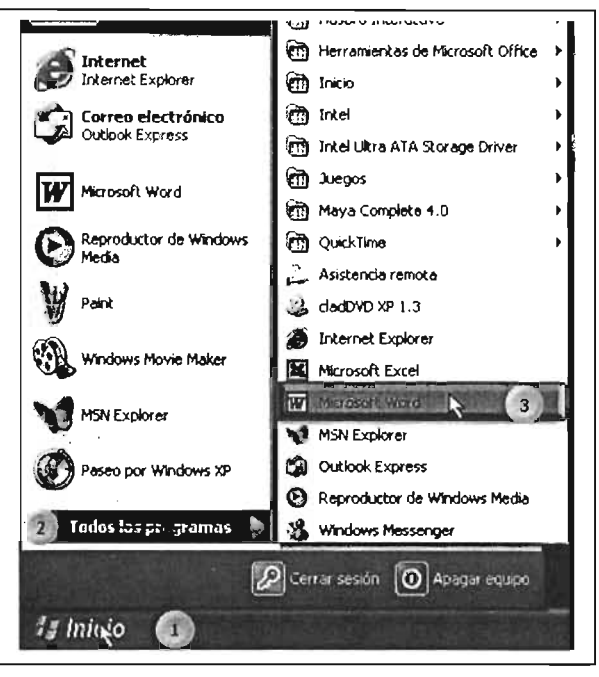

La opción de **Todos los programas** contiene las aplicaciones instaladas en su PC, y también los submenús, los cuales se distinguen con una flecha de color negro en la parte derecha del mismo.

Para ejecutar una aplicación:

[1] Posicione el puntero sobre el Botón Inicio y pulse dic sobre él.

[2] Seleccione la opción Todos los programas para que se despliegue el siguiente menú a la derecha del mismo. Mueva el mouse hacia la derecha sin salirse de esta opción en azul.

[3] Posicione el puntero sobre el icono del programa a ejecutar y pulse clic.

En este ejemplo, al posicionar el puntero sobre la opción remarcada se seleccionó la opción Microsoft Word.

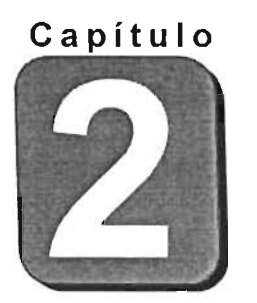

# **Uso de Accesorios y**

# **Aplicaciones Simultáneas**

Objetivo.- Reconocer y utilizar los accesorios más comunes que suministra Windows Xp y organizar las ventanas de aplicaciones en el escritorio.

En Windows Xp se dispone de aplicaciones que son herramientas para cubrir las necesidades más comunes de los usuarios. Aprenderá a utilizar el equipo de cómputo: como una máquina de escribir, un conjunto de aplicaciones para crear gráficos sencillos, crear clips de video y fotografías, una calculadora parea realizar cálculos aritméticos y estadísticos, además aprenderá a intercambiar información entre aplicaciones activas y también cómo organizar las aplicaciones en el área de trabajo.

#### **2.1 WordPad**

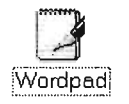

Wordpad es un procesador de palabras, es decir, un programa que permite utilizar el equipo de cómputo como una máquina de escribir, con posibilidades de tipografías amplias y que le permitirá dar forma con tipos letras, tamaños, colores y con capacidad de insertar gráficos.

#### **Cómo ejecutar Wordpad**

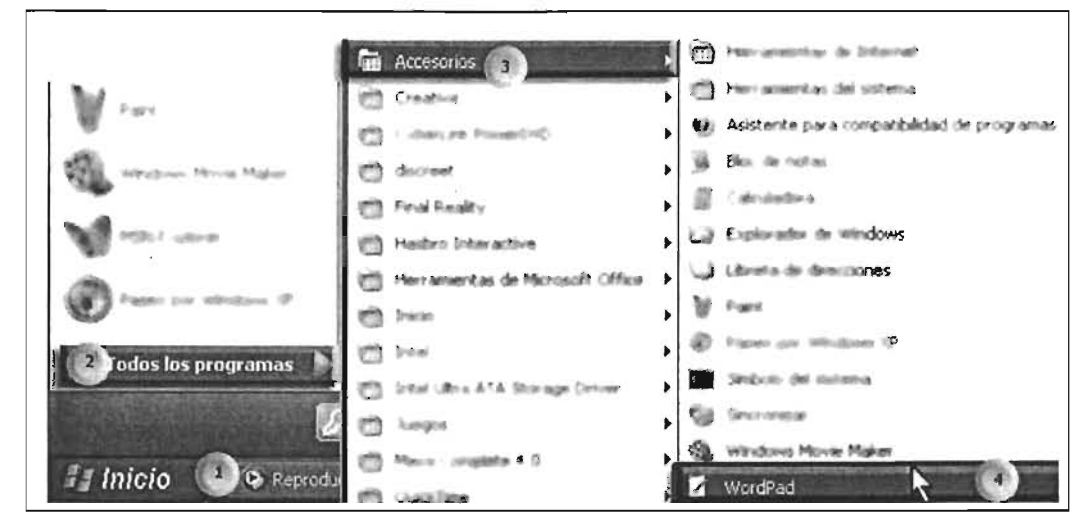

[1] Posicione y pulse clic sobre el botón inicio; [2] Ubique el puntero sobre la opción **Todos los programas** y al desplegar la lista deslice sobre ésta opción hacia **Accesorios;** [3] Deslice sobre esta opción hacia el submenú y posicione sobre la opción **WordPad,** por último; [4] Pulse clic sobre esta opción para ejecutarla.

#### **Descripción del programa**

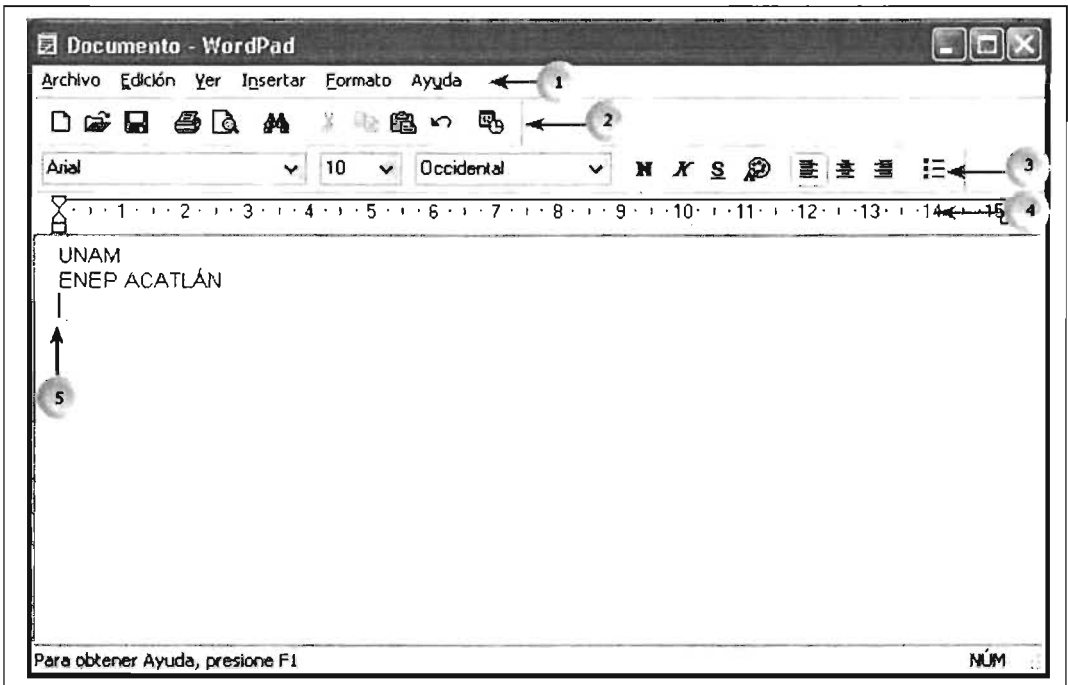

[1] **Barra de Menús:** Contiene las agrupaciones de menús los cuales se despliegan al apuntar y pulsar dic sobre la opción deseada; [2] **Barra de Herramientas:** estos botones proporcionan accesos rápidos a las opciones de órdenes contenidas en la barra de menús, si se coloca el puntero sobre ellos nos despliegan el nombre del botón; [3] **Barra de Formato:** nos permite agregarle tipografía y en general presentación al documento; [ 4] **Regla:** despliega el tamaño disponible de la hoja, sirve de guía para ubicar la posición del texto y, [5] **Cursor:** es la línea parpadeante la cual ubica en la posición que se introduce el texto en el área de trabajo; para moverlo pulse las teclas de navegación, o posicione el puntero del mouse en el lugar deseado y pulse dic.

#### **Crear un nuevo documento**

Para crear un nuevo documento en blanco y comenzar a introducir texto, proceda así:

[1] Posicione el puntero del mouse sobre la opción **Archivo** y pulse die.

[2]: Posicione el puntero sobre la opción **Nuevo,** lo cual nos llevará a una ventana de diálogo para escoger el tipo de documento.

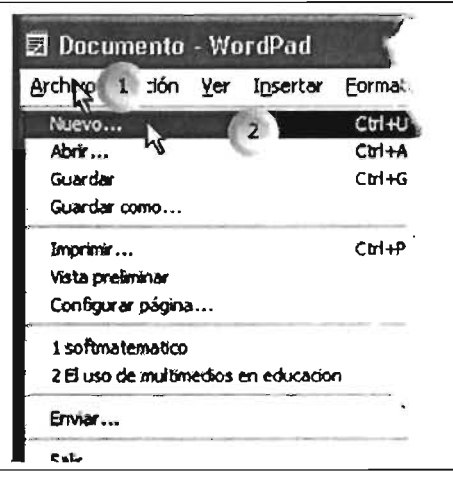

Seleccione el tipo de texto a editar:

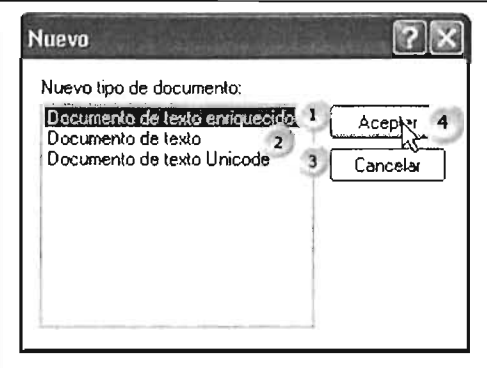

[1] Documento de texto enriquecido: un archivo de este tipo se puede abrir en diversos procesadores de texto, incluye tabulaciones y formato de caracteres.

[2] En la opción Documento de texto, el contenido del archivo no contiene formato y;

[3] Archivo con texto que puede contener cualquier sistema de escritura existente, como griego, romano, chino, etcétera.

[4] Pulse clic en **Aceptar.** 

#### **Cómo configurar la página de trabajo**

Se debe de establecer el tamaño de la página para poder distribuir el texto sobre el área de trabajo de acuerdo a nuestras necesidades. Esto permite que al momento de imprimir el archivo se obtenga tal cual aparezca en la pantalla

[1] Pulse clic sobre la opción **Archivo.** 

[2] Seleccione la opción **Configurar página** y pulse clie.

Después de haber hecho esto, se abrirá la siguiente ventana de diálogo.

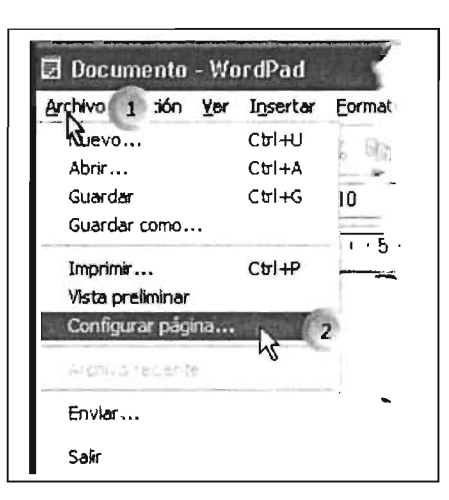

Descripción:

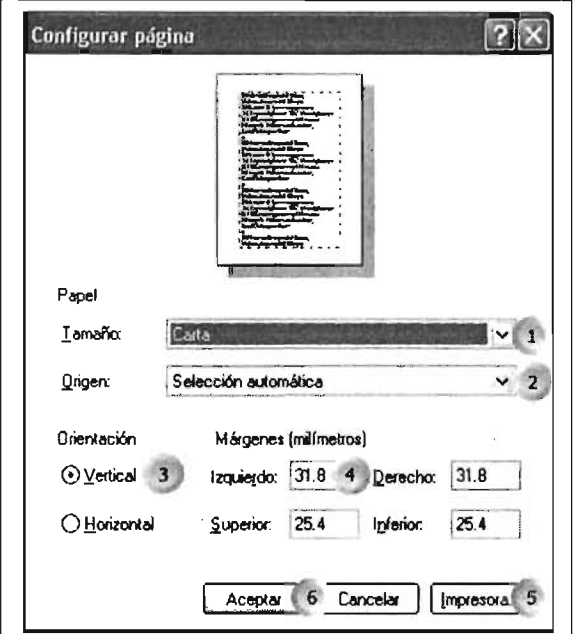

[1] Pulse clic para desplegar la lista de tamaño de papel.

[2] Configure aquí la fuente de alimentación de la impresora.

[3] Seleccione la forma en que se editará e imprimirá el documento.

[4] Esta blezca el tamaño del margen en el que imprimirá: horizontal y vertical.

[5] Seleccione aquí la **impresora** en la que imprimirá, si es que tiene varias impresoras configuradas.

[6] Pulse **Aceptar** para establecer los parámetros o **Cancelar** para anularlos.

#### Introducir y seleccionar texto

Después de introducir el texto en un archivo, si desea se puede modificar la presentación del mismo, aplicando formato al texto. Para ésto es necesario seleccionar el texto, lo cual permite hacer cambio de tamaño, tipo y orientación de texto.

[N] El cursor indica en qué posición del área de trabajo se introducirá el texto a teclear. Si desea insertar texto en una parte de un párrafo ya escrito, mueva el cursor a la posición deseada, con el puntero del mouse o con las flechas de navegación del teclado (flecha ' izquierda, derecha, arriba y abajo). Dé clic y comience a escribir.

[1] Para seleccionar texto: Posicione el puntero del mouse al inicio del párrafo o línea a seleccionar y

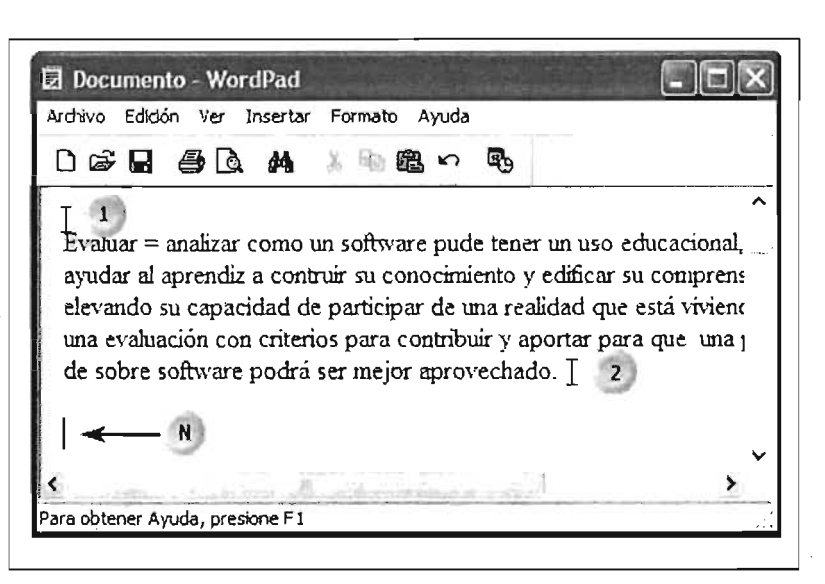

pulse clic sin soltar. [2] Arrastre sin soltar el botón izquierdo hacia el final del texto que desee seleccionar.

El texto se despliega en forma resaltada, con lo cual se podrá ahora aplicar modificaciones al texto con las herramientas de formato.

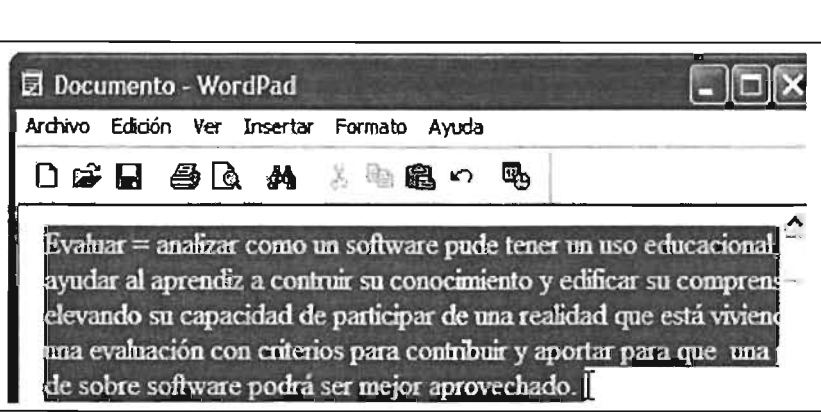

Aquí se ilustra el texto ya seleccionado, al cual se le podrá aplicar modificaciones de Tipo de Letra o Tamaño y Formato.

Sea cuidadoso de no pulsar [Enter] con el texto seleccionado, ya que ésto provocaría que se borrara.

#### **Aplicar formato de texto a una selección utilizando la barra de formato**

Se podrá aplicar forma al texto al comenzar a introducir el texto o al seleccionarlo, para tener una presentación más recursos tipográficos, proceda así:

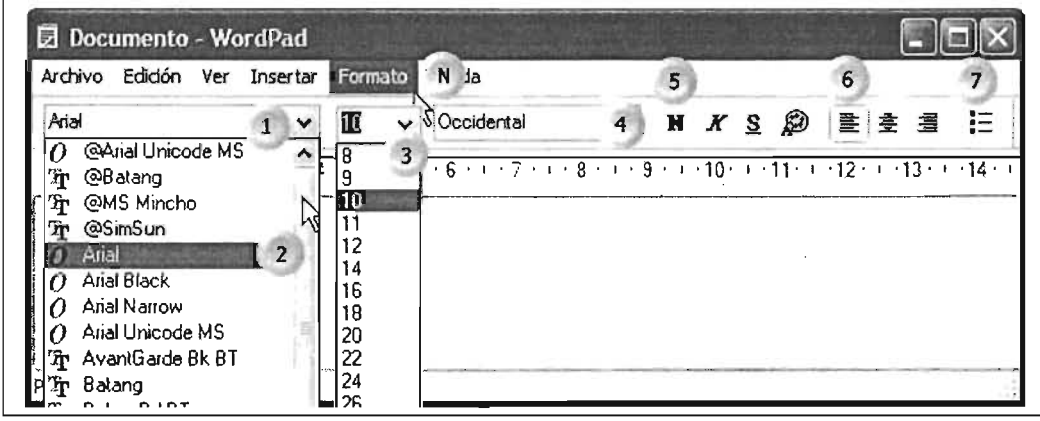

[1] Pulse clic en las flechas para desplegar el menú; [2] Seleccione y pulse clic en el **tipo de letra**  que desee aplicar. Para visualizar las opciones restantes de la lista, pulse clic en la barra de desplazamiento vertical y deslice el puntero; [3] Pulse clic sobre la flecha en la barra numerada para desplegar **el tamaño** de letra disponible, para seleccionar posicione y pulse clie. También puede teclear directamente el tamaño deseado; [4] Seleccione la **tipografía** que desea aplicar al documento; [5] El botón de **Negritas** proporciona una tipografía más gruesa, **Cursivas** inclina la letra hacia la derecha, **Subrayado** subraya el texto, Color despliega la lista de colores que se pueden aplicar al texto; [6] el botón de **Orientación** hacia la izquierda alinea el texto al margen izquierdo, el botón de centrado, ubica el texto al centro de los márgenes, el botón de alineación a la derecha, orienta el texto hacia el margen derecho; [7] el botón **Viñetas,** permite agregar diferentes tipos de viñetas para propósitos como elaborar listas, ordenar conceptos, ete. [N] Varias de las opciones expuestas se encuentran en la opción de **Formato.** 

**Guardar el archivo:** Cuando haya terminado de capturar el texto, si desea recurrir a él en sesiones posteriores, deberá guardarlo en un archivo en algún medio de almacenamiento.

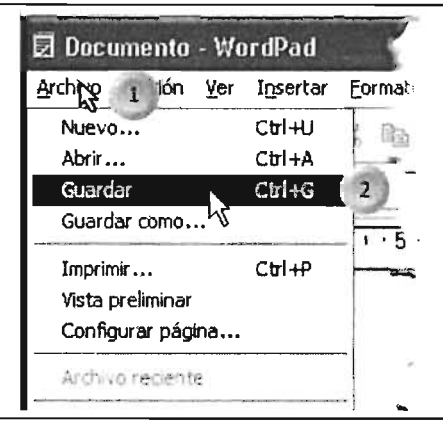

Para efectuar esto, proceda con los siguientes puntos:

[1] Pulse clic sobre la opción **Archivo.** 

[2] Seleccione la opción **Guardar** y pulse clie.

Puede utilizar la opción alternativa con el teclado con tecla [Ctrl] más letra "g".

Estas dos opciones nos llevarán a la siguiente ventana de diálogo, en la página siguiente.

Continúa ...

#### **Guardar:**

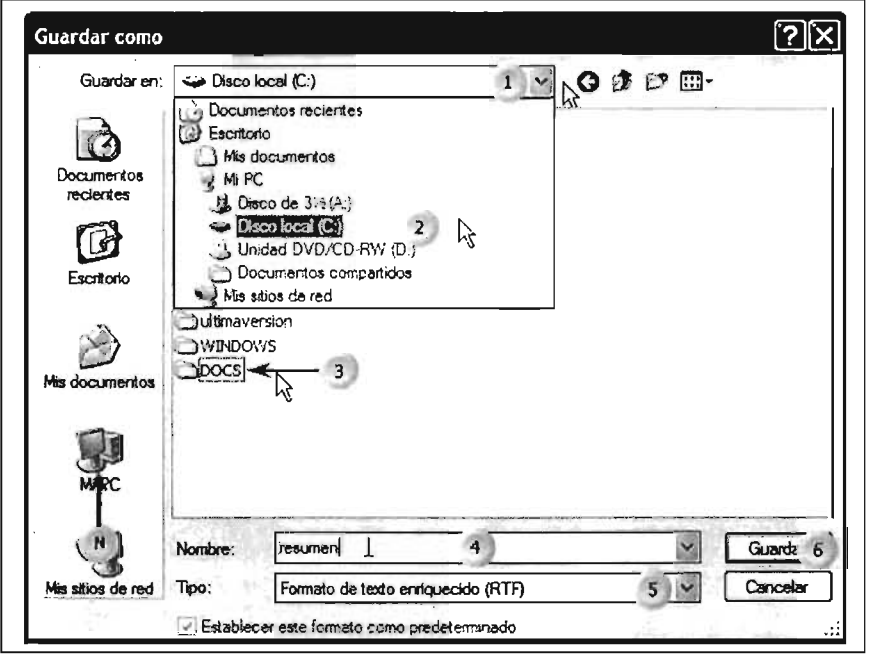

[N] Pulse clic en el icono que nos lleva directamente a las opciones de Mis Documentos o Mi Pc; [1] Pulse clic en la flecha para desplegar el menú que ilustra la lista de dispositivos de almacenamiento; [2] Seleccione el icono del dispositivo en el cual se almacenará el archivo y pulse clic; [3] Pulse doble clic en la carpeta en la cual desea almacenar el archivo; [4] Pulse clic en el cuadro de texto para teclear el nombre del

documento a almacenar; [5] Pulse clic si desea cambiar el formato de archivo, seleccione y pulse clic para cambiarlo, por último [6] Pulse clic en el botón Guardar para almacenar el archivo.

#### **Imprimir un documento**

Para obtener una impresión del archivo de texto se deberá de disponer de una impresora instalada en el sistema operativo; para verificar este punto puede consultar el capítulo 4.

[1] Seleccione y pulse clic en la opción **Archivo** de la barra de menús.

[2] Pulse clic sobre la opción **Imprimir;** se desplegará la siguiente ventana de diálogo.

Observe que otra forma de realizar esa acción es pulsando las teclas [Control] + [P].

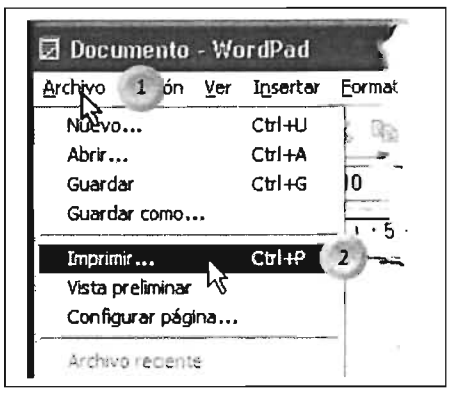

Continúa...

Continúe con las siguientes operaciones:

[1] Si dispone de varias impresoras instaladas, seleccione la que desea utilizar, la cual deberá corresponder con la conectada al CPU en marca y modelo. La impresora que tiene una marca en un círculo es la impresora que utilizan los programas en forma predeterminada.

[2] En el intervalo puede indicar las páginas que desee imprimir del total.

[3] Indique aquí las veces que desee imprimir el documento.

[4] Pulse dic en el botón **Imprim ir** para proceder.

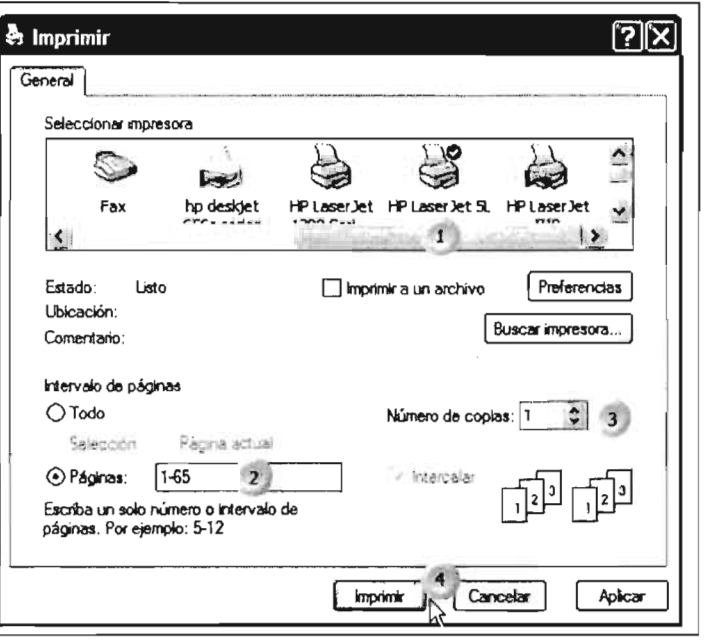

#### **Cómo abrir un archivo**

Cuando requiere utilizar un documento almacenado para realizarle cambios u actualizaciones es necesario abrirlo, para lo cual debe conocer la ubicación de la unidad y el nombre de la carpeta en la cual se almacenó.

[1) Posicione el puntero y pulse dic en la opción **Archivo.** 

[2] Seleccione la opción **Abrir** y pulse dic.

Esta operación lleva a la ventana de diálogo que se muestra en la siguiente página.

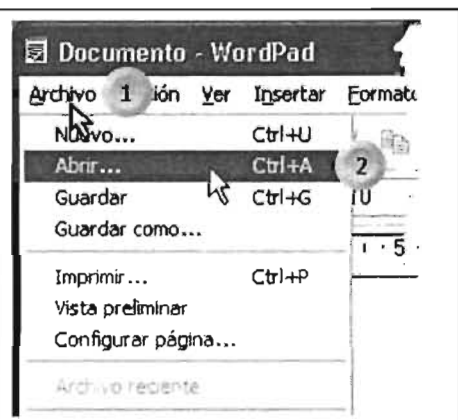

Continúa...

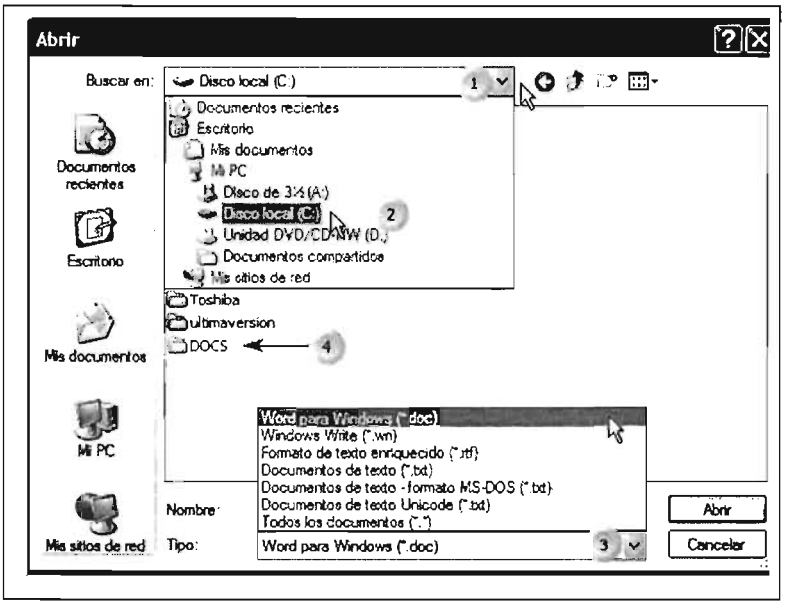

Continúe con las siguientes opciones para abrir el archivo:

[1] Posicione el puntero sobre la flecha de este cuadro de lista y pulse clic para desplegar las unidades;

[2] Pulse clic sobre la unidad para ver el contenido en la ventana;

[3] Si desea abrir un archivo con otro formato, dé clic en este cuadro de lista para seleccionar de los tipos de archivos que se listarán en la ventana;

[4] Pulse doble clic sobre la carpeta en donde se ubique el archivo. En este ejemplo DOCS.

[N] Una vez abierta la carpeta en la cual se ubica el archivo, podemos leer en este cuadro el nombre de la misma.

[5] Posicione el puntero y pulse doble clic para abrirlo, o pulse un clic.

[6] Cuando pulse un clic se ubica el nombre del archivo en este cuadro, para terminar, posicione el puntero sobre el botón Abrir y pulse clic.

ł.

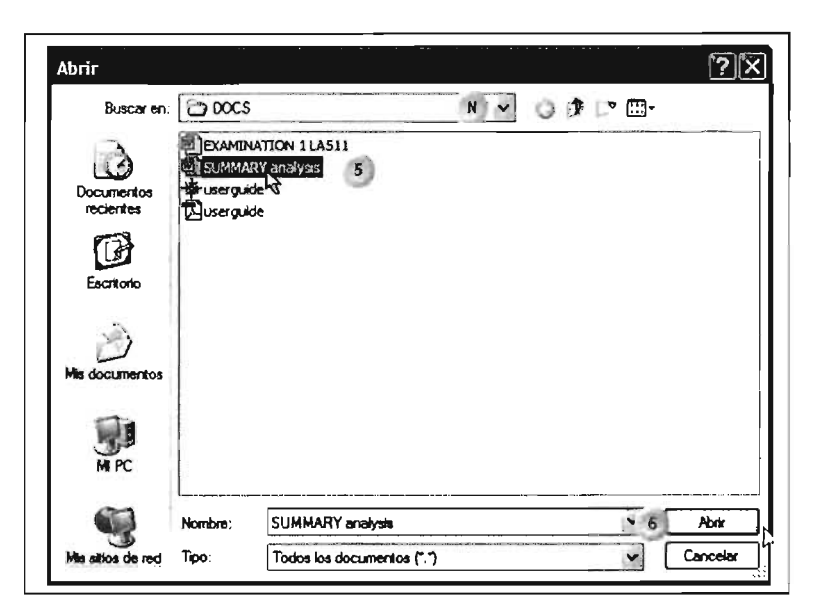
#### Guardar un archivo con la opción Guardar como...

Esta opción permite guardar el archivo en edición con otro nombre, lo cual genera un archivo alterno con un nombre diferente. En otras palabras, con esta opción se podrán generar diferentes versiones del documento.

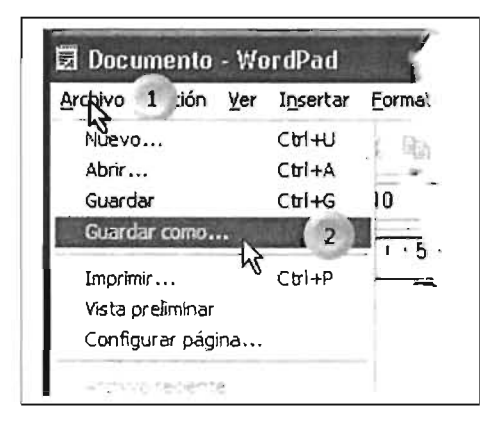

- [1] Posicione y pulse clic en la opción Archivo.
- [2] Posicione y pulse clic en la opción Guardar como...

Esta operación abre una ventana igual que la opción de guardar, en la cual se puede elegir la unidad, carpeta, tipo de archivo y nombre del mismo.

# 2.2 Paint

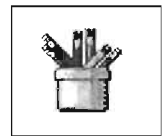

La herramienta Paint proporciona lo necesario para crear archivos gráficos o de imagen. Es una herramienta de edición gráfico limitada pero permite editar archivos con diferentes formatos de imagen y con la capacidad de imprimir los archivos.

#### Cómo ejecutar Paint y otros Accesorios

Para ejecutar alguna herramienta que proporciona Windows proceda así:

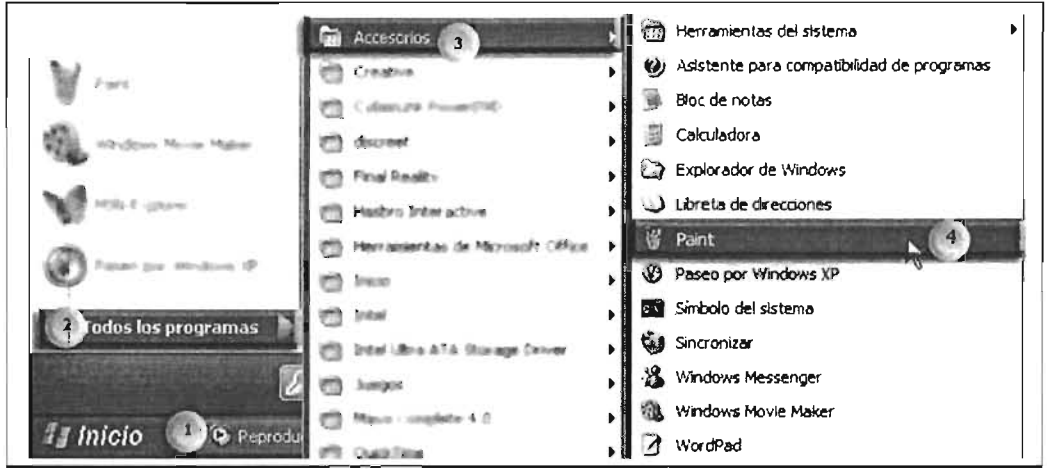

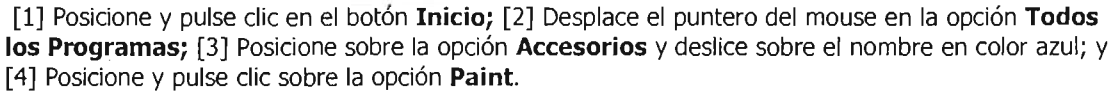

Cuando necesite ejecutar alguna de las herramientas que ofrece Windows Xp siga los pasos indicados anteriormente, cambiando el último punto por la opción deseada. El menú Herramientas nos ofrece opciones como: Calculadora, Bloc de Notas, Windows Movie Maker, entre otras más.

# **Descripción del programa**

[1] **Barra de menús,** en cada opción se encuentran agrupadas las órdenes de acuerdo al nombre de la opción del menú.

[2] **Barra de herramientas,** pulse clic para seleccionar la herramienta a utilizar.

[3] **Área de trabajo** en la cual se elaborará el dibujo.

[4] **Cuadro de colores,** pulse dic sobre el color deseado.

[5] **Barra de estado,** indica la función de cada una de las herramientas.

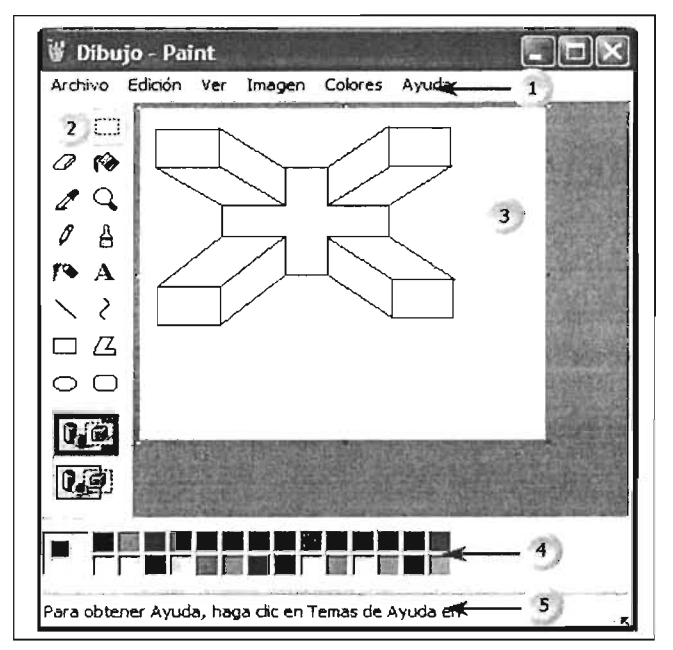

### **Definir tamaño del dibujo**

Para definir el tamaño y color al dibujo es necesario hacerlo con la instrucción atributos.

Proceda de la siguiente manera:

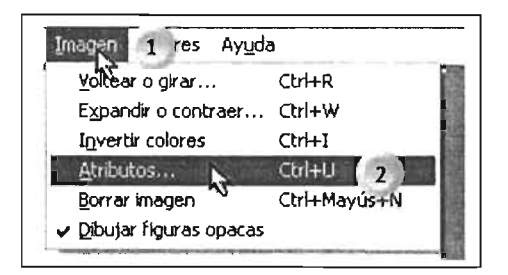

[1] Pulse dic en la opción **Imagen** en la barra de menús.

[2] Seleccione y pulse dic en la opción **Atributos.** 

Esta acción abrirá la siguiente página de diálogo en la página siguiente.

Definir el tamaño del dibujo:

[1] Seleccione el botón que determina la unidad de medida del archivo.

[2] Pulse dic en el cuadro para determinar las unidades del dibujo. [3] Pulse dic en el botón de opción colores lo cual determina si el archivo es de tipo blanco y negro o colores.

[4] Pulse dic en el botón **Aceptar**  para comenzar.

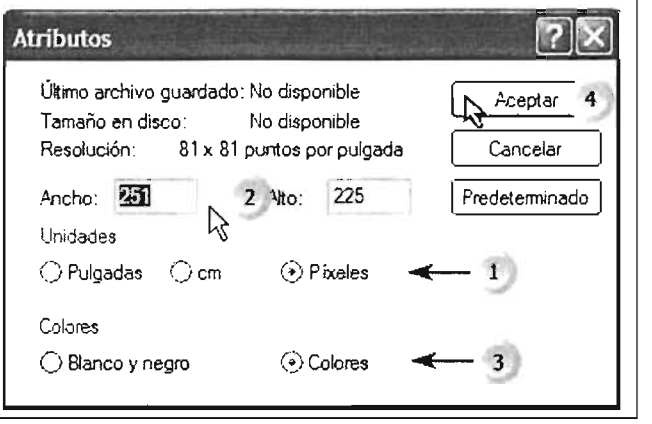

#### **Herramientas de dibujo:**

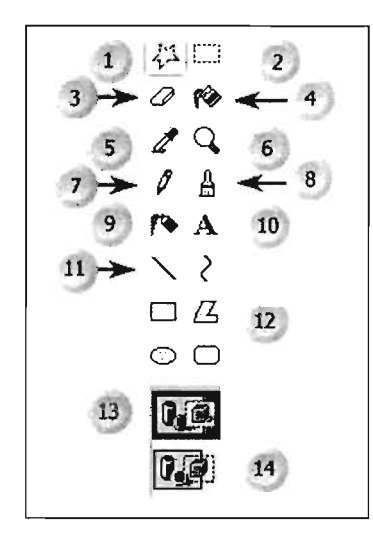

[1] Pulse clic en esta herramienta para seleccionar a mano libre o irregular en el área de trabajo.

[2] Pulse dic sobre este botón para seleccionar áreas en forma rectangular.

- [3] Botón para borrar alguna sección del dibujo.
- [4] Pulse dic para rellenar áreas cerradas.
- [5] Botón para seleccionar un tipo de color en el área de trabajo.
- [6] Botón que permite alejar o acercar la visualización en el área.
- [7] Botón para hacer trazos tipo lápiz.
- [8] Pulse dic para hacer trazos tipo brocha.
- [9] Pulse dic sobre este botón para pintar tipo aerosol.
- [10] Botón que permite introducir texto en el área de dibujo.
- [11] Para hace trazos de líneas rectas.
- [12] Botón para hacer trazos con líneas curvas.
- [13] Botón de primer plano de dibujo; y
- [14] Botón segundo plano de dibujo.

#### **Guardar el archivo**

Para guardar en un dispositivo un archivo, procede de la siguiente manera:

[1] Apunte y pulse clic sobre la opción **Archivo.** 

[2] Seleccione y pulse dic sobre la opción **Guardar.** 

Esta opción abrirá la siguiente ventana de diálogo en la página siguiente.

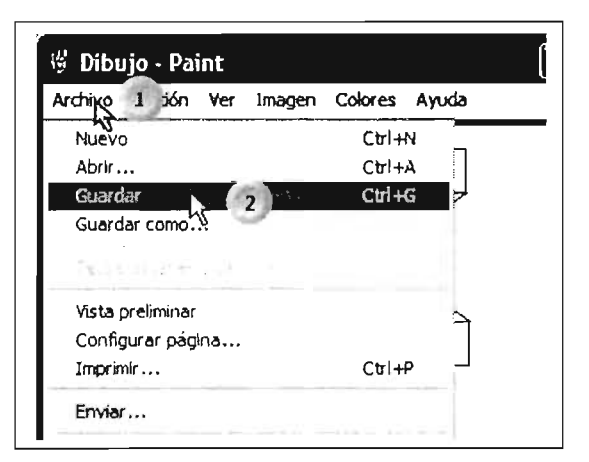

Para guardar el archivo:

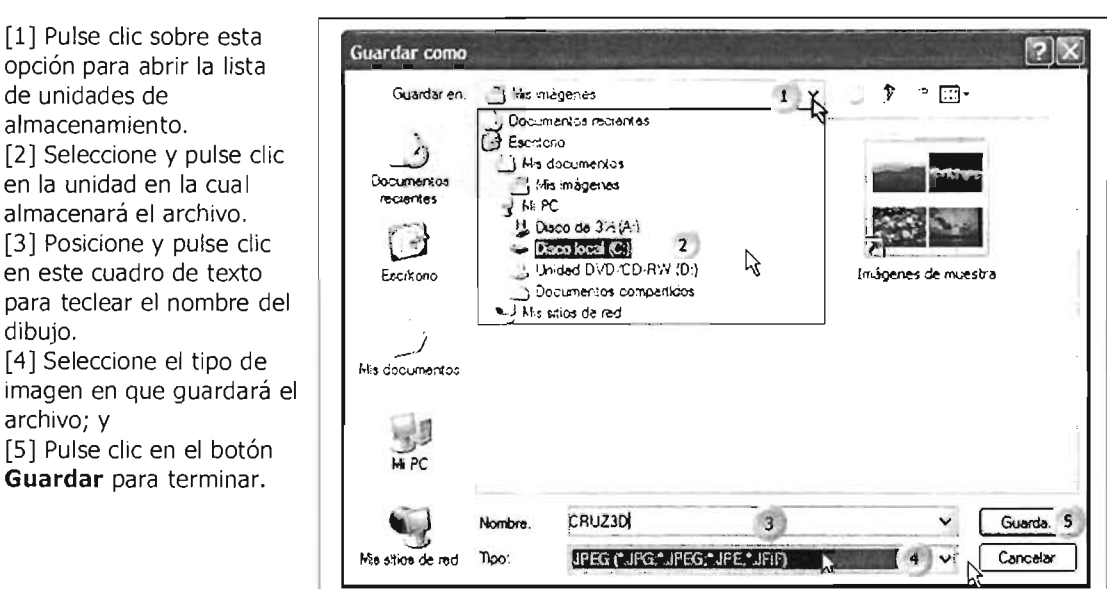

Observe que cuando se almacena el archivo, el nombre asignado se ubica en la barra de título al cerrar esta ventana.

### **Cómo preparar la página del dibujo**

Es necesario establecer las características del área de trabajo para que el área gráfica corresponda al área de impresión:

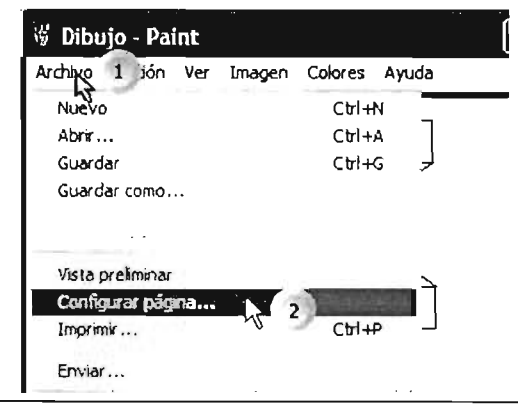

[1] Pulse dic en la opción **Archivo** de la barra de menús.

[2] En el menú abierto pulse clic sobre la opción **Configurar página,** lo eual abrirá la siguiente ventana en la página siguiente.

Para configurar la página proceda de con los siguientes pasos:

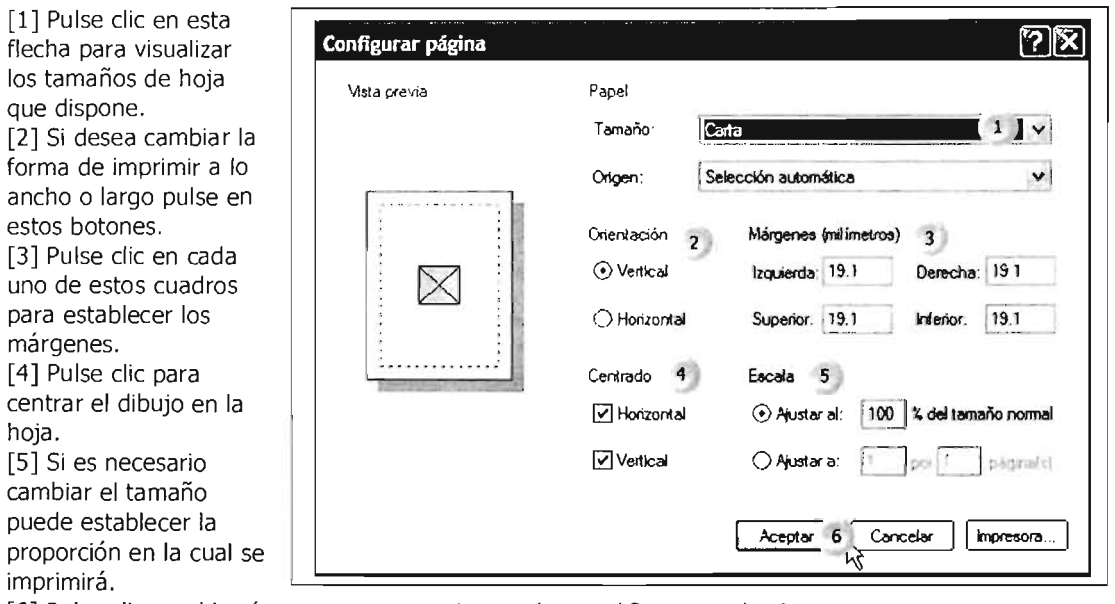

[6] Pulse clic en el botón Aceptar para ejecutar las modificaciones hechas.

# Cómo imprimir un dibujo

Para obtener el documento de dibujo en papel, es necesario ordenar imprimirlo, ya con el documento configurado. Proceda así:

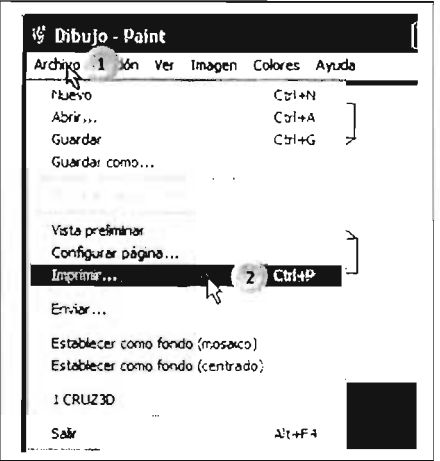

[1] Pulse clic en la opción Archivo.

[2] Seleccione y pulse clic en la opción Imprimir, lo cual abrirá la siguiente ventana de diálogo en la siguiente página.

En esta ventana de diálogo establezca las opciones para imprimir:

[1] Si tiene varias impresoras instaladas, verifique aquí que la instalada predeterminada mente (con la paloma en circulo negro) corresponda a la conectada. [2] Si quiere verificar o cambiar las opciones en la impresora pulse clic en este botón. [3] Si tuviera texto seleccionado podrá elegir el intervalo que imprimirá. [4] Si desea imprimir varias veces el documento, introduzca el número aquí. [5] Pulse clic en el botón

Imprim ir para comenzar la impresión.

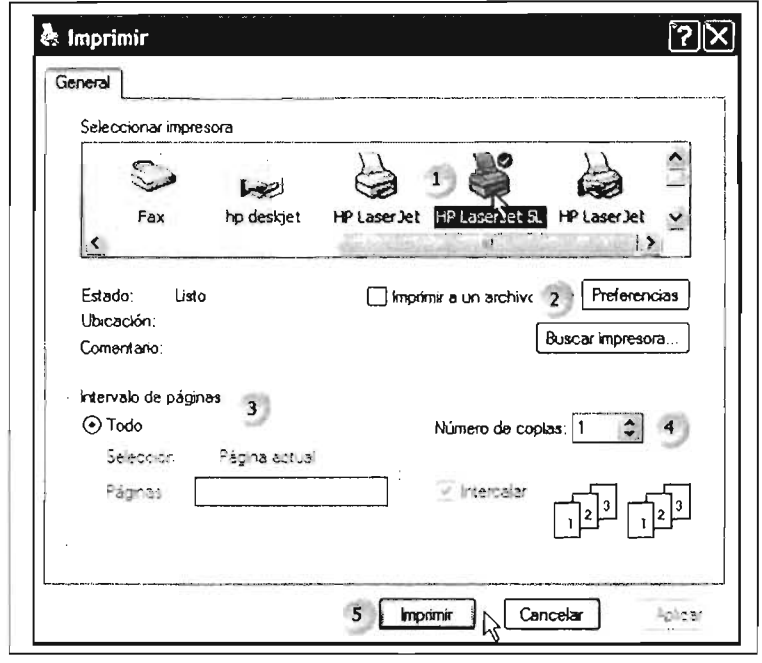

### Cómo abrir un archivo previamente guardado

Si desea recuperar el documento editado, proceda así:

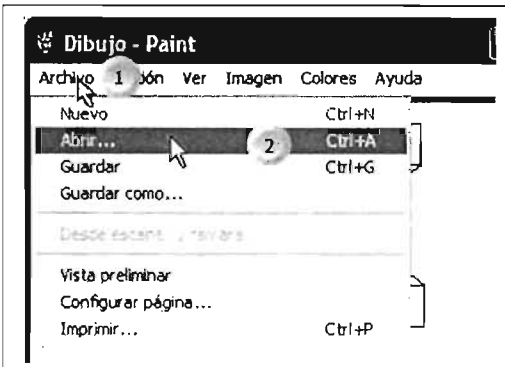

[1] Pulse clic en la opción **Archivo** de la barra de menú.

[2] Seleccione y pulse clic sobre la opción Abrir.

Lo anterior abrirá la siguiente ventana de diálogo en la siguiente página.

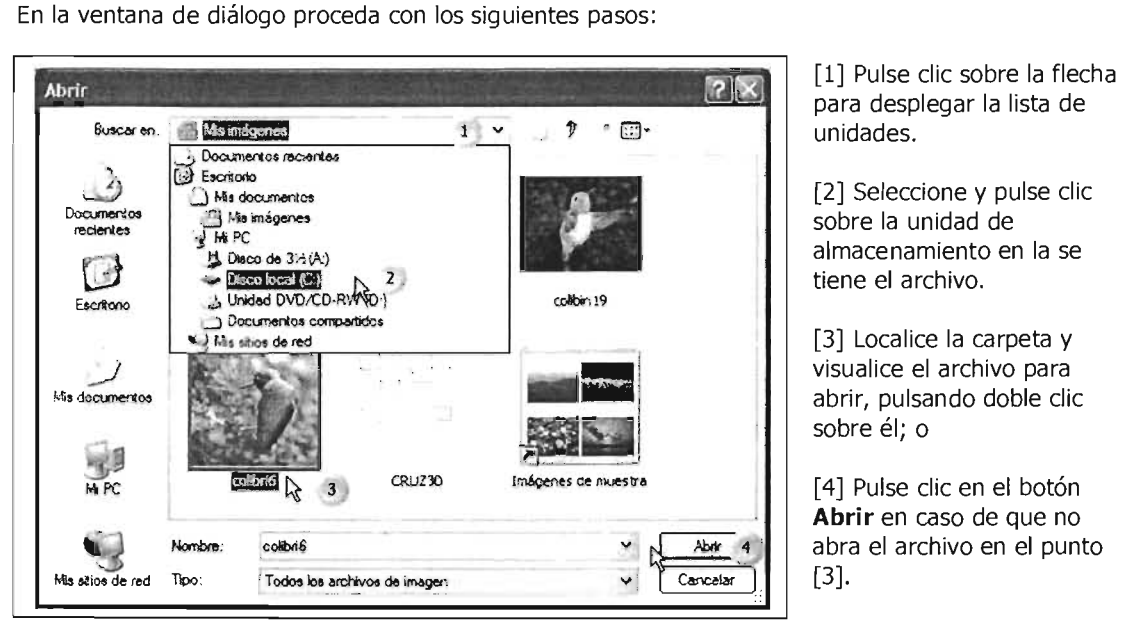

para desplegar la lista de

[2] Seleccione y pulse clic sobre la unidad de almacenamiento en la se tiene el archivo.

[3] Localice la carpeta y visualice el archivo para abrir, pulsando doble clic sobre él; o

[4] Pulse clic en el botón Abrir en caso de que no abra el archivo en el punto [3].

#### 2.3 Bloc de notas

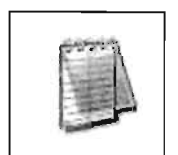

Bloc de notas permite crear archivos de texto sin formato, con lo cual podrá guardar 'información en archivos en forma simple. Para ejecutarlo refiérase al apartado cómo ejecutar Paint y accesorios al inicio de este capítulo, o pulse clic en Inicio, Todos los programas, Accesorios y clic en Bloc de Notas.

### Descripción del programa

[1] Barra de menús, aquí encontrarás las opciones para poder realizar todas las acciones que desees en el programa; [2] El cursor indica en qué parten del documento se

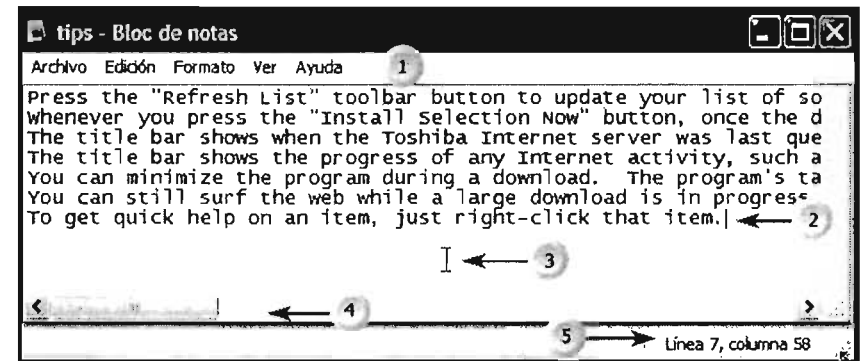

introduce el texto que va tecleando; [3] El puntero del mouse, en forma de I permite ubicarse en cualquier parte del texto de forma rápida; [4] Si no puede ver el contenido de forma completa, deslice la **barra de desplazamiento** pulsando clic sobre ella y arrastrándola con el mouse hacia la derecha; [5] La barra de estado indica en qué posición del documento se encuentra.

#### **Establecer el tipo de letra**

Para cambiar la tipografía en cuanto a nombre, tamaño y estilo para capturar el texto e imprimir, proceda de la siguiente manera:

[1] Pulse clic sobre la opción **Formato** de la barra de menús.

[2] Posicione el puntero y dé clic sobre la opción **Fuente,** la cual abrirá la siguiente ventana de diálogo.

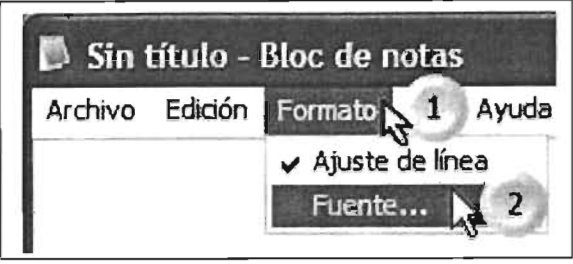

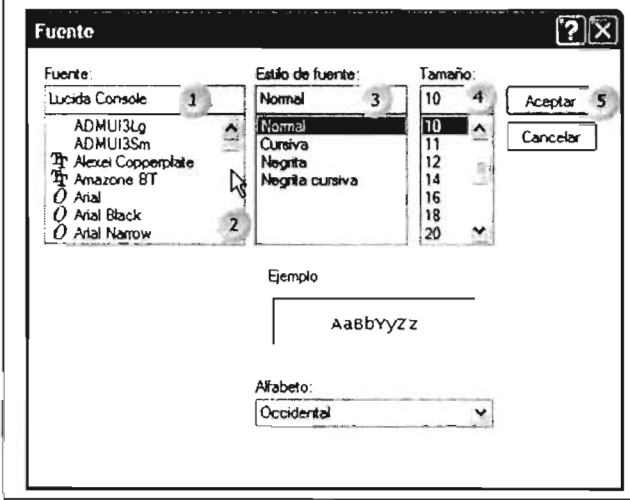

[1] Seleccione el tipo de fuente, posicione el puntero sobre la fuente deseada y pulse die.

[2] Seleccione de esta lista la cual se puede mover a través de las flechas o arrastrando el botón de desplazamiento.

[3] El estilo le permite dar formato a la fuente, pulse dic sobre el nombre.

[4] Seleccione y pulse dic sobre el tamaño seleccionado, o teclee el tamaño directamente.

[5] Para finalizar, pulse clic sobre el botón **Aceptar.** 

### **Configurar el área de trabajo**

- [1] Pulse clic en la opción **Archivo** de la barra de menú.
- [2] Posicione y pulse dic en la opción **Configurar pág** ¡na.

Esta última operación abrirá una ventana de diálogo la cual permite seleccionas las opciones necesarias.

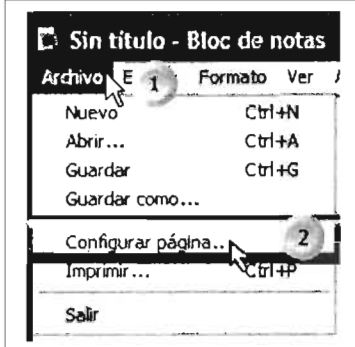

Para configurar la página ejecute las siguientes operaciones:

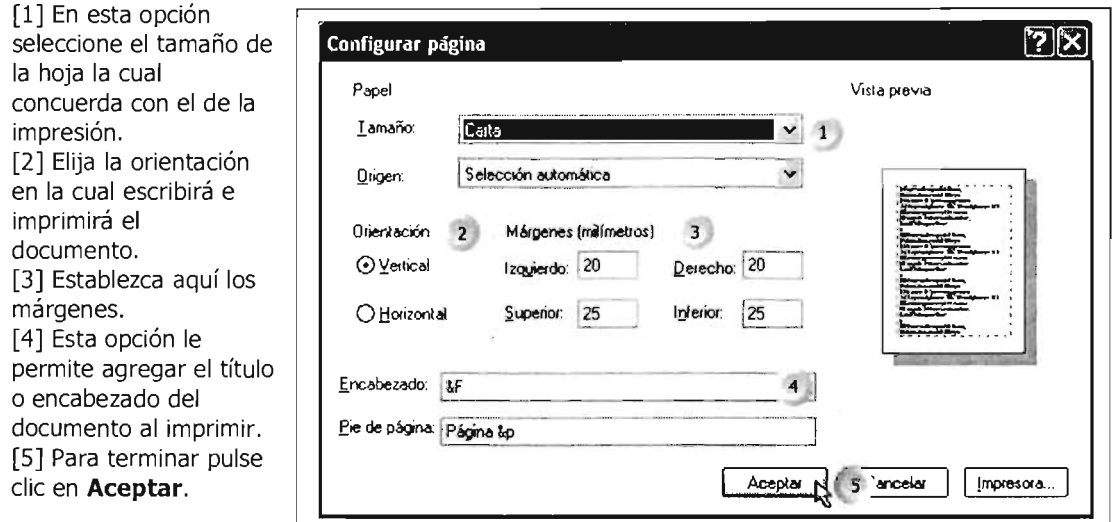

Esta lista describe lo que imprimirá cuando se modifiquen los parámetros en el encabezado o el pie de página:

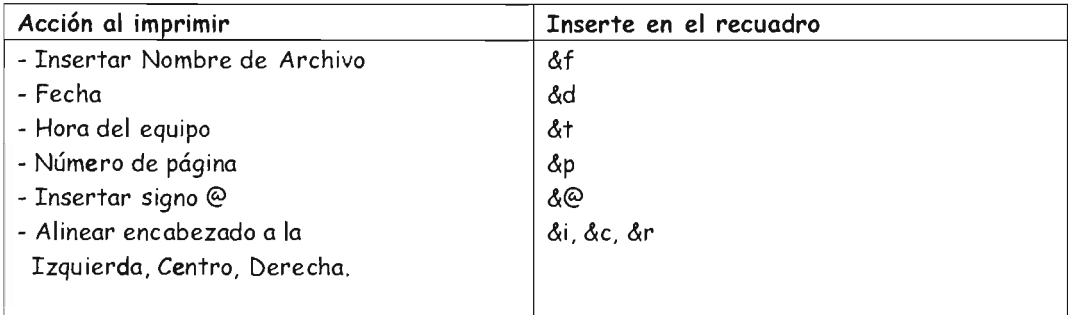

#### Menú Edición

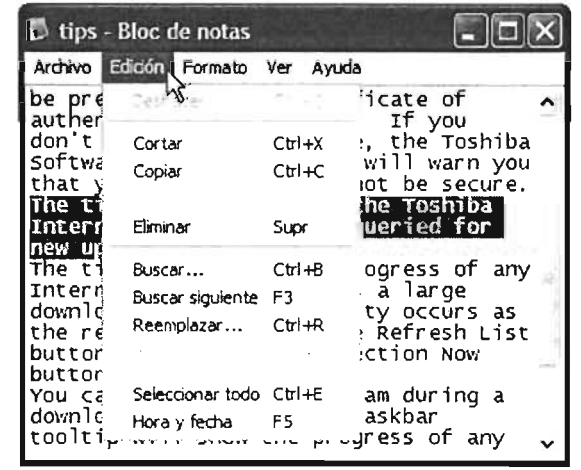

Después de seleccionar texto, en resalte azul, varias opciones se habilitan en la opción Edición, lo cual nos permitirá realizar varias operaciones. Revise el procedimiento para seleccionar texto en Wordpad para poder editar una parte del archivo o en su totalidad.

Observe las combinaciones de teclas del lado derecho de cada una de las operaciones, lo cual permite hacer más rápido las operaciones con el teclado que permite recurrir a este menú.

Aquí se especifican tareas como copiar, pegar, eliminar, y lo referente a aquellas operaciones cuando se selecciona el texto.

#### **2.4 Calculadora**

La Calculadora es otro accesorio de Windows XP que funciona de forma muy similar a una calculadora de bolsillo. Puede usarla como una calculadora estándar, para operaciones aritméticas sencillas, o como calculadora científica, para funciones trigonométricas y estadísticas.

#### **Para ejecutar la calculadora:**

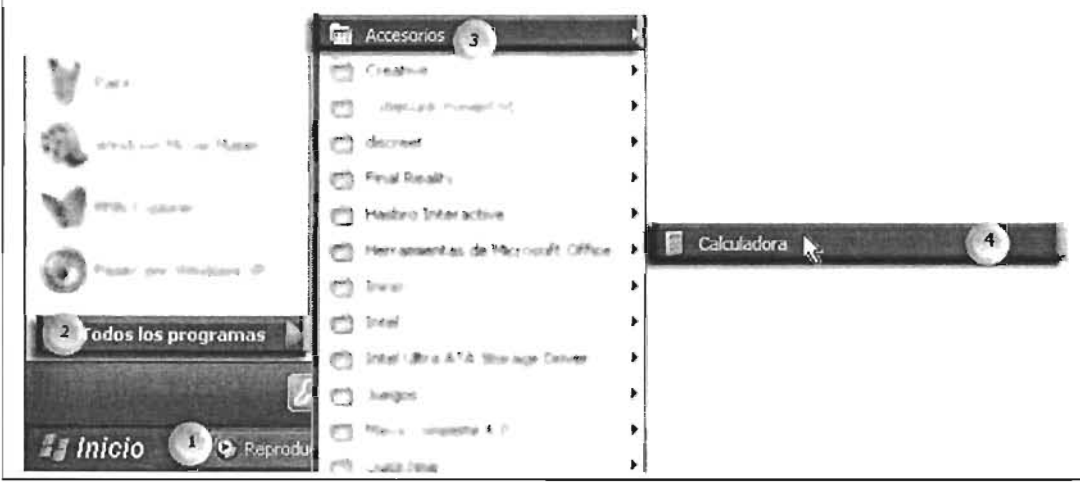

[1] Pulse clic en el botón *Inicio;* [2] Posicione el mouse sobre la opción **Todos los programas**; [3] Deslice el puntero sobre la opción **Accesorios;** y, [4] Posicione y pulse c1ic sobre la opción **Calculadora.** 

La calculadora estándar es más sencilla y tiene la siguiente presentación y funciones:

**[1]** Pulse clic en este botón para borrar los datos que haya introducido o iniciar una nueva operación .

[2] Botón para borrar el último dato a operar.

[3] **En** estos botones puede ejecutar las funciones aritméticas básicas: división, multiplicación, resta y suma .

[4] Este botón le permite calcular el resultado de la operación. También puede pulsar la tecla [Enter] para que despliegue el resultado.

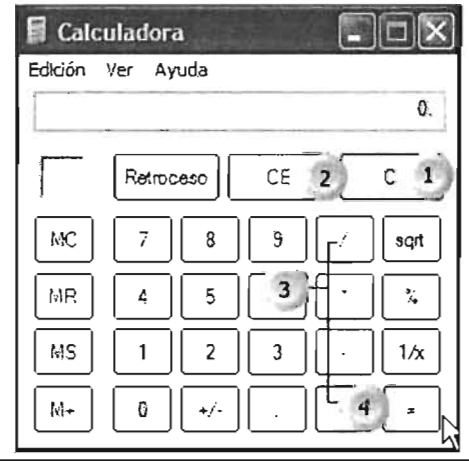

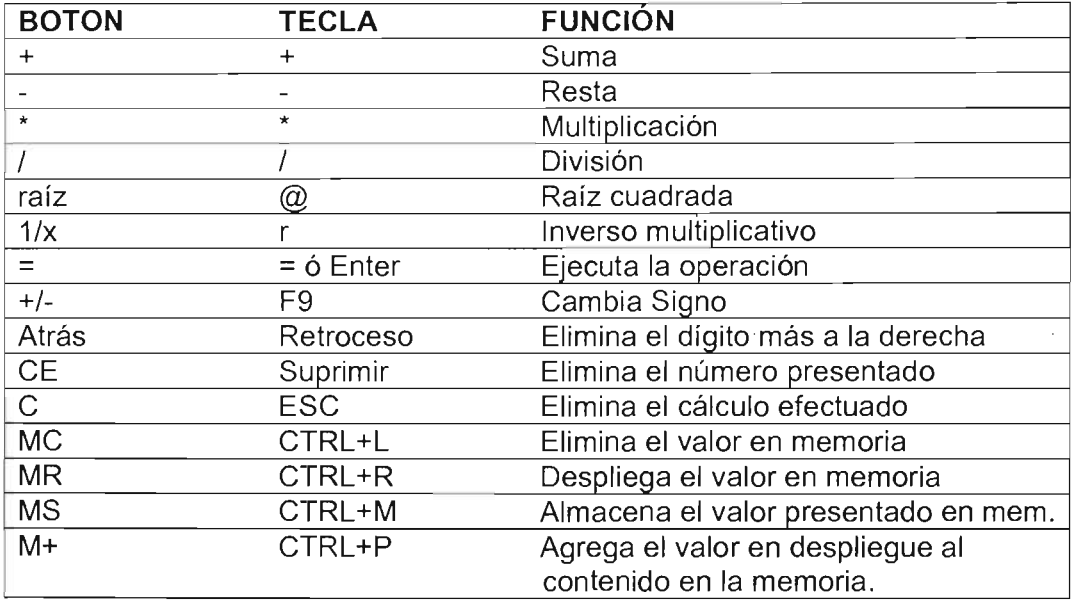

Esta es una lista de las operaciones más utilizadas con su equivalente en el teclado.

Para habilitar la presentación científica, proceda así:

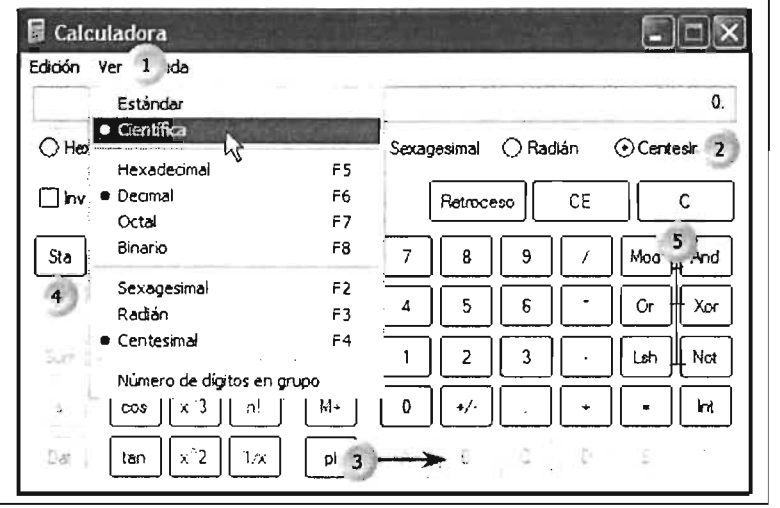

[1.] Pulse clic en la opción Ver de la barra de menús y posteriormente pulse clic en la opción científica; [2] En esta presentación, podrá elegir con qué tipo de sistema numérico podrá trabajar; [3] Las opciones deshabilitadas, en gris, indican qué números u operaciones se pueden utilizar en el sistema elegido; [4] En el botón [Stat] podrá introducir datos para aplicar funciones estadísticas; [5] Los botones de álgebra booleana permiten realizar comparaciones y aplicar tablas de verdad.

Si requiere conocer las funciones detalladas de las posibilidades de esta calculadora, pulse Fl, en la ventana que despliega podrá consultar los detalles de las opciones de las teclas y botones.

## 2.5 Ampliador

#### El Ampliador de Windows

Este accesorio permite utilizar una visualización mayor del programa que desee ejecutar al aumentar el tamaño en una ventana. Si tiene problemas con la vista se recomienda su uso. Para ejecutar el Ampliador:

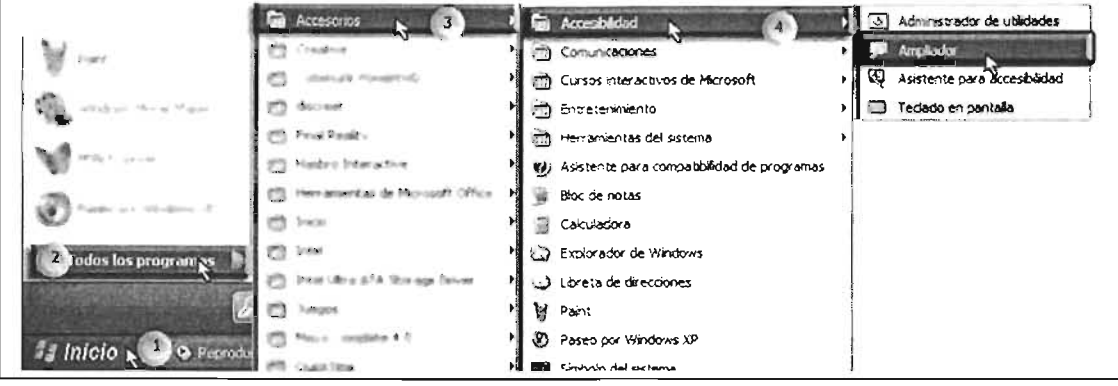

[1] Pulse clic en el Botón Inicio; [2] Selección la opción Todos los programas, el submenú se desplegará sin necesidad de dar clic, desplace el puntero del mouse en forma horizontal sobre esta opción en resalte sin salirse de ella; [3] Mueva el mouse sobre este segundo menú Accesorios, y desplace el mouse sobre esta opción hacia Accesibilidad; [4] Posicione el mouse sobre la opción Ampliador y pulse clic, lo cual ejecutará el programa listo para configurar.

# Configuración

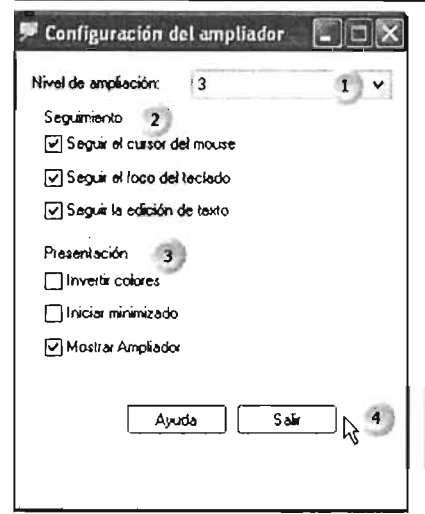

Para poder terminar y salir pulse el botón derecho del mouse sobre el área de ampliación. Con esta ventana puede configurar u ocultar según estas opciones:

[1] Factor de aumento.

[2] Establezca qué elemento aumentará de tamaño.

[3] Seleccione posicionando el cursor sobre los recuadros y pulse clic.

[4] Posicione el puntero sobre el botón Salir y pulse clic para terminar. También puede cerrar la ventana en el botón cerrar.

#### 2.6 Mapa de caracteres

El mapa de de caracteres permite hacer uso de letras o símbolos a los cuales no se puede acceder con el teclado de manera inmediata. Este permite acceder a caracteres e insertarlos en textos o cuadros de texto y no tenga en el teclado o la tipografía que utiliza en un procesador de textos.

Cómo ejecutar la herramienta:

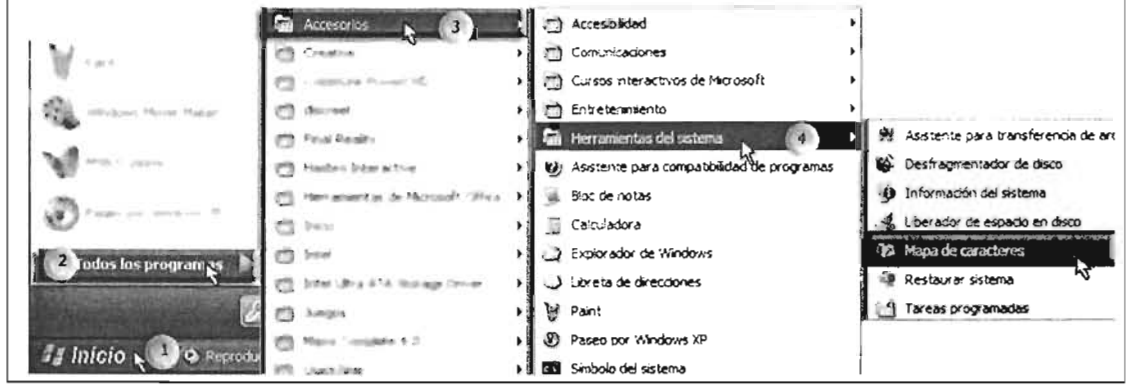

[1] Seleccione y pulse clic sobre el botón Inicio; [2] En el Menú Inicio, seleccione la opción Todos los programas para que despliegue el submenú; [3] Desplace el puntero a la opción Accesorios y desplace sobre la opción en azul hacia el siguiente submenú; [4] En Herramientas del sistema desplace hacia la siguiente opción y pulse clic sobre Mapa de Caracteres.

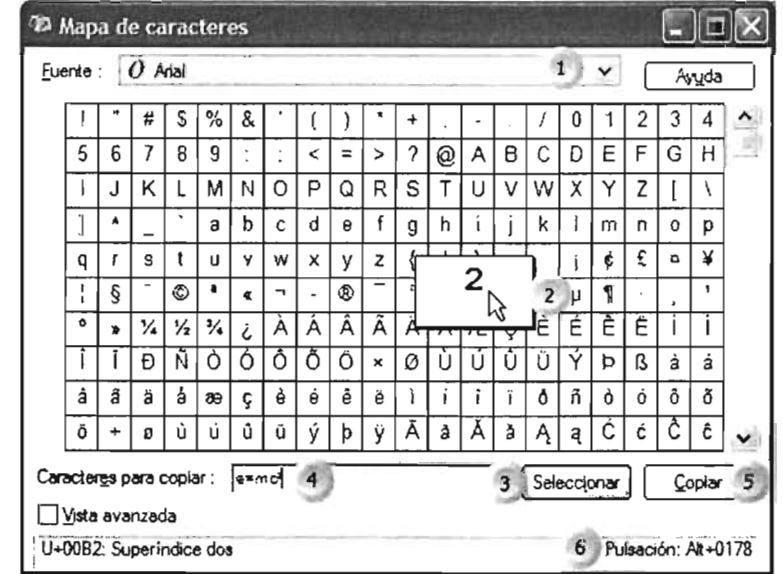

Descripción del programa:

[1] Seleccione el tipo de letra pulsando clic sobre el nombre.

[2] Posicione el puntero y pulse clic para seleccionar el carácter deseado. [3] Pulse clic para que el

carácter se ubique en el recuadro a copiar.

[4] Aquí puede quitar o visualizar los caracteres seleccionados.

[5] Pulse clic en el botón Copiar para posteriormente pegar en el archivo. [6] Código numérico del caracter seleccionado para insertarlo en el archivo.

#### 2.7 Reproductor de Windows Media

El reproductor Windows Media permite hacer uso de programas y de archivos de diversos tipos, como video, sonido y aplicaciones multimedia.

Para ejecutar el programa proceda así:

[1] Pulse clic sobre el Botón **Inicio.** 

[2] Posicione y deslice el puntero en la opción **Todos los programas**  hacia el siguiente submenú.

[3] Coloque el puntero sobre la opción **Reproductor** y pulse clic para ejecutar el programa.

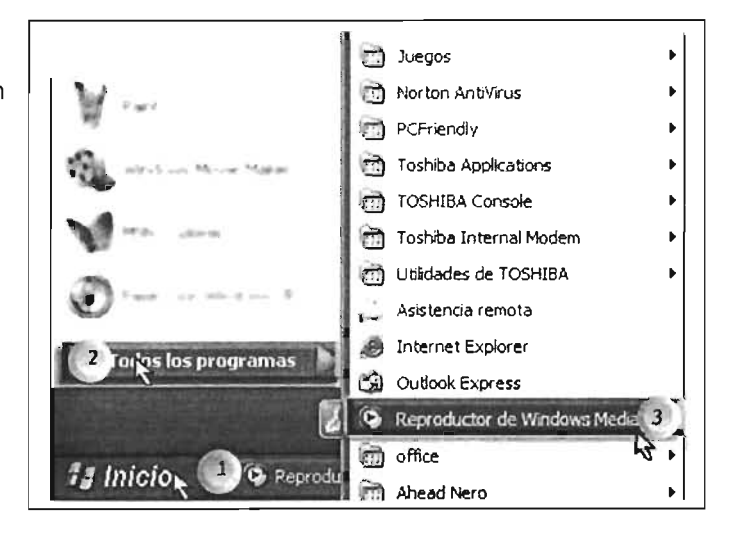

#### **Descripción de la aplicación**

Elementos de la ventana de la aplicación.

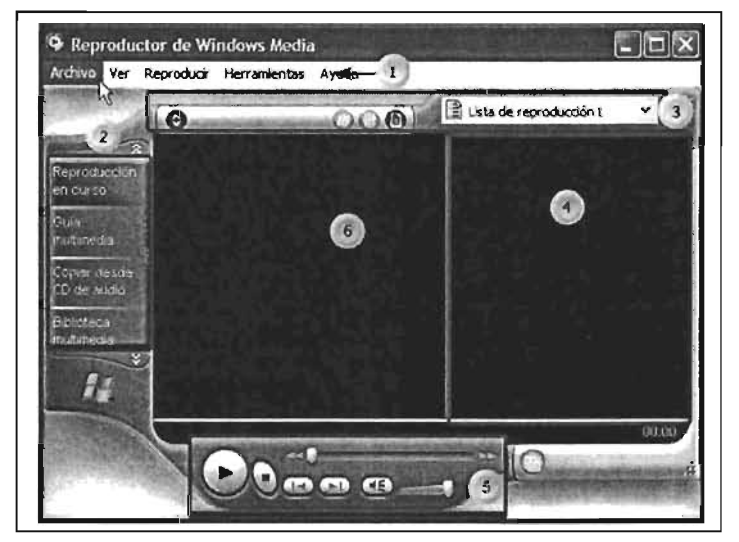

[1] **Barra de menú,** 

[2] **Barra de Tareas Funciones.** 

[3] **Selección Lista de Reprod ucción.** 

[4] **Panel Lista de Reproducción,** 

[5] Área de **Controles de Reproducción.** 

[6] **Área Visualización** de archivos de clips, películas o efectos del reproductor.

#### **Para reproducir un archivo de sonido, video o multimedia:**

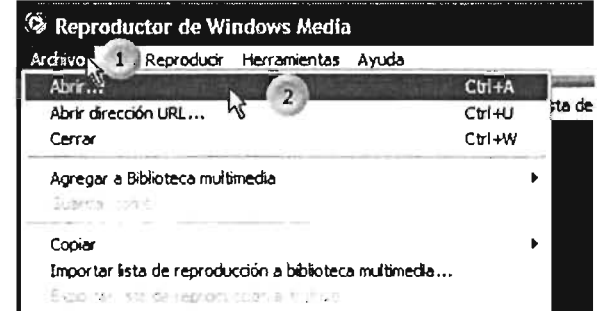

[1] Seleccione la opción **Archivo** y pulse die.

[2] En la lista desplegada seleccione la opción **Abrir** y pulse clie.

Esta operación abrirá la siguiente ventana.

En la ventana de diálogo, proceda con los siguientes pasos:

[1] Pulse clic en el recuadro para abrir la lista de dispositivos de almacenamiento.

[2] Seleccione y pulse clic sobre la unidad en la cual se encuentra el archivo.

[3] En esta área, seleccione el archivo y pulse clic.

[4] En este recuadro se puede ver el archivo a reproducir.

[5] Pulse clic en el botón Abrir para pasar al reproductor.

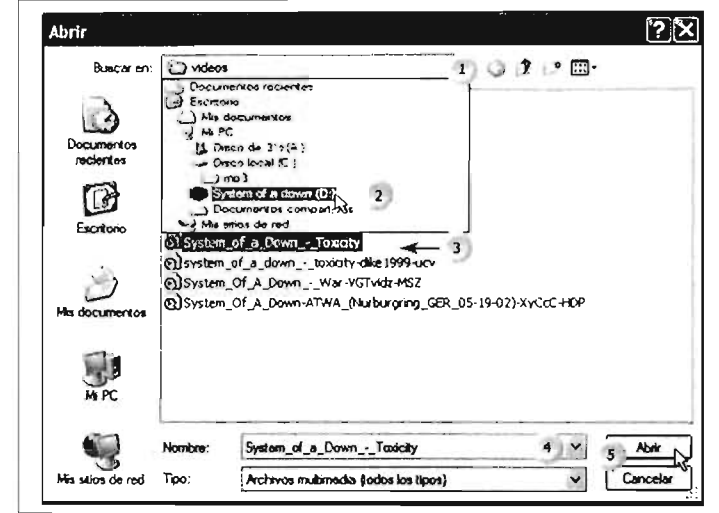

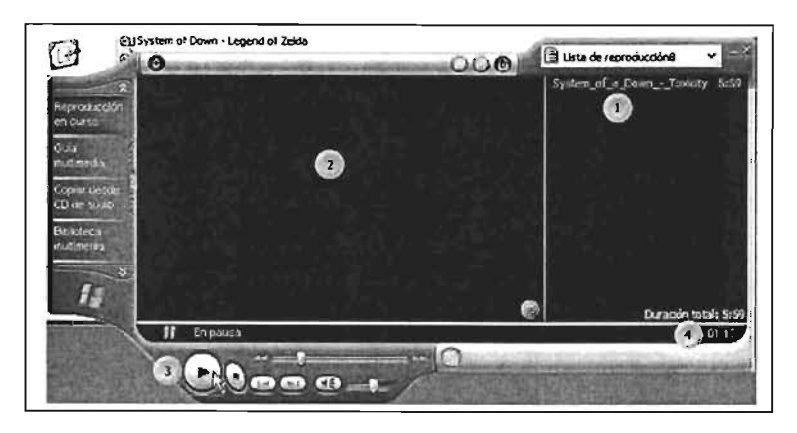

[1] Aquí puede visualizar el nombre del archivo a reproducir.

[2] En esta área se visualizará el video.

[3] Pulse clic en este botón para reproducir el archivo.

[4] Aquí puede ver la duración del archivo.

# 2.8 Windows Movie Maker

Para ejecutar el programa:

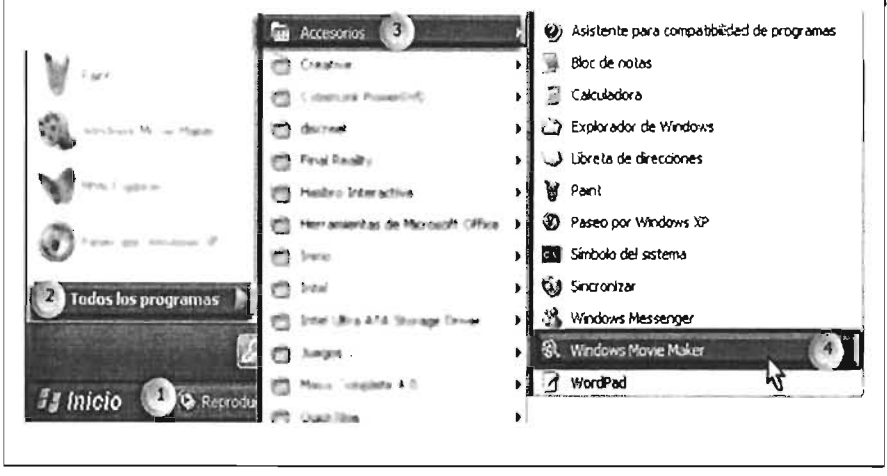

[1] Pulse clic sobre el Botón Inicio. [2] Posicione sobre la opción Todos los programas y desplace el mouse sobre ésta. [3] Posicione y desplace el puntero sobre la opción Accesorios hacia el siguiente nivel, y, [4] Posicione y pulse clic sobre la opción indicada para abrir el programa.

[1] En la **Barra de**  খি Sin\_titulo - Windows Movie Maker  $\Box$ EIX **Menús** encontrará la  $\langle T \rangle$ erdhino <u>E</u>dición<br>2 .• II ‰ Ver Clo Reproducir Ayuda lista de órdenes  $\sqrt{2}$  al iosi Pa **B** Grabar  $\times$ agrupadas; 4 <sup>8</sup> **Extracts** Coleccion **Mis colecciones**  $\langle S \rangle$ [2] **Barra de**  Coleccio.. **Herramientas**  <sup>(2)</sup> Mis coleccion  $\overline{\phantom{a}}$ Estándar; [3] **Barra de**   $6<sub>1</sub>$ **Herramientas de Proyecto;** [4] Barra de Colecciones; [5] **Barra de Ubicación de Colección;**  [6] **Área de Colecciones** en estructura de carpetas; [7] **Contenido de**  '~"""amen3 **Colecciones,** muestra en íconos los archivos  $\sup$   $\bigcirc$ de las colecciones;, æ [8] **Monitor,** aquí visualizamos el 10 contenido de los  $\overline{r}$ archivos; [9] Pulsando 11 clic en los botones del **Listo** monitor se puede navegar sobre el archivo

# **Descripción del Programa:**

que se visualiza, comenzar a desplegar la película en proyecto, detener o avanzar; [10] En el **Área de trabajo** en guión gráfico puede colocar los archivos deseados en la secuencia; [11] **La Barra de Desplazamiento** permite movernos y ver el contenido en el área de trabajo cuando ha crecido y no se puede ver completo en la pantalla. Pulse clic sobre los botones o la barra de desplazamiento y arrastre hacia la ubicación deseada.

### **N uevo Proyecto**

Podemos concebir un proyecto como el esquema que integra, en su totalidad, los elementos involucrados en la producción de un video. Esto permite comenzar con un área en blanco para trabajar con los archivos de sonido, clips y archivos gráficos y sus agrupaciones (colecciones). Cuando se realicen varias versiones de un clip se trabajará sobre el proyecto, el cual nos permitirán guardar los avances hechos y continuar avanzando con el mismo.

Para iniciar un nuevo proyecto proceda de la siguiente manera:

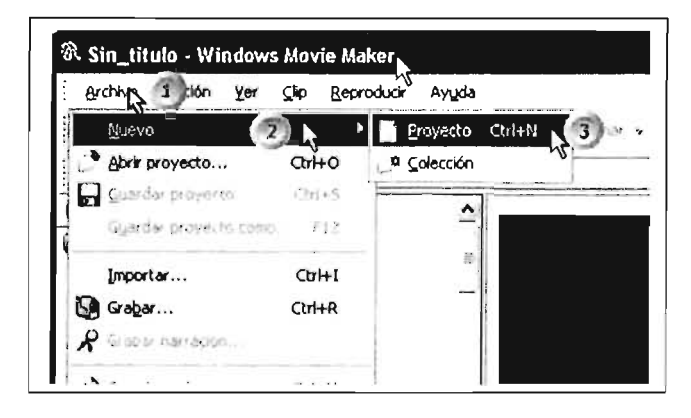

[1] Posicione sobre la opción **Archivo** y pulse clic.

[2] En el menú posicione sobre la opción **Nuevo; y,** 

[3] En el submenú, dé dic sobre la opción **Proyecto,** lo cual limpiará la barra de trabajo dejándola libre.

#### Nueva Colección

Una colección es una agrupación en carpetas que contienen elementos que se reúnen para crear un proyecto. Esto nos permite agrupar los elementos que integran un clip de una manera organizada y distinguir su ubicación cuando incrementamos la lista de componentes de la película.

Para iniciar una nueva colección:

[1] Pulse clic sobre la opción Archivo,

[2] Posicione y deslice el puntero sobre la opción nuevo; y,

[3] Posicione y pulse clic sobre la opción Colección, lo cual generará una carpeta como se ilustra en la siguiente imagen y lista para establecer el nombre.

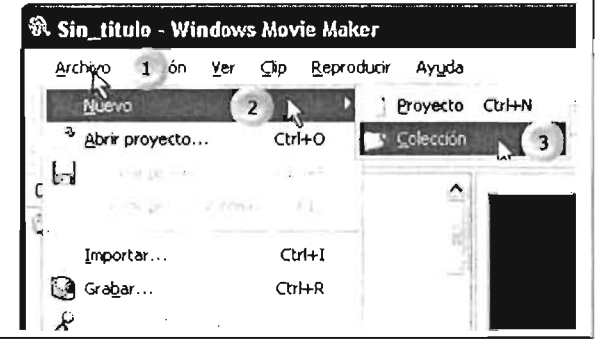

[3] En el área de la estructura de colecciones se abre una nueva carpeta, en la cual se deberá de teclear el nombre de la colección.

Para finalizar pulse [Enter].

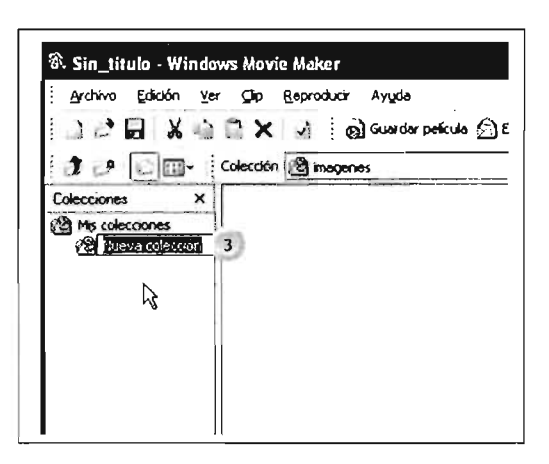

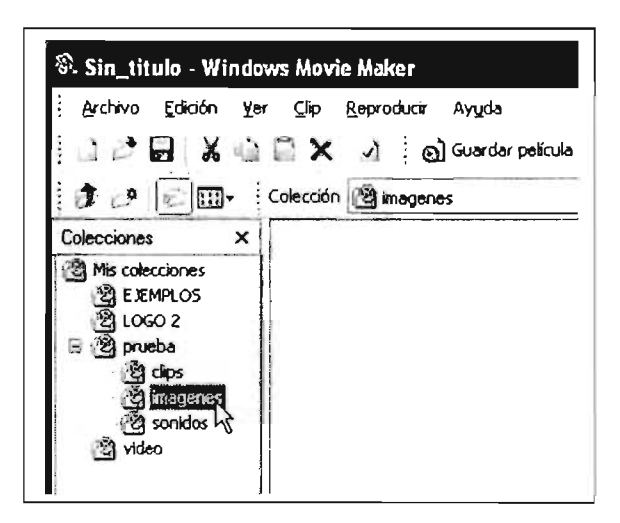

La estructura de las colecciones puede crecer de acuerdo a nuestras necesidades, y entre mejor agrupadas estén los elementos utilizados mejor será su manejo y ubicación en el proyecto de video.

Observe la estructura sugerida para la estructura de carpetas de las colecciones, lo cual nos permite ubicar los archivos por sus tipos. También puede verse la estructura de árbol de las carpetas. Recuerde que las carpetas se pueden contraer o expandir dando clic en los signos de más o menos respectivamente.

#### Importar un archivo

Para utilizar un archivo de tipo clip, gráfico o sonido en la película a desarrollar, es necesario que se importe al área de colecciones, lo cual permitirá utilizarlo en el video.

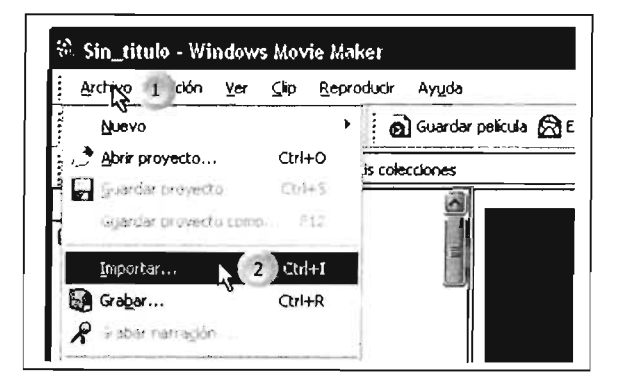

[1] Posicione el puntero sobre la opción Archivo y pulse clic sobre él, [2] En la lista de menú seleccione la opción Importar.

Esta última operación abrirá una ventana de diálogo en la cual habrá que proceder de la siguiente manera:

[1] Pulse clic en este menú para abrir la lista de unidades de almacenamiento, [2] Seleccione la unidad en la cual se ubican los archivos a importar y pulse clic sobre ésta, [3] Ya que se visualizan los archivos pulse doble clic sobre el que desea importar; si pulsara clic, proceda con los puntos siguientes: [4] El nombre del archivo para abrir aparece en este cuadro de diálogo, [5] Finalmente, pulse clic sobre el botón **Abrir.** 

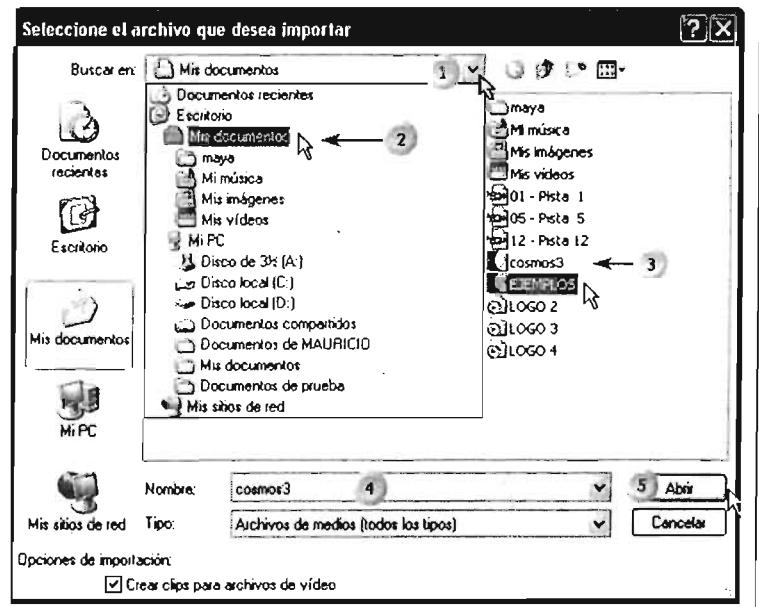

### Cómo utilizar el área de trabajo

Cuando se crea un proyecto el área de trabajo proporciona el espacio sobre el cual se va estructurando la secuencia de los clips, imágenes y audio. En esta área deberá de modificar, quitar o mover los componentes del video.

Para utilizar el área de trabajo, proceda así:

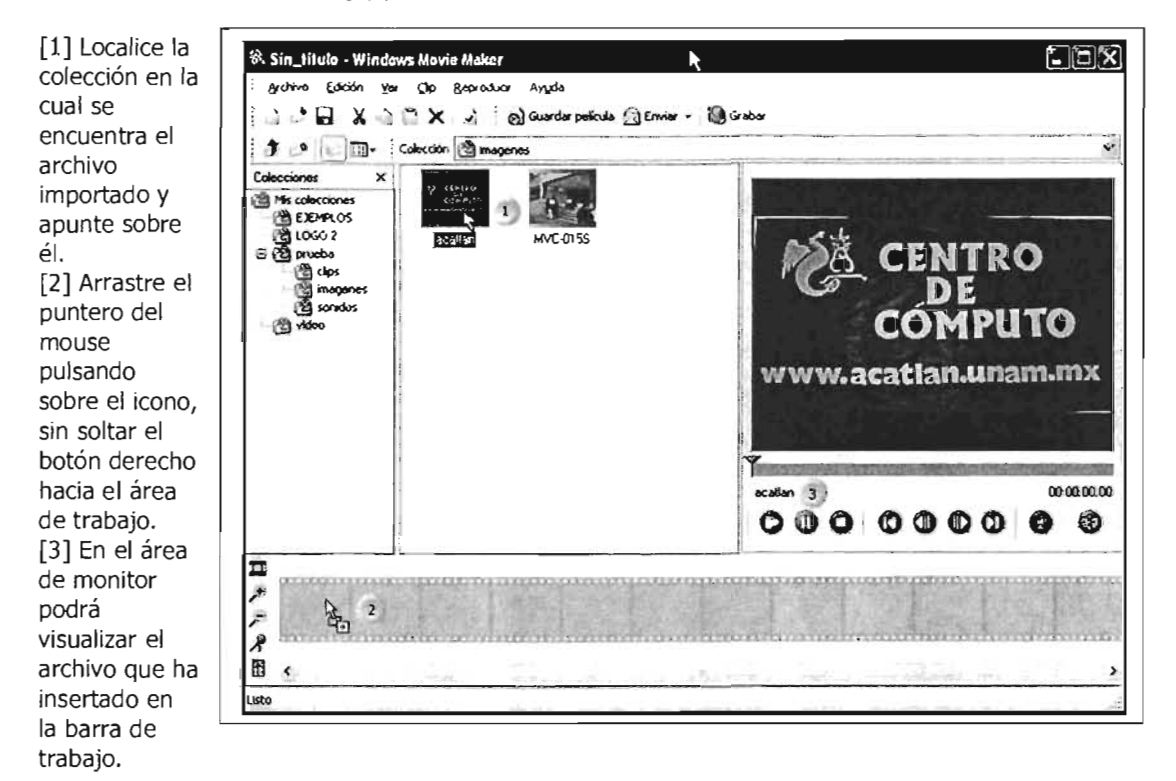

### Salvar proyecto

Si no ha finalizado la película, podrá salvar el proyecto, lo cual guardará la secuencia de los objetos que haya hecho en el área de trabajo, junto con las colecciones creadas o utilizadas.

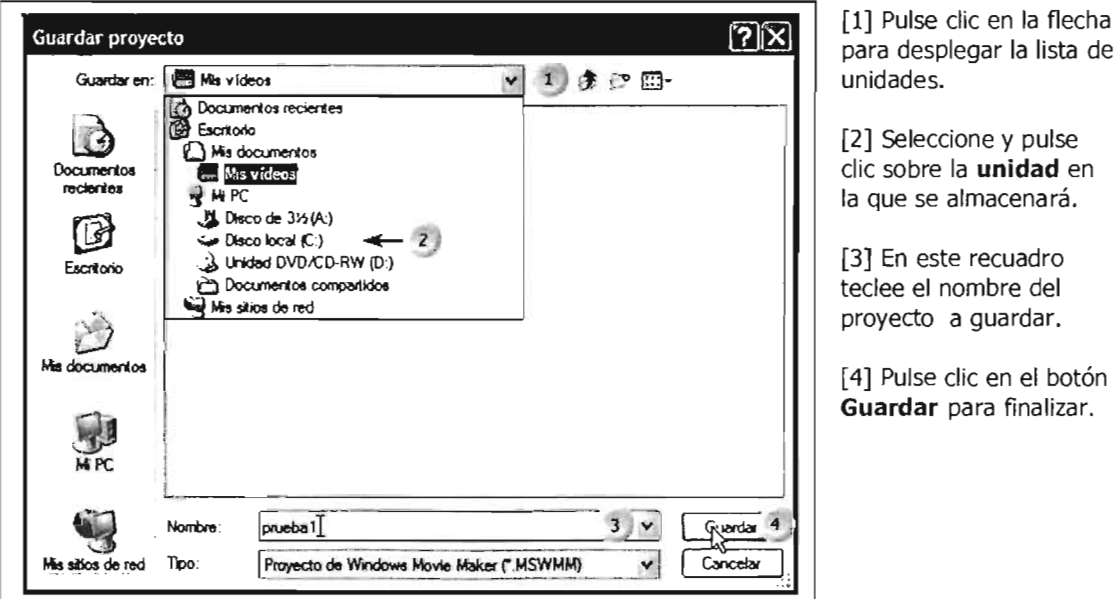

#### Salvar una película

Para almacenar una película proceda con los siguientes pasos:

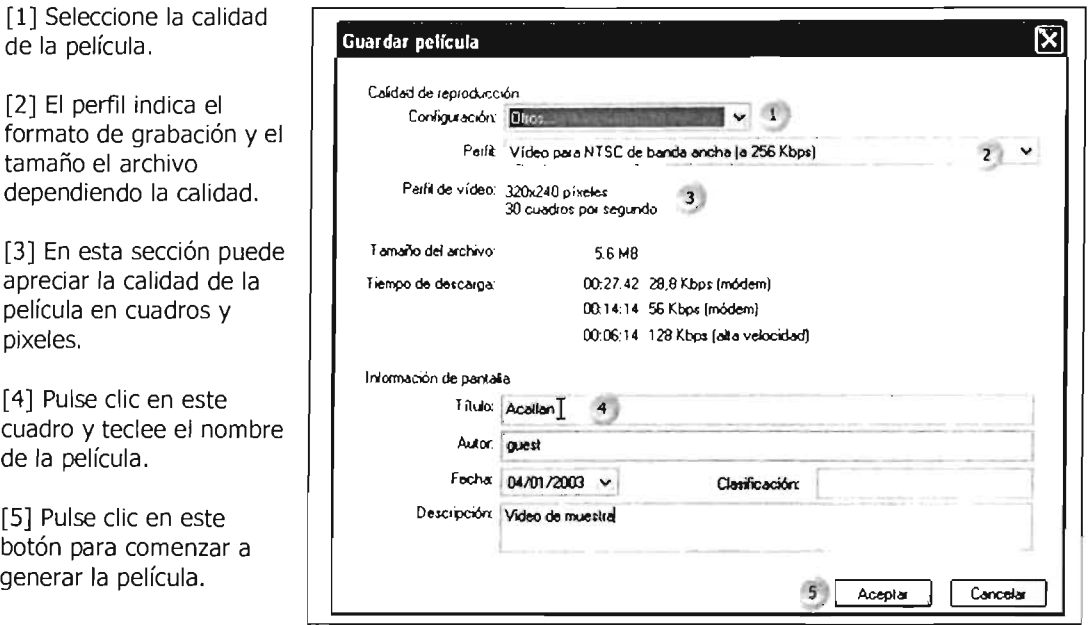

En la lista siguiente se ilustran los diferentes formatos (perfiles) de película que puede tener cuando se genere:

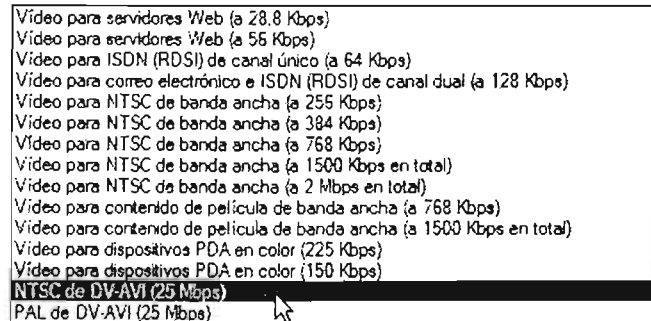

Dependiendo el formato que seleccione, el equipo tardará en generar la película y el tamaño de la película.

#### 2.9 Ejecución simultánea de programas

En Windows XP puede ejecutar varios programas a la vez, es decir, que mientras trabaja con una aplicación puede ejecutar otra. Por ejemplo: si trabaja con Word, puede escuchar un CD o navegar por Internet. A esta característica se le conoce como multitarea.

Windows fue diseñado para que sea posible ejecutar varios programas al mismo tiempo, de esta manera se puede trabajar en varias aplicaciones, sin tener que ejecutarlas nuevamente cada vez que desea regresar a alguna, o que se deba cerrar una aplicación para trabajar en otra.

Para ejecutar una aplicación, puede hacerlo con el menú Inicio, como se indicó en el capítulo 1. Con la aplicación ejecutándose solamente requiere proceder de la misma manera para ejecutar otra aplicación.

# **Cambio de aplicación activa**

A continuación se muestran algunos ejemplos de ejecución simultánea de varios programas, los cuales aparecen como aplicaciones en diferentes tamaños de ventana:

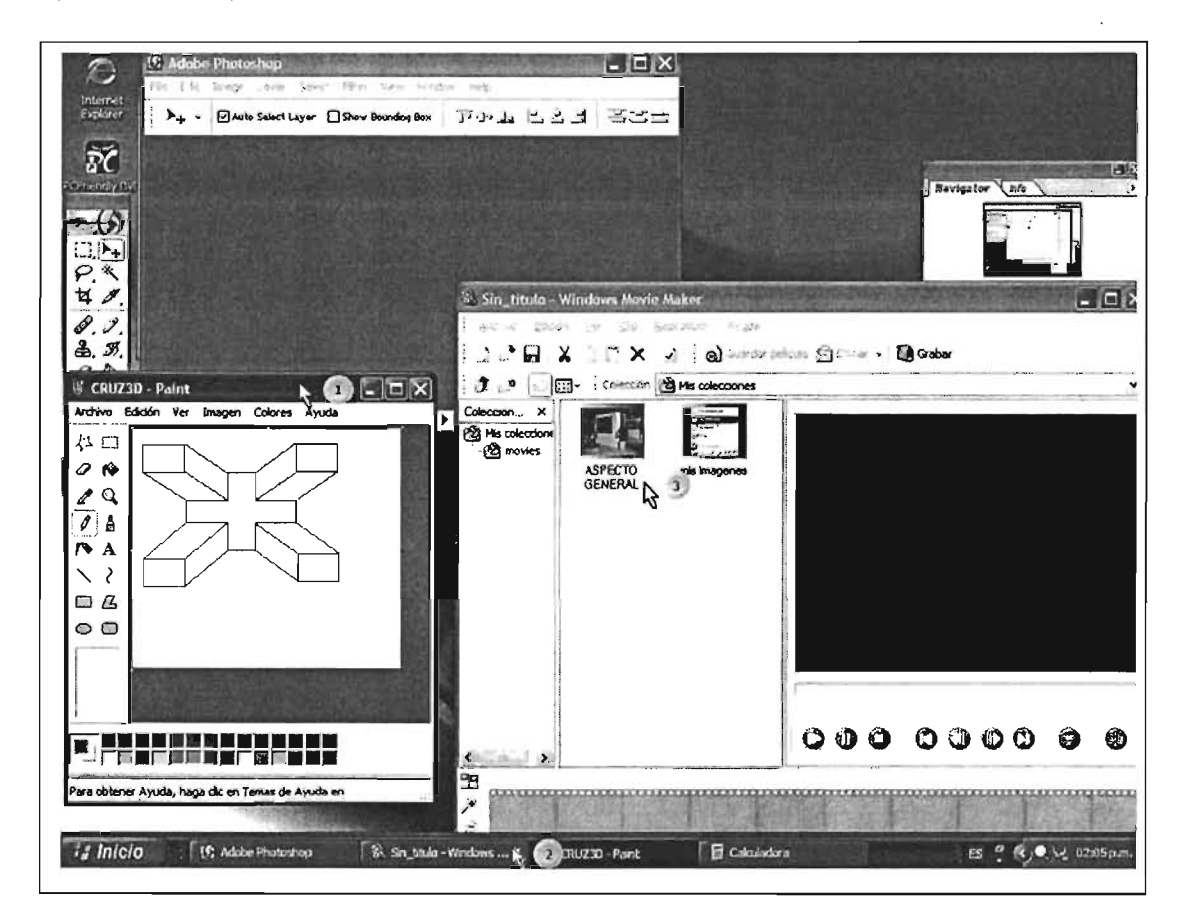

[1] La ventana que tenga el título más azul indica cual es la ventana activa, es decir, la ventana en la cual se está trabajando entre todas las que se tienen abiertas; [2] Para pasar a otra ventana puede pulsar alguna opción de la barra de tareas, la cual se pondrá de color en resalte o más azul; [3] Si se tiene a la vista una parte de la ventana, pulse clic en ella para pasar a otra aplicación.

Existen otras opciones para cambiar de aplicación, puede utilizar las teclas del método abreviado [Alt]+[Esc] o .[Alt]+[Tab]; cada vez que pulse cualquiera de estas combinaciones Windows lo llevara a la siguiente aplicación en ejecución.

La diferencia entre ellas es:

[Alt]+[Esc] Activa el botón o la ventana de la siguiente aplicación abierta de acuerdo con la barra de tareas.

[Alt]+[Tab] Si se pulsa una sola vez, alternará entre las dos últimas aplicaciones activas, si presiona [Alt]+[Tab] y mantiene pulsada la tecla [Alt]. Cada vez que oprima la tecla [Tab], verá un recuadro, enmarcando el nombre y el icono de cada una de las aplicaciones en pantalla (debe soltar la tecla [Alt] cuando aparezca enmarcado el nombre de la aplicación que desee activar).

#### **2.10 Intercambio de información**

En ocasiones se debe copiar información de una aplicación a otra. En esta sección se le indicará cómo pasar parte de un documento a otro o a la misma aplicación.

Otra de las características importantes de Windows es la capacidad para el intercambio de información entre aplicaciones. Con esta característica es posible intercambiar información como gráficos, textos o tablas, de tal forma que en una aplicación pueda contener información generada en la misma como de otra(s) aplicación(es). Por ejemplo tener un gráfico de Paint en un documento de WordPad, o una tabla de Excel en un texto de Word.

Para copiar o cortar información de un documento debe primero definir la información a la que le va aplicar dicha acción. Por ejemplo si va a copiar una parte de un documento hecho en WordPad, debe abrir su documento y seleccionar el bloque de información, después en el menú Edición de WordPad y elegir la opción Copiar.

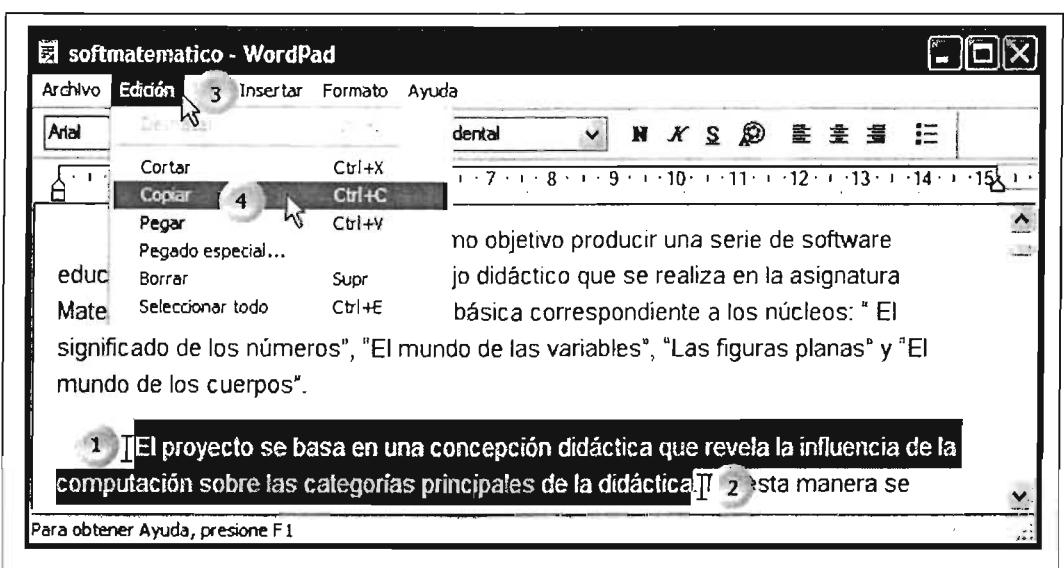

Para copiar información dentro del mismo documento, proceda de la siguiente manera:

[1] Posicione el puntero del mouse en el inicio de la sección a seleccionar y copiar, pulse dic y arrastre; [2] Arrastre el puntero del mouse hasta el final de la sección a copiar; [3] Cuando haya terminado de seleccionar, la sección en resalte, pulse dic en la opción Edición; [4] Seleccione y pulse dic en la opción Copiar.

Posteriormente posicione el puntero del mouse en el lugar en el que desee ubicar la sección a copiar.

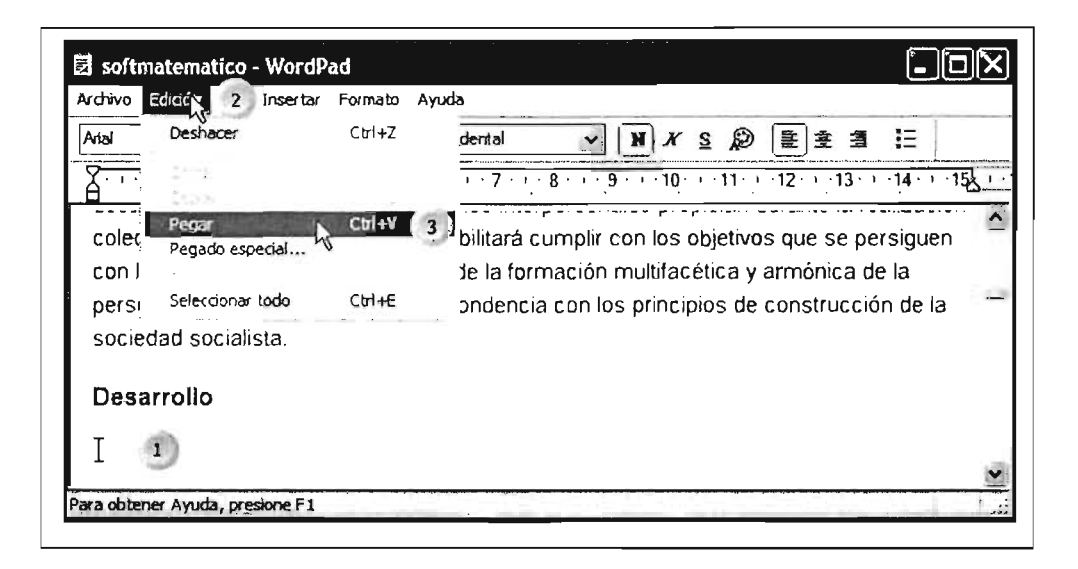

[1] Pulse clic para ubicar el cursor en donde se ubicará lo que se copiará; [2] Pulse dic en la opción Edición; [3] Seleccione la opción Pegar y pulse die. Con ésto ubicará la selección a copiar en el lugar elegido.

Si requiere pasar información entre una aplicación y otra distinta, se requiere ejecutar la opción copiar, como se ilustra:

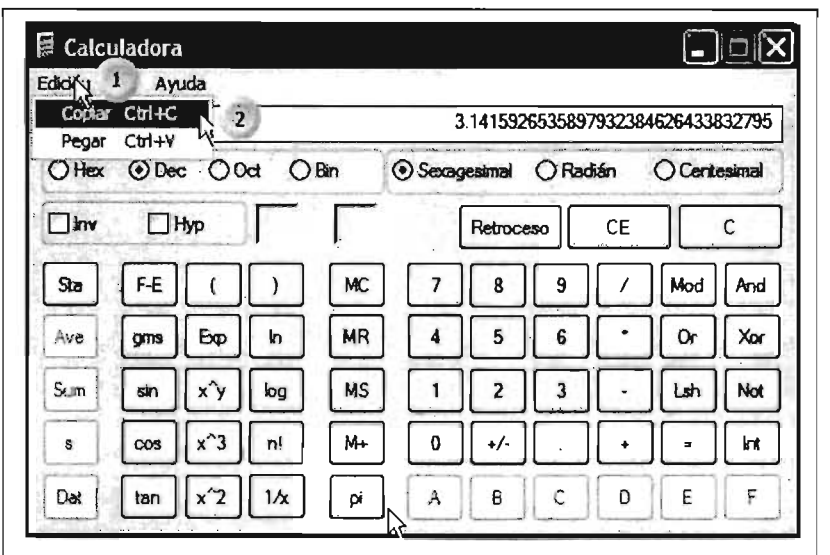

En este ejemplo, para copiar de la calculadora a otra aplicación:

[1] Pulse dic en la opción edición.

[2] Selecciona la opción Copiar y pulse dic sobre ella.

En este caso se copiará toda la información desplegada en el panel de resultado. Para pegar la información en otra aplicación, por ejemplo Wordpad, deberá ir a la opción pegar en donde requiera ubicarla.

Estas operaciones también se podrán realizar con el botón contextual del mouse, haciendo más fácil estas operaciones y también más rápidas. Para conocer cómo hacerlo de esta manera, consulte la sección manejo de archivos y carpetas.

#### **2.11 Organización de ventanas en el escritorio**

Cuando se dispone de varias aplicaciones abiertas simultáneamente pueden organizarse las ventanas de tal manera que visualicemos de alguna de las formas disponibles las ventanas. Esta característica de Windows, y de otros sistemas operativos, de permitir ejecutar varios programas simultáneos, nos lleva a tener varias ventanas en el escritorio, como se ilustra abajo.

Para abrir el menú contextual de la barra de tareas, proceda de la siguiente manera:

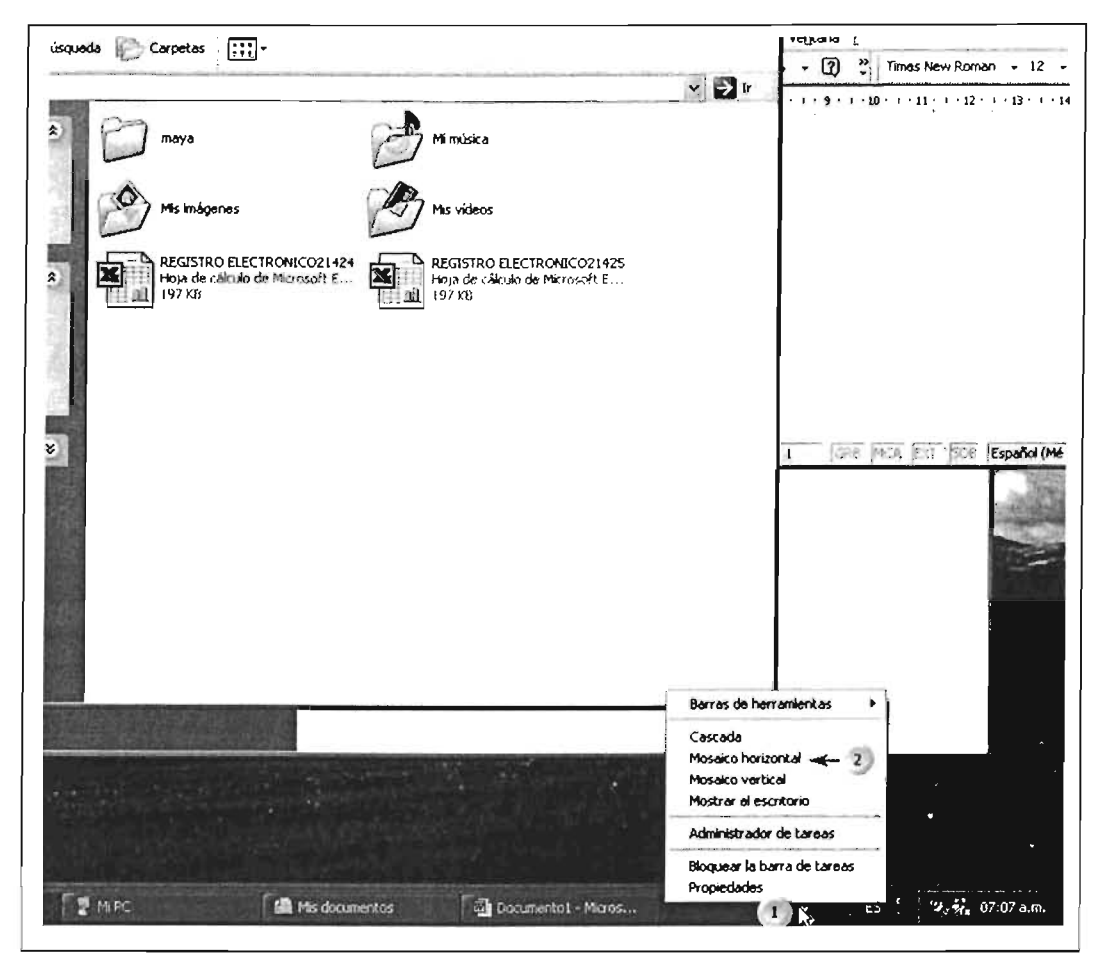

[1.] Pulse dic con el botón derecho del mouse en un espacio libre de botones en la barra de tareas. [2] En el menú contextual, seleccione la opción **Mosaico horizontal,** lo cual organizará las ventanas en el escritorio. Puede organizarlas de diferentes formas, para lo cual podrá seleccionar alguna de las otras opciones del menú.

Cuando elija la opción **Mosaico Horizontal** la presentación de las ventanas en el escritorio es similar a la ilustrada:

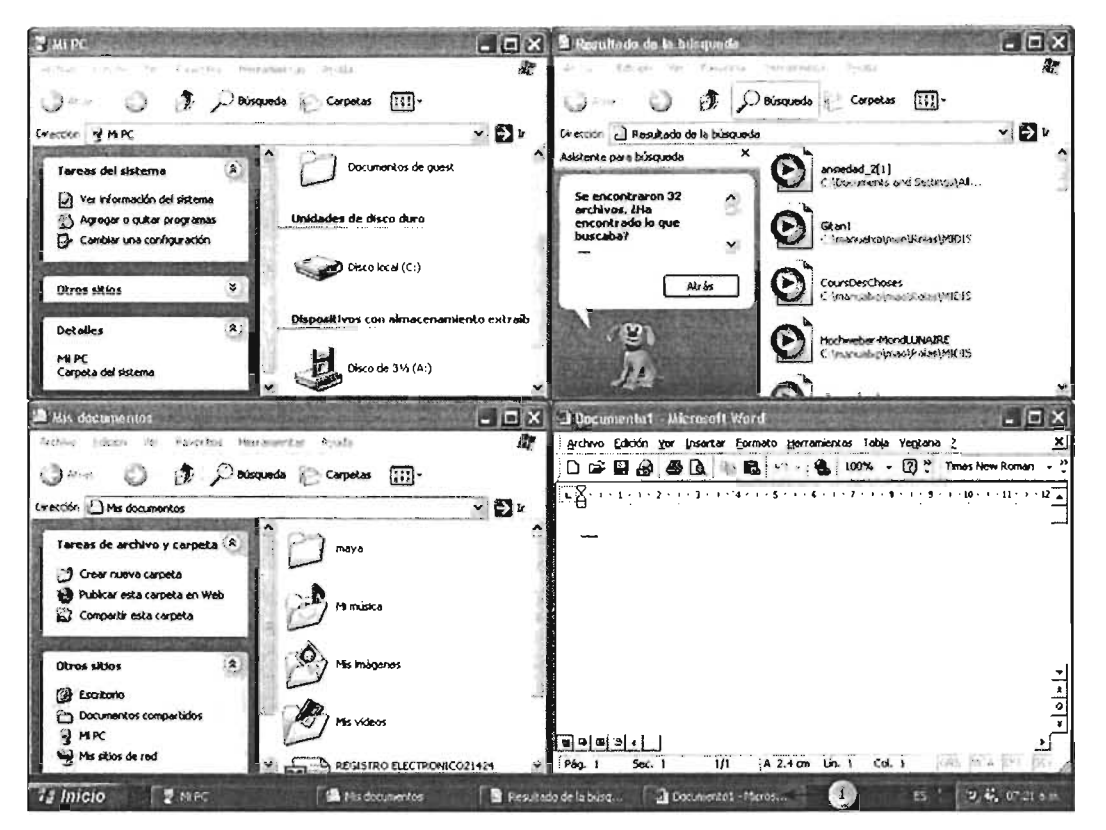

**[1]** Para pasar de una aplicación a otra, pulse clic en el botón del programa de la barra de tareas, o dé dic en la ventana que desee trabajar.

Pruebe las diferentes opciones para ver los cambios de presentación.

La opción **Mostrar el escritorio,** del menú contextual del la página anterior, mostrará el Escritorio minimizando todas las aplicaciones activas o que se encuentran ejecutándose.

Capítulo 3 Ejecutar Aplicaciones, Manejo de Carpetas y Archivos<br>
Capítulo <sup>Cap</sup>ítulo

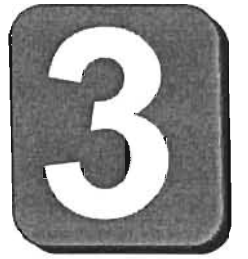

# **Ejecutar Aplicaciones,**

# **Manejo de Carpetas y Archivos**

Objetivo.- Aprender a ejecutar aplicaciones y sus diferentes opciones más comunes. Administrar carpetas y archivos: su organización, identificación, localización, respaldo y eliminación.

El sistema operativo Windows Xp tiene disponible aplicaciones que son herramientas para cubrir las necesidades más comunes de los usuarios. En esta sección aprenderá a utilizar el equipo de cómputo como: una máquina de escribir, un conjunto de aplicaciones para crear gráficos sencillos, crear dips de video y fotografías, una calculadora para realizar cálculos aritméticos y estadísticos. Además aprenderá a intercambiar información entre aplicaciones activas así como a organizar las aplicaciones en el área de trabajo.

# **Ejecutar Aplicaciones**

Cuando inicia una sesión en Windows Xp, es necesario ejecutar o "correr" algún programa para utilizar el equipo como un editor de textos, un programa de diseño o cualquier otra aplicación para cubrir nuestras necesidades.

# **3.1.1 Ejecutar desde el Menú Inicio**

En esta sección se explicará cómo ejecutar un programa o aplicación en Windows XP.

Opción abrir la opción ejecutar desde el Menú Inicio:

[1] Pulsar dic en el botón **Inicio.** 

[2] Posicionar el puntero sobre la opción **Ejecutar,**  pulsar dic con el mouse o la teda [Enter].

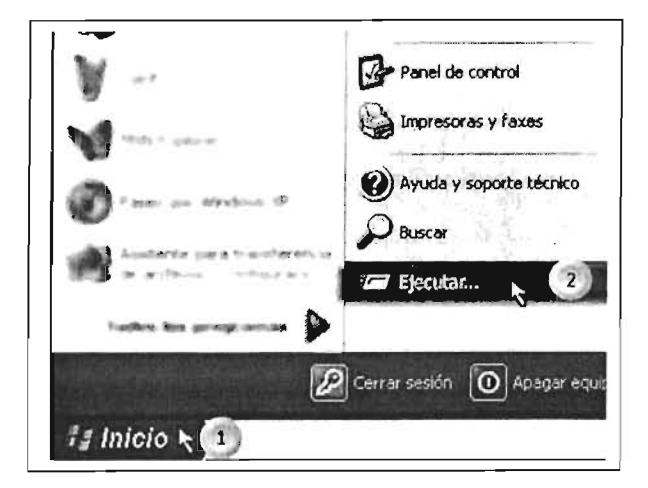

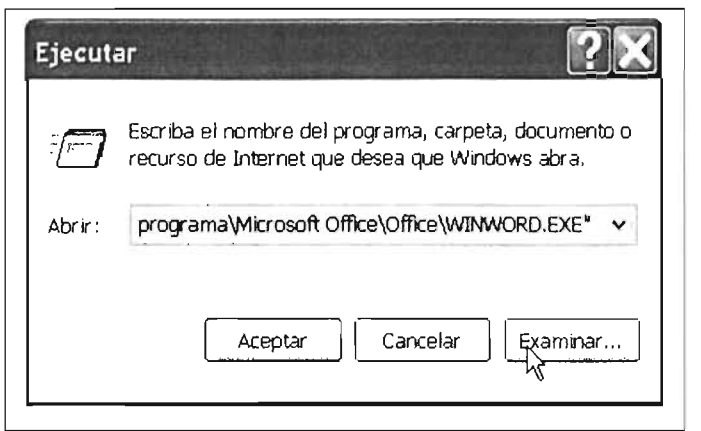

Los componentes de la ventana ejecutar son los siguientes:

Muestra un cuadro de lista desplegable, el cual contiene la ruta del archivo a ejecutar junto con el *nombre del archivo*. Esta línea contendrá la descripción de la ubicación y nombre del archivo más reciente que se ha ejecutado, la cual se sustituirá por la que se elija o requiera.

Para ejecutar el archivo, coloque el puntero y pulsará dic sobre la opción **Aceptar.** 

Para anular la indicación, pulsar en el botón de comando **Cancelar.** 

Para localizar el archivo o seleccionar un archivo distinto, se debe pulsar sobre la opción de botón **Examinar,** Aquí nos permitirá explorar las distintas unidades de almacenamiento para localizar o ubicar los archivos que se pueden ejecutar. Esta opción se examinará con más detalle, dado que presenta opciones múltiples, las cuales se explican a continuación.

Partes principales de la ventana de diálogo de la opción examinar:

[1] Pulsar clic en esta flecha para desplegar la lista de unidades de almacenamiento. [2] Pulsar doble dic para abrir y ubicarnos en la carpeta que se desee. [3] Ubique el

puntero del mouse en esta flecha de despliegue para seleccionar el tipo de archivos que se desplegarán en la ventana: Todos los

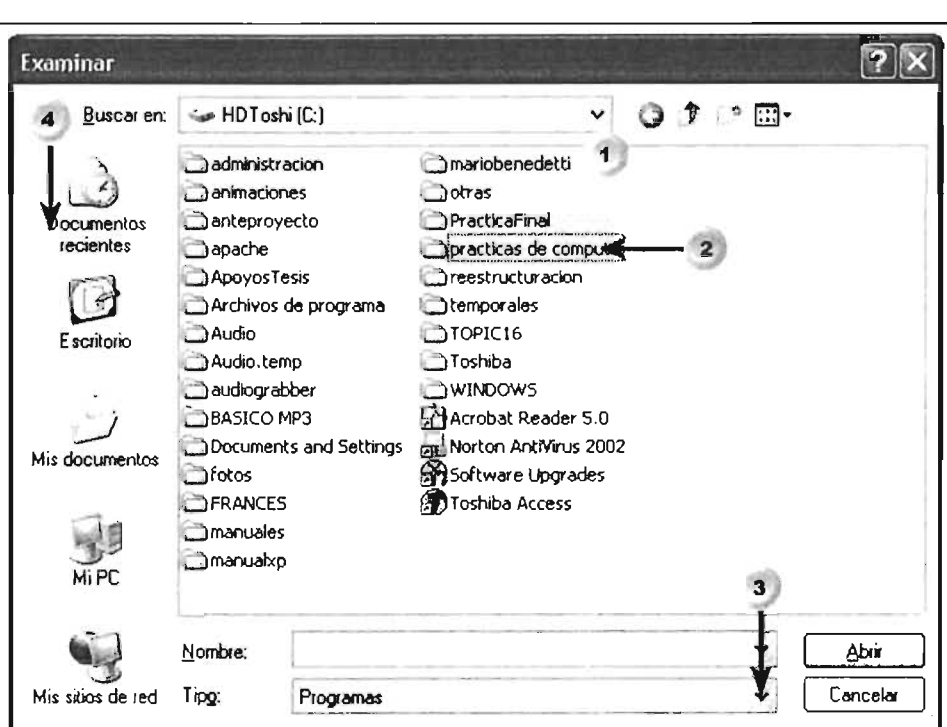

archivos o Programas.

[4] Pulse dic en alguna de estas cinco opciones para ubicarnos y desplegar el contenido de estos elementos: **Mis sitios de** red, para ubicarnos en algún equipo en red ya visitado; **Mi** PC, para desplegar las unidades de su equipo; **Mis documentos,** para mostrar el contenido de esta carpeta; **Escritorio,**  para desplegar la lista de archivos y accesos directos y, en general, todo el contenido que se tenga en el escritorio; **Documentos recientes,** nos despliega la lista de los archivos utilizados o editados en la sesión activa o las anteriores inmediatas.

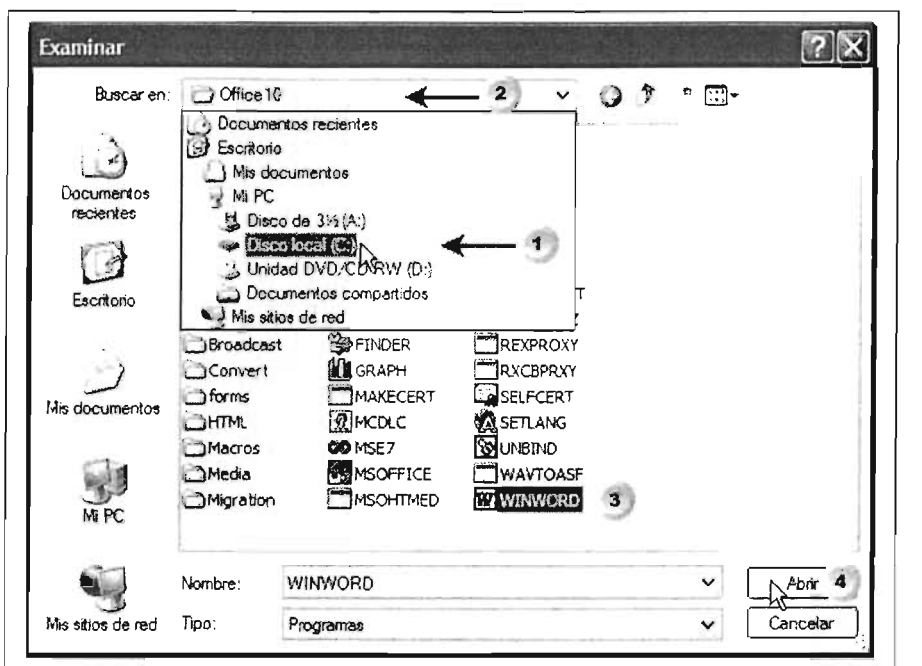

Descripción de los componentes de la ventana de diálogo:

[1] Seleccionar la unidad en la cual se ubica el archivo a ejecutar, pulsar clic para seleccionar.

[2] Cuando se abre la carpeta deseada, ésta se ubica en este recuadro.

[3] Pulsar clic en el archivo a ejecutar, el nombre del archivo se ubica en la barra Nombre, y

[4] Pulse clic en el botón Abrir para regresar a la ventana ejecutar y así poder correr el programa o archivo dando clic en el botón **Aceptar.** 

# **3.1.2 Ejecutar programas desde la opción Mi pe**

Otra forma de ejecutar un programa la proporciona Mi PC, la cual se ejecuta en forma de ventana que nos permite visualizar el contenido de las unidades, para así poder acceder a las unidades, carpetas y archivos.

Desde el escritorio\*:

[1] Posicionar el puntero del mouse sobre el icono y,

[2] Pulsar doble clic. Esta acción deberá de realizarse sin que se mueva el puntero ya que de otra manera no se abrirá la ventana solicitada.

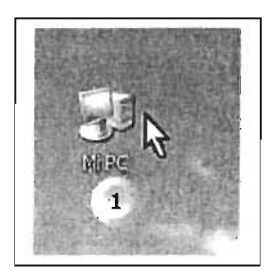

\* Nota: No siempre se dispone de un icono de Mi PC en el escritorio, pero se puede crear este acceso. Consulte el capitulo 4 sobre cómo crear accesos directos.

La segunda manera de acceder a la ventana de Mi PC es a través del menú Inicio:

[1] Posicione el puntero sobre el botón **Inicio** y pulse Clíe.

[2] Seleccione la opción **Mi pe** y pulse clie.

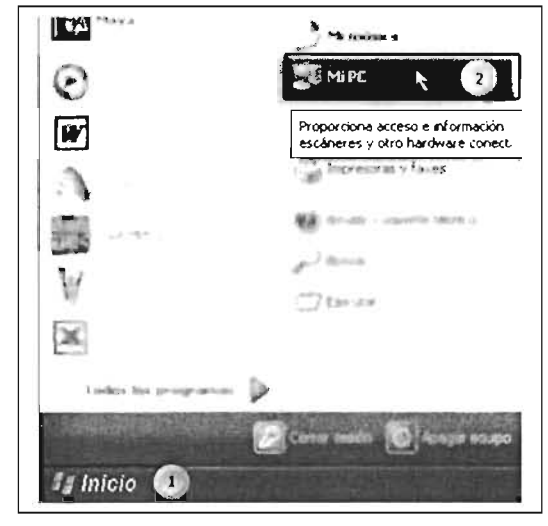

De una u otra manera, al ejecutar Mi PC se abrirá la ventana que se describe a continuación.

### **Componentes que integran la ventana de Mi PC**

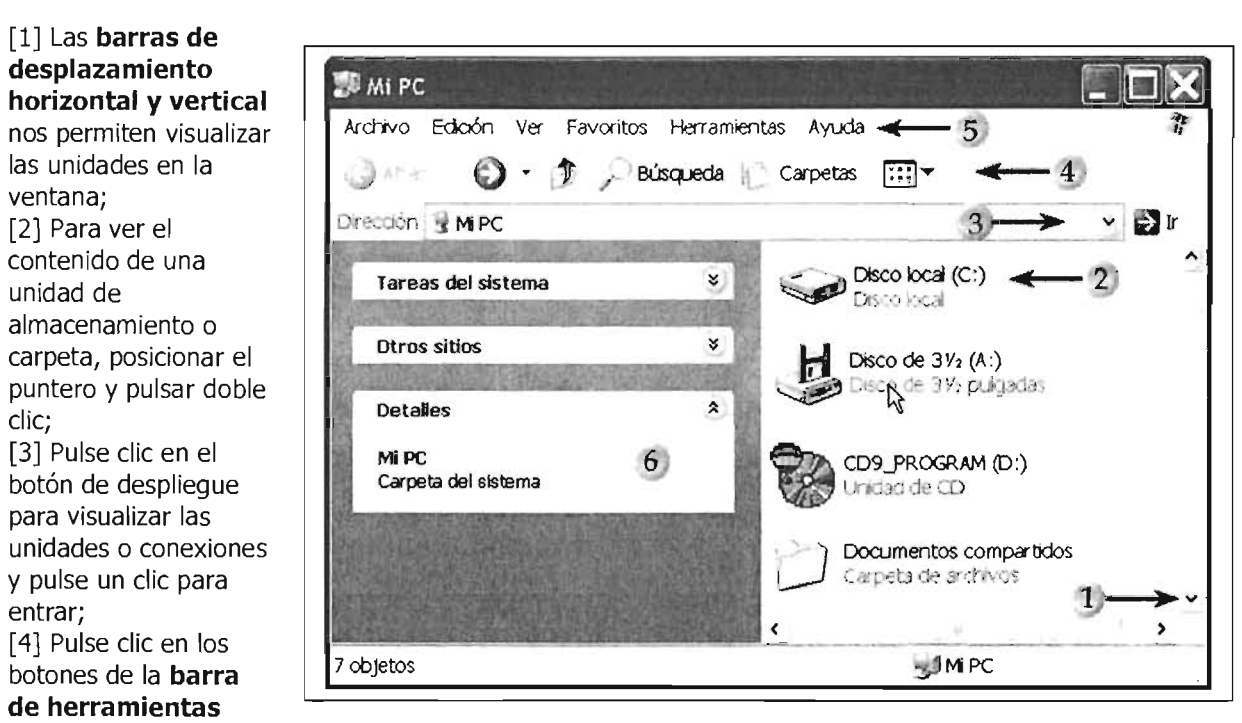

para realizar alguna de las opciones presentadas; [5] Para ejecutar algún comando determinado, pulse clic en la opción deseada; y, [6] En esta sección de la ventana se desplegarán los detalles del componente seleccionado.

Algunos discos compactos (CD' s) tienen archivos auto ejecutables, los cuales se correrán cuando se pulse doble dic a la unidad.

Para cambiar la presentación de los componentes:

- --- \_. - - ." .. -- \_.-.\_.\_--\_.\_.. .. ~@~ [1] Pulse clic en la opción Ver de la barra de menú; o 1" *JI*  Eavoritos Herramientas Avuda [2] Pulse clic el botón Carpetas  $\Box$  2 Barras de herramientas Vistas para desplegar las  $\overline{v}$  Barra de estado. .. .. .... ~1..¡,4!!'k. opciones. Barra dei explorador v Dr Apunte sobre la opción Vistas en minlatura lvos almac. · Mosádos ¡conos Mosaicos<br>O Tomos deseada y dé clic. tista  $\mathbf{r}$ R Lista Docum Detailes Con estas opciones se Detalles podrán configurar la Organizar iconos Documentos de guest presentación de los  $\frac{6}{3}$  Seleccionar de laães... componentes de la ventana Personalizar esta carpeta. • .des. de disco duro o la forma de ver los Ιĥ, fr a Actualizar iconos. ė

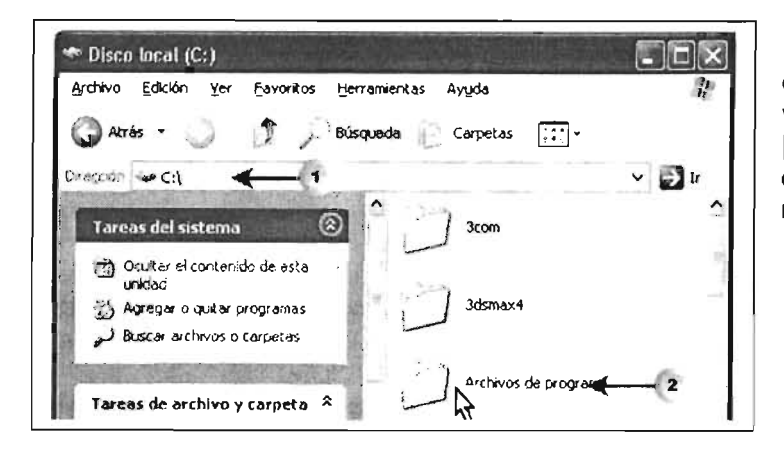

[1] En la barra de dirección se despliega la unidad que se ha abierto; y,

[2] Para entrar a una carpeta específica, posicione el puntero del mouse sobre ésta y pulse dos clics.

Al ubicarse en la unidad y carpeta la cual contiene el archivo deseado para ejecutar:

[1] Posicionar el mouse sobre el archivo y pulsar doble clic.

Si es un archivo de programa, se abrirá la ventana de la aplicación. En caso de que se trate de un archivo de documento, primero se abrirá el programa asociado y el archivo que se desee visualizar o editar.

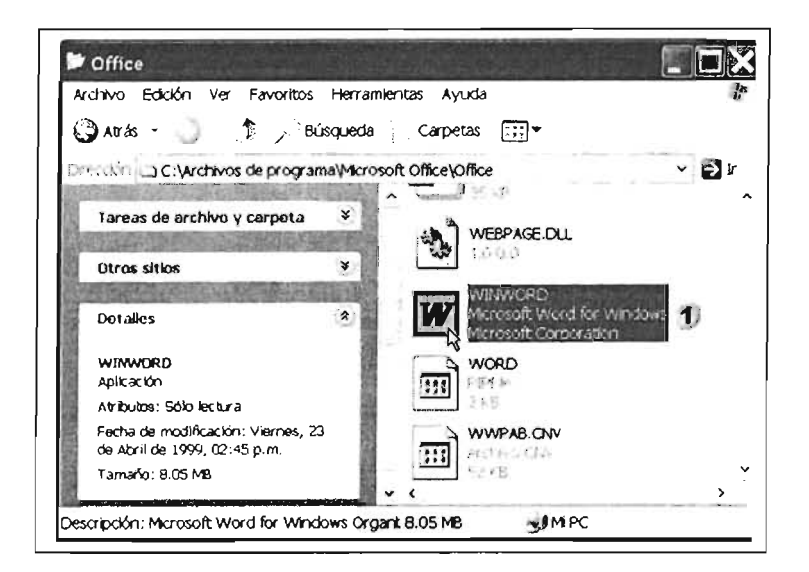

# **3.1.3 Ejecutar programas desde el Explorador de Windows**

La tercera opción para ejecutar un programa la realizaremos a través del Explorador de Windows, el cual nos posibilita el acceso a los dispositivos de almacenamiento y a las carpetas.

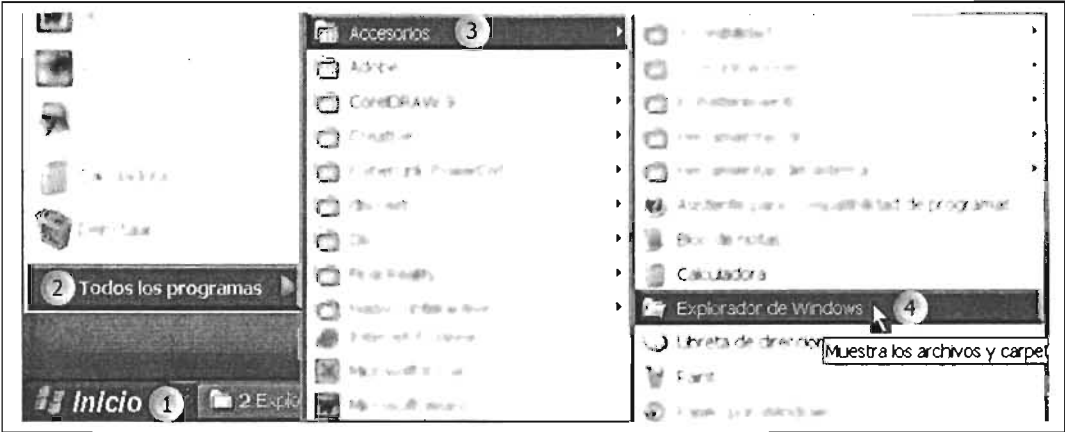

[1] Pulse dic en el botón **Inicio;** [2] Posicione el puntero sobre la opción **Todos los programas;**  [3] Cuando aparezca la siguiente lista, desplace el puntero horizontalmente sobre la opción en azul de **Accesorios;** y [4] Posicione y pulse dic sobre la Opción **Explorador de Windows.** 

Otra forma de acceder al Explorador es a través del menú contextual del botón Inicio, el cual contendrá la orden Explorar.

Para abrir explorador con el menú contextual proceda así:

[1] Pulse dic con el botón **secundario**  del mouse (derecho) sobre el botón **Inicio** para desplegar el **menú emergente** o contextual.

[2] Posicione el puntero sobre la opción **Explorar** y pulse die.

En cuanto al paso [2], es importante señalar que en un **Menú Contextual**  para ejecutar la operación elegida es indistinto presionar **clic** con el botón **derecho o izquierdo** del mouse, siempre y cuando se encuentre desplegado el menú.

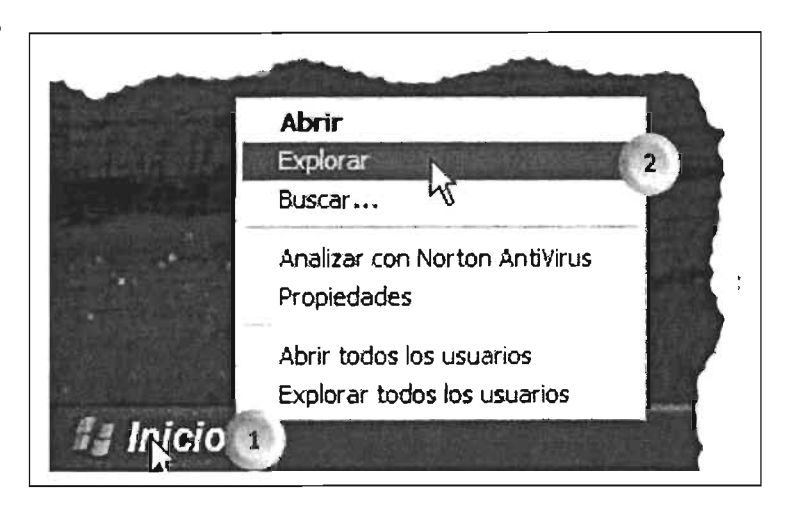

La presentación más común del Explorador de Windows es la siguiente, aunque puede variar ligeramente dependiendo de la configuración que se establezca:

Para ejecutar el Explorador de Windows:

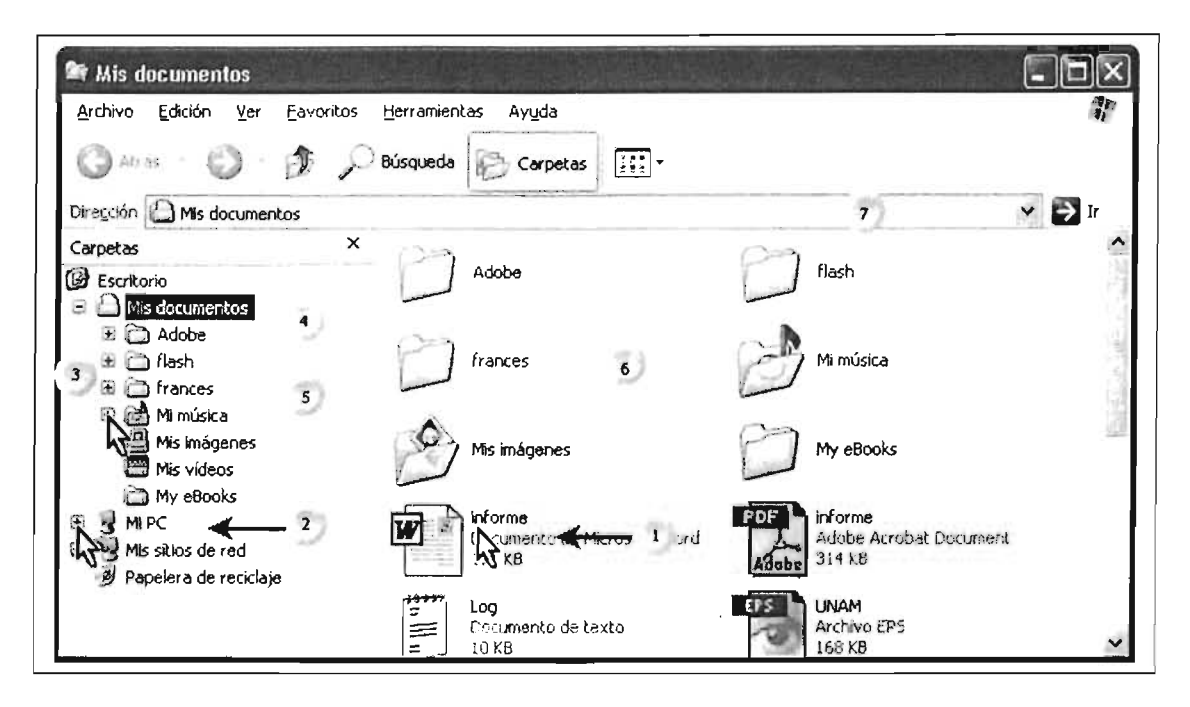

Descripción del la ventana de Explorador:

[l]Visualizando la ventana de la carpeta Mis documentos, **si desea abrir un archivo,** en este ejemplo informe, posicione el puntero sobre el icono del archivo y **pulse doble clic** para abrir el archivo, esta ventana despliega las carpetas a las cuales se accesa a ellas dando doble dic; [2] Si desea **desplegar** las unidades de almacenamiento, **expanda** la lista de las unidades dando dic en el signo de más en la ventana del lado izquierdo; [3] Para expandir una subcarpeta de **Mis documentos,** pulse dic en el signo "+" aliado derecho de la carpeta deseada; [4] Para ubicarse de una carpeta a otra, en esta parte derecha de la ventana, únicamente pulse un dic para que el resalte en azul cambie a la carpeta en la que se ubique el puntero, en la parte izquierda de la ventana se desplegará la lista de las carpetas y documentos que se localicen aquí.

El botón **Carpetas** permite cambiar de vista a la ventana de Mi PC, es decir, desaparece la parte que nos muestra las unidades y el árbol de directorios de las mismas, lo cual nos lleva a trabajar de la forma tradicional en esta opción.

Para volver a la forma de Explorador pulse de nuevo sobre este botón de **Carpetas.** 

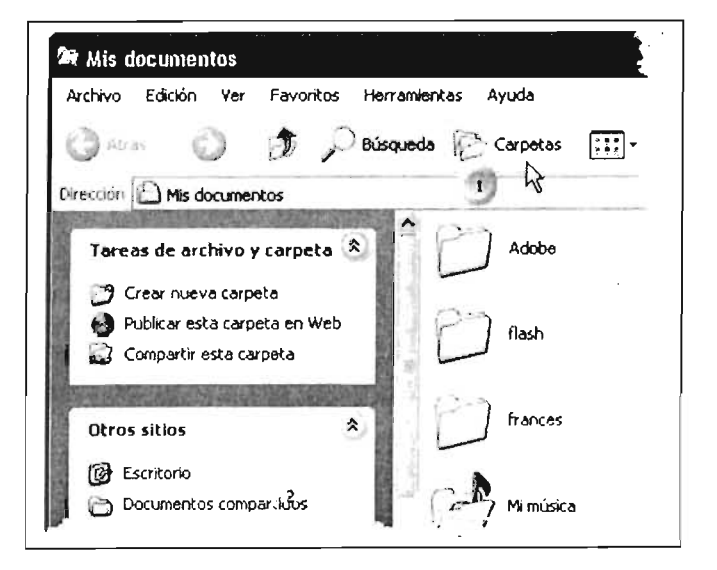

**Expandir y contraer** una rama de directorios de un dispositivo de almacenamiento, permite visualizar las carpetas y subcarpetas que contiene.

[1] Posicione sobre el signo de "+" **para expandir** las ramas de la unidad.

Para **contraer** la rama de directorios, posicione y pulse **dic sobre el signo "-"** 

Si desea ver el contenido una carpeta deseada, en esta parte puede pulsar

clic sobre la misma y se desplegará su contenido en la parte derecha.

#### **Para ejecutar un programa (archivo):**

[1] Si se encuentra dentro de una carpeta en específico, ingrese a la carpeta, dando un clic en esta parte de la ventana.

[2] **Posicione** el puntero del mouse sobre el archivo y pulse **doble die**  para ejecutarlo.

Si sabe que el archivo está localizado en la carpeta en la que está ubicado y no se alcanza a ver en la parte derecha, arrastre la barra de desplazamiento horizontal hacia abajo o hacia arriba, así podrá ver el contenido de la ventana.

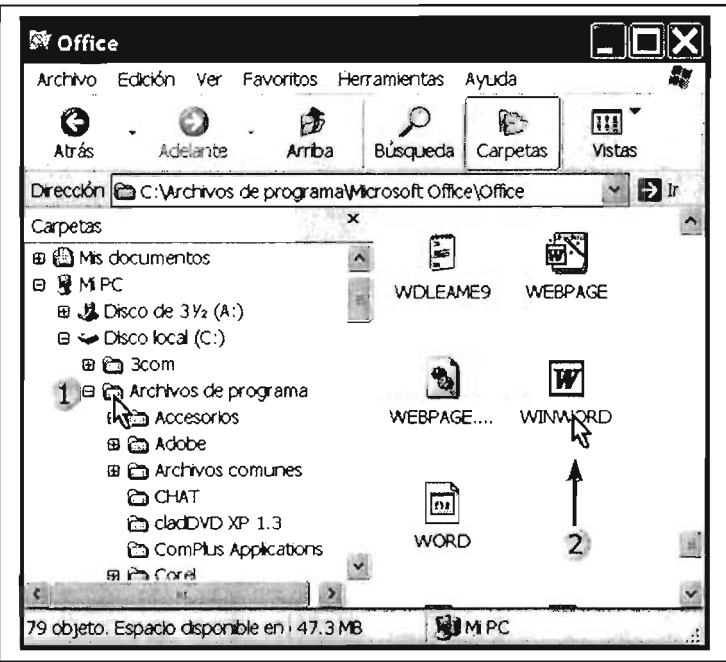

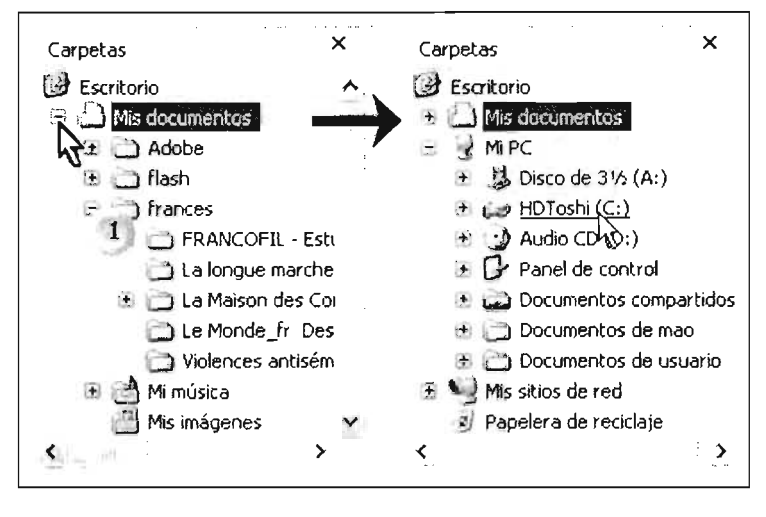

# Administración de Carpetas

En esta sección se explicará como manejar las carpetas: cómo crearlas, cambiarles el nombre y eliminarlas.

### 3.2.1 Creación de carpetas con Mi PC

Primero, se creará una carpeta a través de Mi PC (clic en botón Inicio, clic en la opción Mi PC).

Posicione el puntero del mouse sobre la unidad de almacenamiento en la cual se desea crear la carpeta y, pulse doble clic.

Observe que se puede seleccionar entre la unidad de 31/2 y el disco duro local; si desea crear alguna carpeta un el disco flexible introdúzcalo primero en el drive para accesar a él.

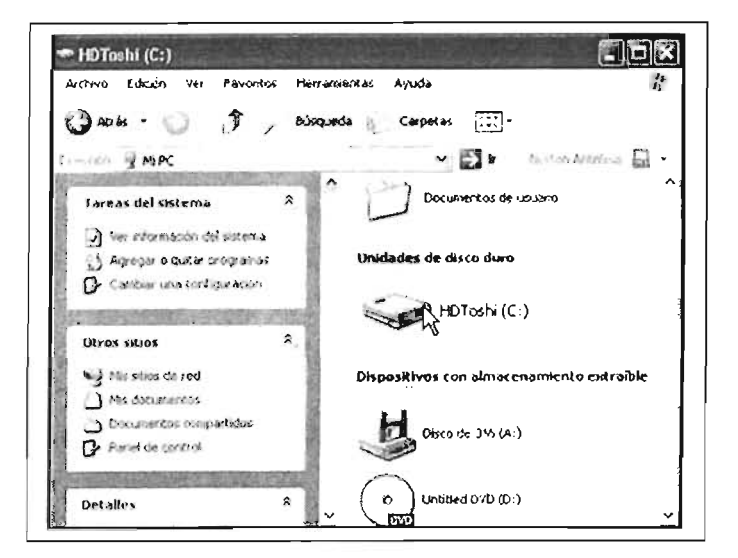

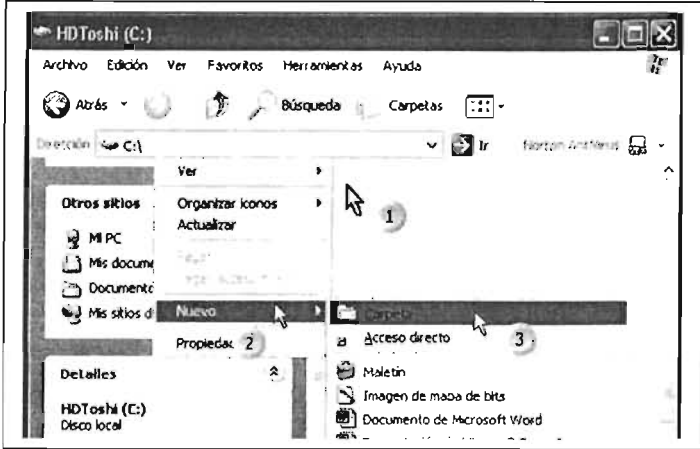

[1] Para crear una carpeta con el menú contextual, pulse clic con el botón derecho del mouse en la parte derecha de la ventana en un espacio libre.

[2] Del menú que apareció, ubique el puntero del mouse sobre la opción Nuevo y aparecerá un submenú.

[3] Deslice el puntero del mouse sobre la opción en azul (selección) hasta la opción Carpeta, en este punto aparecerá un icono de carpeta que se ilustra en la siguiente página.

En esta nueva carpeta se dispone de un cuadro de texto en modo de edición, es decir, un cuadro en el cual se puede teclear para introducir texto.

[4] Se teclea el nombre para asignar a la carpeta recién creada, para terminar pulsar [Enter] o clic en alguna parte de la ventana.

Se puede crea una nueva carpeta con Mi pc desde la barra de menú, para lo cual se procede de la misma manera que para acceder a la unidad de almacenamiento en donde se creará la carpeta, como se explica en el siguiente tema.

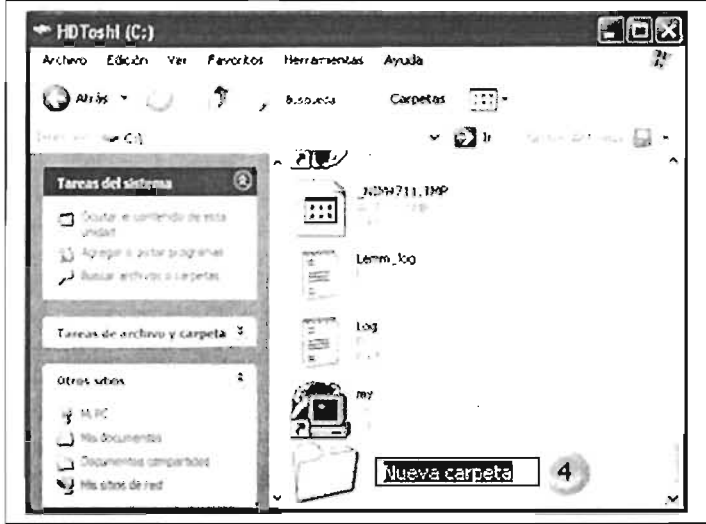

# 3.2.2 Con la opción Archivo de la Barra de Menú

[1] Coloque el puntero del mouse sobre la opción **Archivo** y pulse clic.

[2] Deslice el puntero sobre la opción nuevo para posicionarse sobre la opción Carpeta y pulse clic.

[3] Introduzca el nombre Tecleándolo el cual asignará a la carpeta creada.

Recuerde pulsar [Enter] o dé clic en cualquier área de la ventana para terminar de asignar el nombre.

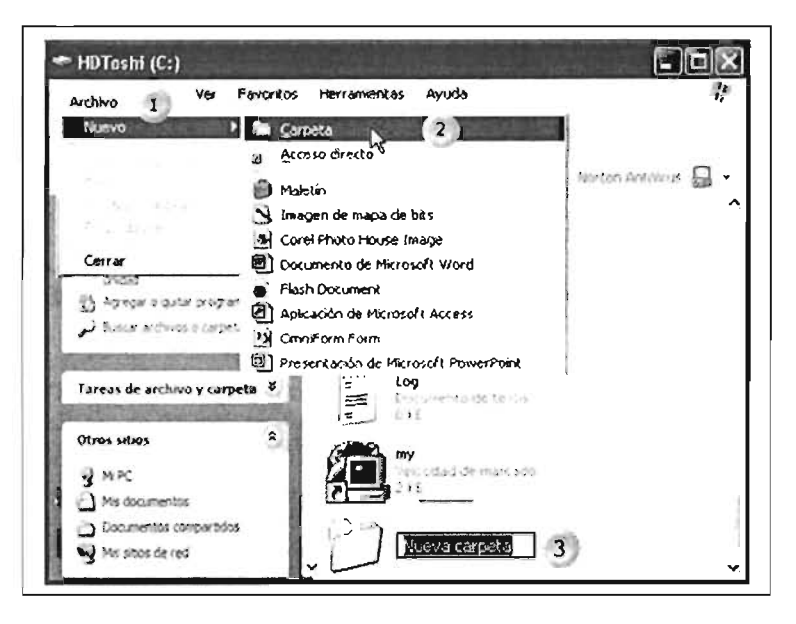

# 3.2.3 Con Explorador de Windows

Primero, Ejecutar el Explorador: Clic en el Botón Inicio>Todos los programas>Explorador de Windows. Después de abrir la unidad de almacenamiento, en la cual se creará la carpeta, proceda de la siguiente manera:

Creación de carpetas con Explorador:

[1] Posicione el puntero del mouse sobre el signo "+" del icono Mi PC para expandir el árbol de directorios y visualizar la unidad de almacenamiento en la cual creará la carpeta. En esta parte de la ventana se puede pulsar un dic en la unidad en la que se creará la carpeta.

[2] Posicione el cursor del mouse sobre la unidad deseada, en este caso C:, pulse doble clic en el icono de la unidad para acceder desde aquí.

Una vez abierta la unidad en la que se creará la carpeta continúe con los siguientes pasos:

[1] Pulse dic con el botón secundario del mouse para obtener el menú contextual.

[2] Posicione el puntero en la opción Nuevo y deslice sobre la selección en azul hacia la opción siguiente.

[3] Carpeta, pulsar clic sobre esta opción.

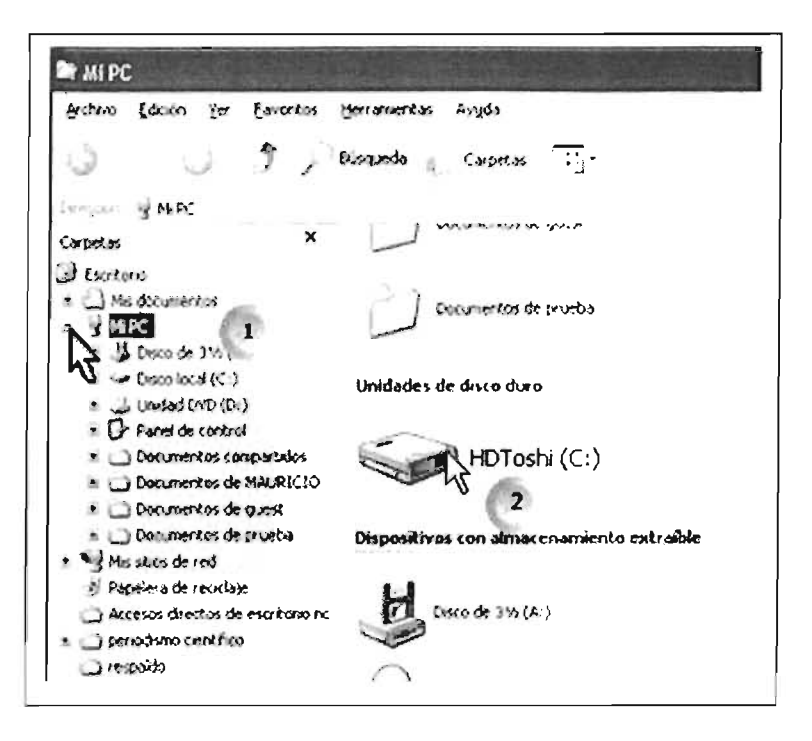

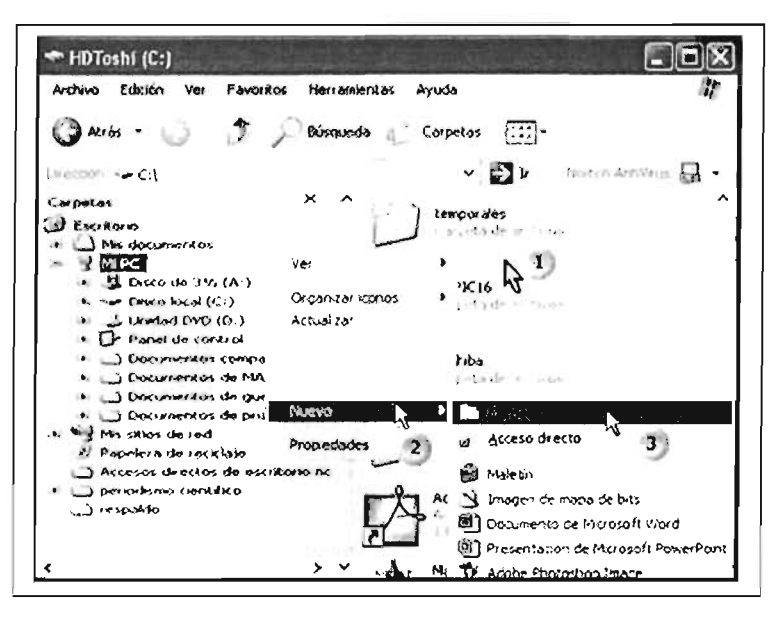
#### 3.2.4 Cambiar nombre a una carpeta (renombrar)

Esta operación permite asignar un nombre diferente a un archivo almacenado, sin necesidad de abrir el programa en que se generó.

#### 3.2.5 Con la opción Mi PC

Abrir primero la aplicación: Clic en Botón Inicio > Clic en la opción Mi PC:

En este ejemplo ubicaremos la carpeta en la unidad [C:]

[1] Abrir la unidad dando doble clic en el icono.

Recuerde que para abrir una unidad desde Mi PC se debe dar doble clic en la unidad en la que se desea trabajar.

Posteriormente se deberá de navegar hasta localizar y tener a la vista la carpeta que desea renombrar.

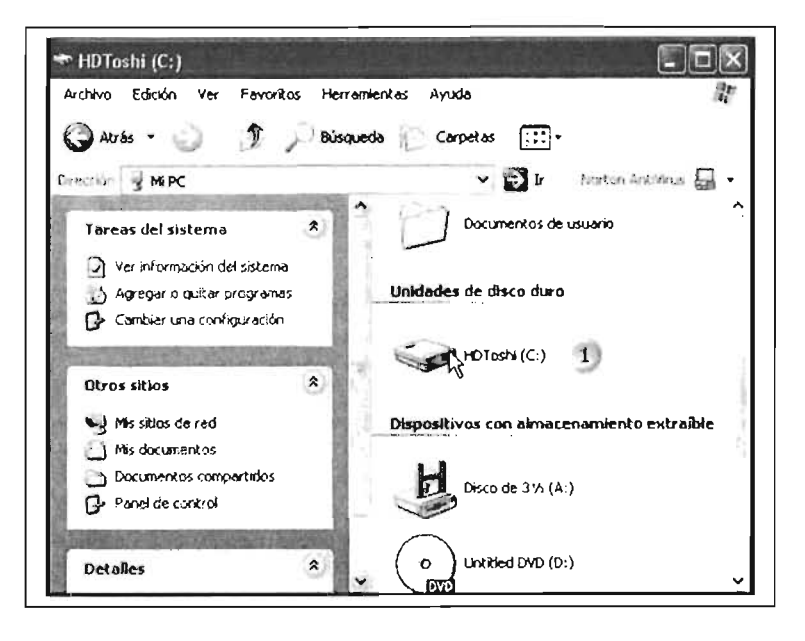

Continúe con los siguientes pasos:

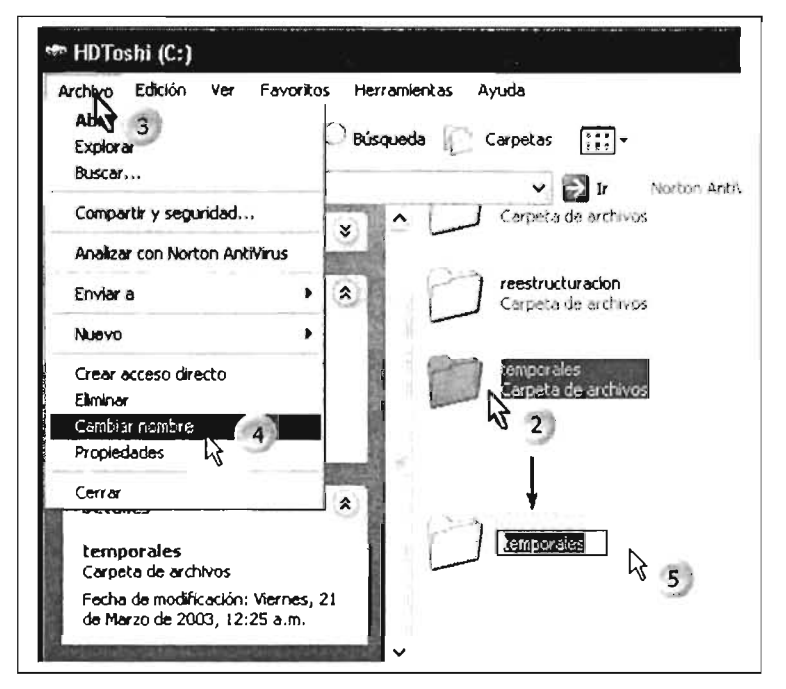

[2] Seleccione la carpeta a renombrar dando un clic sobre ella.

[3] Posicione y dé clic en la opción Archivo de la barra de menú.

[4] Ubique el cursor sobre la opción Cambiar nombre, lo cual cambiará el nombre de la carpeta a un cuadro de texto en modo de edición; y

[5] Comience a teclear el nombre que desea establecer en la carpeta.

Para finalizar, dé clic en cualquier área en blanco de la ventana o pulse [Enter] en el teclado.

Para cambiar el nombre con el menú contextual, después de localizar la unidad y carpeta, proceda así:

[1] Posicione el puntero y presione clic con el botón derecho (secundario), aparecerá el menú contextual ilustrado.

[2] Coloque el puntero sobre la opción Cambiar nombre y pulse clic, esto no llevará al cuadro de edición para poder cambiar el nombre.

[3] Finalmente, teclee el nuevo nombre para la carpeta y pulse clic en cualquier parte de la ventana en blanco o [Enter].

En este ejemplo se renombró una carpeta con el nombre temporales.

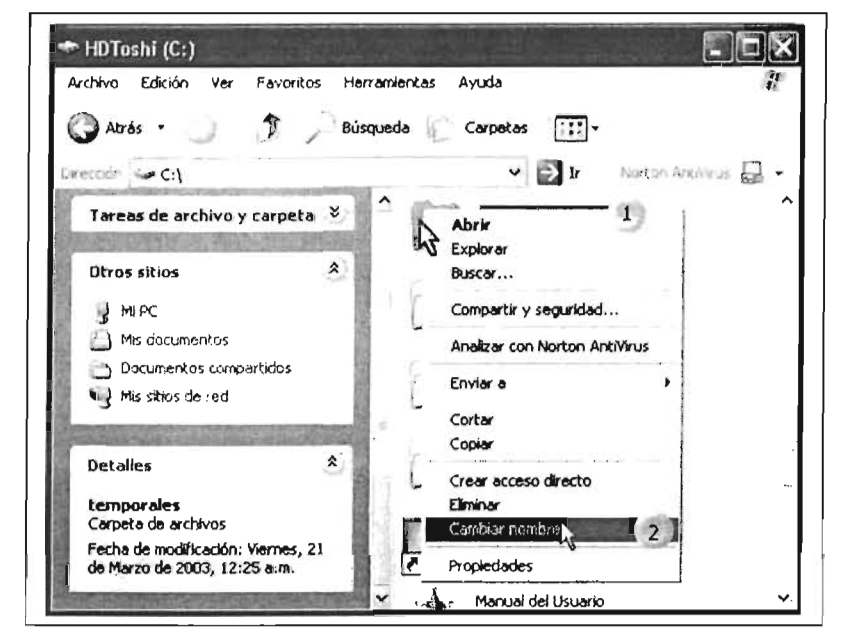

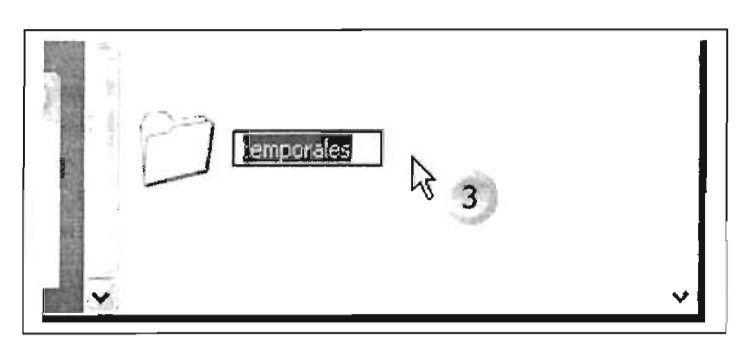

#### 3.2.6 Eliminar una carpeta con Mi PC

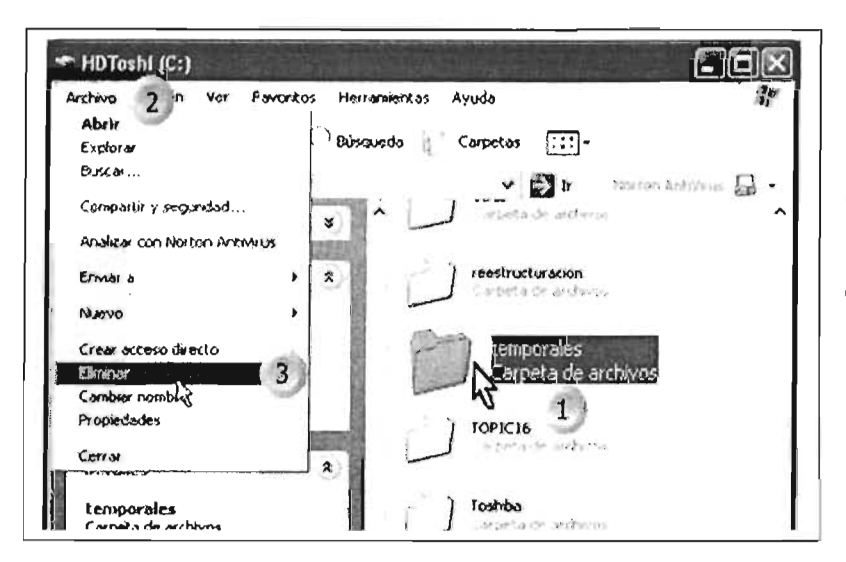

[1] Ubicar la carpeta en la unidad de almacenamiento y pulse clic sobre ella.

[2] Dé clic sobre la opción Archivo en la barra de menús; y,

[3] Seleccione **Eliminar** y pulse clic.

Para eliminar un archivo con el Menú Emergente:

[1] Pulse clic con el **botón** derecho sobre la carpeta a eliminar.

[2] Posicione y dé clic sobre la opción Eliminar de este menú.

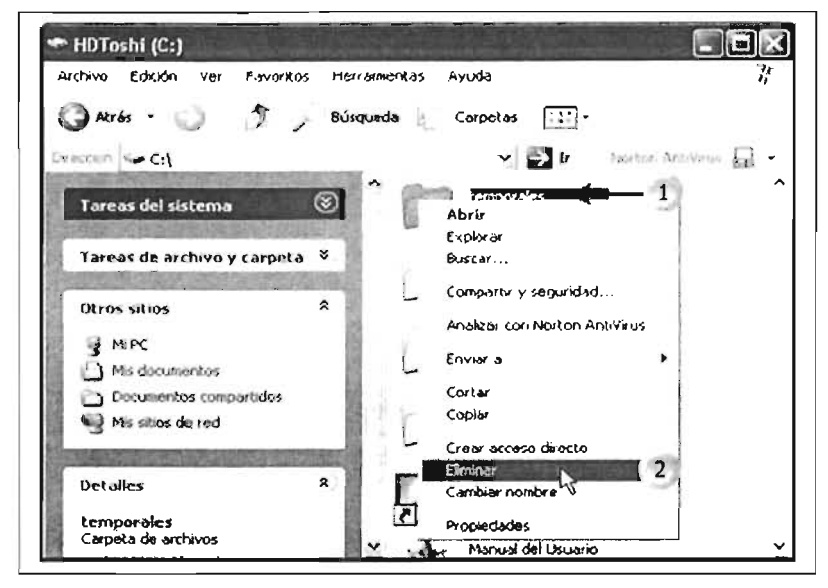

Al pulsar sobre eliminar en cualquier de las dos anteriores opciones, nos generará una ventana con las siguiente opciones, en la cual nos envía el nombre de la carpeta entre comillas para verificar la eliminación.

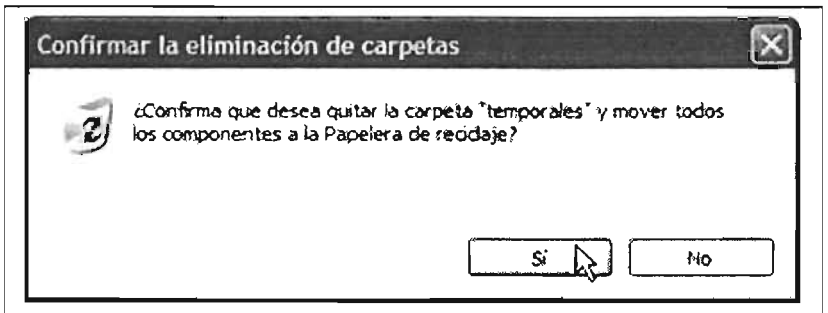

Pulse dic sobre la opción Sí, para eliminar, o pulse en el botón No, para cancelar la operación.

## 3.2.7 Eliminar una carpeta con el Explorador de Windows

Al tener ubicada la unidad en la que se encuentra la carpeta:

[1] Posicione y dé clic con el botón derecho del mouse para desplegar el menú contextua!.

[2] Posicione y pulse clic en la opción Eliminar, lo cual nos llevará a la ventana de diálogo para confirmar la acción .

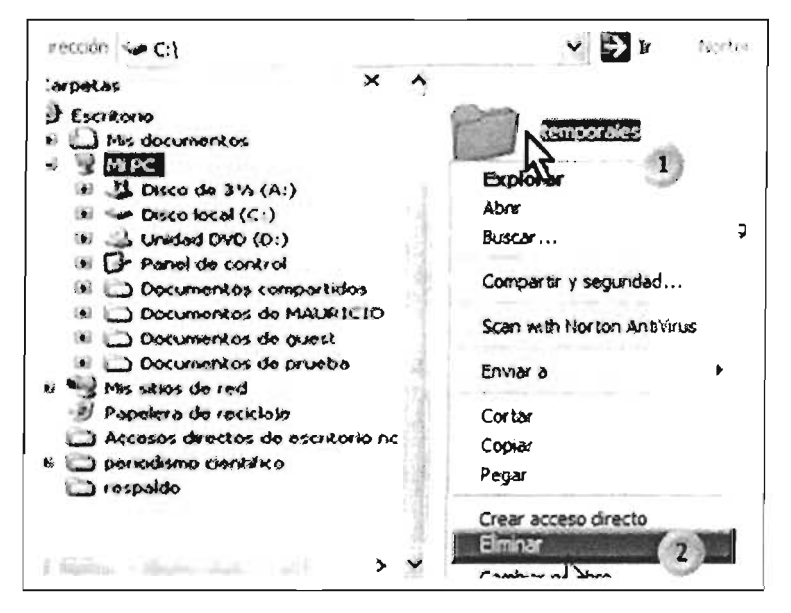

## 3.2.8 Mover una carpeta con Mi PC

Mover una carpeta significa que se colocará en otra ubicación dentro de la misma unidad de almacenamiento, como subcarpeta, o en otra unidad de almacenamiento. Cabe aclarar que esta operación borra de su ubicación original la carpeta.

Nota: para abrir la ventana Mi PC: Clic en Botón Inicio>Clic en Mi PC.

Antes de proceder a la operación en sí, primero deberá localizar la carpeta en la unidad de almacenamiento y también la subcarpeta, si fuera el caso.

 $[1]$  Posicione y de clic sobe la carpeta que moverá.

[2] Pulse clic en la opción Edición de la barra de menú.

[3] Posicione y dé clic en la opción Cortar.

Los puntos uno y dos pueden evitarse tecleando la combinación del teclado con las teclas  $[Ctrl]$  y sin soltar presionar la letra *"x".* 

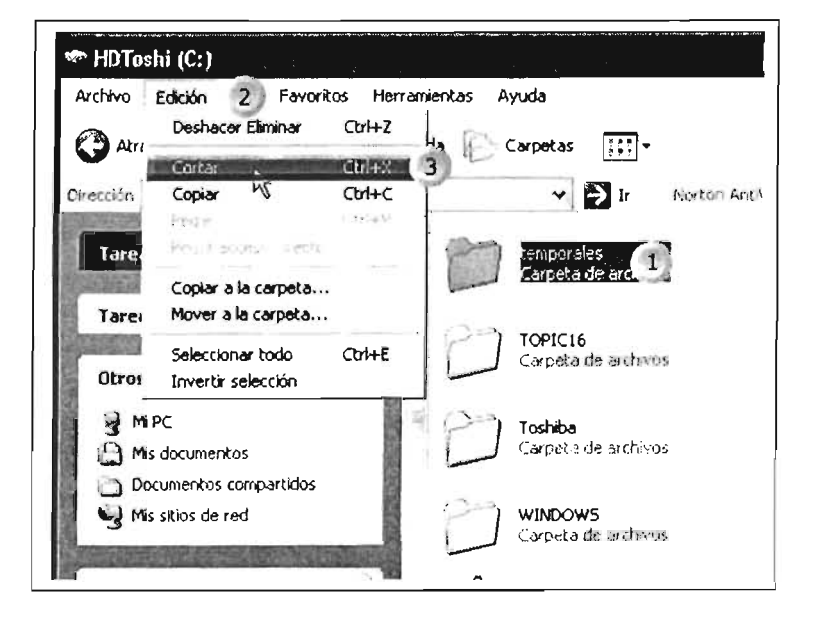

Una vez efectuado lo anterior, proceda así:

[1] Selecciona la unidad hacia la cual se moverá la carpeta deseada, pulse clic en esta flecha para visualizarlas. [2] Ya a la vista la lista de unidades, pulse clic sobre la unidad en la cual se ubicará la carpeta; y, [3] Pulse doble clic en la carpeta destino sobre la cual se moverá la carpeta original.

En el ejemplo la carpeta *manuales*.

Estos pasos son los necesarios para ubicar el destino de la carpeta original.

Ya ubicada la unidad y la carpeta destino, en este ejemplo la carpeta manuales, como se puede leer en la barra de título, proceda así:

[1] Posicione el puntero sobre la opción Edición y pulse clic.

[2] Seleccione la opción Pegar y dé clic.

Observe que el método abreviado para esta operación es [Ctr]+"v"

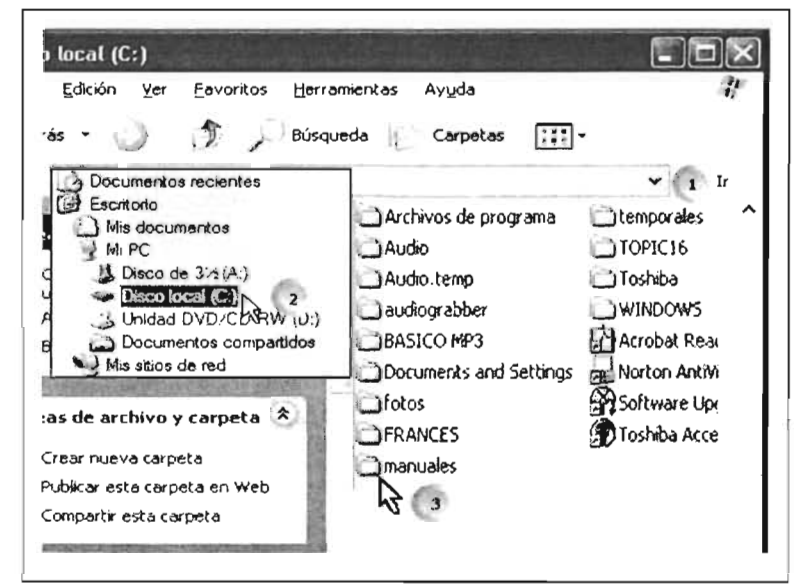

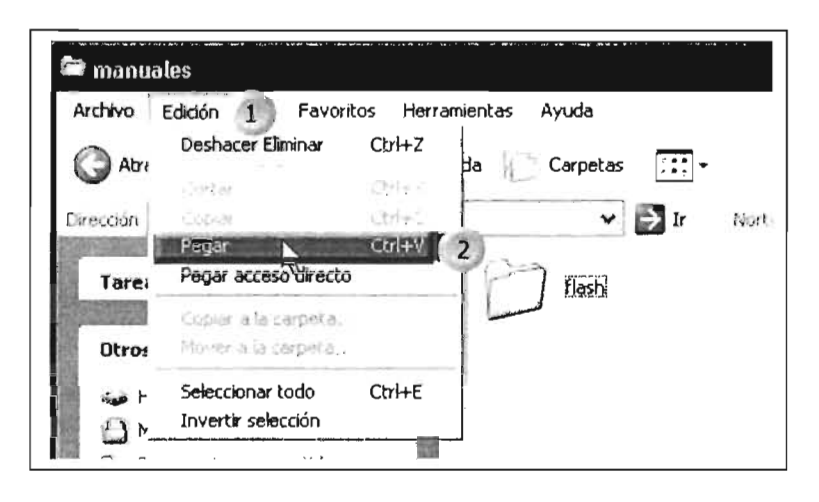

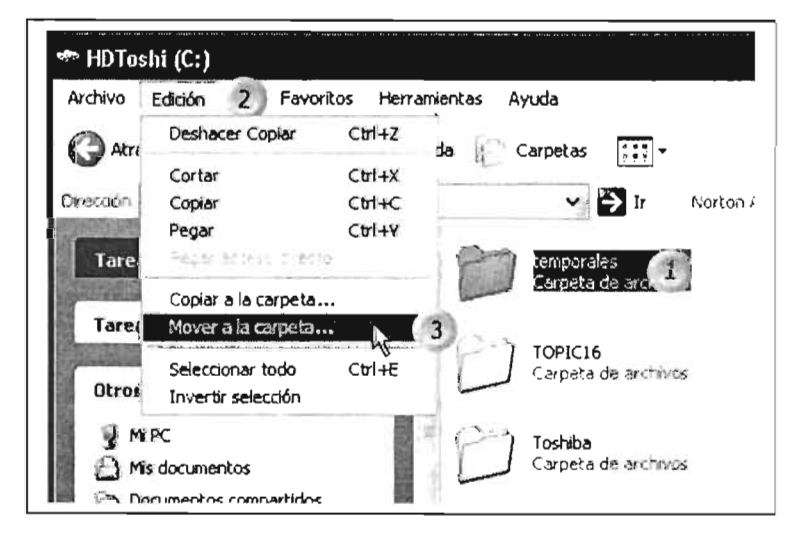

Otra forma de mover una carpeta es con la opción Edición de la barra de menú, que proporciona una nueva opción en esta versión de Windows.

[1] Seleccione la carpeta a mover.

[2] Dé clic en la opción Edición de la barra de menús.

[3] Seleccione y dé clic en la opción Mover a la carpeta, la cual abrirá la ventana de diálogo en la siguiente página.

En esta ventana de diálogo procedemos de la siguiente manera:

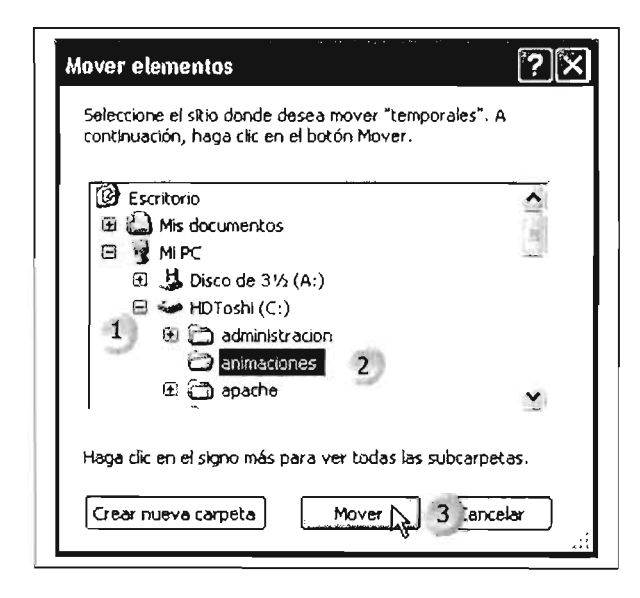

[1] Pulse clic en la unidad hacia la que desea mover la carpeta.

[2] Localice la carpeta, si es que desea moverla hacia una, en caso de ser una subcarpeta expanda el árbol de directorios para ubicarla, en el ejemplo animaciones; y

[3] pulse clic en el botón Mover.

## 3.2.9 Mover una carpeta con Explorador de Windows

Ejecutar el Explorador: Clic con botón derecho del mouse en botón Inicio > Clic en opción Explorar.

[1] Ubicar la unidad y carpeta o subcarpeta en la cual se localiza la carpeta origen, en este ejemplo la carpeta temporales la cual se localiza en Mis documentos, es la carpeta a mover, ésta se pude ver en la sección derecha de la ventana.

[2] Localizar la unidad y carpeta destino, en el ejemplo la carpeta mp3, observe que la carpeta origen se puede observar junto con la carpeta destino en el lado izquierdo.

[3] Posicione el cursor del mouse sobre las carpeta origen, continúe con los siguientes pasos en la siguiente página.

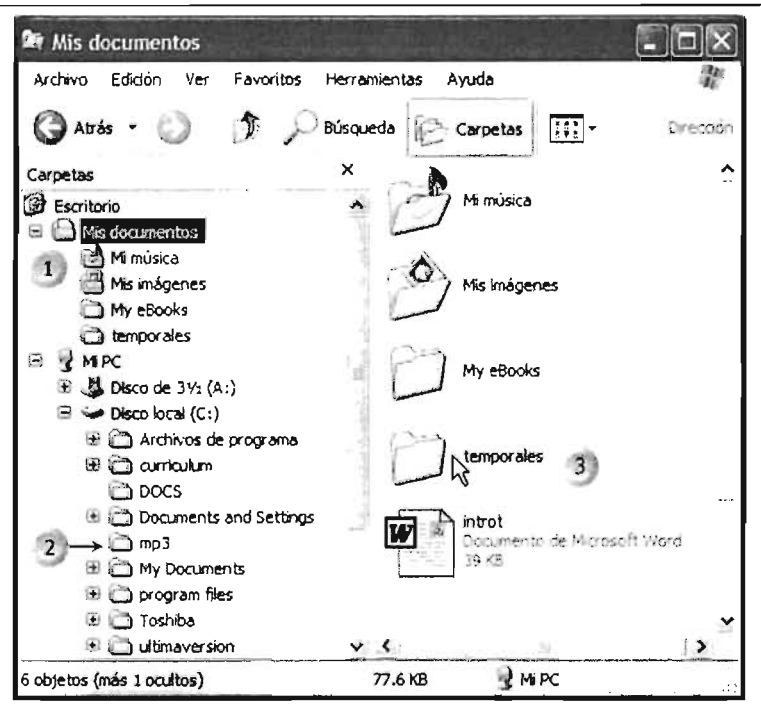

[4] Pulse clic sobre la carpeta origen con el botón derecho del mouse y manténgalo presionado.

[5] Arrastre el puntero del mouse hacia la carpeta destino, mp3, y suelte el botón del mouse.

[6] En el menú contextual, seleccione la opción Mover aquí y pulse clic.

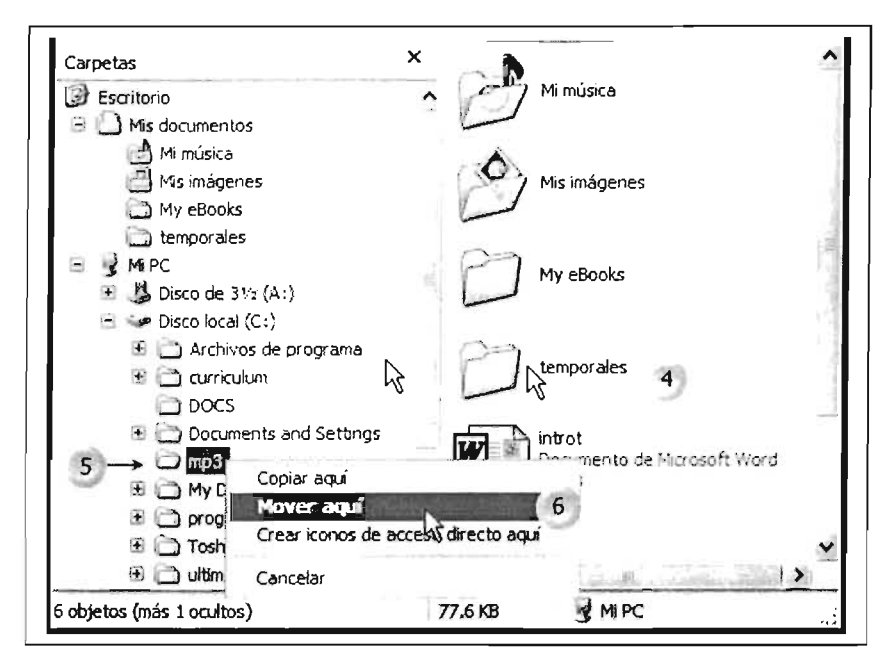

## 3.2.10 Copiar una carpeta con el Explorador

El copiar una carpeta se duplica la misma, dejando la original y creando una copia en la unidad o carpeta destino.

Ejecutar el Explorador: Pulse clic con botón derecho del mouse en Botón Inicio>Clic en opción Explorar.

[1] Ubicar la unidad y carpeta, o subcarpeta, en la cual se localiza la carpeta origen, en este ejemplo la carpeta temporales, la carpeta a copiar se localiza en Mis documentos.

[2] Localizar, o visualizar, la carpeta o unidad en la cual se ubicará la carpeta seleccionada.

[3] Posicione el puntero del mouse sobre la **carpeta origen**, es decir, la carpeta a mover.

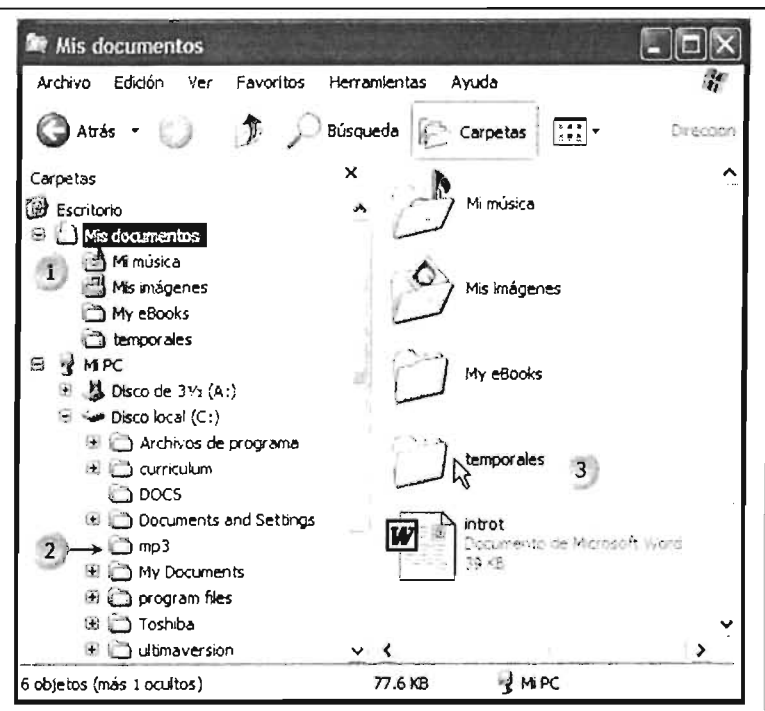

[4] Presione dic con el **botón derecho** del mouse y arrastre el puntero hacia la unidad destino o carpeta, en este caso hacia la carpeta mp3.

[5] Suelte el botón del mouse, lo cual desplegará el menú contextual.

[6] Seleccione y pulse **dic** en le opción **Copiar aquí.** 

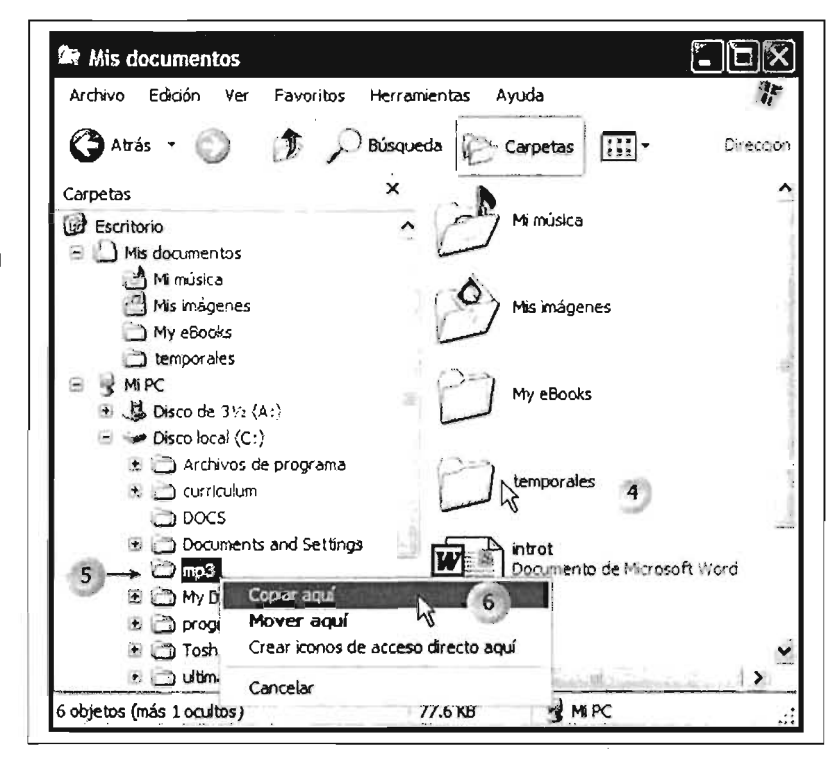

## **3.2.11 Copiar una carpeta con Mi PC**

Para copiar una carpeta con la opción Mi PC, abra la aplicación: Clic en Botón Inicio>Clic en el icono Mi PC. En este ejemplo se seleccionó la carpeta temporales, la cual se localiza en el disco duro C:

[1] Posicione y dé dic en la carpeta a **copiar.** 

[2] En la barra de menú, pulse dic en la opción **Edición.** 

[3] Desplace el puntero a la opción **Copiar** y pulse clic.

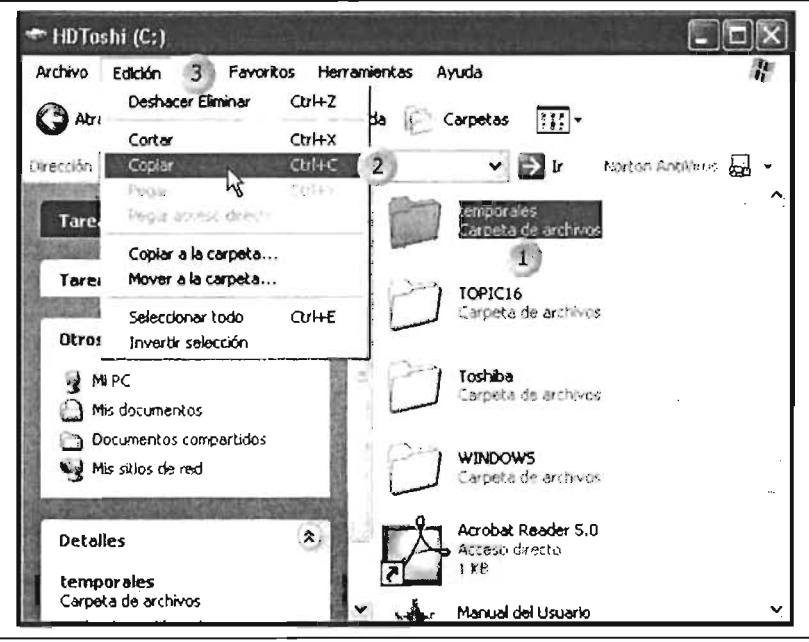

Una vez ubicada la unidad de almacenamiento destino o la subcarpeta, en este caso *manuales,* proceda de una de las siguientes maneras:

a) [1] Posicionarse en la opción Edición de la barra de menús.

[2] Posicionar el puntero en la opción Pegar y dar clic.

Otra opción sería la siguiente:

b) [1] Colocar el puntero del mouse en una parte de la ventana en la cual no se tiene ningún elemento.

[2] En el menú contextual, seleccionar la opción Pegar y dar dic sobre ella.

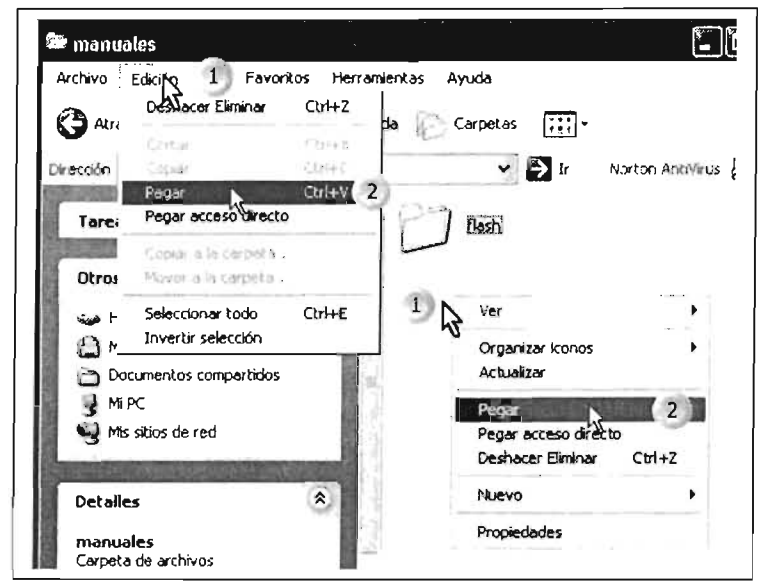

## Administración de archivos

En esta sección se tratará otro tema que es el manejo de archivos, lo que nos permite respalda, mover, localizar y, en general, hacer trasferencias de archivos.

## 3.3.1 Copiar un Archivo con Mi PC

Copiar un archivo con opción Mi PC (para abrir Mi PC: clic en opción botón Inicio>Clic en opción Mi PC):

[1]Posicione el botón de despliegue y pulse clic para visualizar la lista de unidades.

[2] Seleccione y pulse clic para abrir la unidad de almacenamiento.

[3] Pulse doble clic en esta área para abrir la carpeta en la cual se localiza el archivo a copiar.

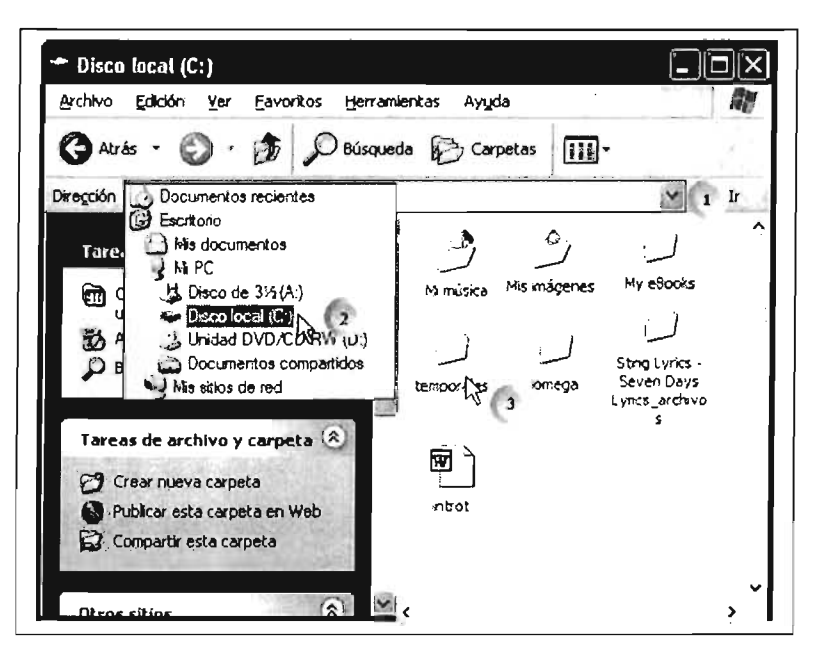

En este ejemplo se copiará un archivo de tipo audio, el cual se localiza en la subcarpeta **Temporales del**  ejemplo anterior. Una vez localizada la carpeta y el archivo a copiar, proceda así:

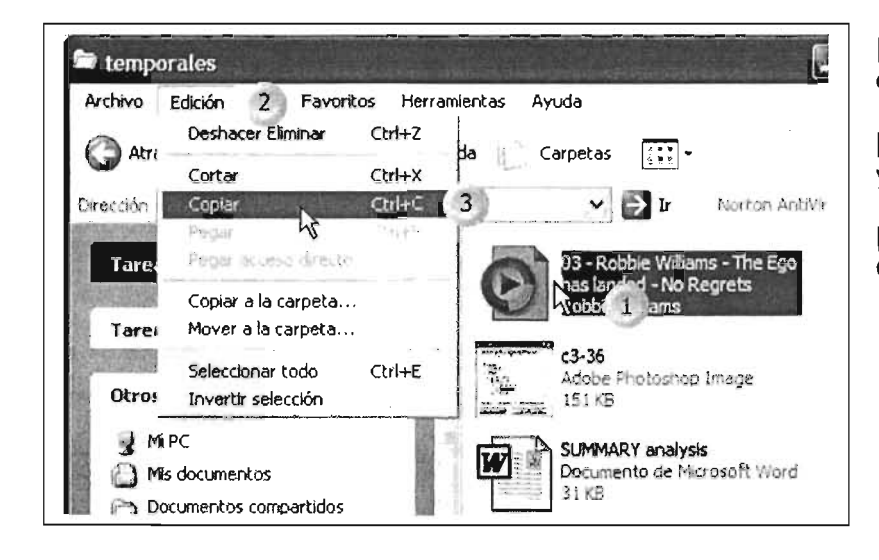

[1] Pulse **die** sobre el archivo a copiar.

[2] Seleccione la opción **Edición**  y pulse die.

[3] Posicione sobre la orden **Copiar** y pulse die.

La alternativa para la anterior operación con menú contextual sería la siguiente:

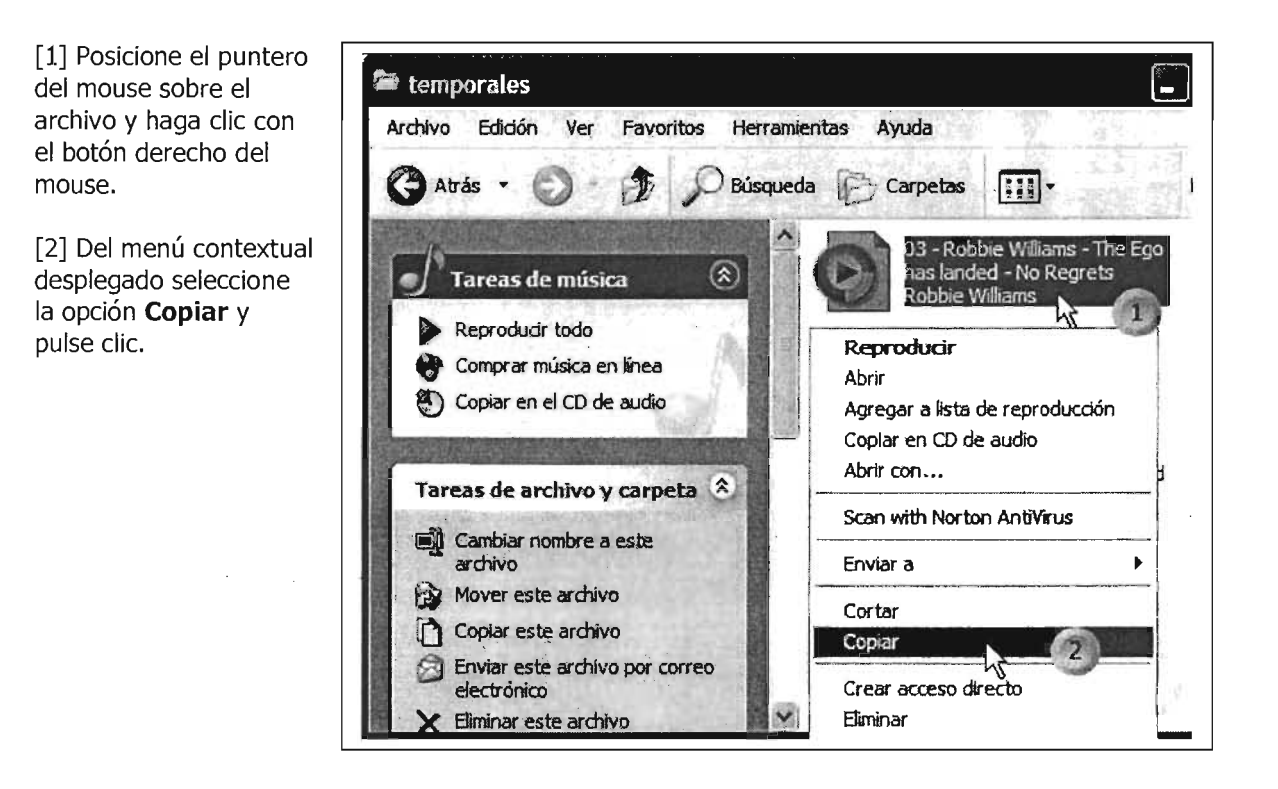

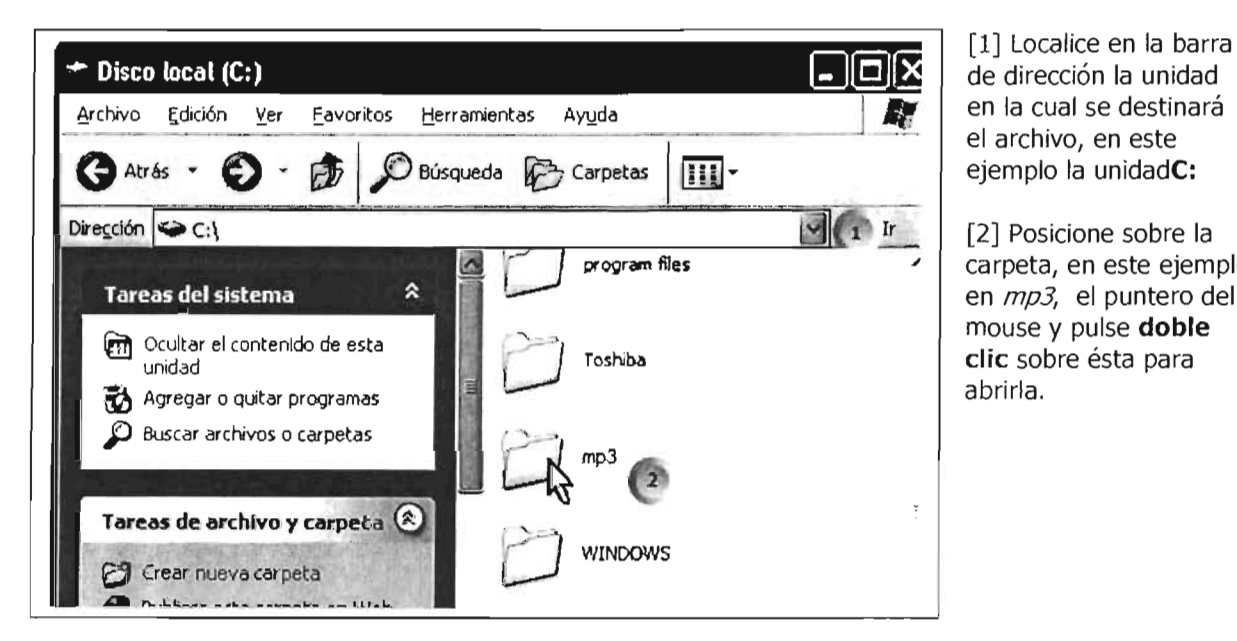

Acto seguido procedemos a ubicarnos en la unidad y carpeta destino:

en la cual se destinará el archivo, en este ejemplo la unidadC:

 $\frac{1}{2}$  Ir [2] Posicione sobre la carpeta, en este ejemplo en mp3, el puntero del mouse y pulse **doble die** sobre ésta para abrirla.

Ahora, procedemos a ubicarnos en la carpeta destino, en la cual localizaremos el archivo.

Después de haber entrado a la carpeta proceda así:

[1] Clic en la opción **Edición** de la barra de menús.

[2] Seleccionar la opción **Pegar** y pulse die.

Observe que del lado derecho de esta opción nos presenta la combinación de tedas: **[Ctrl]** yal mismo tiempo "V".

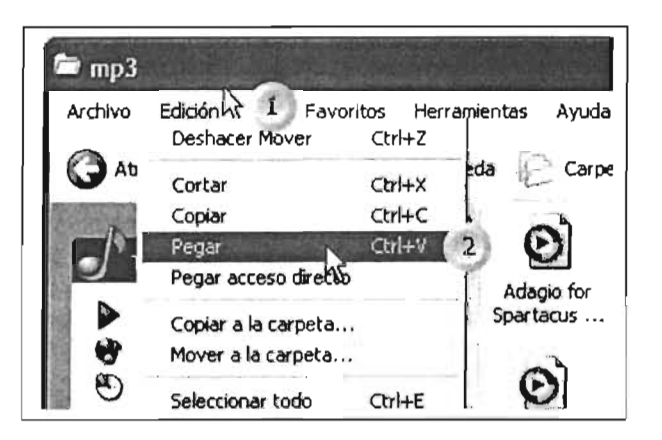

Esta es la opción alternativa con el menú contextual:

[1] Posicione el puntero del sobre un área despejada del área señalada y pulse el botón derecho del mouse.

[2] Seleccione la opción pegar y pulse clic.

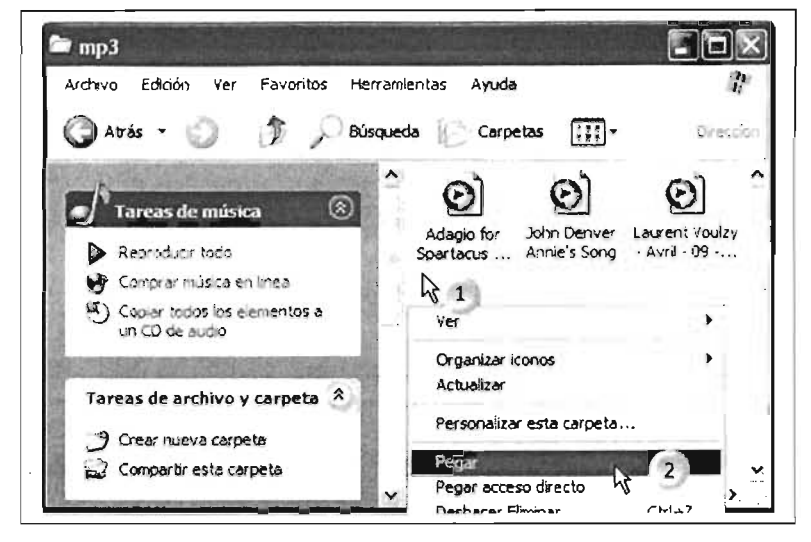

## 3.3.2 Copiar un archivo con el Explorador de Windows

Ejecute Explorador de Windows: Pulse clic en Botón Inicio con el botón derecho del mouse, seleccionar la opción Explorar y pulsar clic.

[1] Localice el archivo en la unidad y carpeta en el que se almacena, en este ejemplo temporales.

[2] Expanda el árbol de carpetas para poder localizar la unidad de almacenamiento o carpeta en la cual se ubicará el archivo, en este caso  $mp3$ .

[3] Posicione el puntero del mouse sobre el archivo a copiar.

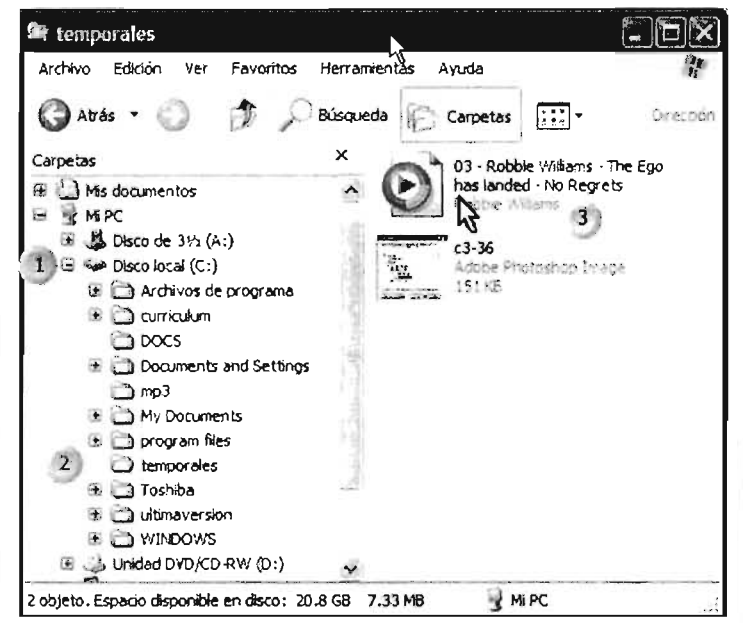

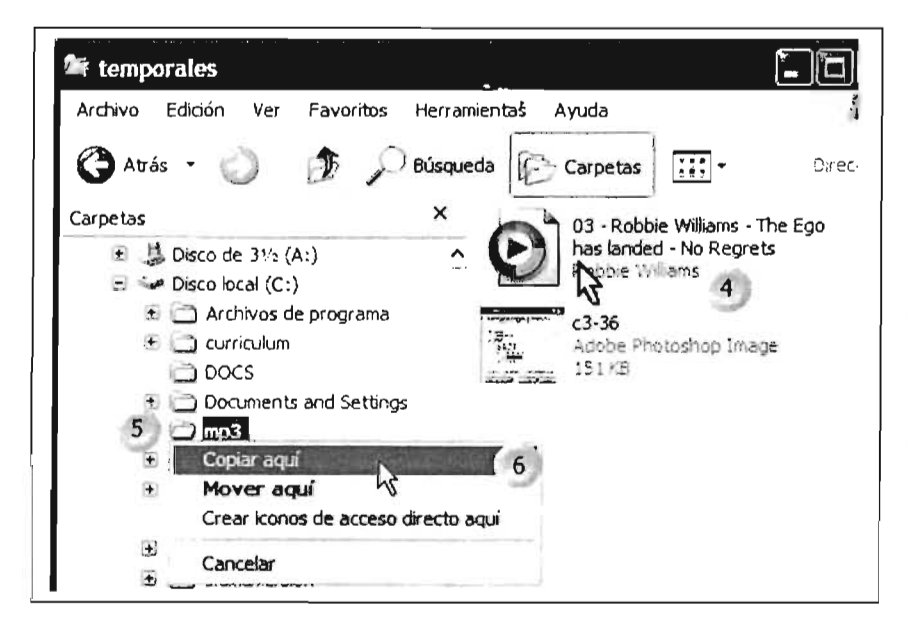

[4] Pulse dic sobre el archivo a copiar con el botón derecho del mouse y arrástrelo hacia la sección de árbol de directorios sobre la carpeta destino.

[5] Cuando se torne de color azul la carpeta destino suelte el mouse.

[6] Del menú emergente pulse dic sobre la opción **Copiar aquí.** 

## **3.3.3 Mover un archivo con Mi pe**

A diferencia de copiar un archivo, el moverlo implica ubicarlo en una nueva unidad de almacenamiento o carpeta, pero se elimina de su lugar de origen.

En este ejemplo se moverá el archivo de sonido que se utilizó en la operación anterior.

Una vez ya localizada la carpeta y el archivo a mover proceda así (si tiene duda de cómo hacer esto, vaya al inicio de la sección de manejo de archivo para ver el procedimiento para ubicarlo):

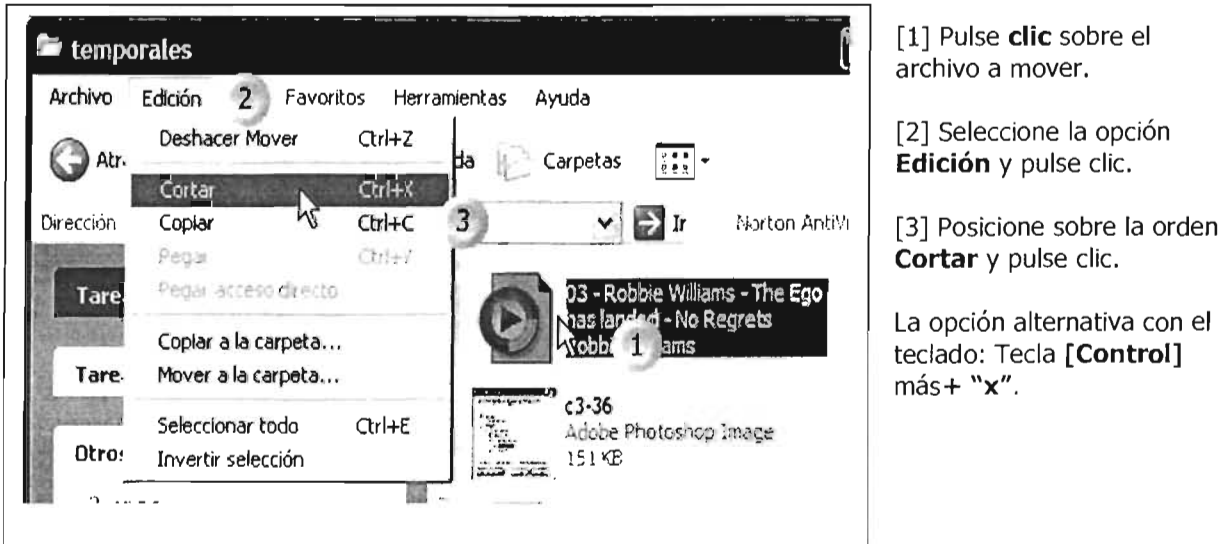

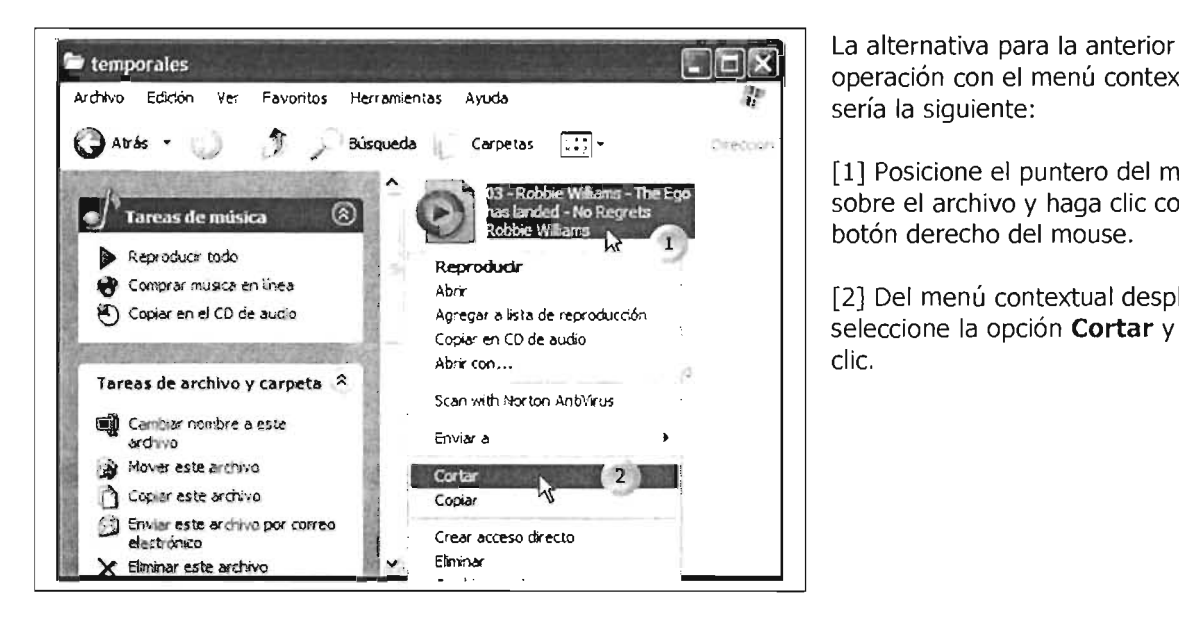

operación con el menú contextual sería la siguiente:

[1] Posicione el puntero del mouse sobre el archivo y haga clic con el botón derecho del mouse.

[2] Del menú contextual desplegado seleccione la opción **Cortar** y pulse clie.

Procedemos a ubicarnos en la unidad y carpeta destino: remítase al ejemplo de la operación copiar para localizar una unidad de almacenamiento y la carpeta destino.

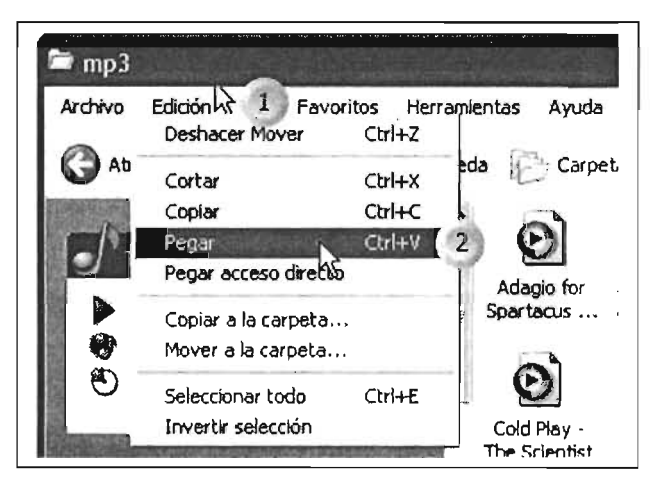

Después de entrar a la carpeta en donde se ubicará el archivo proceda así:

[1] Clic en la opción **Edición.** 

[2] Seleccionar la opción **Pegar** y pulse dic.

Observe que del lado derecho de esta opción nos presenta la combinación de tedas: **[Ctrl]** y al mismo tiempo "v".

#### La opción alternativa con el menú contextual:

[1] Posicione el puntero sobre un área despejada de la ventana y pulse el botón derecho del mouse.

[2] Seleccione la opción Pegar y pulse clic.

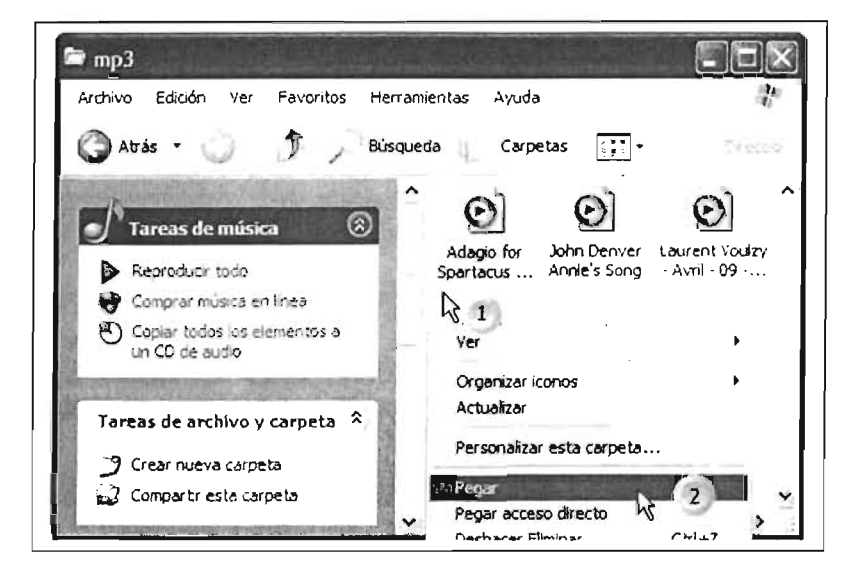

#### 3.3.4 Mover un archivo con el Explorador de Windows

[1] Localice el archivo en la unidad y carpeta en la que está almacenado.

[2] Expanda el árbol de directorios para poder localizar la unidad de almacenamiento o carpeta en la cual se ubicará el archivo.

[3] Localice la carpeta destino, en este caso se moverá hacia la carpeta  $mp3$ .

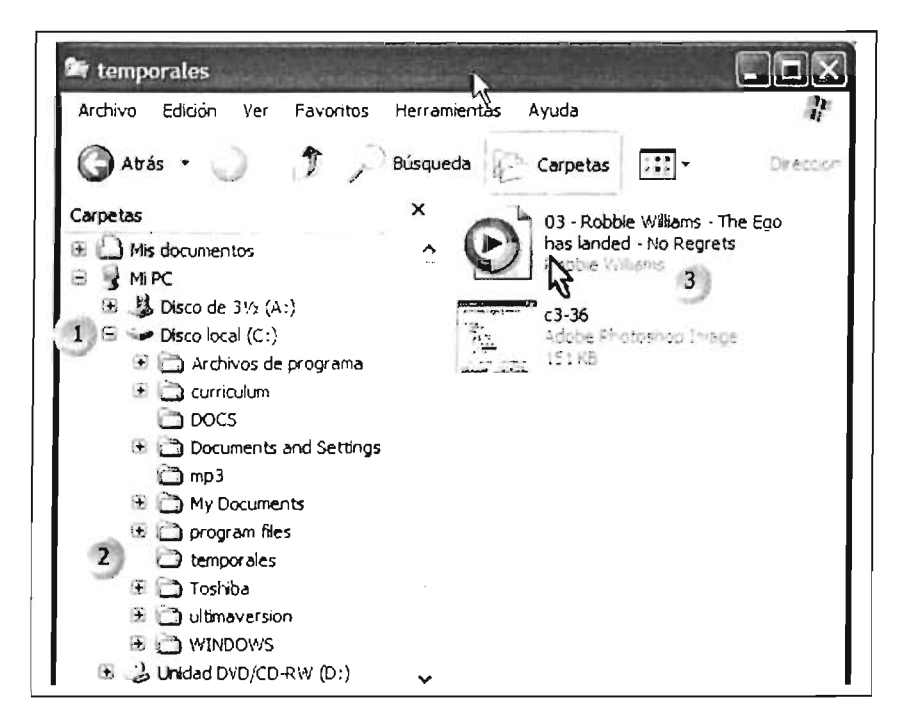

Continuando con los pasos para mover un archivo:

[1] **Posicione** el puntero del mouse sobre el archivo el cual moverá en la parte derecha de la ventana.

[2] **Arrastre** el archivo hacia la carpeta destino, mp3, en el área del lado izquierdo de la ventana.

[3] Suelte el botón del mouse, en el menú contextual seleccione la opción Mover aquí y pulse die.

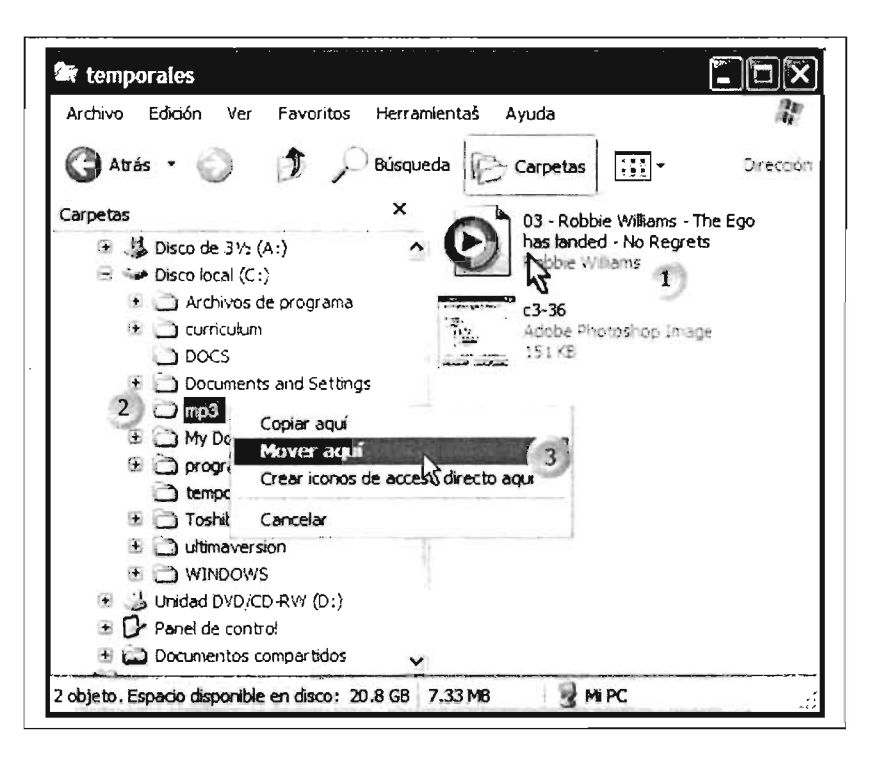

#### Cómo cambiar nombre a un archivo (renombrar)

Para adjudicarle un nombre diferente a un archivo al asignado originalmente, procederemos de alguna de las formas siguientes.

#### 3.3.5 Renombrar un archivo con Mi PC

Primero abrir Mi Pe: Clic en Botón Inicio> Clic en la opción Mi PC:

En este ejemplo ubicaremos el archivo de tipo sonido en la carpeta temporales, en la unidad C:

[1] Abrir la unidad pulsando doble clic en el icono.

Recuerde que para abrir una unidad desde Mi PC se debe pulsar doble dic en la unidad.

Posteriormente se deberá de navegar hasta localizar y tener a la vista el archivo el cual se desea renombrar.

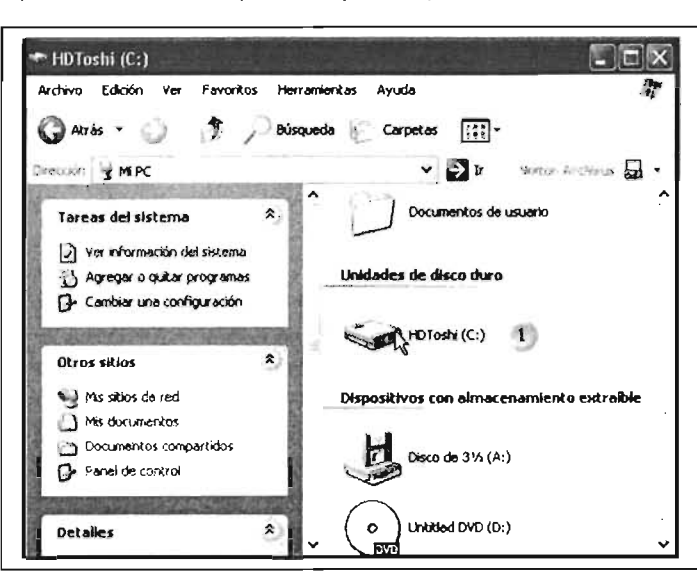

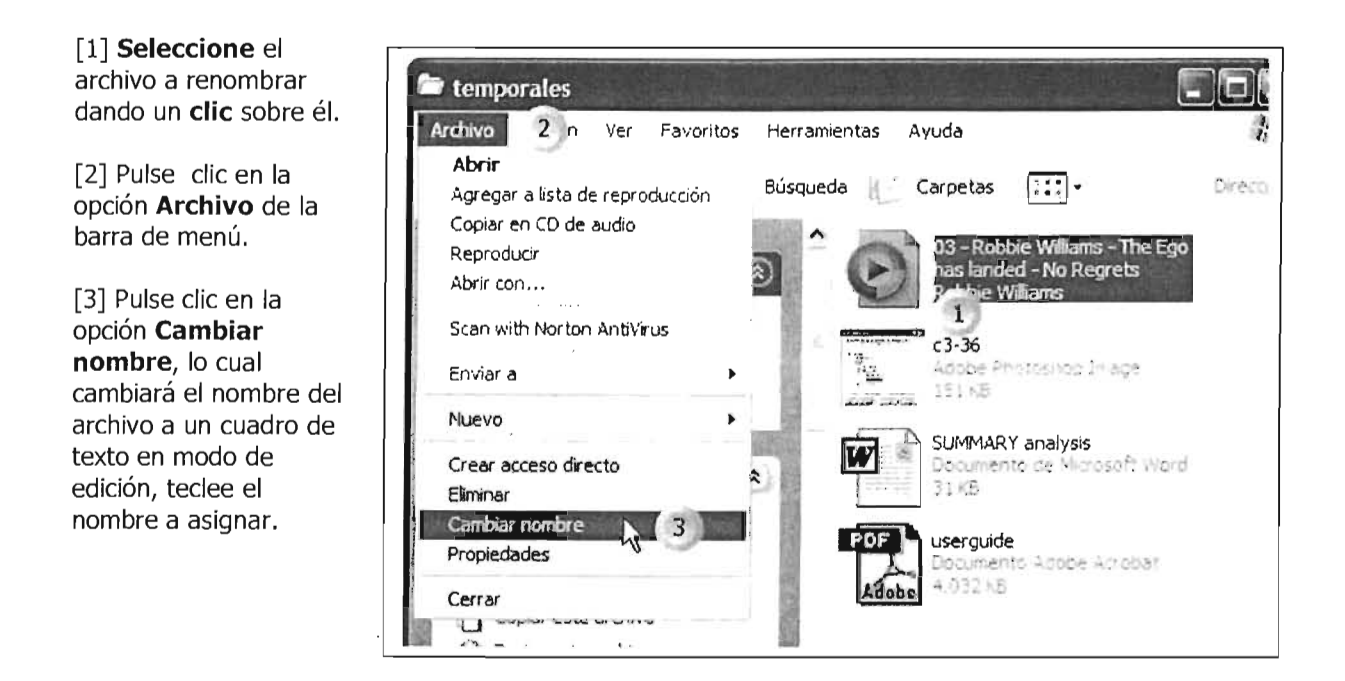

Para cambiar el nombre con el menú contextual (después de localizar la unidad y carpeta y archivo) proceda así:

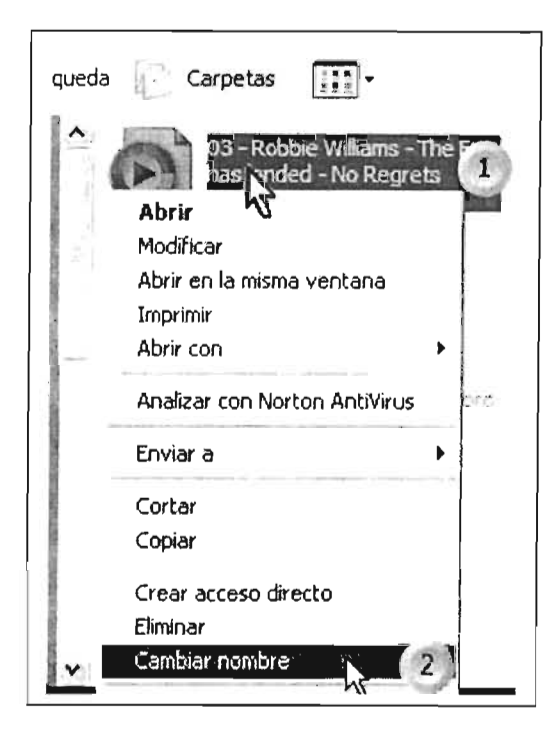

[1] Posicione el puntero y presione dic con el botón izquierdo (secundario), aparecerá el menú que se ilustra; y,

[2] Coloque el puntero sobre la opción **Cambiar nombre** y pulse dic, esto nos llevará a un cuadro de edición para cambiar el nombre.

[3] Finalmente, teclee el nuevo nombre para la carpeta y pulse clic en cualquier parte de la ventana en blanco o **[Enter].** 

Recuerde que si pulsa la tecla [Retroceso] borrará el nombre resaltado para poder insertar un nuevo nombre.

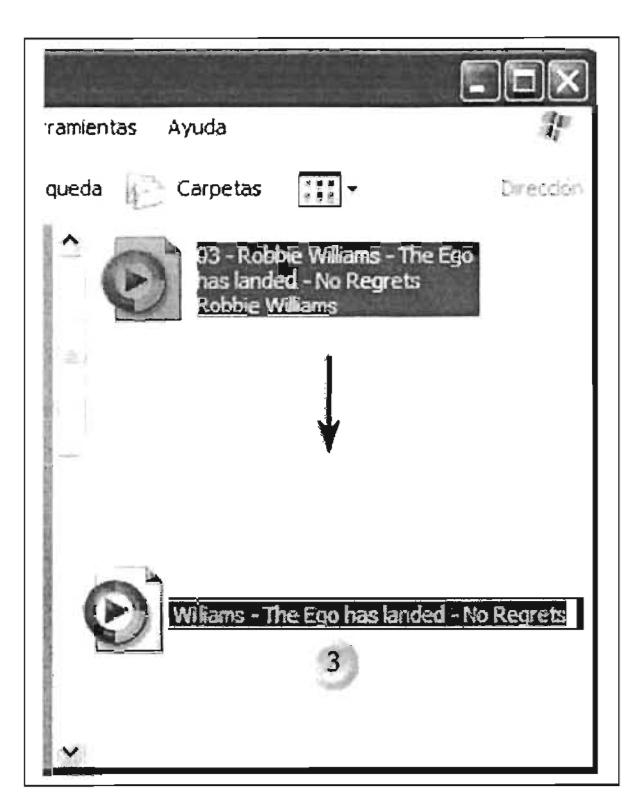

## **3.4 Papelera de Reciclaje**

Al realizar la eliminación de un archivo, éste no se suprime de su equipo, es decir, permanece en el componente Papelera de Reciclaje. Para realmente llevar a cabo una eliminación definitiva del equipo, deberá de vaciar el contenedor de éste, a fin de liberar espacio en su disco de almacenamiento.

#### **3.4.1 Abrir la Papelera de Reciclaje**

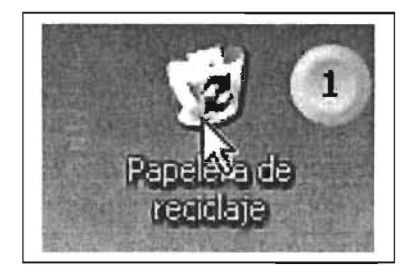

[1] Para abrir la papelera posicione el puntero sobre el icono en el escritorio y pulse doble clic.

Estos pasos nos llevarán a la ventana de la página siguiente.

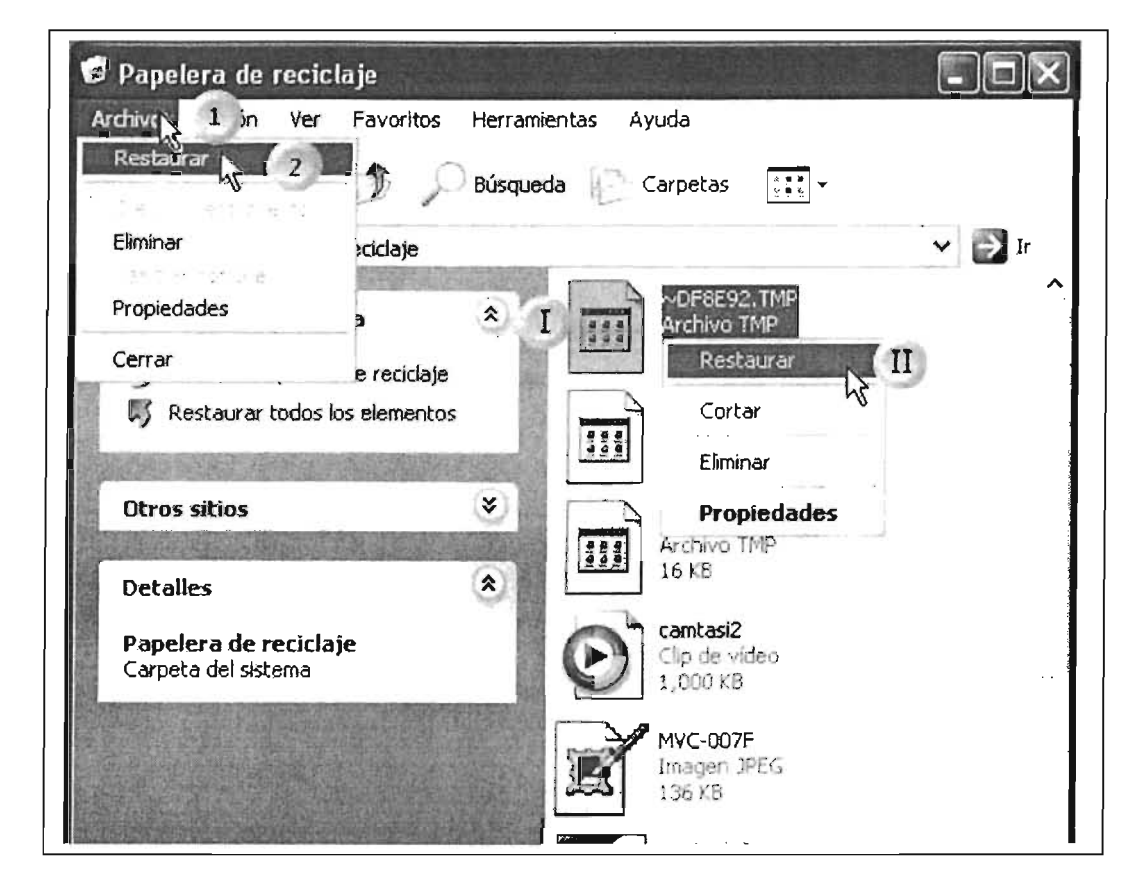

Una vez abierta esta ventana, proceda de la siguiente manera para restaurar un archivo:

[1] Posicione el puntero sobre la opción Archivo y pulse dic; [2] Seleccione la opción **Restaurar.** Utilice estos pasos alternos: [1] Pulse dic con el botón derecho del mouse sobre el archivo a restaurar (recuperar); [II] Del menú contextual pulse clic sobre la opción **Restaurar.** 

## **3.4.2 Vaciar la Papelera de Reciclaje**

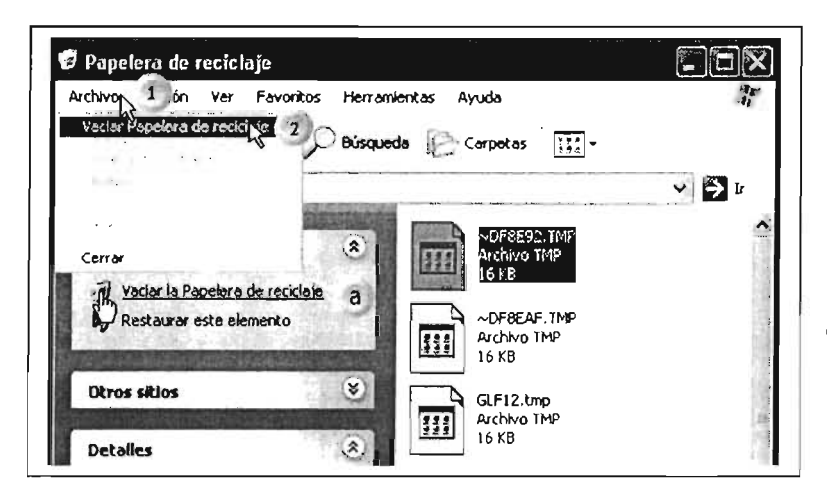

#### [1] Pulse clic sobre la opción **Archivo.**

[2] Seleccione la opción **Vaciar**  papelera de reciclaje y pulse clic sobre ella.

Puede utilizar la opción alterna: [a] Posicione y pulse clic sobre la opción **Vaciar la Papelera de reciclaje.** 

Para vaciar la papelera desde el Escritorio, proceda así:

[1] Posicione el puntero y pulse clic con el botón derecho del mouse.

[2] Del menú contextual, seleccione la opción **Vaciar**  Papelera de reciclaje y pulse clic.

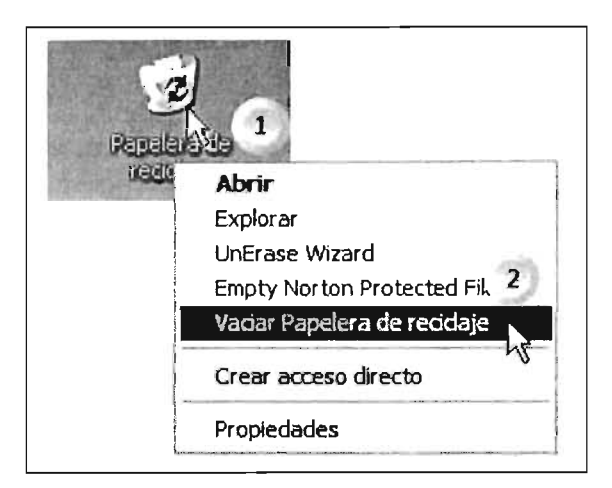

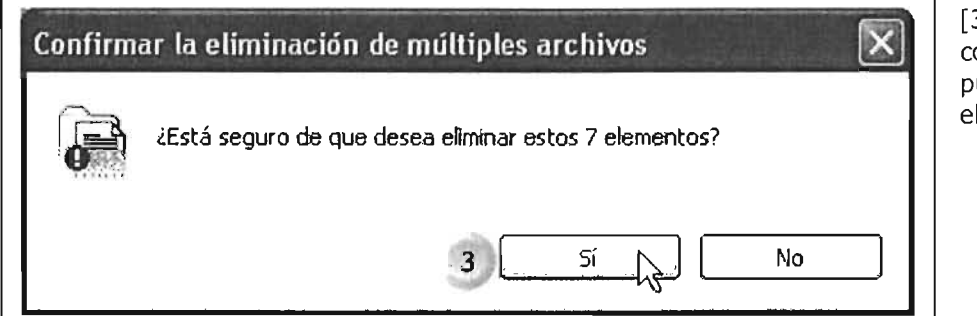

[3] Para finalizar, confirme le operación pulsando un clic sobre el botón **Sí.** 

## **3.4.3 Configuración de la Papelera**

Para establecer la capacidad y propiedades generales de la Papelera de reciclaje, proceda de la siguiente manera:

[1] Posicione el puntero y pulse clic con el botón derecho del mouse el icono que se ubica en el escritorio.

[2] En el menú contextual, posicione y pulse clic sobre la opción **Propiedades.** 

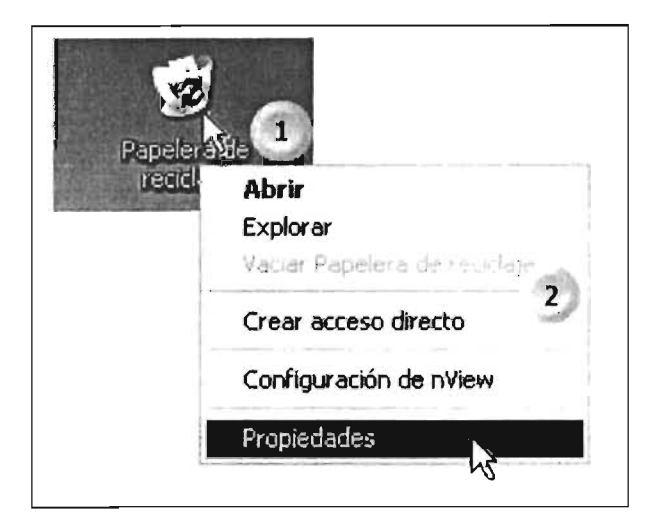

Continúa...

 $\mathcal{A}$ 

En esta ventana, podrá establecer las propiedades de la papelera,

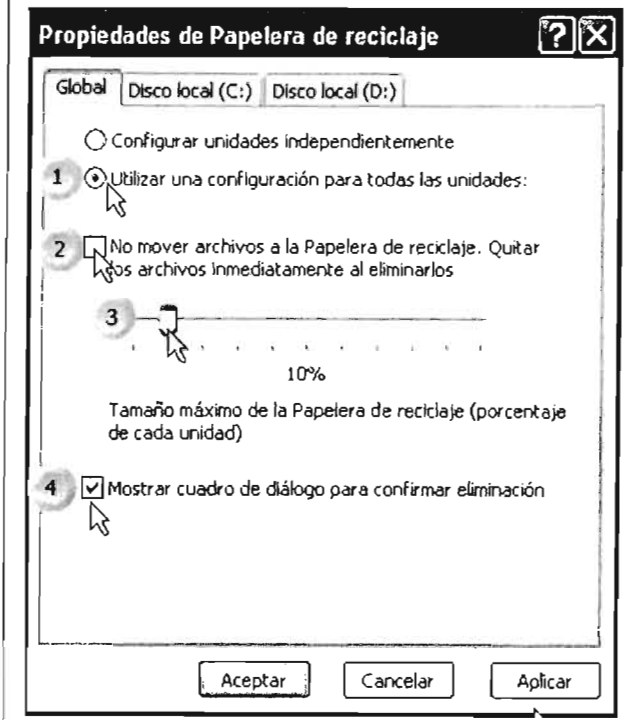

[1] En esta sección podrá elegir si configura las propiedades para todas las unidades que disponga su equipo, posicione y pulse dic sobre la opción que desea establecer.

[2] Posicione y pulse dic sobre la opción de verificación si desea eliminar los archivo y no los envíe a la papelera.

[3] Posicione y arrastre el deslizador para establecer el porcentaje de la **capacidad** que desea establecer para la papelera.

[4] Pulse dic en este cuadro de verificación si desea establecer que le envíe un aviso de eliminación al borrar un elemento.

[5] Si desea establecer las propiedades individuales, posicione y pulse dic sobre la ficha de la unidad después de seleccionar la opción **Configurar unidades independientemente,**  en donde puede seleccionar las opciones explicadas en los pasos anteriores.

÷,

[6] Seleccione la opción **Aceptar** para aplicar los cambios y cerrar la ventana .

 $\sim 10^{-1}$ 

 $\mathcal{D}(\mathcal{M})$  .  $\mathcal{M}$ 

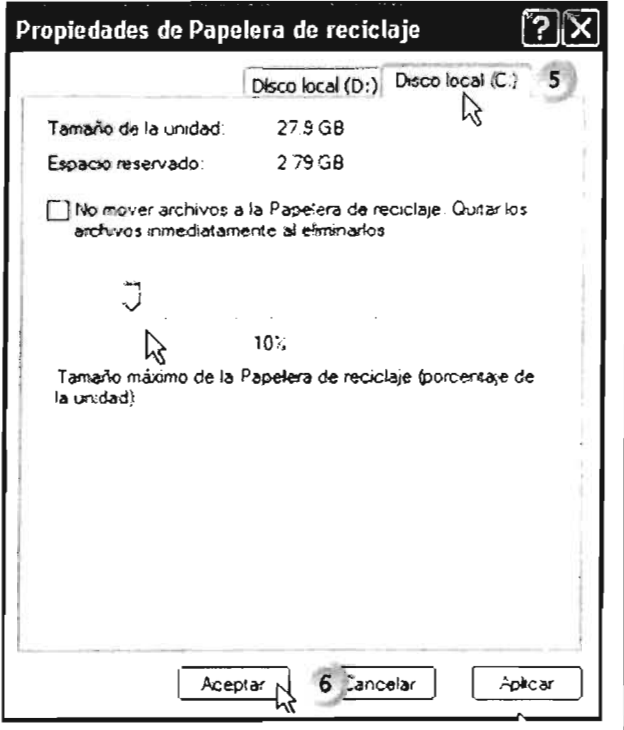

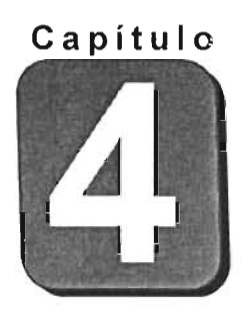

# **Configuración del**

## **Sistema Operativo**

Objetivo.- Reconocer y utilizar las posibilidades de configuración de los componentes que integran un equipo Pc y el ambiente de trabajo. Aprender a identificar y crear accesos directos.

#### **Configuración del sistema operativo**

En esta sección se configurará el ambiente de trabajo con características que se requieren o que deben de establecer para diferentes usos. Esta sección de configuración permite variar los parámetros que se han establecido en forma predeterminada desde la instalación del sistema operativo, y permite adaptar parámetros del sistema en algunos dispositivos a las necesidades del usuario.

## **4.1 Panel de Control**

Aquí configuraremos los dispositivos del equipo de cómputo a través del sistema operativo y a detallar parámetros de configuración de los diferentes componentes.

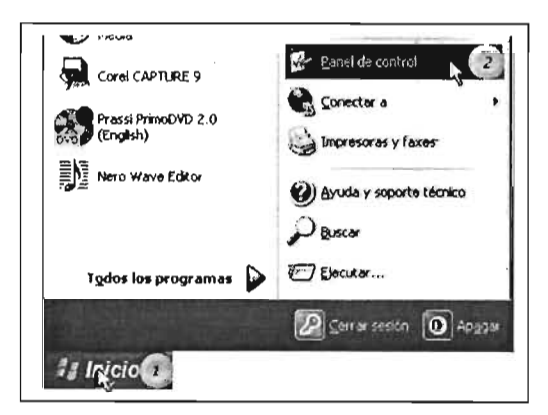

Para abrir el Panel de Control proceda así:

[1] Posicione el puntero del mouse y pulse clic en el botón **Inicio.** 

[2] Apunte sobre la opción **Panel de control** y pulse die.

Esta acción abrirá la ventana de panel de control.

Otra forma de acceder al Panel de Control es a través de la ventana de Mi PC, lo cual es recomendable cuando se ejecutó esta opción y se trabaja en esta ventana.

[1] Del lado izquierdo de la ventana, posicione el puntero sobre la opción **Panel de Control,** cuando cambie el puntero del mouse a puntero de liga, pulse un clic sobre éste.

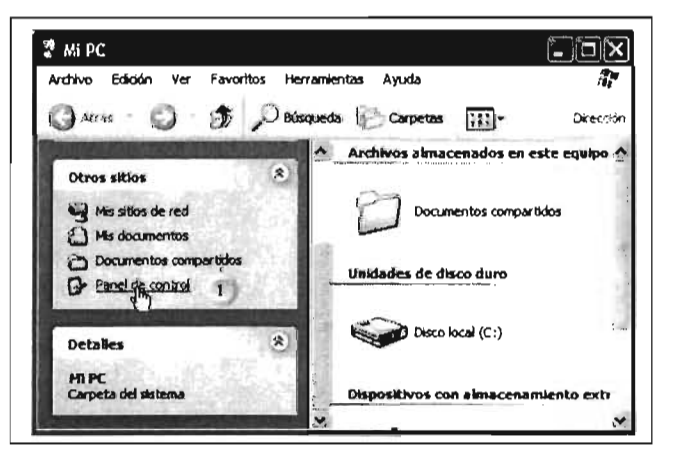

El Panel de control presenta en esta verslon dos posibles vistas: *vista clásica,* la cual tiene la presentación de versiones anteriores de Windows; o la presentación *vista por categorías,* la cual contiene las opciones de configuración a través de grupos.

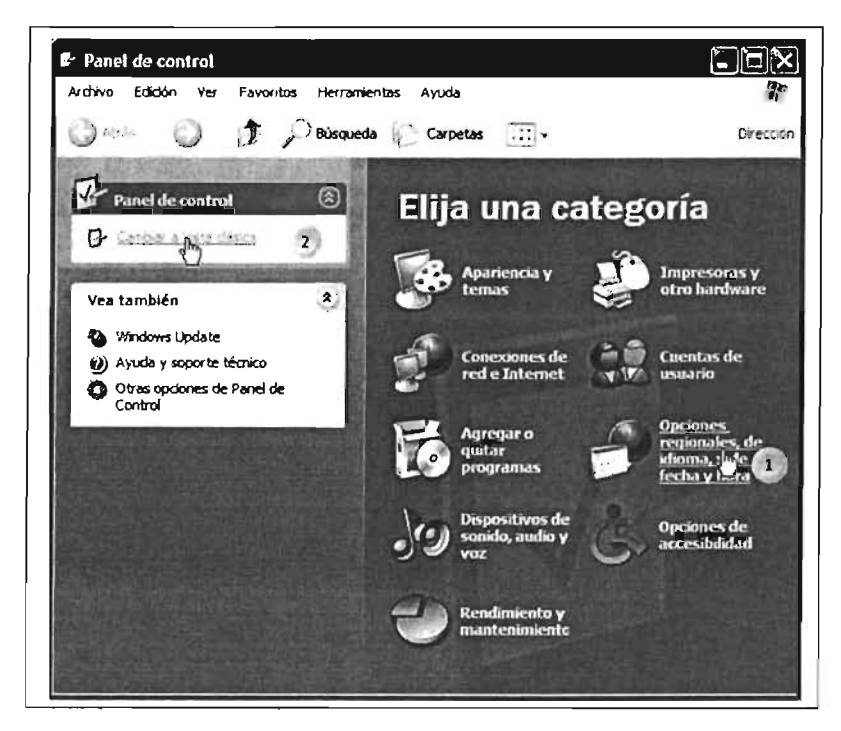

#### 4.1.1 Presentación por categorías

[1] Para abrir una opción en esta presentación, posicione el puntero del mouse sobre la opción deseada y pulse un clic para abrir su contenido.

En esta presentación, cuando el puntero del mouse se posicione sobre alguna opción, se transforma en una mano apuntando con el dedo índice.

#### 4.1.2 Panel de Control vista clásica

En esta opción, los iconos de configuración de los dispositivos tienen vista semejante a las versiones anteriores de Windows.

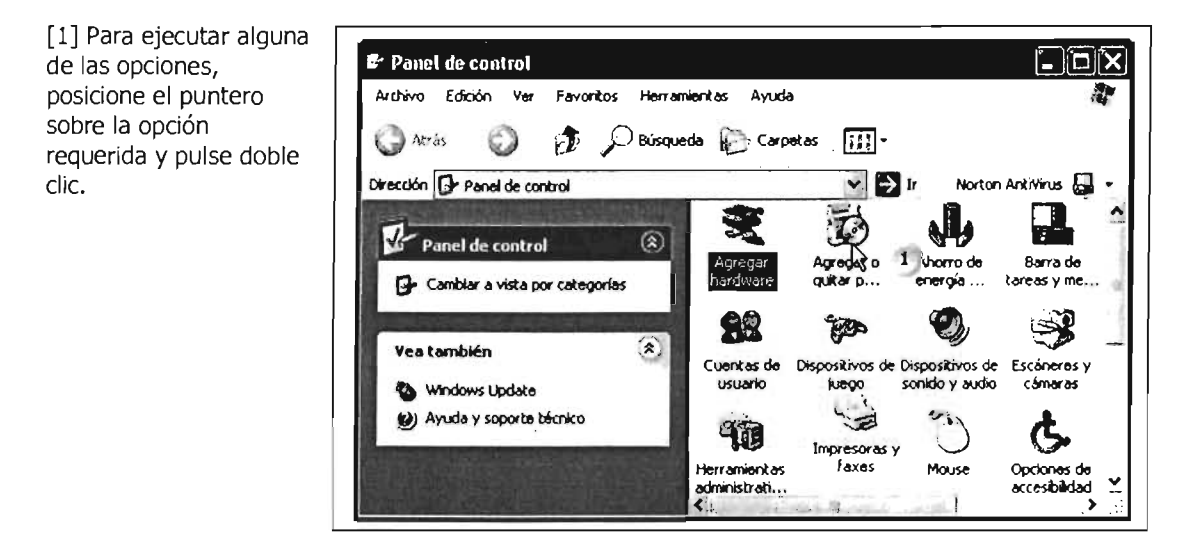

## 4.1.3 Configuración de la presentación de los iconos

Para cambiar la forma en que nos presentan los iconos las ventanas proceda así:

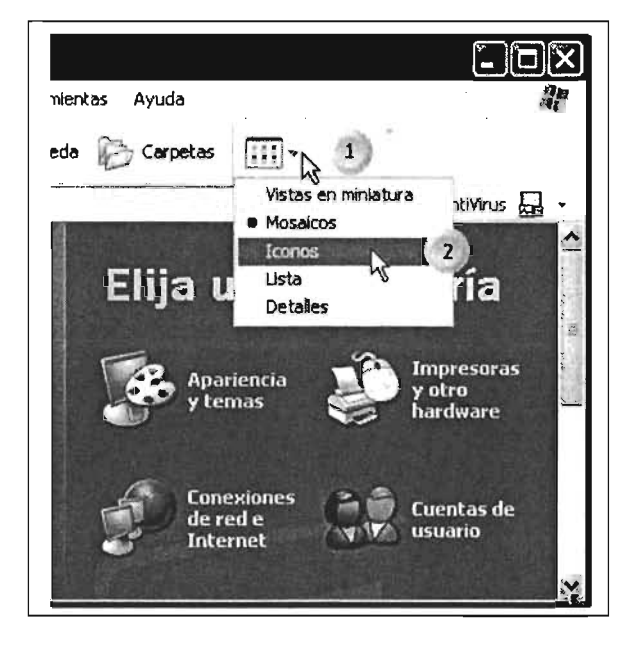

[1] Posicione sobre el botón de Vistas en la Barra de Herramientas.

[2] Posicione el puntero del mouse sobre la opción elegida y pulse clic.

Cada una de las opciones tiene una presentación diferente, la cual puede adaptar a sus necesidades o preferencias. Vista miniatura: Presenta los iconos más grandes junto con su nombre; Mosaicos: Presenta los iconos menos grande junto con tipos de archivo y tamaño; Iconos: Presenta el icono y su nombre; Lista: Presenta los iconos más pequeños, Detalles: Despliega más detalles de las carpetas y características de archivos.

## 4.1.4 Configuración de Teclado

Para ejecutar la configuración del teclado, el idioma y otras opciones, desde la ventana de Panel de Control por categorías, realice los siguientes pasos:

[1] Ubique el icono Opciones regiones, posicione el puntero del mouse y pulse un clic.

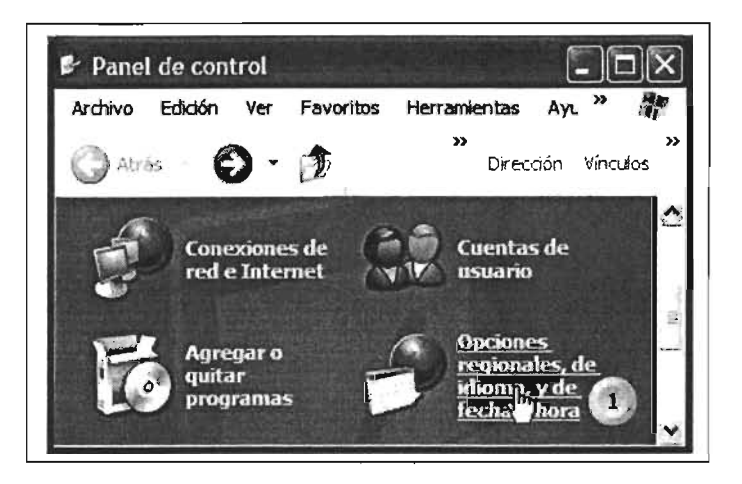

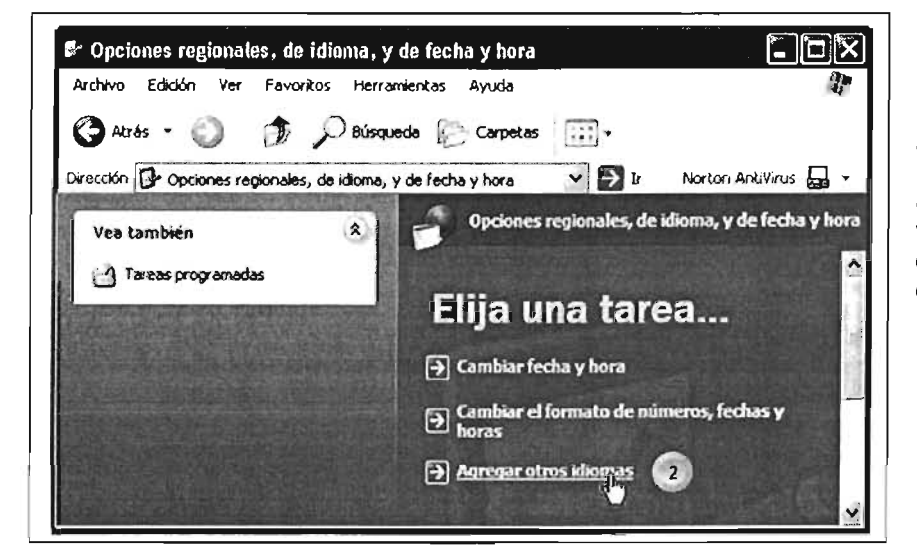

Para configurar el teclado proceda con una de las dos formas siguientes:

[2] Posicione el puntero del mouse sobre la opción **Agregar otros idiomas,** lo cual abre la siguiente ventana para continuar con la configuración.

Existe otro icono en la misma ventana para configurar las opciones del teclado, el cual se visualiza moviéndose hacia abajo con las barras de desplazamiento vertical :

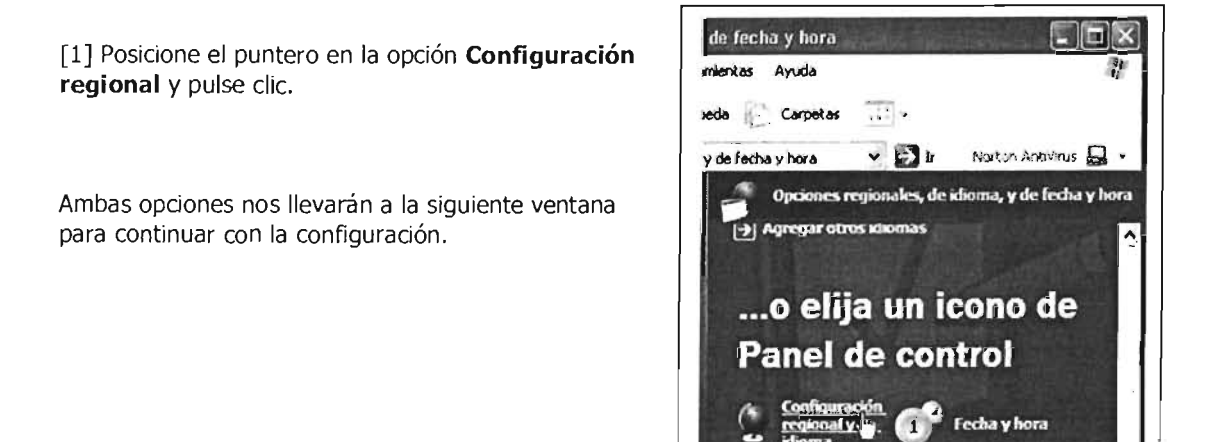

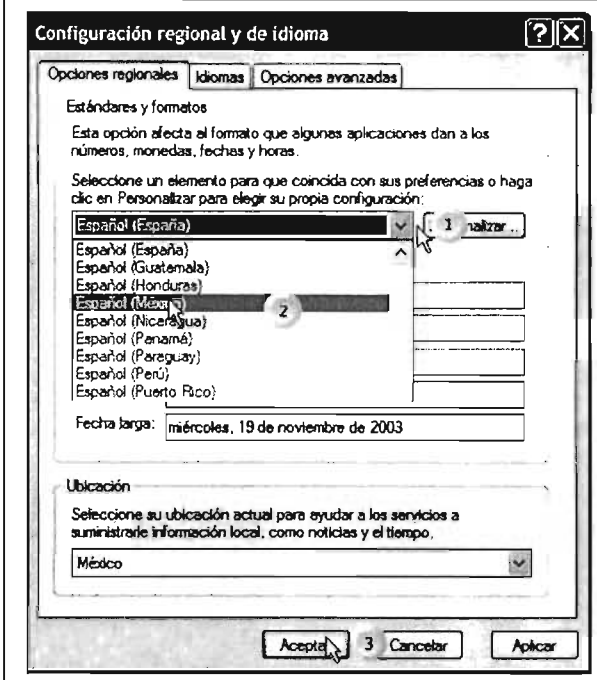

[1] Posicione el puntero sobre la fecha del cuadro de lista desplegable para desplazar el contenido del mismo.

[2] Posicione el puntero del mouse sobre la opción del país deseado.

[3] Pulse clic sobre el botón Aceptar para aplicar los cambios que haya elegido.

#### **Ficha Idiomas**

Permite elegir el idioma que utilizará en los diferentes programas en Windows, como por ejemplo Microsoft Word.

[1] Posicione el puntero sobre la pestaña Idiomas y pulse clic.

[2] Pulse clic sobre el botón Detalles.

Las acciones anteriores nos remitirá a la siguiente ventana en la página siguiente.

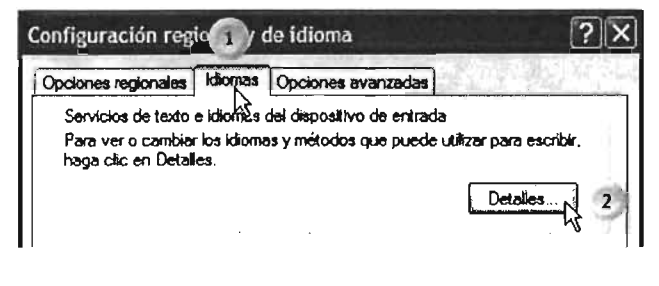

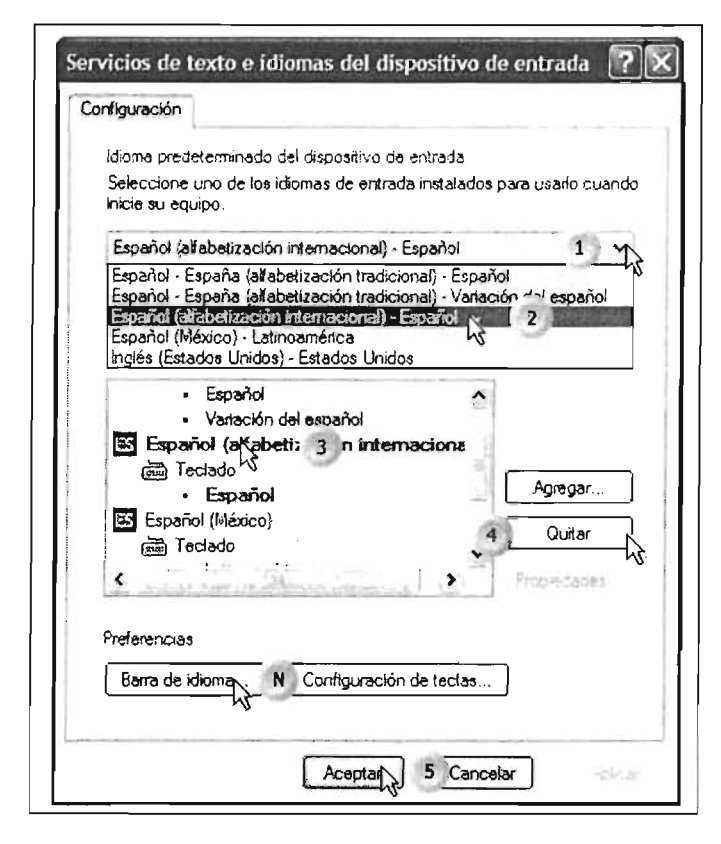

[1] Pulse clic sobre la flecha para desplegar el listado de idiomas.

[2] Posicione sobre el idioma deseado y pulse clic.

[3] Seleccione entre las opciones el idioma del teclado y pulse clic.

[4] Para habilitar o suprimir algún idioma en la lista, pulse clic en los botones Agregar o Quitar respectivamente.

Si no alcanza a ver el idioma deseado, desplace la lista con las barras de desplazamiento vertical.

[5] Para aplicar las opciones elegidas, pulse clic en el Botón Aceptar.

[N] Para configurar el idioma en la Barra de Tareas pulse clic en este botón, lo cual permitirá establecer las siguientes opciones:

[1] Coloque el puntero sobre el recuadro indicado y pulse clic para activar la opción.

Si desea quitar la opción activada, pulse clic nuevamente sobre él para quitar la seña verde.

[2] Por último, posicione y pulse dic sobre **Aceptar** para activar las opciones seleccionadas.

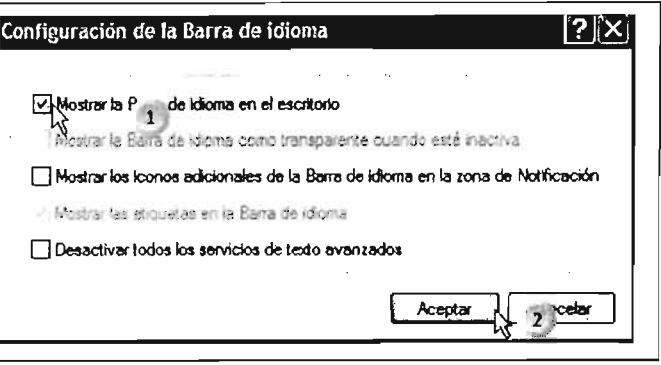

Puede configurar las teclas para acceder a diferentes idiomas de una manera rápida, pulse clic en el botón Configuración de teclas.

Para la opción configuración avanzada de teclas proceda así:

[1] Posicione el idioma que desea configurar para cambiar a través de una combinación de teclas.

[2] Si desea cambiar la combinación de teclas para cambiar de idioma, pulse clic en este botón para configurar la combinación; y,

[3] Pulse clic en el botón **Aceptar**  para aplicar los cambios.

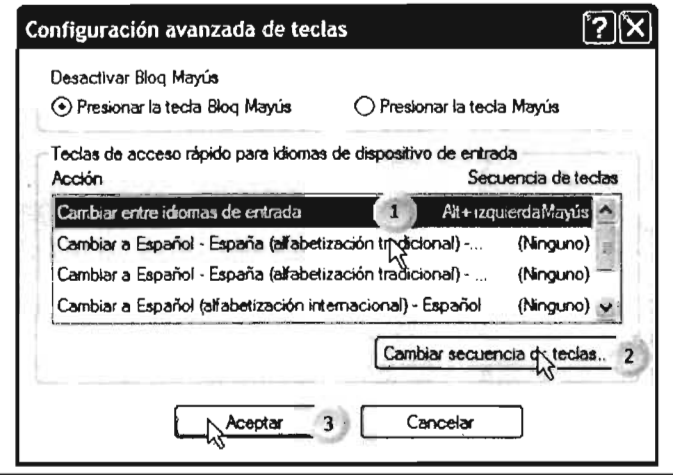

Deberá aplicar esta orden a cada una de las ventanas que se abrieron para que se realicen los cambios indicados.

#### **4.1.4 Configuración de Teclado**

Para configurar el cursor del teclado, abra primero la ventana de Panel de Control.

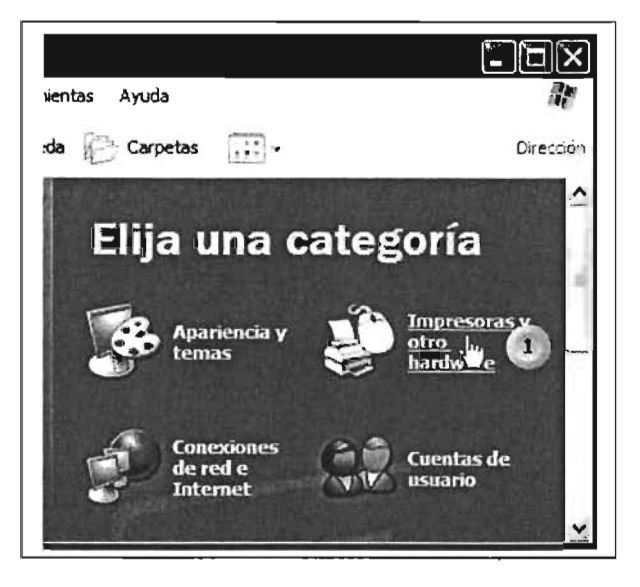

[1] Posicione el cursor y pulse clic sobre la opción **Impresoras y otro hardware.** 

La ventana siguiente nos mostrará la configuración del teclado, permitiendo establecer su configuración.

(2) Posicione el puntero del mouse sobre la opción **Teclado** y pulse clie.

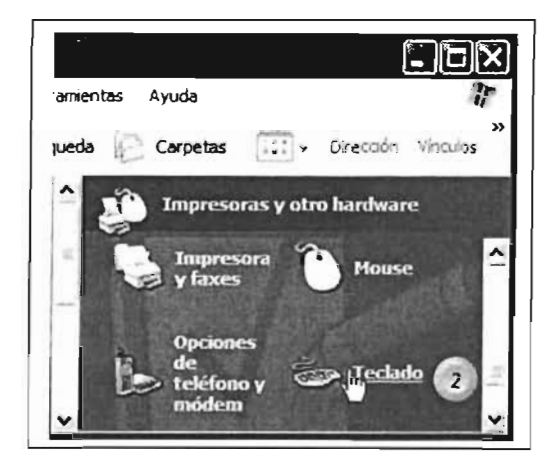

(3) El retraso de la repetición Propiedades de Teclado III i altres in altres in  $\widetilde{P}$ l $\widetilde{X}$ l permite establecer la rapidez con la Velocingd Hardware cual se repetirá la segunda letra al Repetición de caracteres mantener presionada una tecla; la RelJOlO de lo ,epe6ción: L .. \lO <sup>~</sup>.. \_\_\_\_\_ .\_ j-\_ \_\_\_ Cofto velocidad de repetición establece ą qué tan rápido se repite el mismo  $\frac{1}{\sqrt{3}}$ carácter al continuar la tecla Velocidad de repolición AA lento " .... .. "." """ ... "".".9 R~ (4) La velocidad de intermitencia H"IIo ele \_ í y montonoo ",ooonodo "'" toclo poto ",\_lo velocidad de **lepetk;ión:**  ~r= \_\_\_\_\_\_\_\_\_\_\_\_\_\_\_\_ ~ establece la velocidad en la que aparece y desaparece el cursor. [5J Pulse clic sobre **Aceptar** para .<br>Velocidad de intermitencia del curso aplicar los cambios establecidos. N~ ~----o-- . R~ . ~ . . . 4)  $\blacksquare$ Aplica Aceptar<sup>1</sup> 5 Dencolar

presionada.

## **4.1.5 Configuración de Monitor**

En la ventana Panel de Control, proceda así:

[lJ Posicione y pulse clic sobre la opción **Apariencia y temas.** 

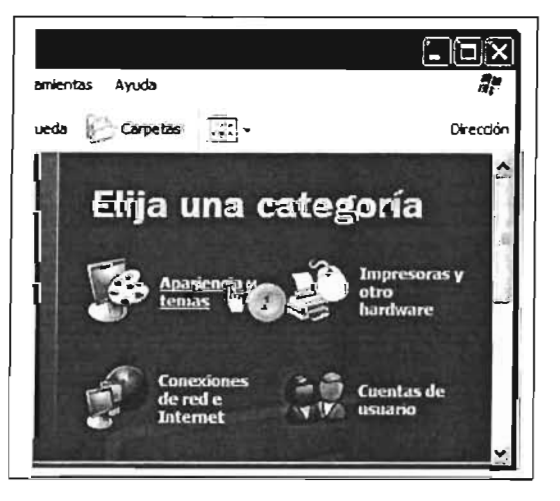

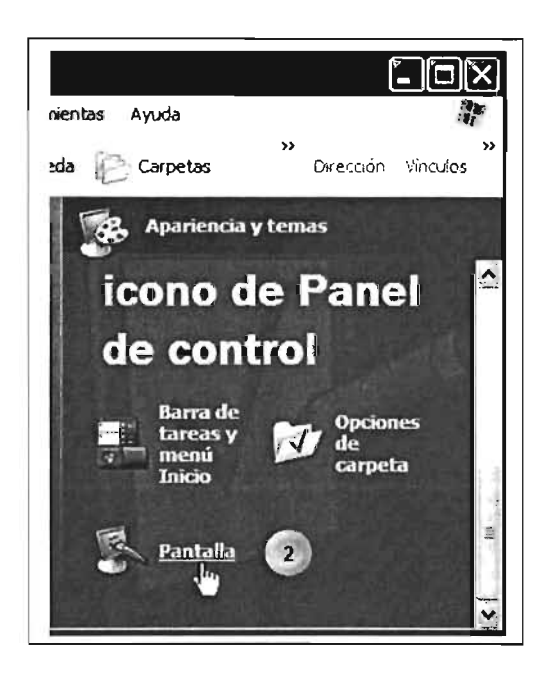

[2] Posicione el puntero y pulse clic en la opción Pantalla.

[3] Posicione sobre la opción Cambiar el tema del equipo y pulse clic.

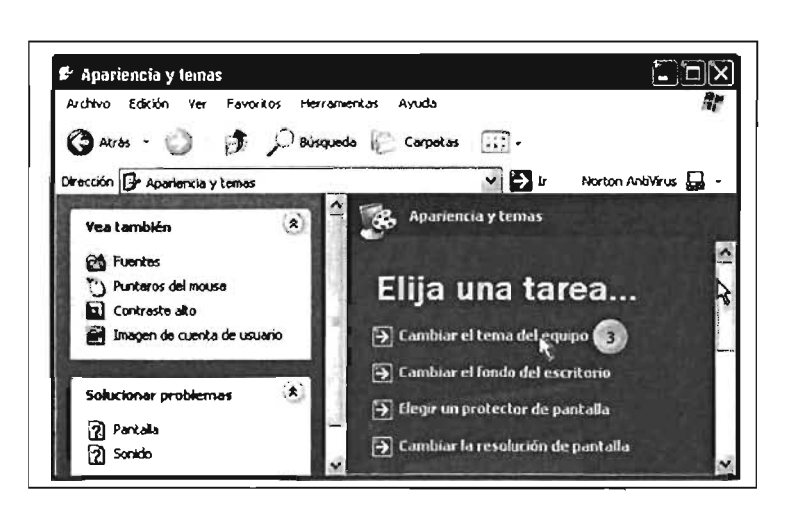

Esto nos llevará a la configuración de la combinación de los elementos del escritorio y las ventanas de los programas que se ejecuten.

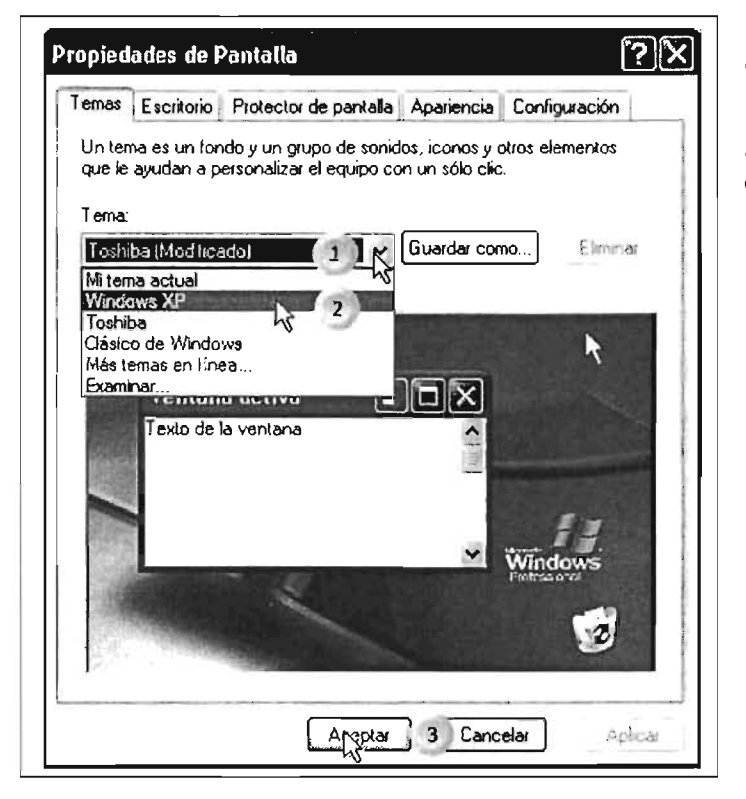

[1] Pulse clic sobre la flecha para desplegar la lista de temas.

[2] Pulse dic en el título que desea establecer como fondo, observe como cambia la presentación en la previsualización en la ventana.

[3] Una vez elegida la combinación, pulse dic en el botón **Aceptar** para llevar a cabo los cambios.

#### **Ficha Escritorio**

Esta combinación configura la presentación

[1] Posicione el puntero del mouse sobre la ficha **Escritorio** y pulse dic.

[2] En esta lista pulse dic en el archivo que desea establecer como fondo.

[3] En esta opción podrá elegir los elementos extras que se podrán establecer en el escritorio.

[4] En el botón **Exam inar** podrá elegir algún archivo almacenado y personalizar aún más el fondo.

[5] Si la imagen seleccionada es muy pequeña, con esta opción podrá hacerla más grande para que cubra todo el fondo. [6] Si no establece ningún archivo de fondo, aquí podrá elegir el color del fondo. [7] Pulse dic sobre el Botón **Aceptar** para efectuar los cambios.

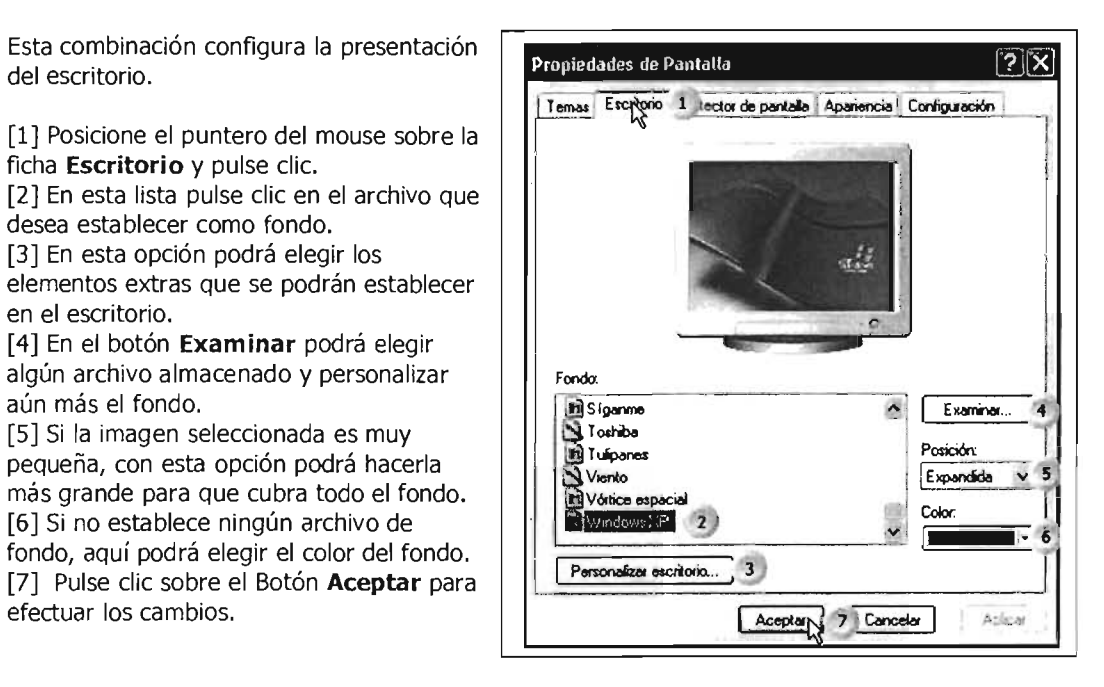

#### **Protector de pantalla**

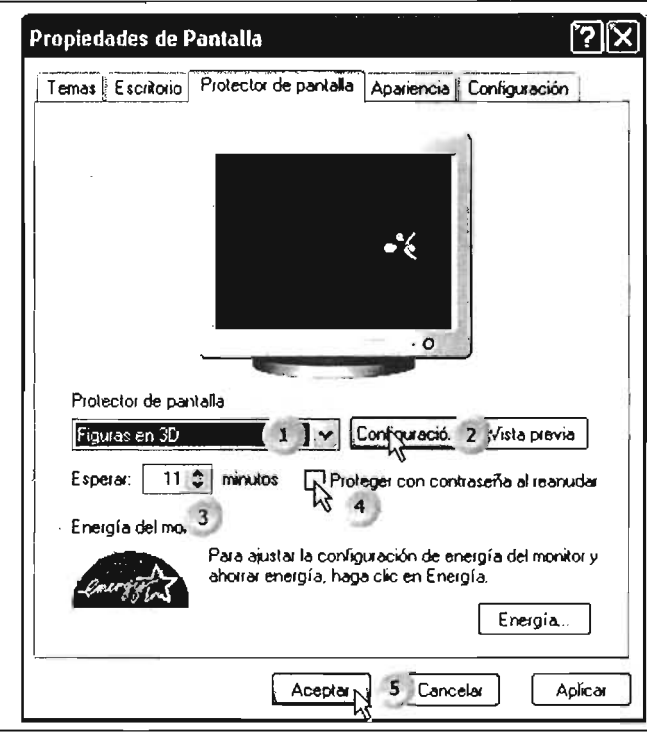

#### [1] Seleccione, de la lista desplegable, el protector deseado.

[2] Pulse dic en el Botón **Configuración** para ver las opciones adicionales del protector.

(3] Establezca el tiempo en que se activará el protector cuando el equipo se encuentre inactivo.

(4] Si desea establecer una contraseña para el protector, pulse dic en esta opción, lo cual le pedirá la contraseña.

(5] Pulse dic en **Aceptar** para efectuar los cambios.

Nota: la opción de energía le permite configurar el suministro de energía al monitor.

#### **Apariencia**

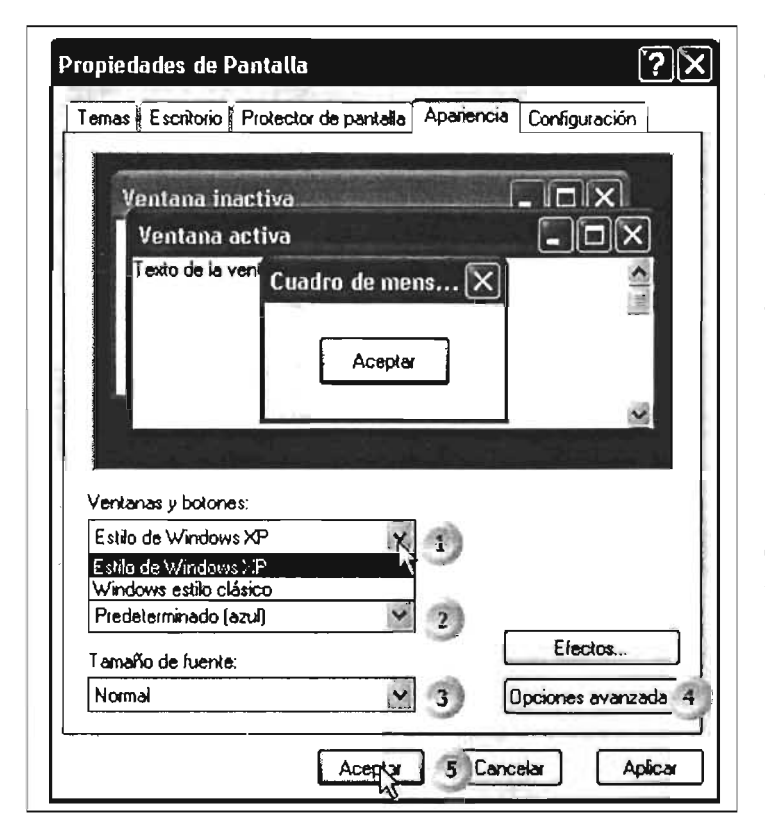

[1] Pulse clic en la flecha para desplegar el tipo de presentación de las ventanas,

[2] Seleccione y pulse clic sobre la opción elegida,

[3] Seleccione el tipo de fuente para los elementos de las ventanas,

[4] En las opciones avanzadas podrá elegir la configuración de un elemento de las ventanas en particular,

[5] Pulse dic en **Aceptar** para efectuar los cambios seleccionados.

#### **Opciones avanzadas**

[1] Pulse clic para desplegar la lista de los componentes.

[2] Seleccione y pulse clic sobre el elemento a configurar.

[3] Seleccione aquí el color que desea asignar al elemento seleccionado.

[4] Aquí puede visualizar la apariencia que tomará el elemento que haya elegido y su configuración.

[5] Pulse clic en el botón Aceptar para aplicar los cambios y cerrar esta ventana.

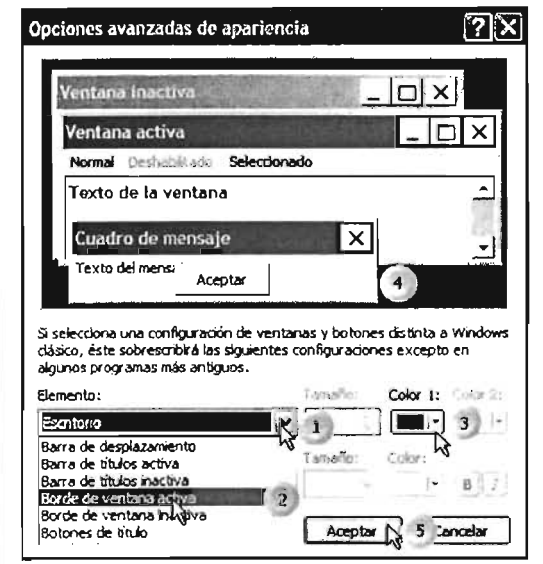

#### Ficha Configuración

En esta opción podrá establecer la cantidad de colores y la cantidad de pixeles, puntos en el escritorio, para trabajar en los diferentes programas.

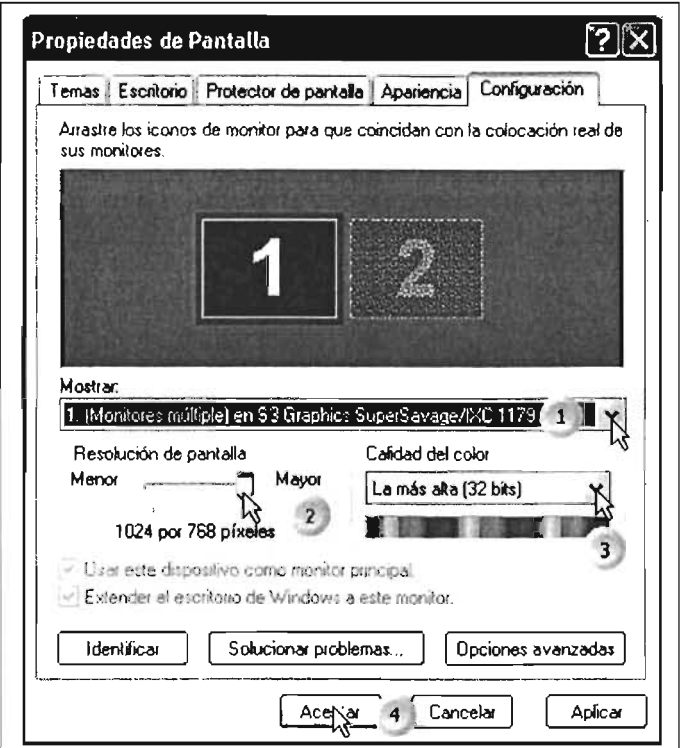

[1] Pulse clic aquí para ver la disponibilidad de diferentes configuraciones del monitor.

[2] Deslice el botón para establecer la resolución, cantidad de pixeles, que desea utilizar en su monitor.

[3] Pulse clic para desplegar la cantidad de colores que tiene definidos, seleccione y pulse dic para elegir alguno de esta lista.

[4] Pulse clic en Aceptar para aplicar los cambios seleccionados.

#### 4.1.6 Configuración de Mouse

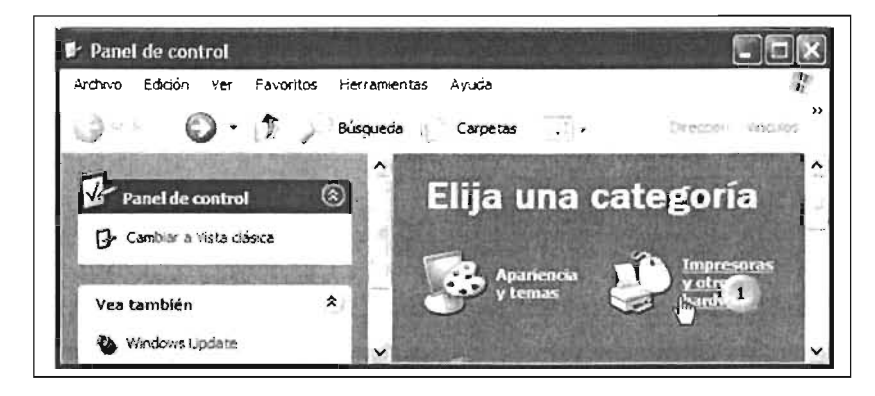

[1] Seleccione y pulse clic en la opción Impresoras y otro hardware.

Con la acción de este paso se desplegará la ventana siguiente, donde deberá proceder así:

[2] Posicione y pulse clic sobre la opción Mouse.

En algunas ocasiones se tendrán instalados algunos drives (controladores) del fabricante, lo cual desplegará algunas variantes en la configuración.

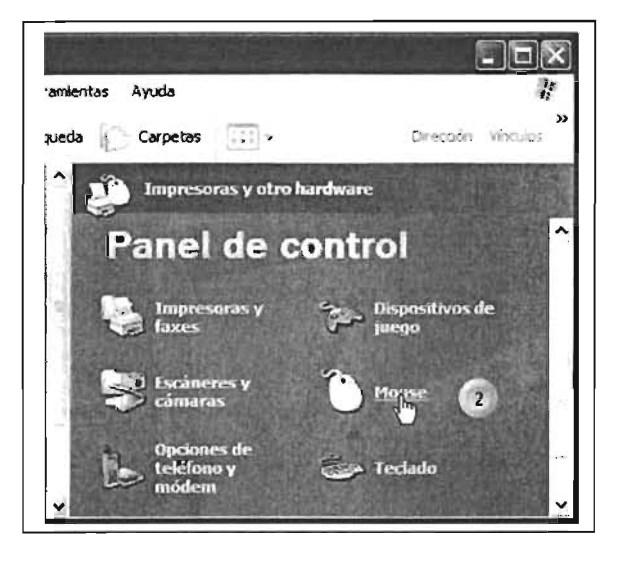

#### **Botones del mouse**

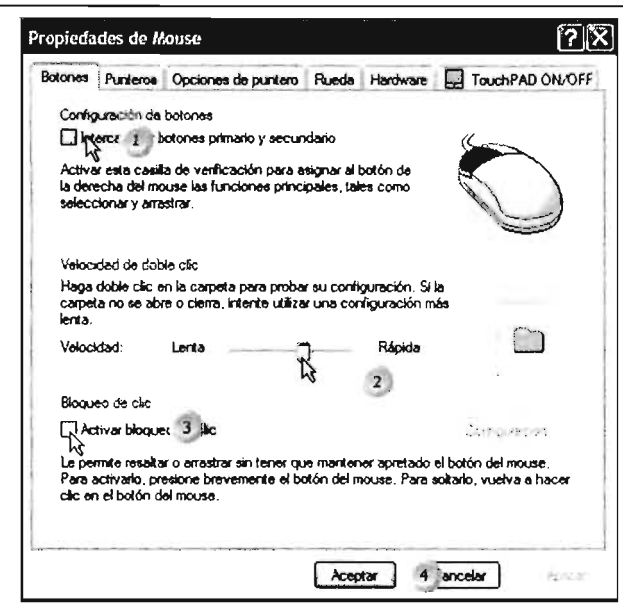

[1] Esta opción le permite intercambiar la función de clic del botón izquierdo al derecho.

[2] Con este deslizador podrá establecer la velocidad que desee al pulsar doble clic sobre algún elemento en Windows.

[3] Para activar esta opción pulse clic en el recuadro, lo cual le permitirá agilizar el arrastre de algunos elementos.

[4] Pulse clic en Aceptar para activar los cambios seleccionados.

#### **Punteros**

[1] Pulse clic en esta flecha para desplegar la lista de los nombre de las diferentes combinaciones de punteros.

[2] Seleccione y pulse clic en la combinación deseada.

[3] Aquí podrá ver la apariencia de puntero en diferentes operaciones del mouse.

[4] Pulse clic para habilitar la sombra del puntero al desplazarlo por Windows.

[5] Pulse clic en Aceptar para aplicar los cambios seleccionados.

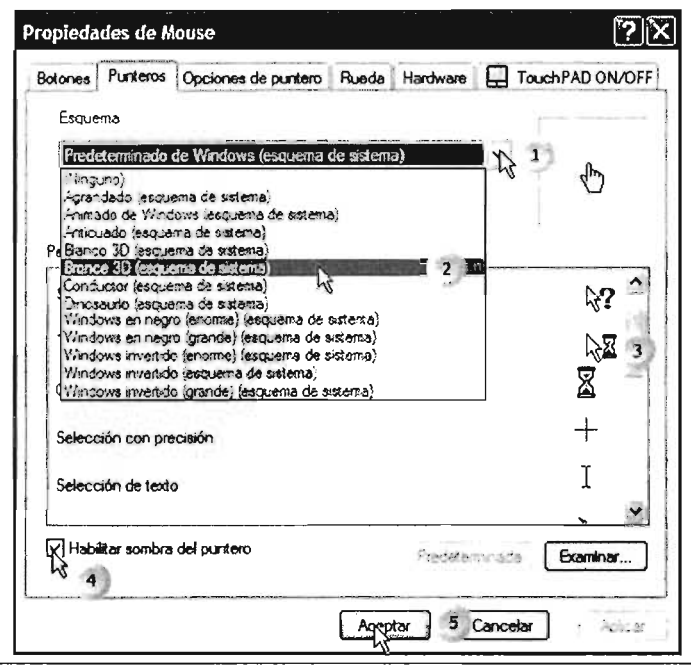

#### Opciones de puntero

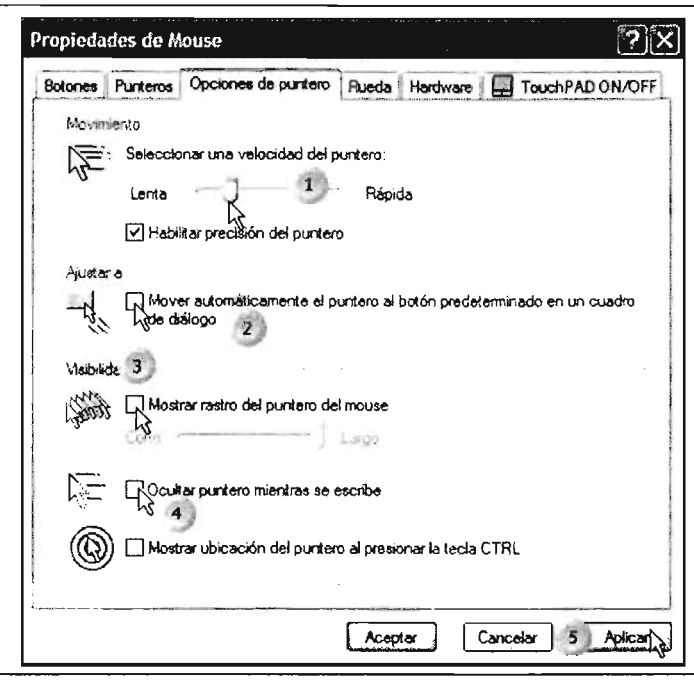

[1] Deslice el botón para elegir la velocidad de desplazamiento del puntero del mouse.

[2] Cuando abra alguna ventana de confirmación, el puntero se desplazará a los botones de la misma.

[3] Pulse clic en el cuadro para habilitar la estela del puntero al desplazarlo.

[4] Dé clic para activar ocultar el puntero cuando se encuentre editando texto.

[5] Pulse clic en Aceptar o en aplicar para activar los cambios en el mouse.

#### **4.1.7 Configuración de Impresora**

Aunque la mayoría de las impresoras contienen discos de instalación, también la podrá instalar desde el Panel de Control, considerando que hay impresoras que reconoce automáticamente Windows al conectarlas y encenderlas.

Abra el Panel de Control y ubique la opción indicada a continuación:

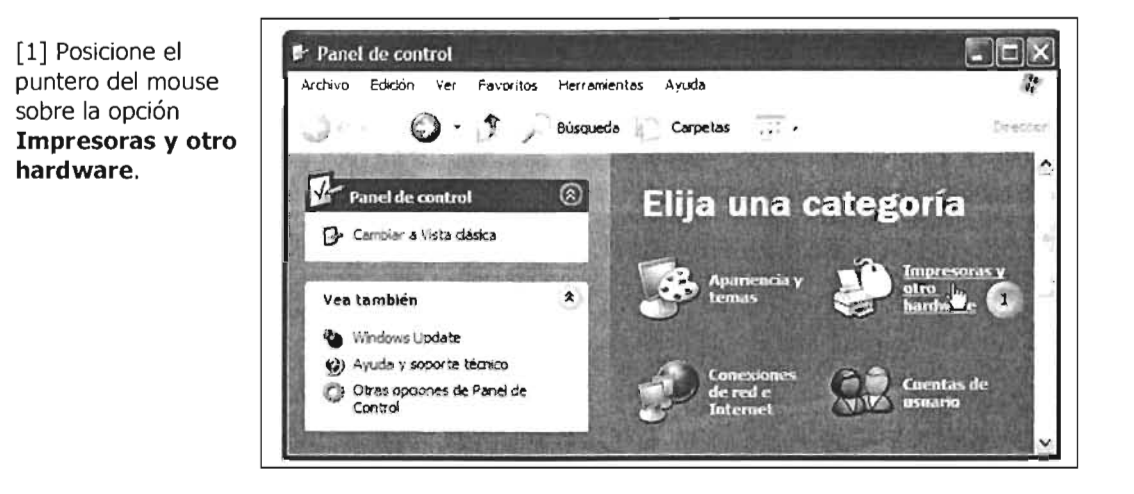

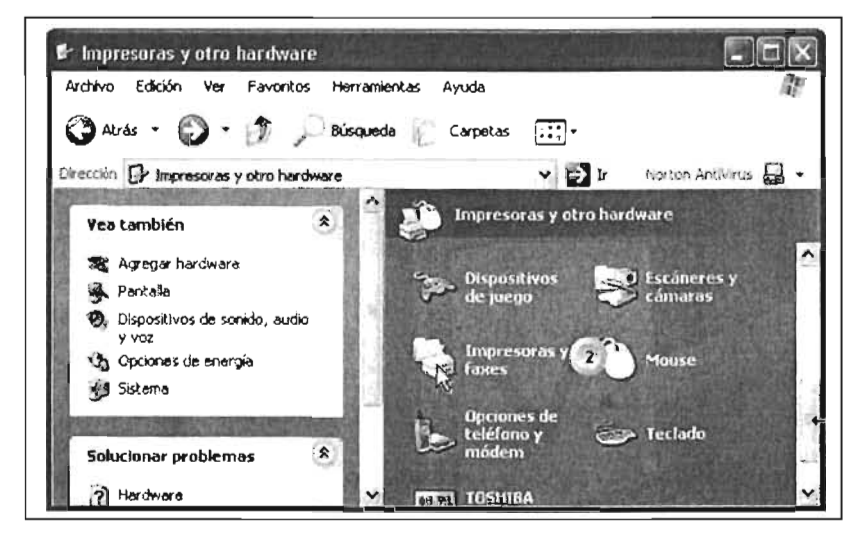

En esta ventana, correspondiente a Impresoras y otro hardware, ejecute esta opción:

[2] Pulse clic sobre **Impresoras y faxes.** 

#### **Agregar una impresora**

Esta opción permite dar de alta una impresora al equipo y poder utilizarla cuando lo requiera. Si no agrega la impresora, puede que el equipo no reconozca la impresora y no pueda imprimir o se imprima la información de manera errónea.
Para agregar una impresora:

[1] En esta ventana selecciona la opción Agregar una impresora, con lo cual iniciamos el conjunto de pasos a través de un asistente, conjunto de ventanas, que nos guiarán en las operaciones que se deberán realizar para instalar la impresora.

Otra forma de acceder a la ventana de agregar impresora se expone en la siguiente ilustración.

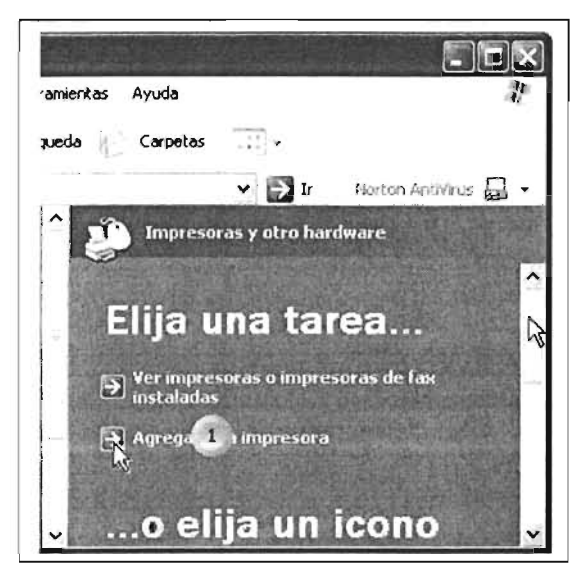

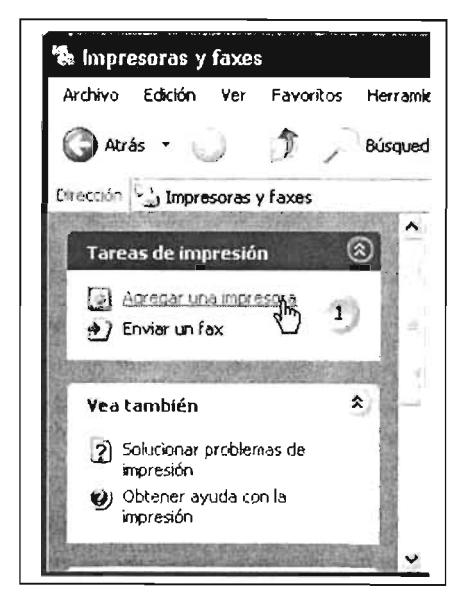

[1] Del lado izquierdo de la ventana anterior, también se tiene la misma opción, por lo que se podrá elegir cualquiera de las dos para poder instalar la impresora.

Ambas opciones nos llevarán a la ventana ilustrada abajo:

[2] Se considera que la impresora está conectada directamente al equipo Pc, lo que se define como impresora local, se elige Plug and Play para que el Sistema Operativo la detecte automáticamente.

[3] Pulse clic en el botón Siguiente.

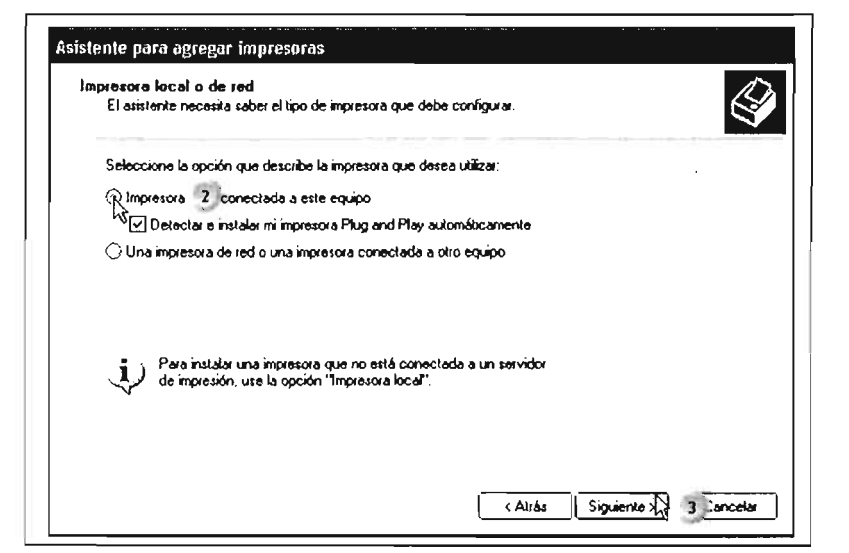

Continúa...

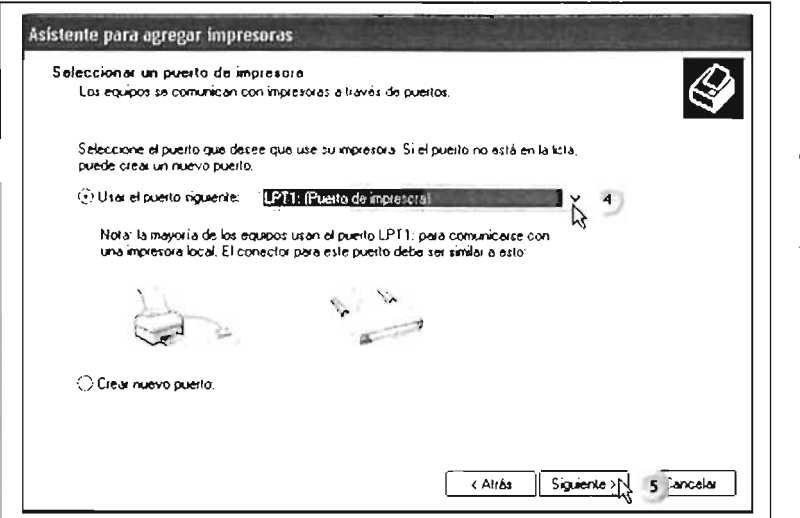

[4] Pulse clic en el botón de desplazamiento para ver la lista de puertos disponibles, hay que identificar el tipo de puerto en el cual se conectará.

[5] Pulse clic en el botón Siguiente para continuar.

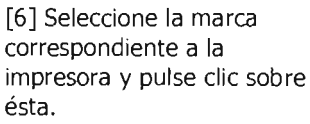

[7] Seleccione y pulse clic sobre el modelo de la impresora.

[8] Pulse clic en el botón Siguiente para continuar con la instalación.

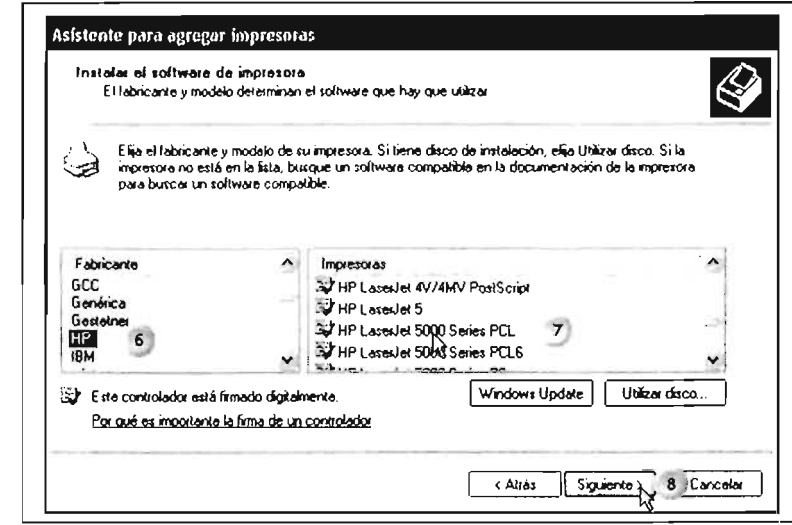

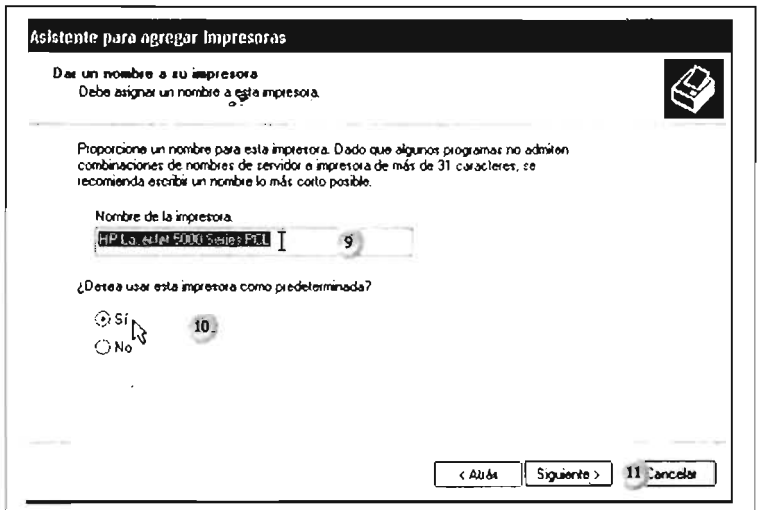

[9] En este cuadro de edición puede establecer el nombre de la impresora, se sugiere el de la marca y modelo.

[10] La impresora predeterminada es aquella en la cual se enviarán a imprimir los documentos en los programas.

[11] Pulse clic sobre el botón Siguiente para continuar.

Continúa...

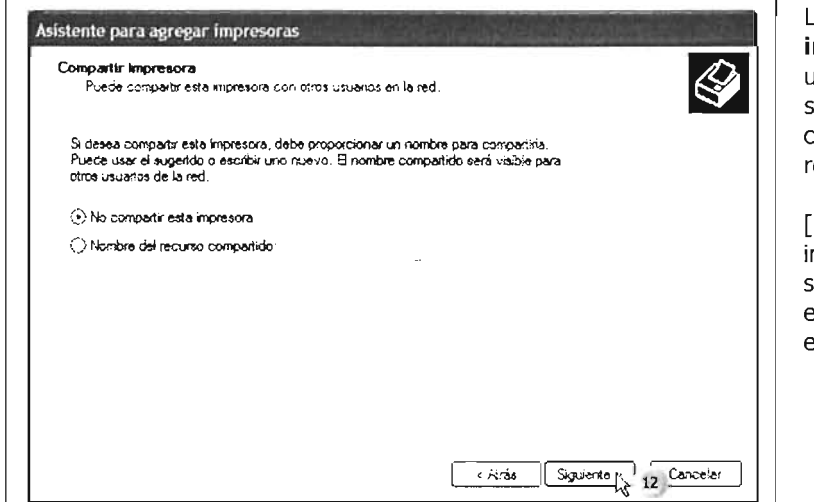

a opción **Compartir** mpresora permite a otros usuarios en red utilizarla, siempre y cuando esté conectado el equipo en una ed de computadoras.

[12] Si se establece como mpresora no compartida sólo se podrá utilizar en el equipo conectado a ella. Clic en Siguiente.

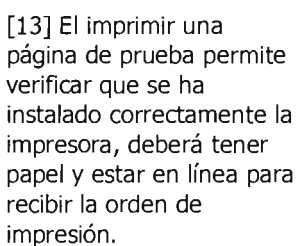

[14] Pulse clic en la opción Siguiente para terminar.

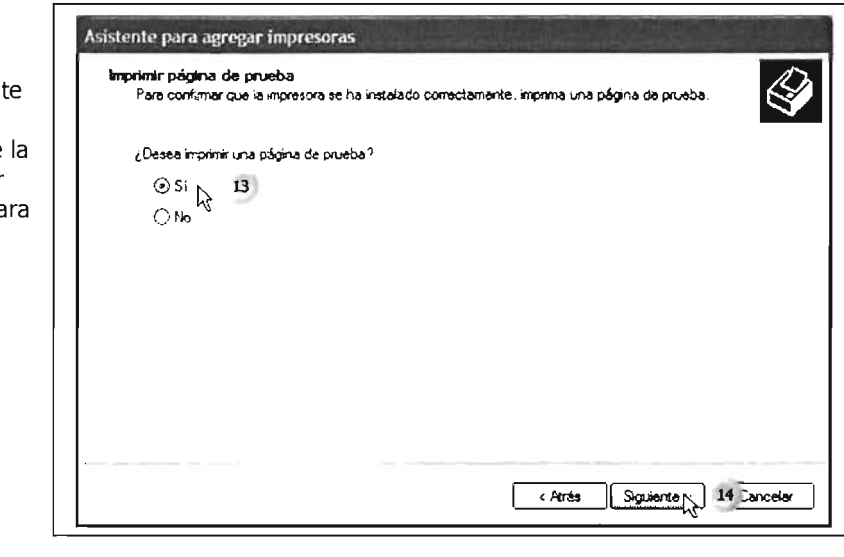

#### 4.1.8 Conexión a Internet a través de Fax Modem

Para configurar la conexión a Internet, abra primero el Panel de Control para localizar las opciones necesarias de configuración.

Se recomienda contar con un programa antivirus, así como actualizaciones del sistema, para que su equipo no sea vulnerable a los virus informáticos que se propagan por la red de Internet.

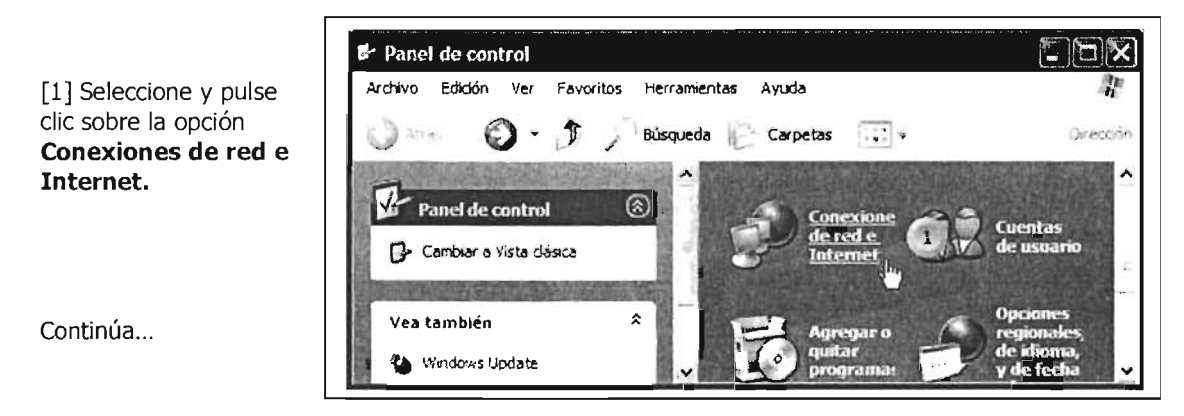

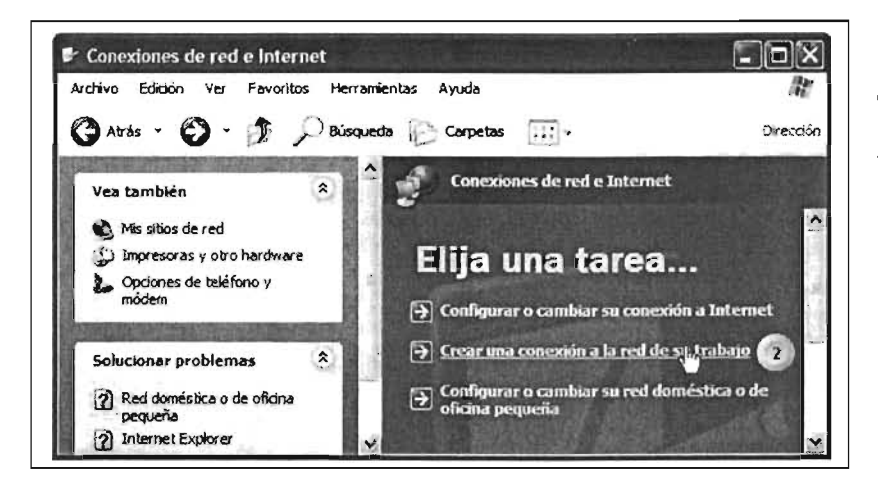

[2] Seleccione y pulse clic sobre la opción Crear una Conexión a la red de su trabaio.

[3] Elija la opción Conexión de Acceso telefónico y pulse clic sobre ésta para que el botón de opción se active.

[4] Pulse clic en el botón Siguiente para continuar con la configuración.

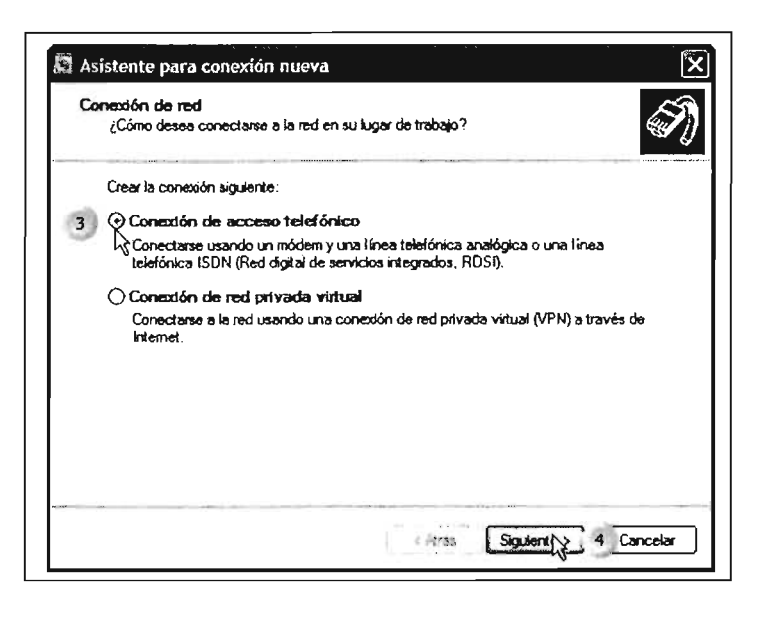

[5] En este cuadro teclee el nombre que desea establecer a la conexión, esta sirve de identificador si es que se cuenta con varios accesos telefónicos.

[6] Pulse clic en la opción Siguiente, lo cual desplegará una ventana más.

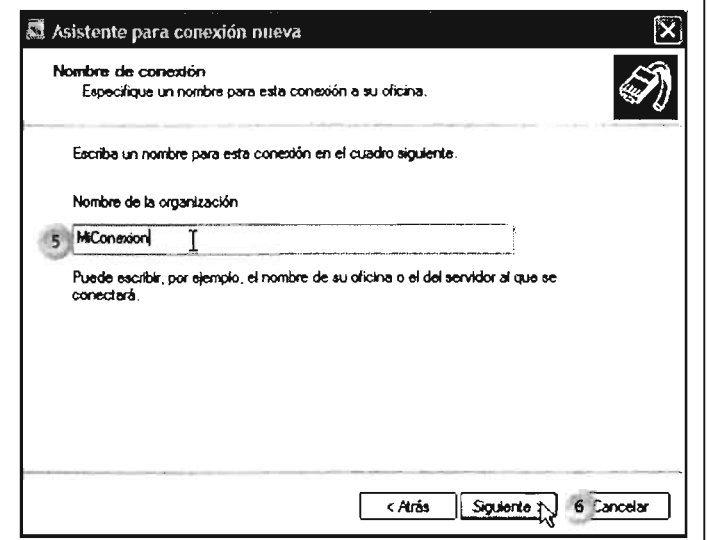

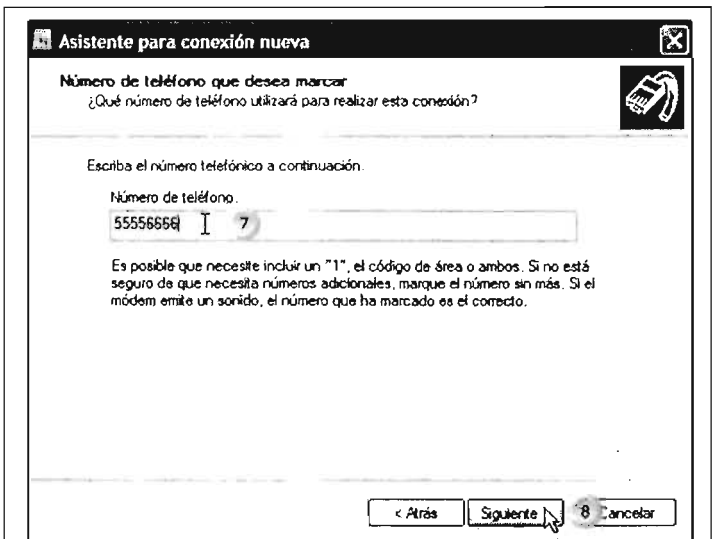

[7] Teclee el número al cual llamará cuando desee conectarse. Este número se lo proporciona el proveedor de servicio de conexión. Actualmente se cuenta con servicios por contrato o también por fichas de prepago.

[8] Pulse clic en Siguiente para continuar con la configuración.

[9] Si desea crear un icono de acceso directo a la conexión en el escritorio, active el recuadro y pulse clic.

[10] Para terminar pulse clic en el botón Finalizar.

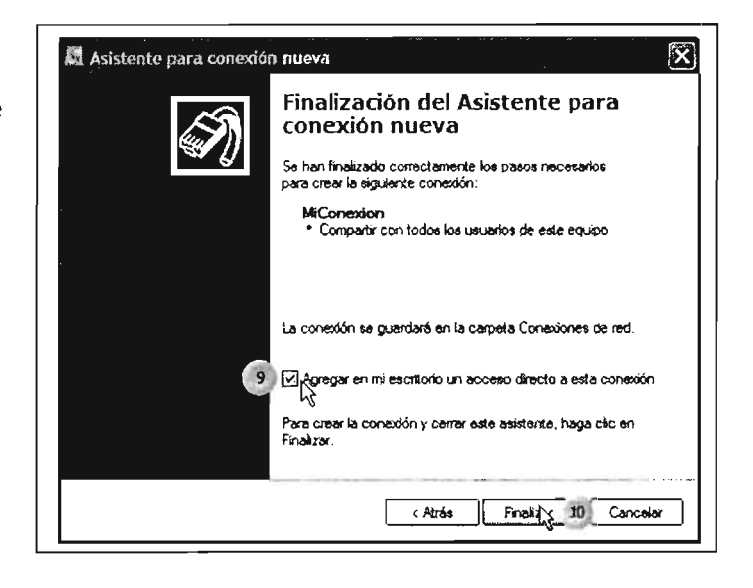

Para verificar la lista de las conexiones disponibles, proceda de la siguiente manera:

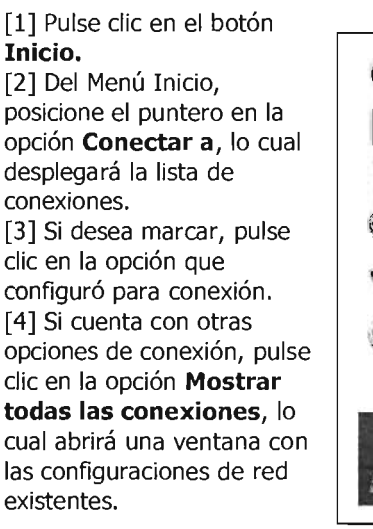

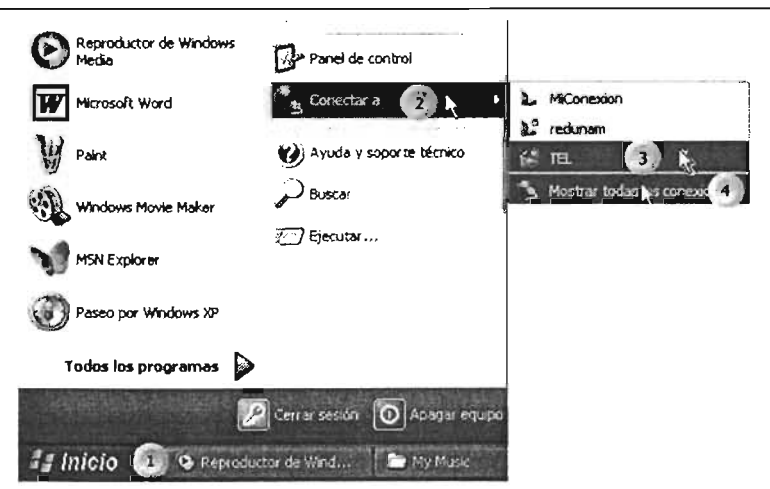

# **4.2 Barra de Tareas**

La barra de tareas nos muestra las aplicaciones activas, permite conmutar entre ellas y hace posible la organización de las aplicaciones en el escritorio, además de mostrarnos información como la hora y la fecha.

# **4.2.1 Posición de la Barra de Tareas en el Escritorio**

Windows despliega la Barra de Tareas en la parte baja del escritorio de forma horizontal, permitiendo cambiar su posición original.

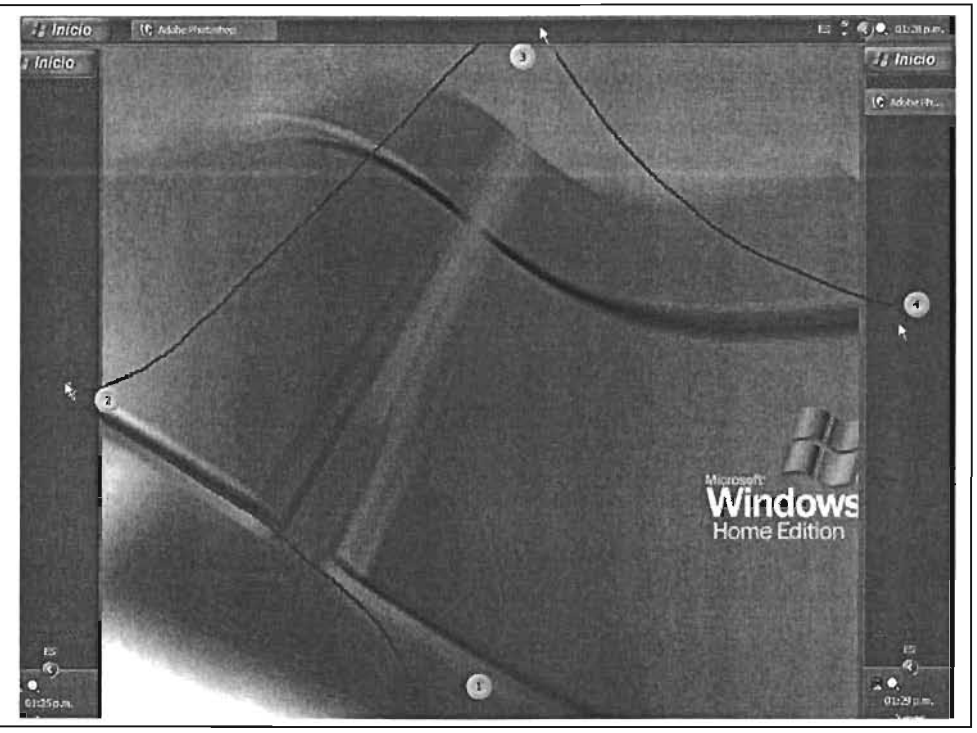

[1] Posicione y de **clic** en la Barra de Tareas, **arrastre** hacia el lado derecho y suelte el botón en la posición que se ilustra; [2] Para colocar la Barra en la parte superior, pulse clic en la barra y arrastre hacia la parte superior del escritorio y suelte el botón del mouse en el punto [3]; [4] Si desea la Barra en el lado derecho, pulse dic y arrastre hacia el punto en el cual se tiene el puntero del mouse. Se puede volver a su posición original si se arrastra la barra hacia la parte baja del escritorio, punto [1].

# **4.2.2 Ancho de la Barra de Tareas**

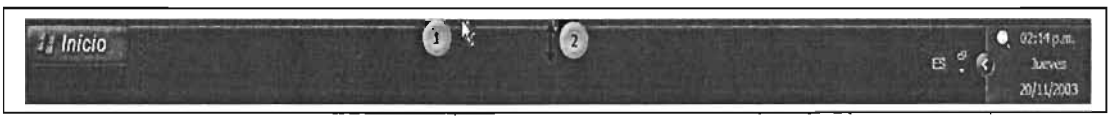

Configuración: [1] Posicione el puntero del mouse en la orilla de la Barra de tareas; [2] Al cambiar de forma el puntero (flecha de ajuste vertical) pulse clic y arrastre hacia arriba, lo cual hará más ancha la barra. Esto permite visualizar más aplicaciones que se encuentre ejecutando al mismo momento. Para restaurar el tamaño, posicione el puntero en la orilla de la barra y arrastre hacia abajo. Suelte el botón del mouse.

# **Opciones del Menú Contextual de la Barra de Tareas**

### **4.2.3 Barra Dirección**

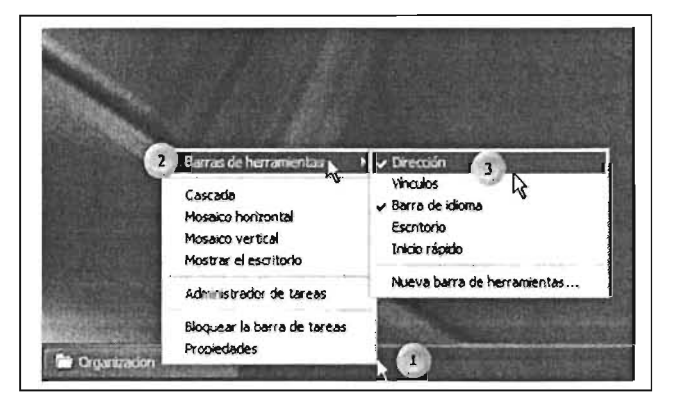

[1] Posicione el puntero del mouse en un espacio libre de la barra y pulse clic con el botón derecho del mouse. [2] Seleccione la opción Barra de Herramientas del menú desplegado. [3] Desplace el puntero sobre la opción, sea cuidadoso de no salirse de la opción, y pulse dic sobre la opción Dirección.

Esta opción abre un recuadro en la Barra de Tareas que despliega la dirección de la ubicación del elemento en el cual se encuentre trabajando.

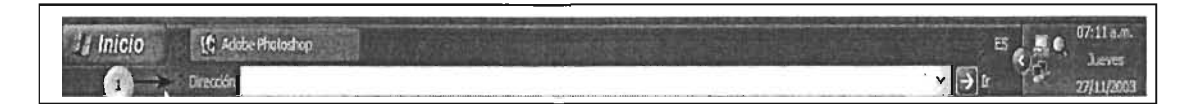

[1] Seleccione y pulse dic en la lista que se despliega para ir al elemento seleccionado.

Las opciones de la Barra de herramientas corresponden a las opciones que se desean visualizar en la misma, las cuales se van agregando y se marcan al inicio de su nombre cuando se activando. Para dejar más claro estas opciones se ejemplificará con la última opción de este submenú.

# **4.2.4 Agregar una nueva Barra de Herramientas**

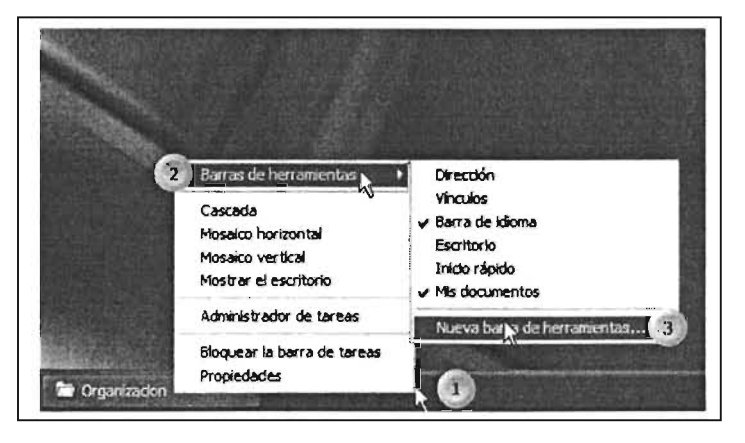

[1] Pulse dic con el botón derecho del mouse sobre la barra de tareas.

[2] Del menú contextual, seleccione la opción **Barra de herramientas** para desplegar el siguiente submenú.

[3] Seleccione la opción **Nueva barra de herramientas** y pulse die.

Continúa...

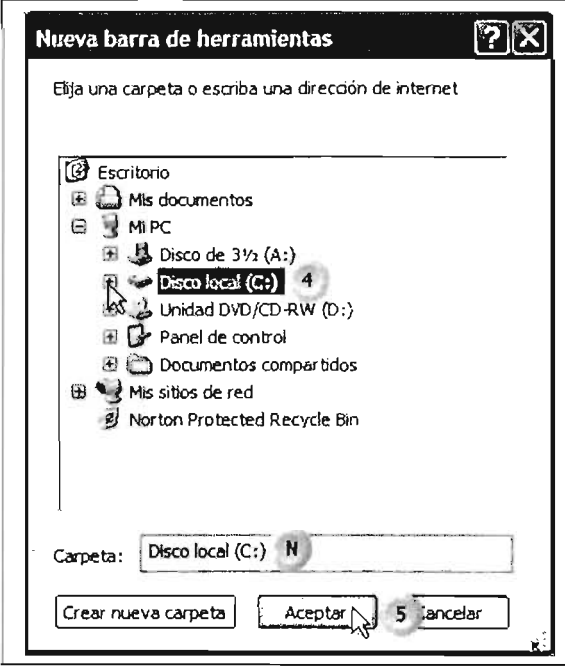

En la ventana de diálogo continúe así:

[4] Pulse clic sobre la unidad o ruta en la cual se encuentra el elemento a crear en la Barra de Tareas.

[5] Pulse dic en el botón **Aceptar** para terminar de crear el acceso.

[N] En este recuadro podrá observar el nombre del elemento que se creará en la Barra de Tareas.

Para visualizar el contenido del elemento que creó en la Barra de Tareas:

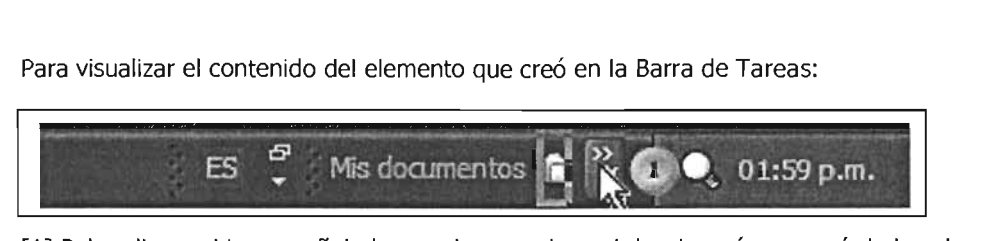

[1] Pulse clic en el icono señalado por el cursor, lo cual desplegará un menú de los elementos que contiene.

# 4.2.5 **Administrador de tareas**

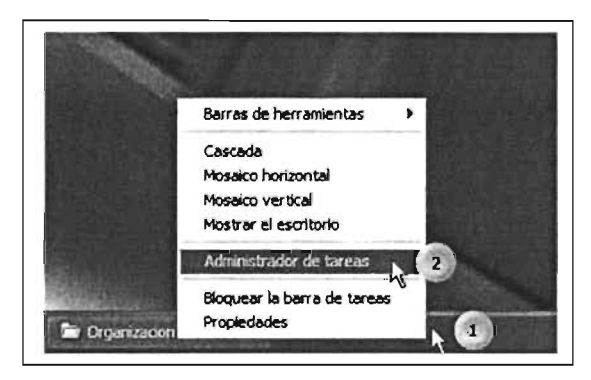

El administrador de tareas permite ver la lista de las aplicaciones ejecutándose en el momento de trabajo.

[1] Pulse clic en la Barra de Tareas con el botón derecho del mouse.

[2] En el menú emergente seleccione la opción Administrador de Tareas y pulse dic con el mouse.

El Administrador de Tareas nos permite:

- a) Accesar a aplicaciones que en un momento podrían presentar problemas en su ejecución.
- b) Pasar a otra aplicación activa; o
- c) Forzarla terminar.

Otra procedimiento para acceder al Administrador de Tareas, consiste en presionar las teclas: [Control] + [Alt] + [Suprimir], lo cual abre la siguiente ventana:

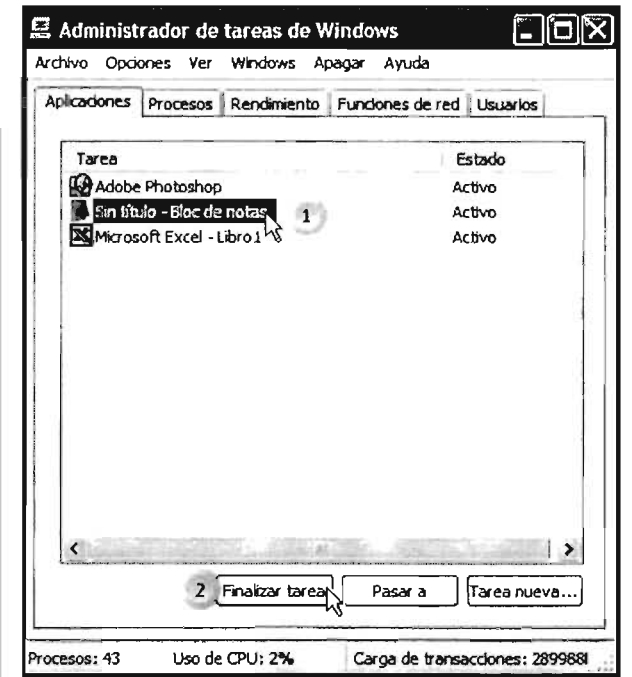

[1] Seleccione y pulse clic sobre la tarea a elegir.

[2] Si desea terminar la aplicación seleccionada, pulse clic en el botón **Finalizar tarea;** si desea ir a la ventana de la aplicación, pulse clic sobre el botón **Pasar a.** 

En caso de que el equipo no responda a los órdenes del mouse podrá dar por terminado la sesión en el equipo con la orden **Apagar** en la barra de menú.

Para terminar el acceso al programa, cierre la ventana con el botón **Cerrar.** 

# **4.2.6 Bloquear Barra de Tareas**

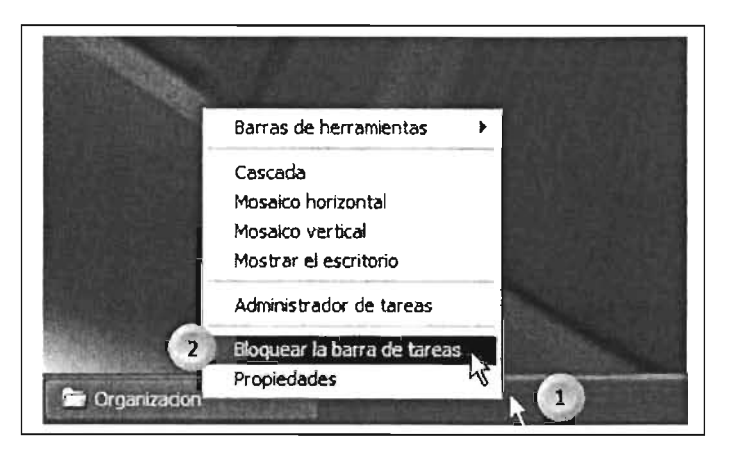

Bloquear la Barra de Tareas fija la misma lo cual impide que se pueda mover hacia otra ubicación del escritorio.

[1] Pulse clic con el botón derecho sobre la barra de tareas para desplegar el menú contextual.

[2] Seleccione la opción Bloquear la barra de tareas y pulse clic.

# **4.2.7 Propiedades de la Barra de Tareas**

En esta sección se procederá a configurar, en sus aspectos generales, las características de la Barra de Tareas.

Barra de Tareas:

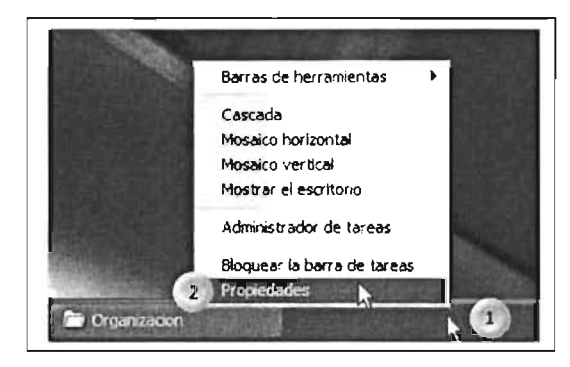

[1] Pulse clic con el botón derecho del mouse sobre la Barra de Tareas.

[2] Del menú contextual, seleccione y pulse clic sobre la opción Propiedades, la cual abrirá la siguiente ventana.

En la ventana de propiedades, las opciones que vaya seleccionando en la sección de Apariencia se representarán en la barra que presenta las opciones que se activan. Para activar una opción pulse dic en los cuadro de verificación; para desactivarlas, vuelva a pulsar dic sobre ellos.

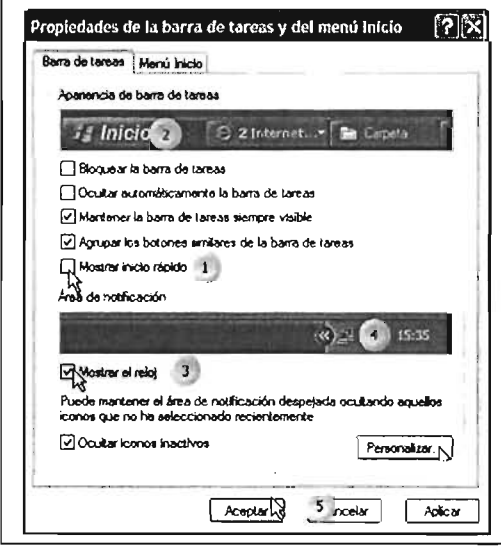

**Opción personalizar:** 

[1] Posicione y pulse clic sobre el elemento a configurar en la Barra de Tareas.

[2] En este menú, pulse clic sobre la el botón de despliegue de menú para desplegar la lista de las opciones, seleccione y pulse dic para establecer la opción deseada.

[3] Para ejecutar las opciones seleccionadas y cerrar la ventana, pulse clic en el botón **Aceptar.** 

[1] Posicione y pulse clic en el recuadro para activar la opción.

[2] En esta área podrá ver la apariencia que toma cuando se activa alguna opción.

[3] En esta área de notificación podrá configurar la parte derecha de la Barra de Tareas.

[4] Pulse clic sobre el botón **Aceptar** para que se ejecuten las opciones seleccionadas.

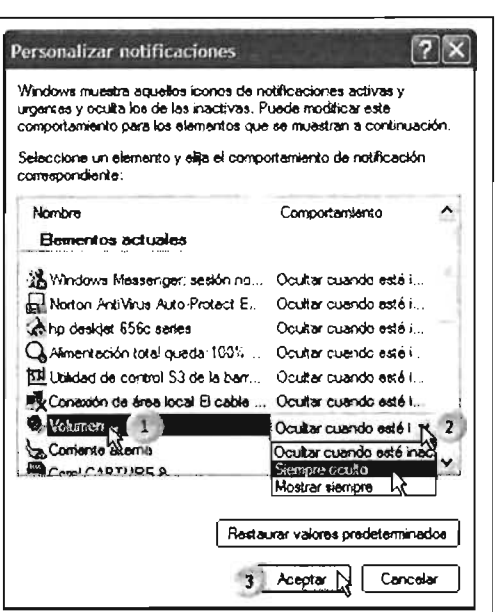

#### **4.3 Menú Inicio**

Configurar el Menú Inicio, permite establecer las características del mismo y agregar accesos a programas y elementos que tenga en su equipo, así como eliminar accesos que se hayan creado en el mismo.

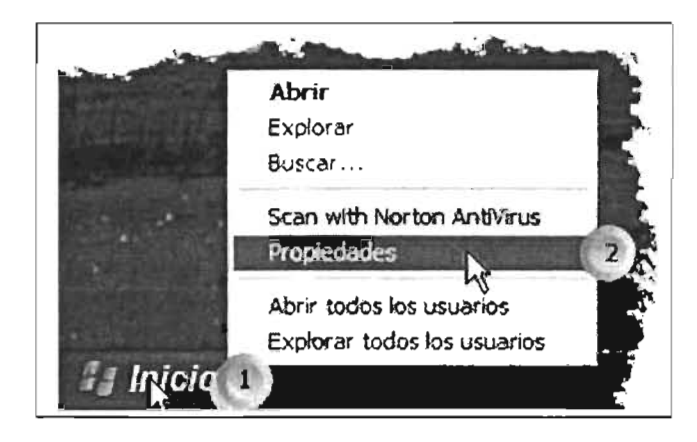

[1] Posicione y pulse clic con el botón derecho del mouse sobre el botón **Inicio.** 

[2] En el menú contextual, seleccione la opción **Propiedades** y pulse dic sobre este.

# **4.3.1 Configurar apariencia**

Lo cual muestra la primera ventana en la cual se podrá establecer la configuración del menú:

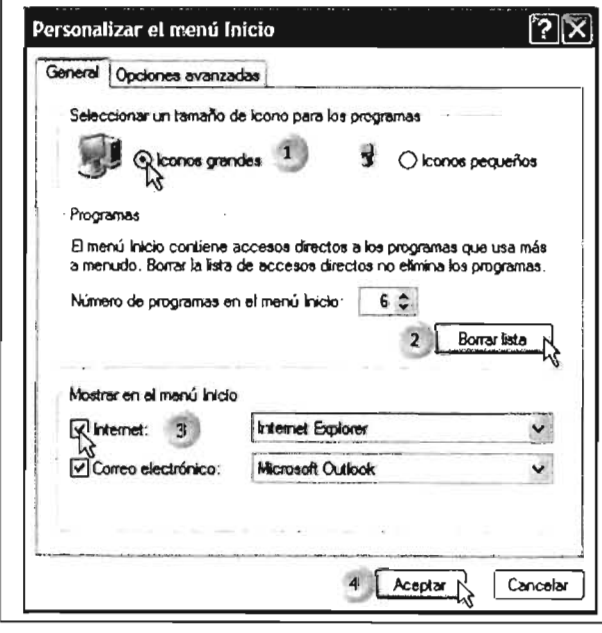

[1] En esta sección determina el tamaño de las opciones de lado izquierdo en el Menú Inicio.

[2] En esta sección puede establecer la cantidad de iconos de programas en el Menú Inicio, también **Borrar** la lista de los que se han creando.

[3] Aquí pOdrá elegir si desea activar la visualización de los programas para navegar por internet o para revisar su correo electrónico.

[4] Para finalizar, pulse clic sobre **Aceptar.** 

En esta ventana de Opciones avanzadas podrá configurar una serie de alternativas para el Menú Inicio:

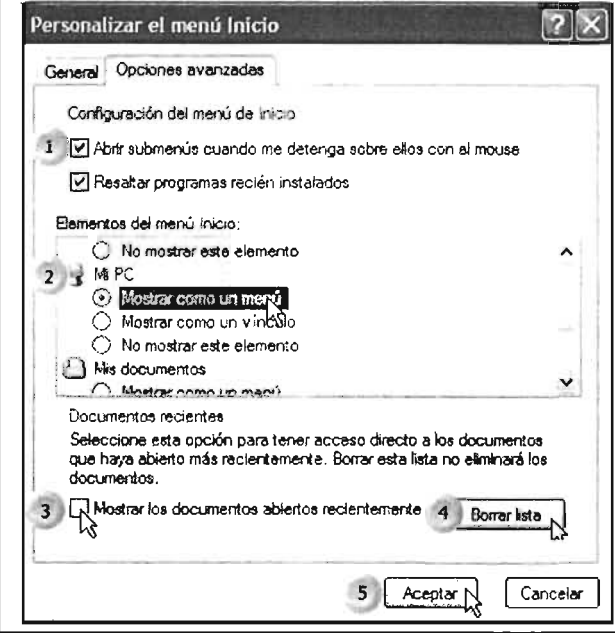

[1] En estas opciones puede activarlas seleccionando y pulsando clic sobre ellas.

[2] En esta sección pude elegir los elementos y la forma en que se desplegarán.

[3] Con esta opción podrá agregar la opción del grupo de documentos abiertos y un acceso a los archivos abiertos recientemente.

[4] Aquí podrá borrar la lista de los archivos abiertos recientemente.

[5] Seleccione y pulse clic en Aceptar para efectuar los cambios.

# 4.3.2 Agregar un acceso directo de un programa al Menú Inicio

Para agregar un icono que represente alguna aplicación o programa en el Menú Inicio, deberá abrir el Explorador de Windows y seguir los siguientes pasos:

[1] Pulse clic en la unidad y carpeta en la cual se ubica el archivo del que se agregará el acceso directo.

[2] Localice el archivo para agregar al Menú Inicio.

[3] Pulse clic sobre el archivo y arrastre con el botón izquierdo sin soltar hacia el botón Inicio.

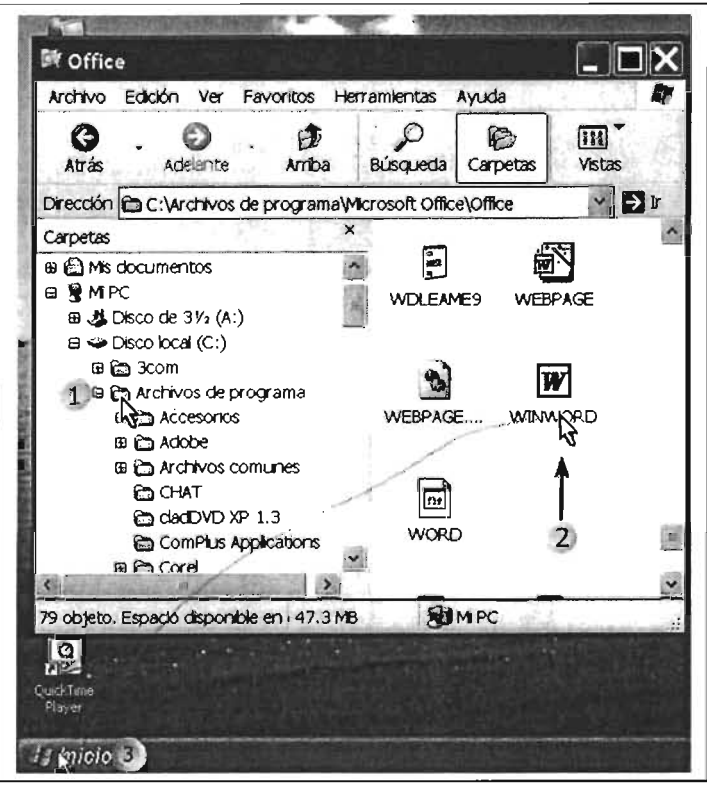

# 4.3.3 Eliminar un acceso a un programa del Menú Inicio'

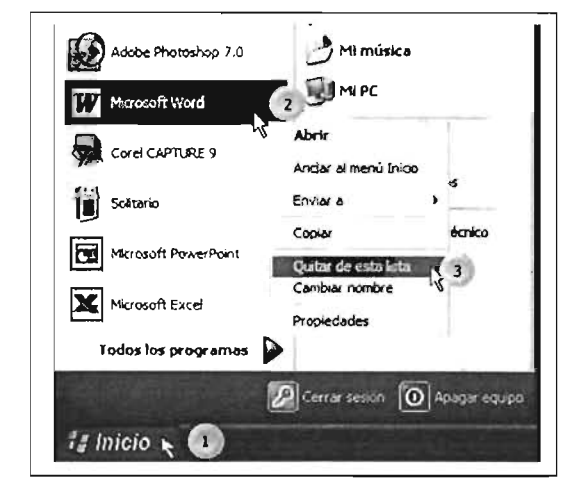

Para quitar programas del Menú Inicio a través del menú contextual proceda así:

[1] Pulse clic en el botón Inicio para desplegar el Menú Inicio.

[2] El Menú Inicio, posicione y pulse clic con el botón izquierdo del mouse sobre el programa a eliminar.

[3] El menú contextual, seleccione y pulse clic sobre la opción Quitar de esta lista.

Con esta última operación se eliminará el acceso directo.

#### 4.3.4 Configuración Menú Inicio Vista Clásica

El menú clásico permite la visión del Menú Inicio como otras versiones anteriores de Windows, como son: Windows Me, Windows 98 y Windows 95.

[1] Seleccione y pulse clic en el botón de opción para que se active la opción de Menú Inicio Clásico.

[2] Posicione y pulse clic sobre el botón Personalizar para que despliegue la siguiente ventana.

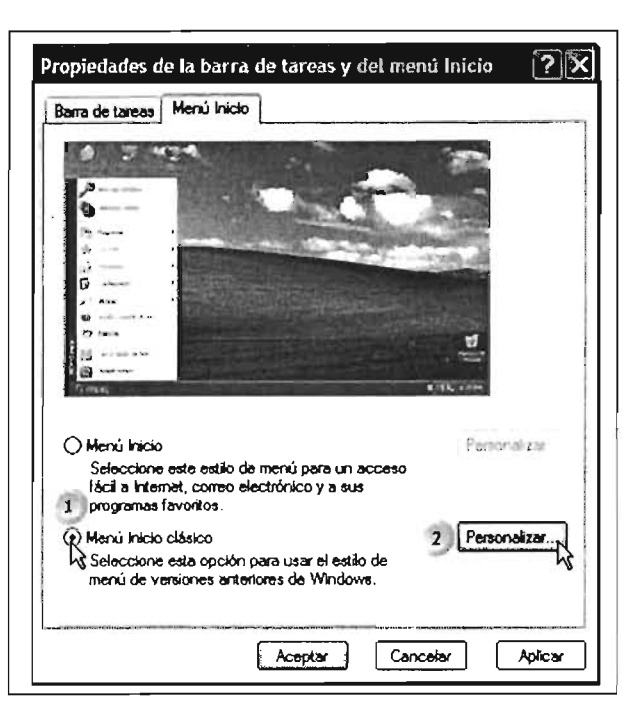

Continúa ...

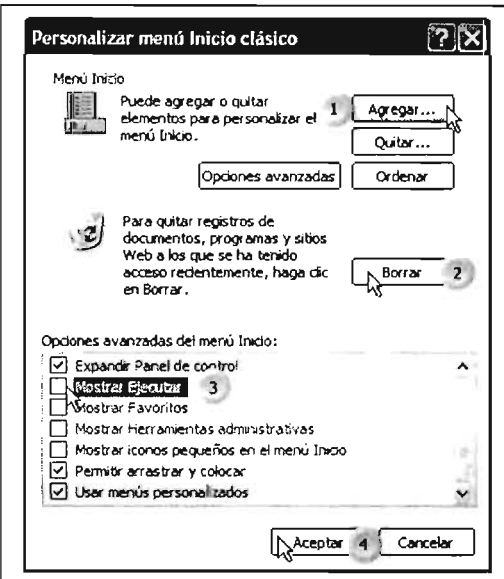

[1] En esta agrupación podrá agregar o eliminar accesos a diferentes elementos en el Menú Inicio clásico.

[2] Para borrar la lista de documentos seleccione y pulse clic en el botón Borrar.

[3] Seleccione y pulse dic en los botones de verificación para agregarlos en el Menú Inicio.

[4] Para ejecutar las opciones seleccionadas, posicione el puntero del mouse y pulse dic en el botón Aceptar.

# 4.3.5 Agregar un programa al Menú Inicio Vista Clásica

Para esta tarea, en el Botón Agregar de la ventana anterior pulse dic y proceda con los siguientes pasos:

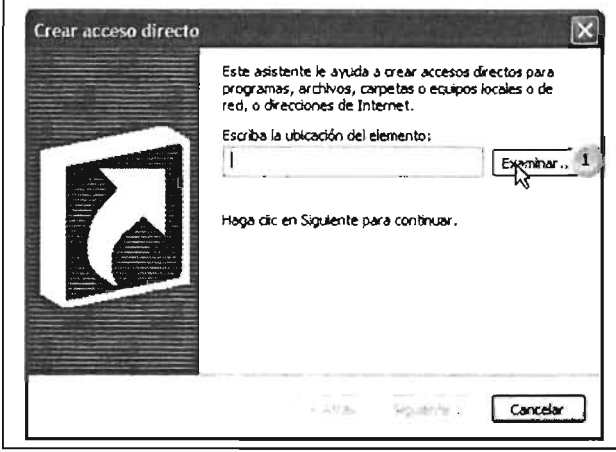

[1] Para agregar la ruta de la ubicación del programa a agregar, es decir, la unidad y las subcarpetas de ubicación, seleccione y pulse clic en el botón Examinar.

[2] Pulse dic en el botón de expansión a la izquierda para visualizar la lista de las unidades.

[3] Expanda la lista de subcarpetas y pulse dic sobre la que se encuentre el programa a agregar.

[4] Al ubicar el archivo del programa a agregar, pulse doble dic para establecer la ruta.

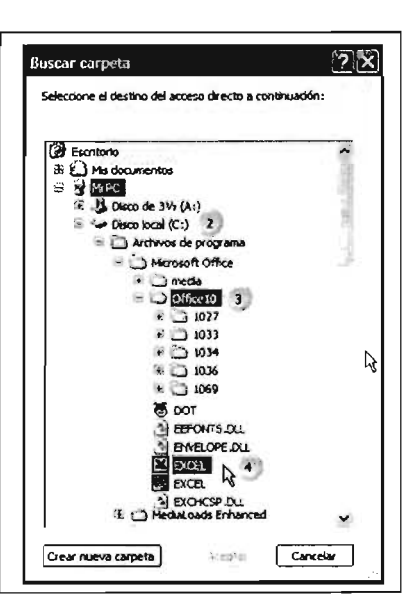

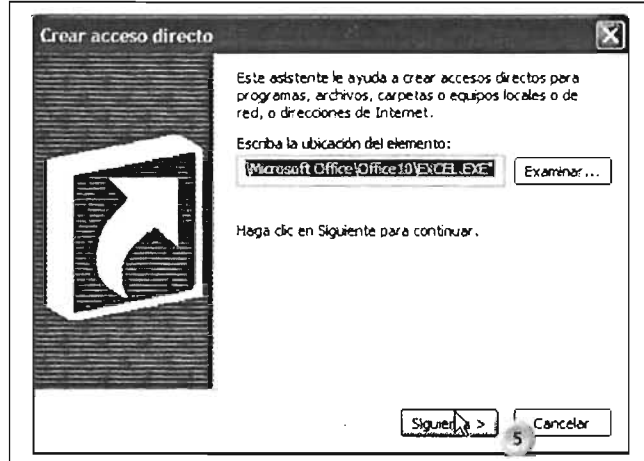

Menú Inicio<br>**En Programado** 6

hico

**R** Accesorios **Contractor**<br> **Contractorimiento**  En el cuadro de texto se puede leer la ruta agregada anteriormente.

[4] Seleccione y pulse clic sobre el botón **Siguiente** para continuar con la siguiente ventana.

[6] Seleccione la ubicación en la cual se agregará el acceso al programa, en este caso en Menú inicio.

[7] Para continuar con la creación del acceso, pulse clic en el botón **Siguiente.** 

[N] Si desea crear una nueva carpeta en el Menú Inicio, pulse dic en este botón para proceder a crearla.

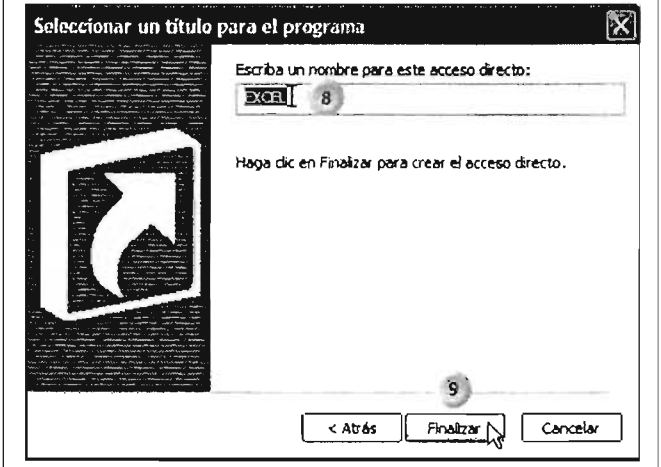

 $\overline{\phantom{a}}$ < Atrás Siguiente > N Cancelar

Seleccione una carpeta para colocar este acceso directo:

冈

 $\hat{\phantom{a}}$ 

U

N Nueva carpeta...

- - - -- - - - - - - - - ~ ~ - - - - - - - -- -- . - - \_\_ .. N --~ ~\_ - - - -

Seleccionar carpeta de programas

[8] El cuadro de texto despliega el nombre del archivo al cual se creará el acceso directo, si lo desea puede cambiar el contenido.

[9] Para terminar, posicione y pulse clic sobre el botón **Finalizar .** 

Para verificar la creación del acceso, seleccione el botón **Inicio** y pulse clic sobre él.

En la lista se pude ver el icono y el nombre del archivo.

Existen diferencias u omisiones en la ubicación de los programas en el menú clásico respecto a la nueva versión.

Por ejemplo, la opción **Todos los programas**  en la versión XP es equivalente a la opción **Programas** en la vista clásica.

Si desea eliminar un acceso en esta presentación, proceda de la misma manera que lo hizo Windows Xp.

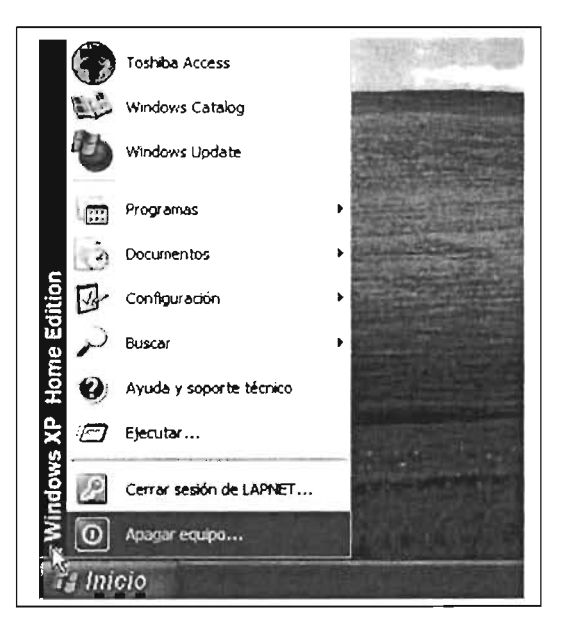

#### **4.8 Administración de cuentas de usuarios**

La Administración de las cuentas permite crear, modificar y establecer los permisos que tenga los usuarios para seguridad de los archivos que se tengan en su equipo.

Para administrar sus cuentas de usuario, ejecute el panel de control en el Menú Inicio.

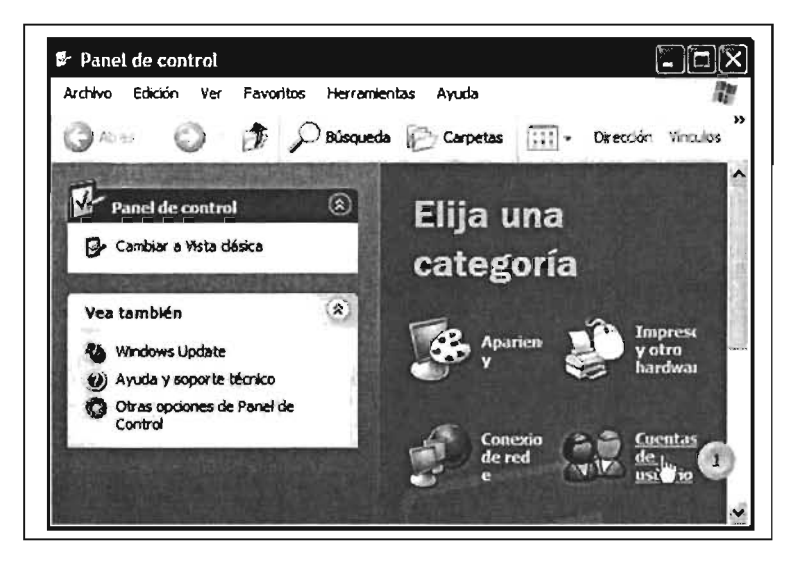

[1] Posicione y pulse clic sobre la opción **Cuentas de usuario**  para abrir la siguiente ventana, en la página siguiente.

Continúa...

### **4.4.1 Crear una nueva cuenta**

Comience con los siguientes pasos para crear la cuenta nueva:

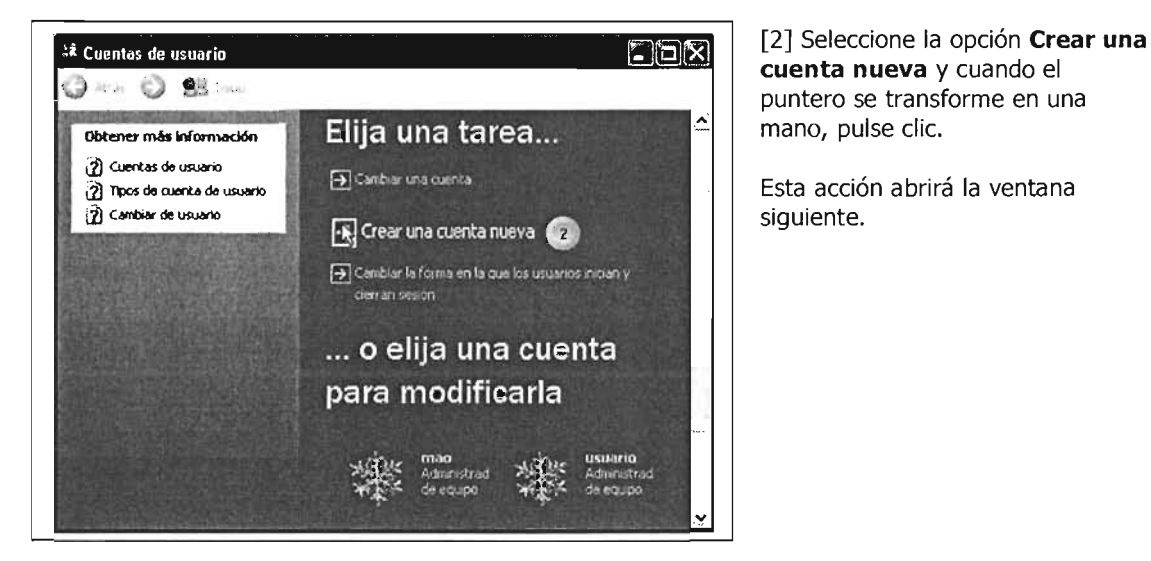

**cuenta nueva** y cuando el puntero se transforme en una mano, pulse clic.

Esta acción abrirá la ventana siguiente.

[3] Posicione y pulse el puntero del mouse en el cuadro de texto para teclear el nombre del usuario.

[4] Pulse clic sobre el botón **Siguiente** para continuar con la ventana de diálogo.

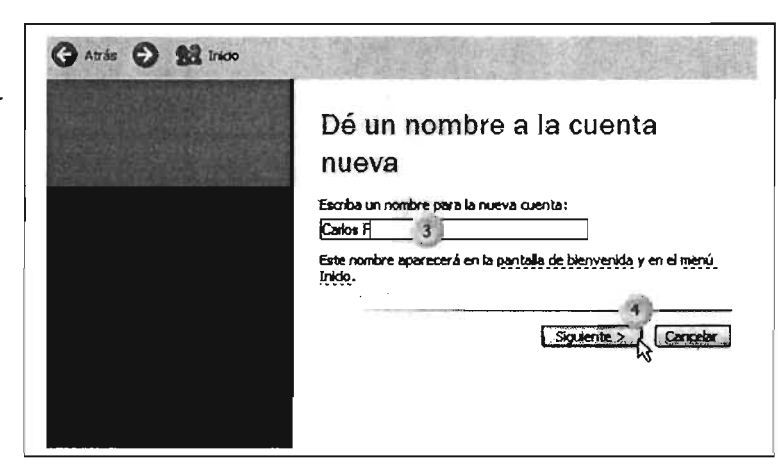

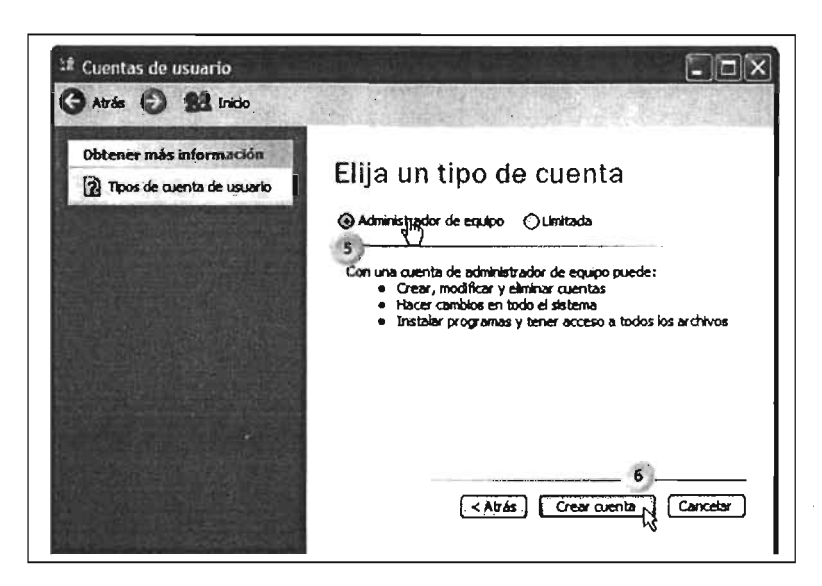

[5] Pulse clic en el botón de opción para elegir el tipo de cuenta.

[6] Pulse clic en el botón **Crear cuenta** para terminar de crearla.

# 4.4.2 **Cambiar una cuenta de usuario existente**

Si existen cuentas en su equipo, en esta opción podrá realizar cambios en las diferentes cuentas que disponga. Se deberá de tener una cuenta de administrador de equipo para realizar cambios.

[1] Posicione el puntero del mouse, y cuando cambie a una mano apuntando pulse clic.

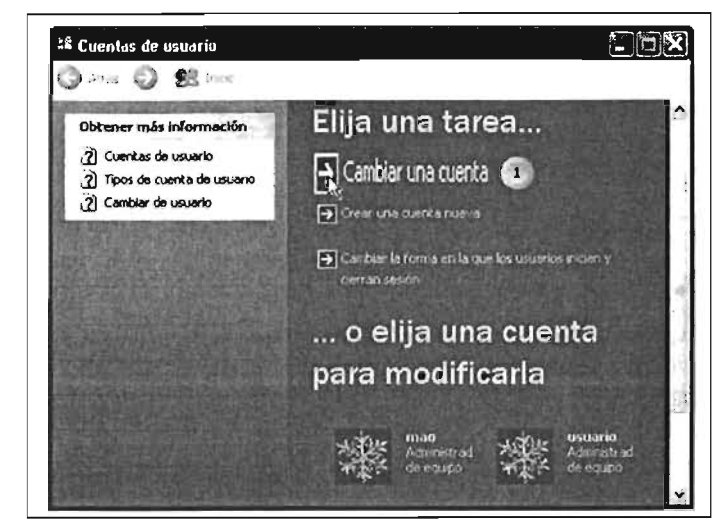

Nota: otra forma de iniciar para modificar las cuentas es elegir, de la lista en la parte inferior de la ventana, la cuenta a modificar:

[1] Posicione el puntero sobre el icono de la cuenta a modificar y pulse dic sobre él.

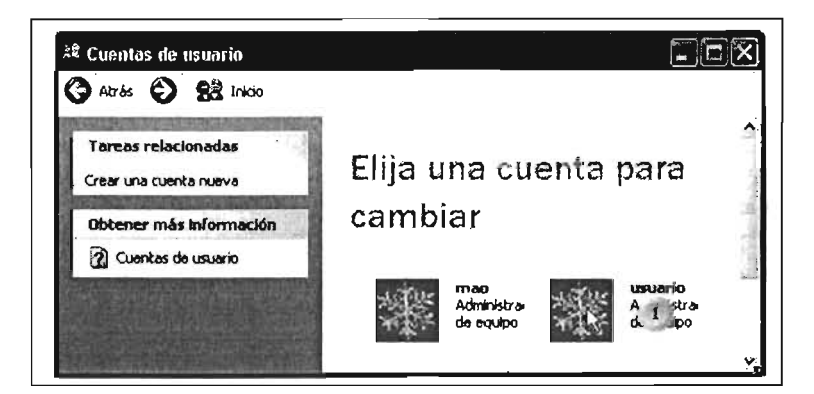

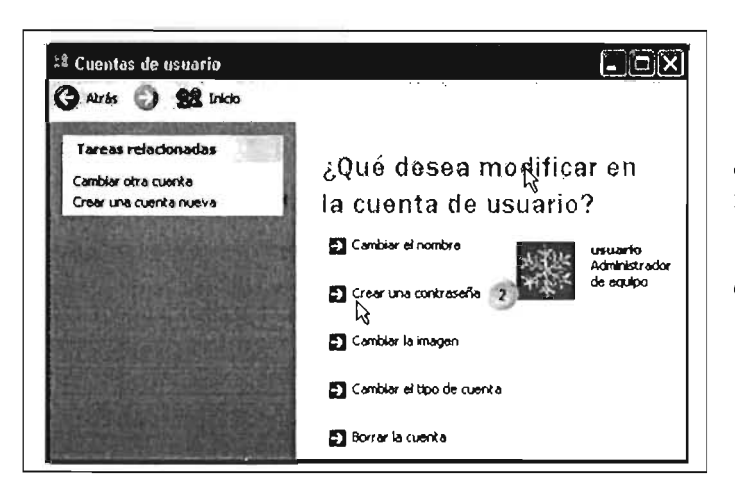

[2] En la ventana desplegada se pude leer las diferentes opciones para modificar en la cuenta, posicione el puntero en la acción deseada y cuando cambie a una mano pulse clic.

En este ejemplo se creará una contraseña a la cuenta.

Capítulo 4 Configuración del Sistema Operativo

[3] En este cuadro de texto posicione el puntero del mouse y teclee la contraseña. Puede observar que no se visualizarán los caracteres de la contraseña.

[4] Posicione el puntero del mouse y pulse clic. Posteriormente vuelva a teclear la contraseña.

[5] Pulse clic en el botón.

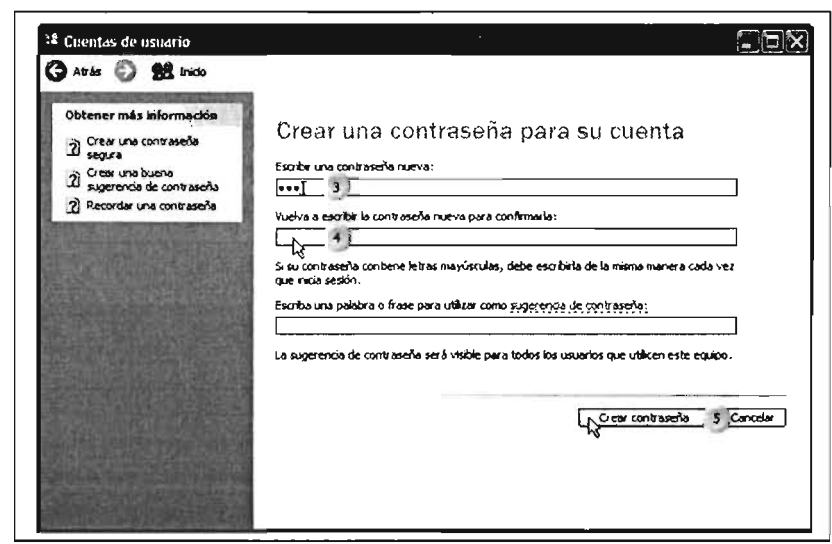

# 4.4.3 Crear contraseña de una cuenta

[6] Si desea que los archivos que genere como usuario no estén disponibles para otros usuarios, pulse clic en el botón señalado para finalizar, o de lo contrario pulse clic en el botón No.

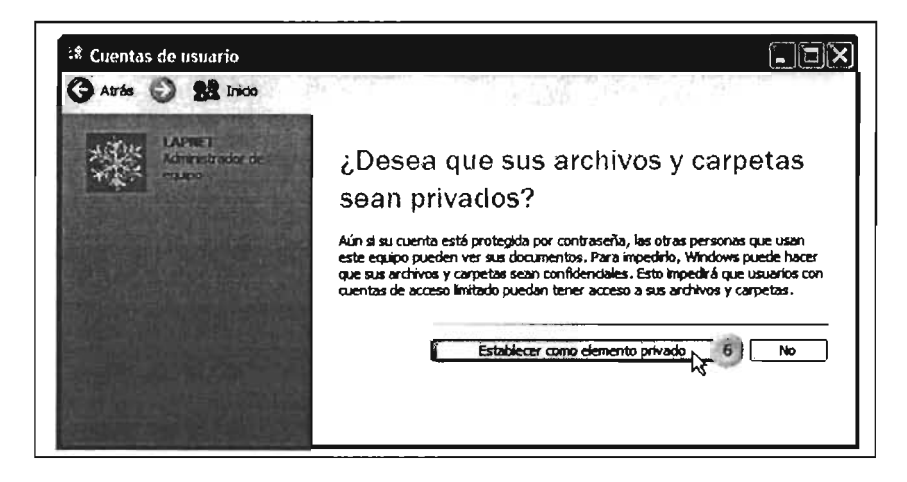

# 4.4.4 Cambiar la imagen de una cuenta

Para cambiar la imagen de una cuenta, ejecute el paso [1] (modificar cuenta) de la operación anterior, continúe con los siguientes pasos:

[2] Posicione el puntero sobre la opción Cambiar la imagen, y pulse clic.

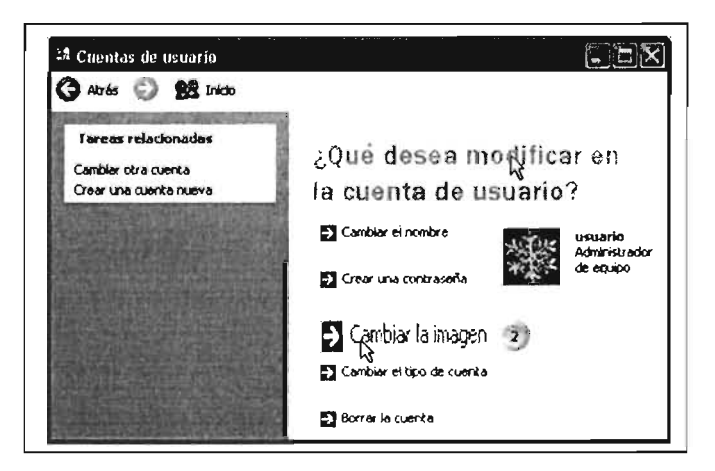

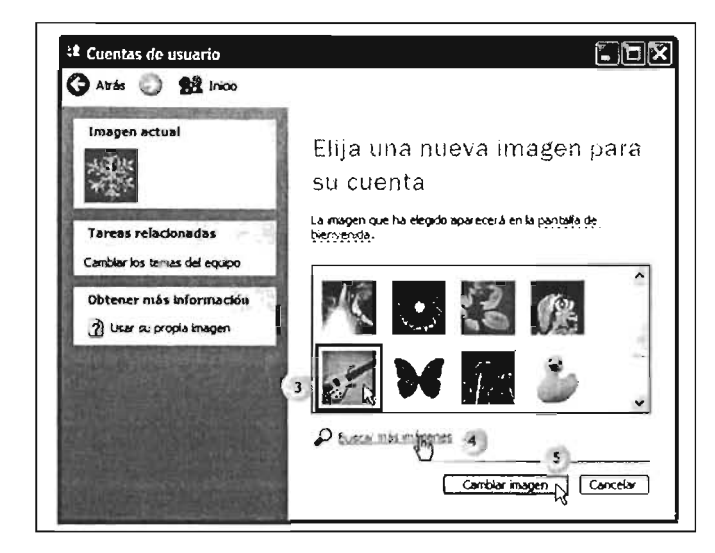

[3] De la lista de imágenes mostradas, pulse clic en la elegida, si desea cerrar la ventana pulse doble clic.

[4] Si tuviera algún archivo de tipo gráfico o imagen, puede explorar a través de esta opción.

[5] Para terminar, pulse dic en el botón **Cambiar imagen.** 

### **4.5 Creación de Accesos Directos**

Los accesos directos son iconos que representan la ruta de ubicación de algún elemento de su equipo Pe. Estos iconos pueden simplificar la ruta de acceso a carpetas, archivos, programas o dispositivos de almacenamiento.

Para poder crear estos elementos, deberá de hacer uso de las aplicaciones **Mi PC o Windows Explorer.** Cuando se ejecutan estos iconos tienen el mismo efecto que los elementos que representan. Aquí explicaré su creación en el Escritorio, sin perder de vista que también se podrán crear en algún medio de almacenamiento y/o en carpetas.

# **4.5.1 Acceso Directo de un Dispositivo**

Los accesos directos de dispositivos permiten entrar a diversos medios de almacenamiento o dispositivos físicos del sistema de cómputo.

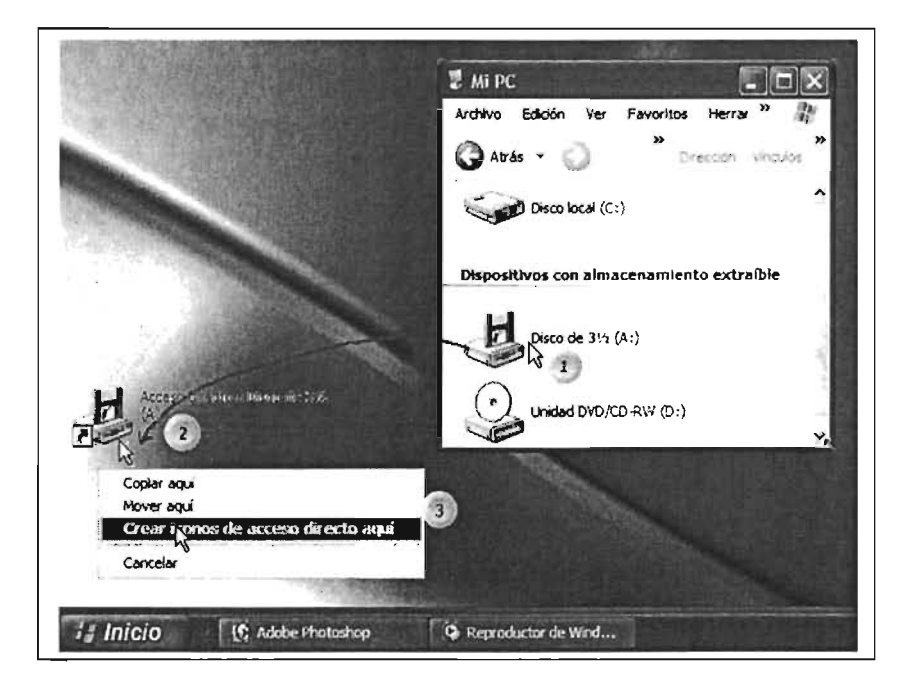

[1] Abra la ventana de Mi PC, y localice el dispositivo a crear su acceso directo. En el ejemplo Disco de 3 1/2. [2] Posicione el puntero sobre el dispositivo y arrástrelo con el botón derecho del mouse hacia el escritorio, suelte el botón del mouse. [3] Del menú contextual desplegado, seleccione y pulse dic sobre la opción **Crear icono de acceso directo aquí.** Con este último paso se creará el icono.

# Disco local (C:) Archivo Edición Ver Favoritos Herram chivos de program ents and Settions Cociar agu Mover agui **H** Inicio (C Adobe Photoshop <sup>(2</sup> Reproductor de Wind...

#### **4.5.2 Acceso Directo de una Carpeta**

Este tipo de accesos directos permite abrir una ventana de una carpeta directamente pulsando doble clic sobre él.

[1] Localice en Mi Pc la unidad de almacenamiento en la cual se encuentra la carpeta; posicione el puntero del mouse sobre ella; [2] Pulse clic con el

botón derecho del mouse y arrastre hacia el escritorio y suelte el botón;

[3] En el menú contextual abierto, seleccione la opción **Crear icono de acceso directo aquí** y pulse clic sobre ella.

# **4.5.3 Acceso Directo de un Archivo**

[1] Localice con Mi Pc o Explorador de Windows la unidad de almacenamiento y carpeta en la cual se ubica el archivo, posicione el puntero del mouse sobre él.

[2] Pulse clic con el botón derecho del mouse y arrástrelo hacia el escritorio, suelte aquí el botón.

[3] En el menú contextual seleccione la opción indicada y pulse clic.

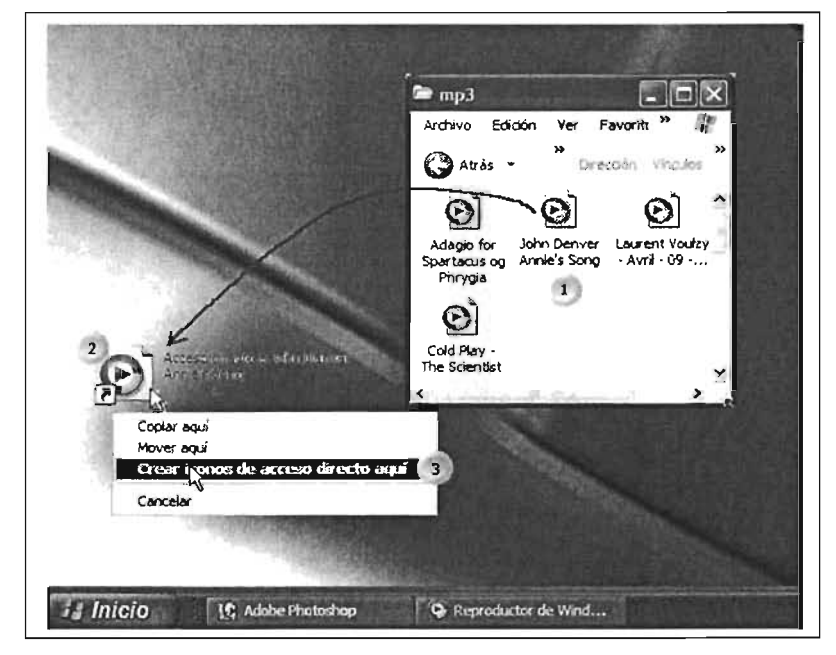

Para eliminar un acceso directo, seleccione el icono con un clic y pulse la tecla [Sup]. Consulte la sección de eliminar un archivo, lo cual es aplicable para eliminar un acceso directo.

# Glosario

ARCHIVO: Un archivo es la agrupación de información lo cual permite al Sistema operativo distinguirla entre sí y organizarla. En general un archivo contiene un programa o datos. Un archivo se identifica por medio de un nombre. Para poder diferenciar entre información e información el sistema operativo los identifican por medio de un nombre y una extensión.

ASCII: Código americano de caracteres, el cual los representa a través de un equivalente en números. Existe en versiones de 7 u 8 bits.

En este sistema operativo, los archivos pueden tener una extensión de 256 caracteres, se pueden insertar espacios y también varios puntos.

De acuerdo con su utilización, los archivos se pueden agrupar en tres categorías:

Archivos de Programas de Aplicación: Con estos se ejecutan los programas.

Archivos de Datos: Los utilizan los programas de aplicación y contienen información útíl para la ejecución de los primeros.

Archivos de Documentos: Son generados por el usuario con los programas de aplicación, son los que contienen la información útil, ya sea un dibujo, un plano, un oficio, una Hoja de Cálculo, sonido, video, etc.

Extensión de Archivos: Separa al nombre por un punto, comprende una longitud que puede ir desde uno hasta tres caracteres. La extensión en los nombres de archivos es de gran ayuda para identificar de tipo de archivo se trata, también permite identificar qué clase de datos contiene o a través de qué programa se crearon.

Están restringidos a los nombres de archivos y extensión la barra inversa (\), los dos puntos (:), las comillas (")y los siguientes nombres de archivos reservados: CLOCK\$ CON AUX COMn(n=1-4) LPTn(n=1-13) NULL PRN

Aunque existen diferentes tipos de archivos, se pueden distinguir algunos de ellos:

- Archivos de Sistema: Están hechos para que los ejecute el Sistema Operativo y forman parte del mismo. Los podemos identificar con la extensión EXE o COM, INI Y INF
- Archivos de Texto: Estos archivos no tienen formato que indique alguna forma especial de almacenamiento. Contienen únicamente código ASCII. El contenido de este tipo de archivos se puede visualizar a través del Sistema Operativo.
- Archivos Ejecutables: Los archivos ejecutables se corren desde la línea de comandos del Sistema Operativo, sin que requieran de algún intermediario entre el equipo y el sistema. Están hechos en lenguaje que la computadora entiende y ejecuta (se transfiere a memoria su código y realizan la tarea para la cual fueron desarrollados). Generalmente los programas de aplicación vienen como archivos ejecutables. A estos archivos los podemos identificar con su extensión .EXE y .COM.

BIOS. La BIOS (Basic Input-Output System, Sistema de entrada/salida básico) es una memoria ROM, EPROM o FLASH-Ram la cual contiene las rutinas de más bajo nivel que hace posible que el ordenador pueda arrancar, controlando el teclado, el disco y la disquetera, para posteriormente pasar el control al sistema operativo.

Además, la BIOS se apoya en otra memoria, la CMOS (llamada así porque suele estar fabricada con esta tecnología de circuitos integrados), que almacena todos los datos propios de la configuración del CPU, como pueden ser los discos duros que tenemos instalados, número de cabezas, cilindros, número y tipo de disqueteras, la fecha y hora, etc., así como otros parámetros necesarios para el correcto funcionamiento del ordenador.

Esta memoria está alimentada constantemente por una batería, de modo que, una vez apaguemos el ordenador no se pierdan todos los datos que nuestro ordenador necesita para funcionar.

BIT: La computadora procesa información almacenada en forma de datos. El punto inicial de los datos de computadora, la más pequeña unidad es llamada BIT. La palabra bit es una contracción de Binary Digit (Dígito Binario). Los dígitos binarios, a diferencia de los decimales, constan de dos dígitos que son los valores 0 y 1 que la computadora interpreta como ausencia y presencia de voltaje, falso y cierto, no y si, apagado y encendido, abierto y cerrado, respectivamente.

BYTE: Los BITS sirven como bloques de construcción que permiten la formación de cantidades más grandes y significativas de información. La colección más importante de BITS son los BYTE's. Un BYTE, son ocho BITS tomados juntos como una sola unidad. Los BYTES son importantes ya que son la unidad práctica principal de datos de la computadora.

Medidas de almacenamiento:

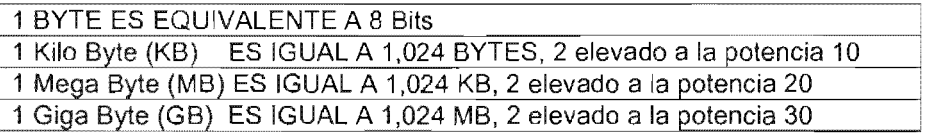

BUS: Canal por el que circula información electrónica en forma de bits. El ancho de bus es el número de bits transmitidos simultáneamente por el bus.

C: (1) la letra que designa a la primera unidad de disco duro o a la primera partición activa de éste en el sistema operativo DOS. (2) Lenguaje de programación más utilizados.

CARACTER: Básicamente, los BYTES funcionan como números o como caracteres, dependiendo del programa que se está utilizando. El mismo patrón de BITS, puede ser, por ejemplo, la letra A o el número 65, según lo que se esté haciendo.

Un BYTE contiene ocho BITS, lo que significa que hay 8 ajustes individuales a ceros o unos en cada BYTE. Por lo tanto, si cada uno de los ocho bits tiene dos posiciones, entonces la cantidad de combinaciones distintas posibles de los ajustes de BIT en un BYTE es 256, resultado de elevar 2 a la 8. Por lo tanto hay 256 caracteres diferentes.

CPU: A veces al microprocesador se le denomina "la CPU" (Central Process Unit, Unidad Central de Proceso), aunque este término tiene cierta ambigüedad, pues también puede referirse a toda la caja que contiene la placa base, el micro, las tarjetas y el resto de los componentes de gabinete principal del equipo de cómputo.

gran capacidad basado en la tecnología láser que fue desarrollado por Sony y Philips. CD ROM: CD(Compact Disk Read Only Memory) Un compact disk es un medio de almacenamiento de

Inicialmente se para la grabación y reproducción de audio. Fueron tres las grandes ventajas del CD en el mundo musical: la primera, su gran calidad de reproducción, la segunda su reducido tamaño y la tercera su conservación a lo largo del tiempo. Sus capacidades varían, actualmente pueden alcanzar una capacidad de hasta 700 MB. Estos tres factores contribuyeron a que el CD, en un periodo corto, se impusiera sobre los discos tradicionales de vinil e incluso sobre las cintas magnéticas o cassettes. Los discos compactos de sólo lectura se utilizan para distribuir software grabado de fábrica, y como su nombre lo indica es de sólo lectura.

CD R: Ambos medios están basados en la misma tecnología, únicamente se diferencian en el formato de grabación que utilizan. El CD-R puede ser grabado por un equipo de bajo costo y leído por equipos realmente económicos, aunque actualmente ya está en el mercado compactos regrabables a muy bajo costo. Para poder grabar en estos CD requiere una unidad grabadora instalada en su equipo y un programa el cual debe instalar.

#### APLICACIONES DE CD'S

- DISTRIBUCiÓN DE INFORMACiÓN
- RESPALDO DE INFORMACiÓN
- CAPACITACiÓN
- CULTURA
- ENTRETENIMIENTO

**CARPETAS:** Para organizar la información contenida en los archivos, y agruparlos de acuerdo a criterios personales. De esta manera se administra mejor la información, ya que se puede tener mejor control de los archivos agrupándolos. En versiones anteriores de MS-DOS se tenían los subdirectorios, y en las versiones de Windows 3.X se conocen como Folders. Las características para asignar nombre a las carpetas son las mismas que para los archivos. Un termino relacionado con carpetas son subcarpetas.- Las carpetas que estén contenidas dentro de otra carpeta se le conoce como subcarpeta y dentro de DOS se le conoce como subdirectorio.

DOS: un sistema operativo para PC, monousuario y monotarea, del que derivan los Windows 95, 98 Y ME. Existen versiones del DOS de Microsoft, IBM y Digital Research, entre otros.

**DISPOSITIVOS PERIFÉRICOS:** Los dispositivos periféricos son aquellos mediante los cuales la computadora envía información hacia el exterior del CPU, a través de ellos el usuario recibe información y muestra los resultados obtenidos por los procesos internos.

**DISCO FLEXIBLE (UNIDADES DE DISQUETE):** Los disquetes son unidades de almacenamiento. Hace una década existían dos medidas, pero actualmente sobrevive una, los disquetes de de 3 % pulgadas que son delgados, flexibles y frágiles que son protegidos por una cubierta plástica dura.

En la mayoría de los equipos de cómputo, generalmente dispone de un dispositivo de almacenamiento. Su capacidad es totalmente insuficiente para las necesidades actuales, ya que los archivos de documentos generalmente son de gran tamaño y estos medios muy limitados para almacenar información, como por ejemplo, de un archivo de audio. De cualquier forma, los tipos más comunes de disquetes aparecen en la siguiente tabla:

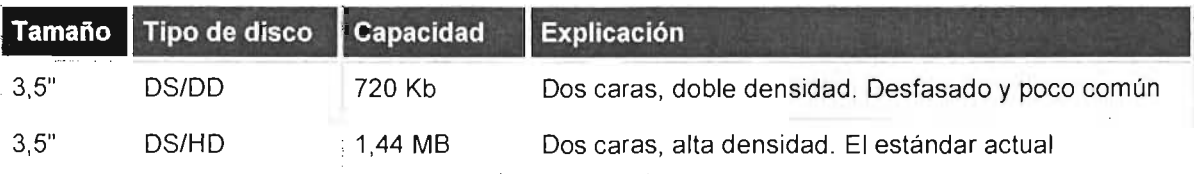

Para distinguir a primera vista un disco de 3,5" de alta densidad de otro de doble, basta con observar el número de agujeros que presenta en su parte inferior. Si tiene sólo uno, situado en el lado izquierdo de la imagen y generalmente provisto de una pestaña móvil, se trata de un disco de doble densidad; si tiene dos agujeros, no hay duda de que se trata de un disco de alta densidad. Si el primero de los agujeros está al descubierto el disco estará protegido contra escritura; el segundo sirve para ambos tipos de disquetes.

Los disquetes tienen fama de ser dispositivos poco fiables en cuanto al almacenaje a largo plazo de archivos. Les afecta una gran cantidad de elementos: campos magnéticos, calor, frío, humedad, golpes, polvo y más. Si tiene datos importantes almacenados en disquete, haga copias nuevas y piense en otro recurso mejor de almacenaje y utilice éste como medio de transmisión de información y no como almacenamiento. En los  $L_{\text{Protegido contra escritura}}$ 

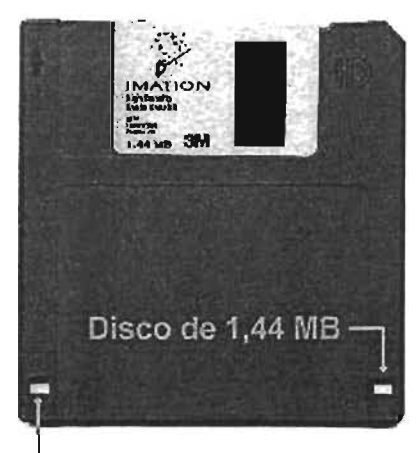

años 90's existían en el mercado discos flexibles de 5 $\frac{1}{4}$ ", los cuales tenían menos capacidad y eran más frágiles para su transporte y almacenamiento, actualmente están fuera de circulación comercial.

DISCO DURO: El disco duro es un medio de almacenamiento de información. Un disco duro está compuesto de varios discos de material sensible a los campos magnéticos. Tienen una protección metálica y su tamaño generalmente es de 3 *Y,* pulgadas. Están fabricados generalmente de aluminio con una capa de un óxido metálico. Los discos duros han evolucionado desde los modelos iniciales de 10 ó 20 MB. Actualmente los tamaños son del orden de varios gigabytes, el tiempo medio de acceso es muy bajo (menos de 20 ms) y su velocidad de transferencia es tan alta que deben girar a más de 5.000 rpm (revoluciones por minuto), lo que desgraciadamente hace disipe mucho calor. En la actualidad sólo se emplean dos tipos: lOE y SCSI.

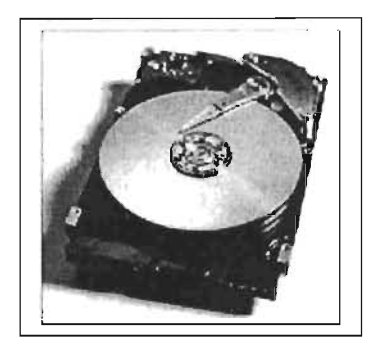

#### DISCO DURO **IDE**

El interfaz lOE (más correctamente denominado ATA, el estándar de normas en que se basa) es el más usado en PCs de escritorio. Los discos duros lOE se distribuyen en canales en los que puede haber un máximo de 2 dispositivos por canal o por banda de datos; en el estándar lOE inicial sólo se disponía de un canal, por lo que el número máximo de dispositivos lOE era 2 que eran las conexiones que se tenían en la tarjeta principal o la tarjeta controladora. El estándar lOE fue ampliado por la norma ATA-2 en lo que se ha dado en denominar EIDE (Enhanced IDE o IDE mejorado). Los sistemas EIDE disponen de 2 canales IDE, primario y secundario, con lo que pueden aceptar hasta 4 dispositivos en los equipos estándar, que no tienen porqué ser discos duros mientras cumplan las normas de conectores ATAPI; por ejemplo, los CO-ROMs y algunas unidades SuperOisk o Zip se presentan con este tipo de conector.

En cada uno de los canales lOE debe haber un dispositivo Maestro (master) y otro Esclavo (slave). El maestro es el primero de los dos y se suele situar al final del cable, asignándosele generalmente la letra "C" en DOS. El esclavo es el segundo, normalmente conectado en el centro del cable entre el maestro y la controladora, la cual muchas veces está integrada en la propia placa base; se le asignaría la letra "O".

Los dispositivos IDE o EIDE como discos duros o CD-ROMs disponen de microinterruptores (jumpers), situados generalmente en la parte posterior o inferior de los mismos, que permiten seleccionar su carácter de maestro, esclavo o incluso otras posibilidades como "maestro sin esclavo". Las posiciones de los jumpers vienen indicadas en una etiqueta en la superficie del disco, o bien en el manual o serigrafiadas en la placa de circuito del disco duro, con las letras M para designar "maestro" y S para "esclavo".

#### Modos de acceso:

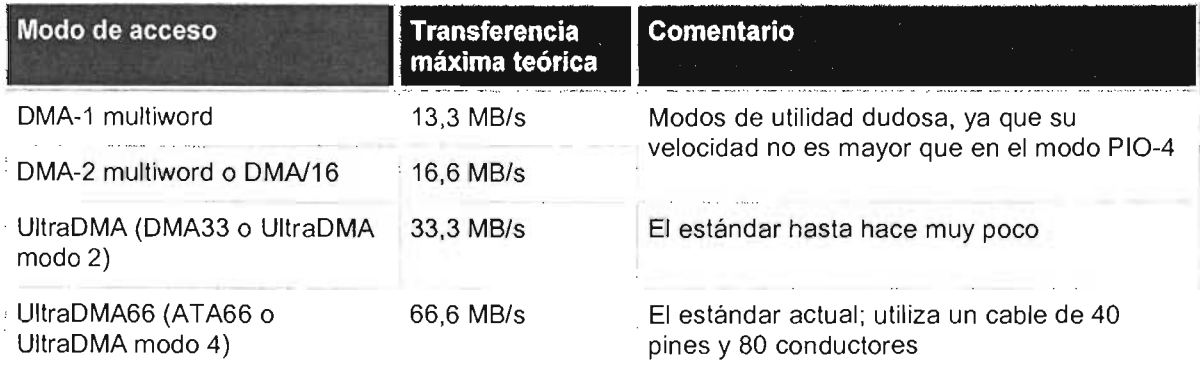

Los modos DMA tienen la ventaja de que liberan al microprocesador de gran parte del trabajo de la transferencia de datos, encargándoselo al chipset de la placa, algo parecido a lo que hace la tecnología

SCSI. Sin embargo, la activación de esta caracteristica (conocida como bus mastering) requiere utilizar los drivers adecuados y puede dar problemas con eICD-ROM, por lo que en realidad el único modo útil es el UltraDMA (y ni siquiera he comentado los muy desfasados modos DMA singleword).

Discos duros SCSI: Small Computer Systems Interface, tecnología para el manejo de dispositivos, tanto interna como externamente. Permite manejar hasta 7 discos duros, CD-ROMs, escáners. Más rápida y versátil que lOE, es el estándar para ordenadores de alta gama, tanto PCs como Apple Machintosh, servidores UNIX, etc.

La ventaja de estos discos radica en la transferencia de datos es más constante y casi independiente de la carga de trabajo del microprocesador. Esto hace que la ventaja de los discos duros SCSI sea apreciable en ordenadores cargados de trabajo, como servidores, ordenadores para Diseño Asistido por Computadora (CAD) o vídeo, o cuando se realiza multitarea de forma intensiva, mientras que si lo único que queremos es cargar Word y hacer una carta la diferencia de rendimiento con un disco UltraDMA será inapreciable. Los discos SCSI son una opción profesional, de precio y prestaciones elevadas, por lo que los fabricantes siempre escogen este tipo de interfaz para sus discos de mayor capacidad y velocidad, como para servidores.

DRIVER: Programa cuyo objetivo es controlar el funcionamiento de un dispositivo del ordenador bajo un determinado sistema operativo.

EDO: Tipo de memoria RAM, de mejores características que la DRAM y FPM pero inferior a la SDRAM.

ESCÁNER: Dispositivo para digitalizar introducir información óptica (documentos, fotos...) al CPU.

FIREWIRE: "cable de fuego" o "IEEE 1394", un estándar para la conexión de dispositivos al ordenador, tanto interna como externamente, con velocidades desde 25 MB/s y 1 GB/s.

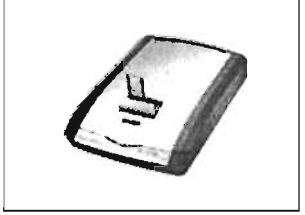

FLOPPY: Sinónimo de disquete. Para más detalles vea disco flexible.

HARDWARE: Es la parte física del equipo de cómputo. Se hace referencia también con este término a los componentes y dispositivos periféricos (de entrada y salida de información) y a todos los componentes electrónicos.

Algunos ejemplos: gabinete, teclado, monitor, Mouse, impresora, scanner, plotter, tarjetas de red, unidades de CD ROM, coprocesador, fuente de poder, memoria RAM .

HOJAS DE CÁLCULO: Una hoja de cálculo nos permite hacer análisis de grandes cantidades de datos numéricos. Este tipo de Sortware nos ayuda a calcular operaciones financieras y estadísticas al aplicar fórmulas a datos numéricos contenidos en celdas, las cuales se identifican por la intersección de renglones y columnas. También permiten generar gráficas en varias presentaciones (histogramas, de pie, de puntos y Ifneas, etc.) con los datos contenidos en una archivo (hoja de cálculo).

IMPRESORAS. Es uno de los dispositivos de salida más útiles, ya que gracias a ella es posible tener en papel la información que se procesa en una computadora.

Velocidad de impresión: Se mide por la cantidad de caracteres que puede imprimir por segundo; se representa por sus siglas: CPS. Para efectuar la impresión existen diversos mecanismos de impresión como:

Impresoras de Matriz, las impresoras de impacto, como las de matriz de puntos, imprimen en la página como una máquina de escribir convencional. La resolución de sus impresiones depende del número de agujas que dispongan en la cabeza de impresión. También son conocidas como impresoras matriciales. Se instala en tareas muy

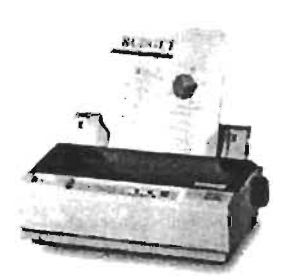

específicas como impresión de facturas. Son las únicas que permiten obtener varias copias de un mismo impreso.

Al igual que los otros tipos de impresora, sus características básicas a considerar son la velocidad, la calidad. La velocidad se mide en CPS o caracteres por segundo, ya que como hemos dicho esta es la principal función que suelen realizar. La calidad normalmente viene marcada por el número de agujas, que suelen oscilar entre las 8 y las 24, siendo mejor cuanto de mayor número disponga.

Sus principales características son su elevado ruido, y su poca definición, pero en la vertiente de ventajas podemos considerar su economía en mantenimiento. Aunque hoy en día sus precios de compra son más elevados que los de las impresoras de inyección, ofreciendo éstas últimas más ventajas.

Impresoras de Inyección de Tinta (inkjet): Estas impresoras trabajan con cartuchos de tinta que son módulos que almacenan una reserva de tinta. La cabeza impresora tiene un grupo de boquillas que producen gotas finas. Como las agujas de la cabeza de una impresora de matriz de puntos, las boquillas están dispuestas en una línea vertical. Este tipo de impresoras tienen opciones de impresión a color.

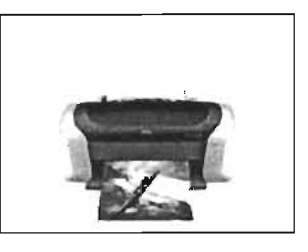

Su funcíonamiento se basa en la expulsión de gotas de tinta líquida a través

de unos inyectores que impactan en el papel formando los puntos necesarios para la realización de gráficos y textos. La tinta se obtiene de unos cartuchos reemplazables que dependiendo del tipo de impresora pueden ser más o menos. Algunas impresoras utilizan dos cartuchos, uno para la tinta negra y otro para la de color, en donde suelen están los tres colores básicos. Estas impresoras tienen como virtud la facilidad de manejo, pero en contra, si utilizamos más un color que otro, nos veremos obligados a realizar la sustitución del cartucho cuando cualquiera de los tres colore se agote, aunque en los demás compartimentos todavía nos quede tinta de otros colores. Esto también depende de la marca y modelo de impresora.

Muchas impresoras de este tipo presentan aún problemas de taponamiento de boquillas debido a su mecanismo, aunado al alto costo de los cartuchos las hacen más costosas en su mantenimiento. Esto hace que estas impresoras sean bastante más caras de mantenimiento que las que incorporan un cartucho para cada color, pero también suelen ser más económicas en el precio de compra. También podemos encontrar las famosas impresoras con calidad fotográfica, que suelen contar con cartuchos de 4 colores en vez de 3. Las características principales de una impresora de inyección de tinta son la velocidad, que se mide en páginas por minuto (ppm) y que suele ser distinta dependiendo de si imprimimos en color o en monocromo, y la resolución máxima, que se mide en puntos por pulgada

Impresoras Láser: trabajan de manera similar a una fotocopiadora. En resumen la computadora envía una página de información a la impresora y ésta la guarda en su memoria. Estas son las de mayor calidad, por su capacidad de realizar impresiones con diferentes tipos de letra y calidad. Existen también en este tipo de impresoras las que pueden imprimir a color.

Esta tecnología es la misma que han utilizado mayormente las máquinas fotocopiadoras desde un principio, y el material que se utiliza para la impresión es un polvo muy fino que pasa a un rodillo que previamente magnetizado en las zonas que contendrán la parte impresa, es pasado a muy alta temperatura por

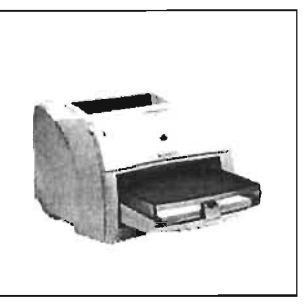

encima del papel, que por acción de dicho calor se funde y lo fija. Estas impresoras suelen ser utilizadas en el mundo empresarial, ya que su precio de coste es más alto que el de las de inyección de tinta, pero su coste de mantenimiento es más bajo, y existen dispositivos con una muy alta velocidad por copia y calidad y disponibilidad superiores, así como también admiten una mayor carga de trabajo.

Una desventaja es que aún y existiendo modelos en color, su precio sigue siendo muy elevado para la mayor parte de economías, y su velocidad relativamente baja, siendo los modelos más habituales las monocromáticas. Una de las características más importantes de estas impresoras es que pueden llegar a velocidades muy altas, medidas en páginas por minuto. Su resolución también puede ser muy elevada y su calidad muy alta. Empiezan a ser habituales resoluciones de 1.200 ppm (puntos por pulgada) y velocidades de 16 ppm, aunque esta velocidad puede ser mucho mayor en modelos preparados para grupos de trabajo, hasta 40 ppm y más. Este tipo de impresoras dispone de memoria buffer, utilizada únicamente para el procesamiento de impresión.

IRQ: Interrupt ReOuest, solicitud de interrupción. Cada uno de los canales usados para gestionar muchos dispositivos hardware, como tarjetas de expansión o controladoras. En los antiguos XT eran 8, en ordenadores ATs y superiores 16 (de la O a la 15).

LAN: Local Area Net, red de área local. Una red de ordenadores de tamaño medio, dispersa por un edificio o incluso por todo una ciudad .

LINUX: Sistema operativo multiusuario y multitarea basado en UNIX.

LPT: Forma de denominar a los puertos paralelo (LPT1, LPT2...).

MANEJADORES DE BASE DE DATOS: El Software de Administración de Base de Datos (DB), almacena información en grandes cantidades y proporciona un acceso rápido y eficiente a los archivos (base de datos) y permite organizar la información de varias formas y también su actualización y obtención de reportes. Aquí se aplican conceptos como Base de Datos, índices, campos, registros, renglón y columna, tablas. La cantidad de datos que puede llegar a contener una base de datos se mide en miles de registros de información.

Ejemplo: SOL Server, Clipper, Paradox, DBase, FoxPro, FoxBase.

MOUSE. Es otro dispositivo periférico de entrada el cual se conecta a un puerto serial o a un puerto dedicado al Mouse (un puerto serial especializado). Cuando presiona un botón en el ratón(hacer clic), el sistema operativo pasa esta señal al programa de aplicación. Entre los ratones más populares podemos encontrar:

-Mouse mecánico - Mouse óptico - Mouse inalámbrico

MEMORIA. Es el lugar donde se almacena la información y los datos, en los cuales el sistema realiza diversos procesos. La memoria está clasificada en dos tipos de chips, el primero llamado:

Memoria ROM (Read Only Memory), la cual consiste de información e instrucciones que la computadora necesita para iniciar su funcionamiento. Contiene el lenguaje máquina introducido por el fabricante para reconocer los componentes integrados en le mother board o tarjeta principal.

La memoria ROM es ideal para almacenar las rutinas básicas a nivel de hardware, por ejemplo, el programa de inicialización de arranque el ordenador y realiza la revisión de la memoria y los dispositivos. La memoria ROM suele estar ya integrada en el ordenador y en varios periféricos que se instalan ya en el ordenador. Por ejemplo, en la placa madre del ordenador se encuentran los chips de la ROM BIOS, que es el conjunto de rutinas más importantes para comunicarse con los dispositivos o las tarjetas de video, las tarjetas controladoras de discos y las tarjetas de red tienen un chip de ROM con rutinas especiales para gestionar dichos periféricos.

El segundo tipo de memoria denominado:

Memoria RAM (acrónimo de Random Access Memory o de memoria de acceso aleatorio), contiene la información que nosotros capturamos y utilizamos, así como la información de diferentes programas, que estemos utilizando como Lotus, Excel, Autocad, etc. La RAM es una memoria de escritura y lectura, esto significa que podemos

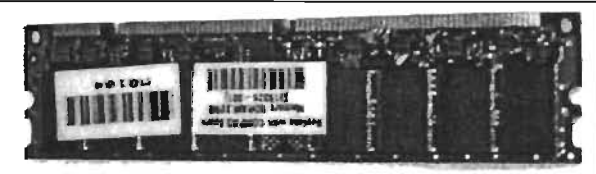

almacenar información en ella y más tarde volver a utilizarla, mientras que la memoria ROM sólo puede ser

leída, no podemos escribir sobre ella, pues destruiríamos información vital. Así mismo, la ROM es imborrable y jamás se pierde aún cuando se apague la computadora, mientras que la RAM es volátil, es decir, se pierde cuando se apaga la computadora, por lo que para conservar la información es necesario almacenarla en algún dispositivo permanente como son los disquetes, disco duros o rígidos, cintas, etc.

El número de conectores depende del bus de datos del microprocesador, que es la carretera por la que van los datos del microprocesador a la memoria, el número de carriles de dicha carretera representaría el número de bits de ínformación que puede manejar cada vez.

- **SIMMs:** Single In-fine Memory Module, con 30 ó 72 contactos. Los de 30 contactos pueden manejar 8 bits cada vez, por lo que en un 386 ó 486, que tiene un bus de datos de 32 bits. Miden unos 8,5 cm (30 conectores) ó 10,5 cm (72 conectores) Los SIMMs de 72 contactos, manejan 32 bits, por lo que se usan de 1 en 1 en los 486; en los Pentium se haría de 2 en 2 módulos (iguales), porque el bus de datos de los Pentium es el doble de grande (64 bits).
- **DIMMs:** más alargados (aproximadamente 13 cm), con 168 contactos. Pueden manejar 64 bits de una vez, por lo que pueden usarse de 1 en 1 en los Pentíum, K6 y superiores. Existen para voltaje estándar (5 voltios) o reducido (3.3 V).

Físicamente, los chips de memoria son rectángulos negros que suelen ir soldados en grupos a unas plaquitas con "pines" o contactos.

La diferencia entre la RAM y otros tipos de memoria de almacenamiento, como los disquetes o los discos duros, es que la RAM es mucho (mucho) más rápida, y que se borra al apagar el ordenador, no como éstos.

¿Cuánta memoria debe disponer mi equipo? La cantidad de RAM necesaria es función únicamente de para qué use usted su computadora, lo que condiciona qué sistema operativo y programas usa (aunque en ocasiones este orden lógico se ve trágicamente alterado).

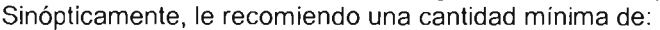

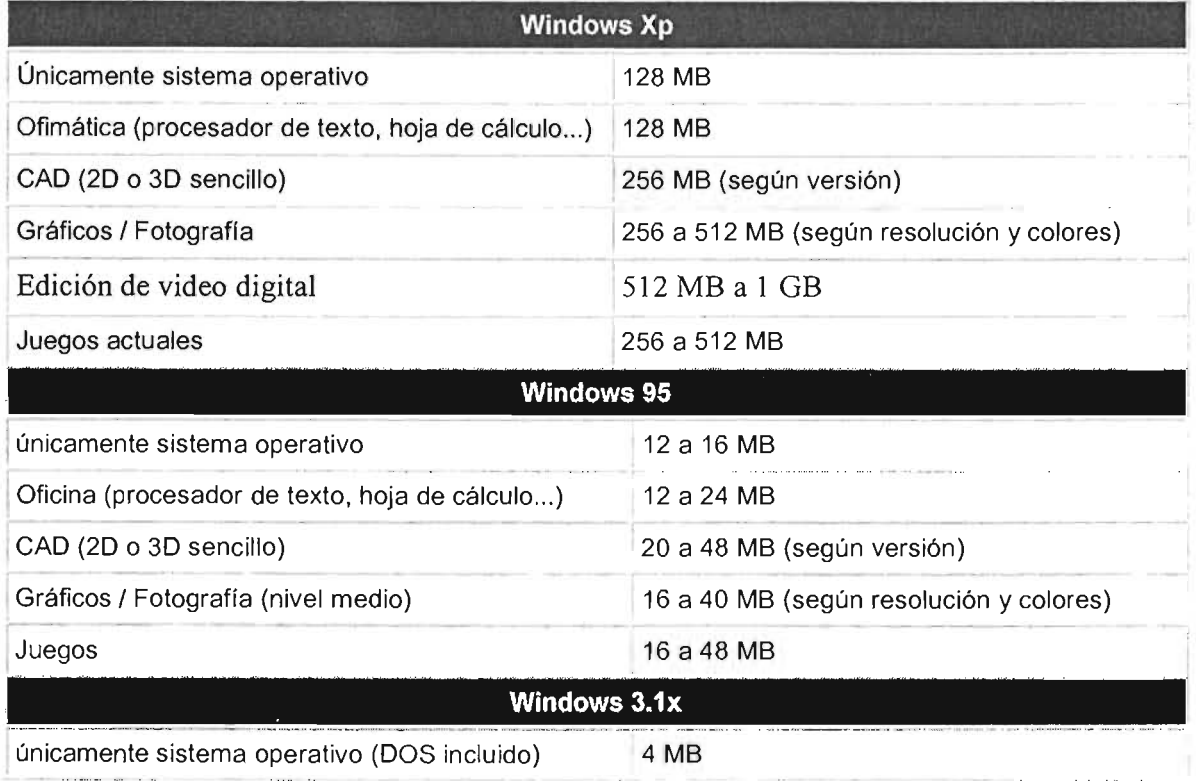

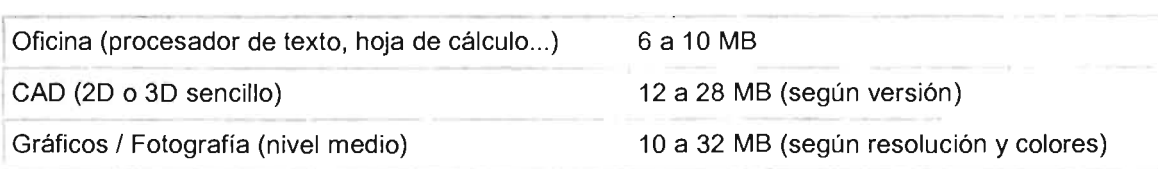

Como ve, la misma tarea bajo distintos sistemas operativos y programas necesita de distintas cantidades de RAM, aunque el resultado final del informe, trabajo de CAD u hoja de cálculo sea el mismo.

Tipos de RAM: DRAM, Fast Page, EDO, SDRAM. Trataremos estos cuatro, que son los principales

Memoria DRAM: Dinamic-RAM. Usada hasta la época del 386, su velocidad de refresco típica es de 80 ó 70 nanosegundos (ns), tiempo éste que tarda en vaciarse para poder dar entrada a la siguiente serie de datos. Por ello, es más rápida la de 70 ns que la de 80 ns. Fisicamente, aparece en forma de DIMMs o de SIMMs, siendo estos últimos de 30 contactos. "Dinámico" indica que para que el chip de memoria pueda guardar información, cada bit debe ser "refrescado" en un cierto período de tiempo, es decir se debe rescribir el bit constantemente para que no se pierda. Si se desconecta la energía de la memoria DRAM, la información se pierde. "Acceso aleatorio" indica que cada celda de memoria en el chip puede ser leída o escrita en cualquier orden. Esta es una diferencia esencial con los dispositivos secuenciales en los que debe escribirse y leerse la información en un cierto orden. Por ejemplo, un disco emplea acceso aleatorio, mientras que una cinta emplea acceso secuencial.

Los bits de una DRAM están ordenados en celdas y cada celda contiene un cierto número de bits. Por ejemplo, una memoria de 4MB x 4 Bit DRAM, tiene cuatro bits por celda. Las celdas de una DRAM están organizadas como una planilla de cálculo, en la que cada celda se accede especificando la dirección de la columna y la fila. Un acceso típico a memoria comienza con la dirección de la fila y luego la dirección de la columna. Luego contiene una señal "activa" o "no activa" indica si es una lectura o una escritura. Luego la DRAM ubica la información en un registro de salida si es una lectura, o, lee el dato nuevo desde un registro de entrada si el acceso es para escritura.

Memoria Fast Page (FPM): a veces llamada DRAM (o sólo "RAM"), puesto que evoluciona directamente de ella, y se usa desde hace tanto que pocas veces se las diferencia. Algo más rápida, tanto por su estructura (el modo de Página Rápida) y por ser de 70 ó 60 ns. Usada hasta con los primeros Pentium, físicamente aparece como SIMMs de 30 ó 72 contactos (los de 72 en los Pentium y algunos 486).

- EDO: o EDO-RAM, Extended Data Output-RAM. Evoluciona de la Fast Page; permite empezar a introducir nuevos datos mientras los anteriores están saliendo (llevando a cabo su Output), lo que la hace algo más rápida (un 5%, más o menos). Muy común en los Pentium MMX y AMO K6, con refrescos de 70, 60 ó 50 ns. Se instala sobre todo en SIMMs de 72 contactos, aunque existe en forma de DIMMs de 168.
- SDRAM: Sincronic-RAM. Funciona de manera sincronizada con la velocidad de la placa (de 50 a 66 MHz), para lo que debe ser rapidisima, de unos 25 a 10 ns. Sólo se presenta en forma de DIMMs de 168 contactos; es usada en los Pentium 11 de menos de 350 MHz yen los Celeron.
- PC100: o SDRAM de 100 MHz. Memoria SDRAM capaz de funcionar a esos 100 MHz, que utilizan los AMO K6-2, Pentium II a 350 MHz y micros más rápidos; teóricamente se trata de unas especificaciones mínimas que se deben cumplir para funcionar correctamente a dicha velocidad.
- PC133: o SDRAM de 133 MHz. Instalados en equipos Pentium III y posteriores.
- PC266, 333 y 400: Memoria SDRAM de velocidades de 133 o 200 que se instalan en equipos Pentium 4 y AMO más actuales.

También hay que entender que el bus de datos del procesador debe coincidir con el de la memoria, yen el caso de que no sea así, esta se organizará en bancos, habiendo de tener cada banco la cantidad necesaria de módulos hasta llegar al ancho buscado Por tanto el ordenador sólo trabaja con bancos completos, y éstos sólo pueden componerse de módulos del mismo tipo y capacidad.

Memoria Caché: La memoria caché de segundo nivel (L2) es una memoria muy rápida llamada SRAM (RAM estática) que se coloca entre la memoria principal y la CPU y que almacena los últimos datos transferidos. El procesador, como en los casos de caché de disco, primero consulta a dicha memoria intermedia para verificar si la información que busca está allí, en caso afirmativo el sistema trabajará con ella sin tener que esperar a la memoria principal más lenta.

Dicha memoria solo se usa como caché debido a que su fabricación es cara y se emplea en módulos de poca capacidad como 256 ó 512 Kb. No hay que confundir nunca la memoria de segundo nivel con la de primer nivel (L1) ya que esta suele ir integrada dentro del microprocesador, y suele ser de menor capacidad, aunque evidentemente dispone de un acceso mucho más rápido por parte de la CPU.

MICROPROCESADORES: El microprocesador es el chip que ejecuta las instrucciones en su computadora. Consta de dos partes funcionales básicas: la BIU (unidad de interfaz al BUS), se relaciona con el traslado de datos dentro y fuera del CHIP; y la EU (unidad de ejecución) que los manipula.

Los micros, como los llamaremos en adelante, suelen tener forma de cuadrado o rectángulo negro, y van sobre un elemento llamado zócalo (socket en inglés) o soldados en la placa o, en el caso del Pentium 11, metidos dentro de una especie de cartucho que se conecta a la placa base (aunque el chip en sí está soldado en el interior de dicho cartucho). La velocidad de del microprocesador se mide en unidades de ciclo Hertz, y teniendo como múltiplos los Mega Hertz (MHz) o Giga Hertz (GHz). Un cilco de reloj es la unidad que mide las operaciones básicas que puede ejecutar

Aunque la PC IBM originalmente fue diseñada con un microprocesador 8088, ahora existen varios microprocesadores en el mercado. Cada microprocesador es un superconjunto de los anteriores y es compatible de manera decreciente con el más antiguo. La siguiente es una lista de microprocesadores desarrollados por la empresa Intel para IBM:

XT Se divide en dos tipos de procesadores los 8088 y los 8086.

El 8088 es el más pequeño de los que son utilizados comúnmente en

- computadoras tipo XT. Entre sus características principales están:
- -4.77 Mhz de velocidad
- -Direccionamiento máximo de 640 Kb en RAM
- El 8086 con las mismas caracteristicas al anterior y diferencias:
	- -velocidad de 8 Mhz

Los ordenadores con los dos primeros eran en ocasiones conocidos como ordenadores XT, mientras que los que tenían un 286 (80286) se conocían como AT. Ninguno era de 32 bits, sino de 8 ó 16, bien en el bus interno o el externo. Esto significa que los datos se trasmiten por caminos (buses) que eran de 8 ó 16 bits, por dentro del chip o cuando salían al exterior, por ejemplo para enviarlos a la memoria. Este número reducido de bits limita sus posibilidades en gran medida.

- AT Utilizan el procesador 286 y siguientes, sus características son: -10 Ó 20 Mhz de velocidad -Direccionamiento máximo de 16 Mb en RAM -Manejo simultáneo de 16 bits de datos -Coprocesador matemático 80287 386 Utilizan el procesador 80386, sus características principales son: -20, 25, 33 Ó 40 Mhz de velocidad -Direccionamiento máximo de 16 Mb en RAM -Manejo simultáneo de 32 bits de datos -Coprocesador matemático 80387 486 Su procesador es el 80486, sus características son: -25, 33, 50, 66, 80 Y 100 Mhz de velocidad -Direccionamiento máximo de 64 Mb en RAM -Manejo simultáneo de 32 bits de datos
	- -Coprocesador matemático 80487

Su ventaja es que son de 32 bits; o mejor dicho, el 386 es de 32 bits; el 386 SX es de 32 bits internamente, pero de 16 en el bus externo, lo que le hace hasta un 25% más lento que el original, conocido como DX. Resulta curioso que el más potente sea el original, el 386. La versión SX fue sacada al mercado por Intel siguiendo una táctica comercial típica en esta empresa: dejar adelantos tecnológicos en reserva, manteniendo los precios altos, mientras se sacan versiones reducidas (las "SX") a precios más bajos.

El 486 es el original, y su nombre completo es 80486 DX; consiste en:

- un corazón 386 actualizado, depurado y afinado;
- un coprocesador matemático para coma flotante integrado;
- una memoria caché (de 8 Kb en el DX original de Intel).

Es de notar que la puesta a punto del núcleo 386 y sobre todo la memoria caché lo hacen mucho más rápido, casi el doble, que un 386 a su misma velocidad de reloj (mismos MHz). Hasta aquí el original; veamos las variantes:

- **486** SX: un DX sin coprocesador matemático. ¿Que cómo se hace eso? Sencillo: se hacen todos como DX y **se quema el coprocesador,** tras lo cual en vez de "DX" se escribe "SX" sobre el chip. Dantesco, ¿ verdad? Pero la teoría dice que si lo haces y lo vendes más barato, sacas dinero de alguna forma. Lo dicho, alucinante.
- **486** DX2: o el "2x1 ": un 486 "completo" que va internamente el doble de rápido que externamente (es decir, al doble de MHz). Así, un 486 DX2-66 va a 66 MHz en su interior y a 33 MHz en sus comunicaciones con la placa (memoria, caché secundaria...). Buena idea, Intel.
- **486 DX4:** o cómo hacer que 3x1 =4. El mismo truco que antes, pero multiplicando por 3 en vez de por 2 (DX4-100 significa 33x3=99 Ó, más o menos, 100). ¿Que por qué no se llama DX3? Marketing. El 4 es más bonito y grande...

En este terreno Cyrix y AMD hicieron de todo, desde micros "Iight" que eran 386 potenciados (por ejemplo, con sólo 1 Kb de caché en vez de 8) hasta chips muy buenos como el que usé para empezar a escribir esto: un AMO DX4-120 (40 MHz por 3), que rinde casi (casi) como un Pentium 75, o incluso uno a 133 MHz (33 MHz por 4 y con 16 Kb de caché).

**PENTIUM:** Sus características principales son:

- -Inicialmente 66 o más de 100 Mhz de velocidad, actualmente 3 GHz o más.
- -Direccionamiento máximo de 4 GB Mb en RAM
- -Manejo simultáneo de 64 bits de datos
- -Unidad de punto Flotante

El Pentium es un nombre inventado para evitar que surgieran 586s marca AMO o Cyrix, ya que no era posible patentar un número pero sí un nombre, lo que aprovecharon para sacar fuertes campañas de publicidad del "Intel Inside" (Intel dentro), hasta llegar a los técnicos informáticos de colores que anunciaban los Pentium MMX y los Pentium 11.

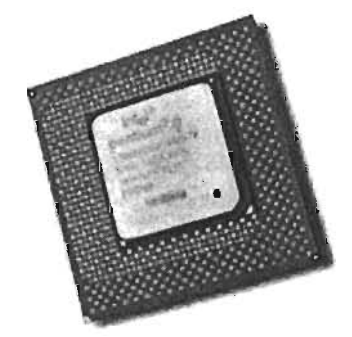

Descripción física. Ante todo, el Pentium 4 necesita placas base diseñadas específicamente para él.

Esto es lógico, ya que su diseño es muy distinto al del Pentium 111, interna y externamente. El chip en sí viene en formato zócalo y tiene 423 pines; por tanto, su zócalo se llama "Socket 423" inicialmente. Pero actualmente este formato fue sustituído por otro con más pines (478). Otras características importantes hacen relación al núcleo del chip:

M133

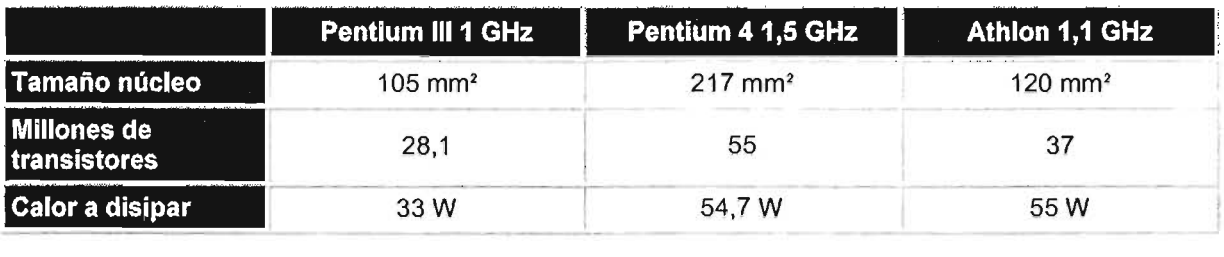

A veces al micro se le denomina "la CPU" (Central Process Unit, Unidad Central de Proceso), aunque este término tiene cierta ambigüedad, pues también puede referirse a toda la caja que contiene la placa base, el micro, las tarjetas yel resto de la circuitería principal del ordenador.

Debido a la extrema dificultad de fabricar componentes electrónicos que funcionen a las inmensas velocidades de MHz habituales hoy en día, todos los micros modernos tienen 2 velocidades:

- Velocidad interna: la velocidad a la que funciona el micro internamente (200, 333, 450 ... MHz).
- Velocidad externa o del bus: o también "velocidad del FSB"; la velocidad a la que se comunican el micro y la placa base, para poder abaratar el precio de ésta. Típicamente, 33, 60, 66, 100 ó 133 MHz.

La cifra por la que se multiplica la velocidad externa o de la placa para dar la interna o del micro es el multiplicador; por ejemplo, un Pentium 111 a 450 MHz utiliza una velocidad de bus de 100 MHz y un multiplicador 4,5x.

En un micro podemos diferenciar diversas partes:

- El encapsulado: es lo que rodea a la oblea de silicio en sí, para darle consistencia, impedir su deterioro (por ejemplo por oxidación con el aire) y permitir el enlace con los conectores externos que lo acoplarán a su zócalo o a la placa base.
- La memoria caché: una memoria ultrarrápida que emplea el micro para tener a mano ciertos datos que previsiblemente serán utilizados en las siguientes operaciones sin tener que acudir a la memoria RAM, reduciendo el tiempo de espera.

Todos los micros "compatibles PC" desde el 486 poseen al menos la llamada caché interna de primer nivel o L1; es decir, la que está más cerca del micro, tanto que está encapsulada junto a él. Los micros más modernos (Pentium 111 Coppermine, Athlon Thunderbird, etc.) incluyen también en su interior otro nivel de caché, más grande aunque algo menos rápida, la caché de segundo nivel o L2.

- El coprocesador matemático: o, más correctamente, la FPU (Floating Point Unit, Unidad de coma Flotante). Parte del micro especializada en esa clase de cálculos matemáticos; antiguamente estaba en el exterior del micro, en otro chip.
- El resto del micro: el cual tiene varias partes (unidad de enteros, registros, etc.).

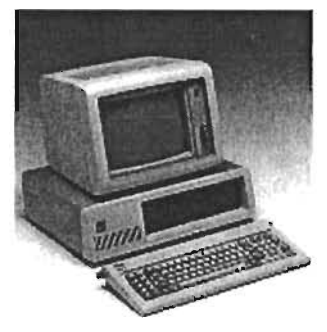

Las prestaciones de dicho chip resultan risibles hoy en día: un chip de 8 bits trabajando a 4.77 MHz, aunque bastante razonables para una época en la que el chip de moda era el Z80 de Zilog, el motor de aquellos Spectrum. El mundo PC no es todo el mundo de la informática personal; existen por ejemplo los Atari o los Apple, que desde el principio confiaron en otra empresa llamada Motorola. Sin embargo, el software de esos ordenadores no es compatible con el tipo de instrucciones de la familia 80x86 de Intel; esos micros, pese a ser en ocasiones mejores que los Intel, sencillamente no ejecutan las órdenes utilizadas en los micros Intel, por lo que se dice que no son compatibles.

Aunque sí existen chips compatibles con Intel de otras empresas, entre las que destacan AMO y Cyrix. Estas empresas comenzaron copiando a Intel, hasta hacerle a veces competencia (con productos como el 386 de AMO, que llegaba a 40 MHz frente a 33 MHz del de Intel, o bien en el mercado 486). Posteriormente perdieron el carro de Intel, especialmente el publicitario, pero hoy en día resurgen con ideas nuevas, buenas y propias, no adoptadas como antes, inclusive siendo menos caros y en ocasiones más eficientes en el.

**MÓDEM:** MOdulador-DEModulador, dispositivo hardware que transforma las señales digitales del ordenador en señal telefónica analógica y viceversa.

**MONITOR.-** Es el medio de despliegue de información, es decir, las instrucciones que el usuario envía a la computadora y el resultado e interpretación de instrucciones.

Existen varios tipos de monitores de acuerdo con su color y resolución. De acuerdo con el color los podemos clasificar en monocromáticos y, los que manejan varios colores.

**HERCULES** Monocromático. *TTL:* Sólo puede desplegar texto y graficas, en monitores monocromáticos. **CGA:** Color Graphics Adapter. Puede desplegar texto y gráficas en monitores monocromáticos o de color. **EGA:** Este tipo de monitor puede desplegar texto y gráficas en monitores monocromáticos o de color. Este tipo de monitores están fuera del mercado.

**VGA:** Puede desplegar texto y gráficas con una resolución de 600x480 pixeles. El tipo de gráficas que puede desplegar es de buena resolución y se utiliza en paquetes de diseño para obtener una buena calidad de imagen. Actualmente se presentan como monitores de baja resolución .

**SuperVGA:** 14" 800x600 pixeles. Puede alcanzar miles de colores. Monitores que actualmente son económicos.

**UltraVGA:** 1024x750 pixeles. Puede alcazar millones de colores.

Evidentemente, es la pantalla en la que se ve la información suministrada por el ordenador. En el caso más habitual se trata de un aparato basado en un tubo de rayos catódicos (CRT) como el de los televisores, mientras que en los portátiles es una pantalla plana de cristal líquido (LCD).

**Resolución de Monitor:** Se trata del número de puntos que puede representar el monitor por pantalla, en horizontal x vertical. Así, un monitor cuya resolución máxima sea de 1024x768 puntos puede representar hasta 768 líneas horizontales de 1024 puntos cada una, probablemente además de otras resoluciones inferiores, como 640x480 u 800x600.

Cuanto mayor sea la resolución de un monitor, mejor será la calidad de la imagen en pantalla, y mayor será la calidad (y por consiguiente el precio) del monitor. La resolución debe ser apropiada además al tamaño del monitor; es normal que un monitor de 14" ó 15" no ofrezca 1280x1024 puntos, mientras que es el mínimo exigible a uno de 1 *T'* o superior. La siguiente tabla ilustra este tema:

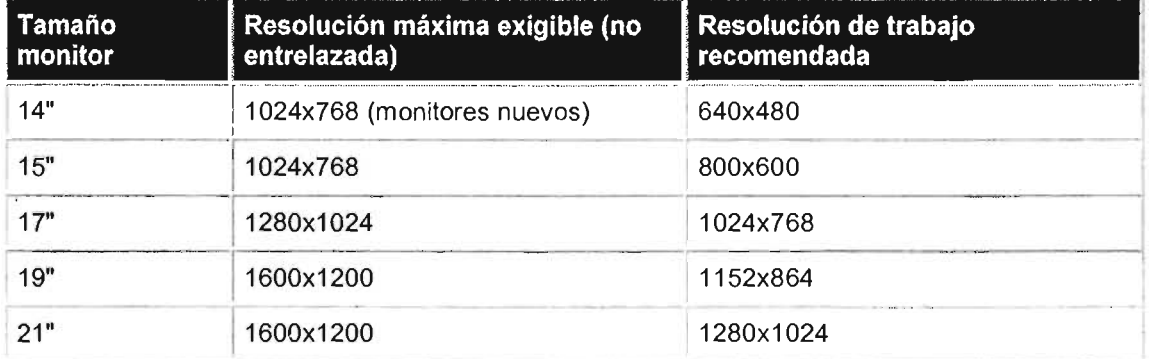

**Monitor, Refresco de Pantalla:** También llamada Frecuencia de Refresco Vertical. Se puede comparar al número de fotogramas por segundo de una película de cine, por lo que deberá ser lo mayor posible. Se mide en Hz (hertzios) y debe estar por encima de 60 Hz, preferiblemente 70 u 80. A partir de esta cifra, la imagen en la pantalla es sumamente estable, sin parpadeos apreciables, con lo que la vista sufre mucho menos.

El componente que proporciona estos refrescos es la tarjeta gráfica, pero quien debe presentarlos es el monitor. Si ponemos un refresco de pantalla que el monitor no soporta podríamos dañarlo, por lo que debemos conocer sus capacidades a fondo, para lo cual lo mejor es leer con detenimiento el manual o mirar otro parámetro denominado Frecuencia Horizontal, que debe ser lo mayor posible, entre unos 30 a 80 KHz.

**Monitor y su Tamaño de Punto (dot pitch):** Es un parámetro que mide la nitidez de la imagen, midiendo la distancia entre dos puntos del mismo color; resulta fundamental a grandes resoluciones. En ocasiones es diferente en vertical que en horizontal, o se trata de un valor medio, dependiendo de la disposición particular de los puntos de color en la pantalla, así como del tipo de rejilla empleada para dirigir los haces de electrones.

Lo **mínimo** exigible en este momento es que sea **de 0,28** mm, no debiéndose admitir nada superior como no sea en monitores de gran formato para presentaciones, donde la resolución no es tan importante como el tamaño de la imagen.

Por lo que respecta a las conexiones, lo inexcusable es el tfpico conector mini O-sub de 15 pines; en monitores de 17" o de menos tamaño.

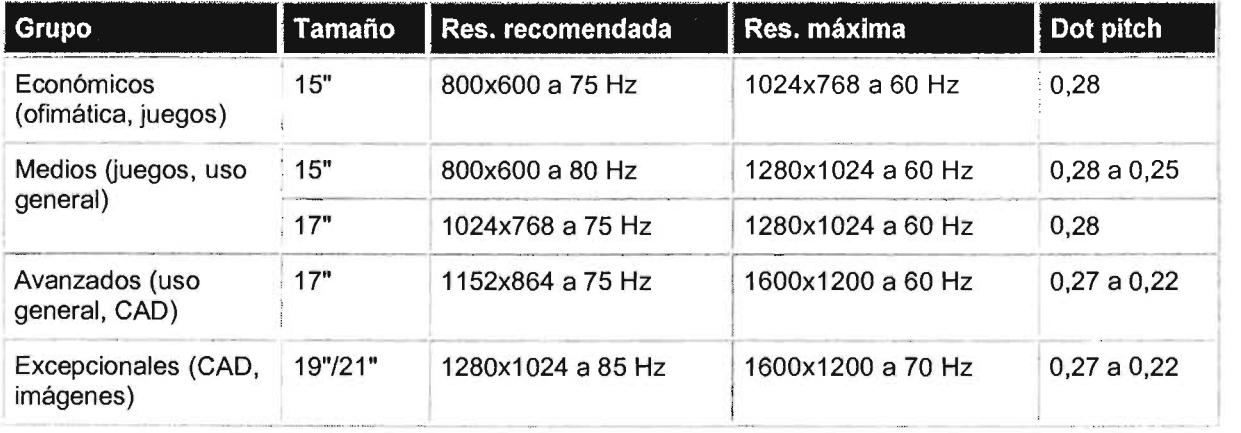

Se basan en tecnologías de cristal líquido (LCD), parecidas a las de los relojes de pulsera digitales pero mucho más avanzadas.

Una de las diferencias más curiosas respecto a los monitores "clásicos" es que el tamaño que se indica es el real, no como en éstos. Mientras que en un monitor clásico de 15" de diagonal de tubo sólo un máximo de 13,5" a 14" son utilizables, en una pantalla portátil de 13,3" son totalmente útiles, así que no son tan pequeñas como parece.

Otra cosa que les diferencia es que no emiten radiaciones electromagnéticas dañinas, por lo que la fatiga visual y los posibles problemas oculares se reducen.

**MP3:** Formato de archivos de audio comprimido. Tienen la ventaja que ocupan menos espacio de almacenamiento, aunque su calidad es menos a la de archivos de otro formato.

**MULTIMEDIA:** conjunto de imagen, sonido, animación y vídeo aplicado al PC.

PC: Personal Computer, ordenador personal; nombre (registrado) con que denominó IBM en 1.981 al que se convertiría en estándar de la informática de usuario; por extensión, cualquier ordenador compatible de otra marca basado en principios similares.

PALABRA: Aunque la memoria de la computadora está dividida en BYTES, estos pueden estar combinados para crear agregados mayores de información. Uno de los más importantes es la palabra, que consiste en dos BYTES tomados juntos para formar un solo número de 16 BITS.

PLUG AND PLAY: tecnología que permite la auto detección de dispositivos tales como tarjetas de expansión por parte del ordenador, con objeto de facilitar su instalación.

PnP: ver "Plug and (N) Play".

Programas. Son un conjunto de instrucciones ordenadas que al ejecutarse realizan una acción determinada, los archivos de programas pueden ser los mismos paquetes y las aplicaciones especiales. Una finalidad de estos archivos es la de poder manipular información a través de instrucciones.

PROGRAMAS DE APLICACiÓN: Lo constituyen los programas que hacen capaz al equipo de cómputo transformarse para dar solución a las necesidades específicas. Estos programas son desarrollados por diferentes empresas y van desde programas para juegos hasta los de análisis estadístico.

Cada día se incorporan más de estos al mercado y se actualizan los ya existentes. Uno de los aspectos que hay que tener en consideración es su precio, ya que varía de acuerdo con la marca que la desarrolló y de las características y opciones que lo integran.

PROTOCOLO: Estándar utilizado para la transmisión de los datos, especialmente en el caso de redes de computadoras.

PROCESADORES DE TEXTO: Existen una gran variedad de este tipo de Software que convierte a un equipo PC en una simulación de una máquina de escribir con posibilidades de obtener fuentes tipográficas muy elaboradas y con diversas presentaciones. Los hay con varios niveles de opciones, desde los que trabajan en modo texto, hasta los que vienen en presentación gráfica. Aquí el teclado se utiliza para insertar el texto y el monitor se convierte en el eco de lo que se va introduciendo. La edición de un (archivo de) documento nos permite almacenarlo para posteriormente actualizarlo, ya sea recortando, insertando, buscando, reemplazando, etc., para finalmente almacenarlo o imprimir su contenido. Tienen herramientas muy útiles como una presentación preliminar del texto antes de imprimirse. Generalmente este tipo de programas insertan en el archivo comandos de lenguaje de descripción de página, por lo que al desear visualizarlos desde el Sistema Operativo no se puede ver el texto que se almacenó.

PAQUETES DE DISEÑO GRÁFICO: Los programas de diseño son una herramienta para desarrollar diseños gráficos artísticos o técnicos ya sea un simple anuncio de algún producto o planos arquitectónicos. Las herramientas que contienen nos permiten manejar con gran detalle colores, tipos de líneas, ángulos, gran variedad de tipografías y, actualmente, dar animación a figuras creadas.

Ejemplos: Corel Draw, HG, Ventura Publisher, Page Maker, 3D Studio, Autocad.

SOFTWARE: Es la parte lógica (no palpable) de su sistema de cómputo que le indica qué tareas ejecutar. Todo software se divide en dos categorías: programas y datos. Un programa consta de una serie de instrucciones que la computadora puede interpretar o traducir y ejecutar. Los datos conforman información que los programas interpretan y crean.

En una PC, el software támbién puede dividirse en el sistema operativo, y el software de aplicación. El software de aplicación son programas cuyos propósitos son específicos.
**TARJETA DE VIDEO:** Independientemente del monitor se encuentra la cual es el dispositivo que se encarga de traducir las señales del CPU al monitor. Existen muchos tipos de tarjetas, de hecho éstas determinan el número de pixeles, los colores permitidos, la velocidad de despliegue, etc.

**TECLADO:** El sistema tiene un teclado similar al de una máquina de escribir, con teclas de funciones adicionales y teclado numérico. Es el dispositivo de entrada más usual y en la actualidad su configuración varía en su número de teclas. Hay varias formas como se distribuye el teclado. Las más comunes son las de PC, que tienen 10 teclas de función localizadas en la parte izquierda, más el teclado aumentado de 101 teclas, de las cuales 12 son de función y se ubican a lo largo de la parte superior. También existen teclados con otras características y distribuciones; por ejemplo con teclas programables especiales. Otros teclados, como los de Lap Top's, son más pequeños y combina más funciones con las mismas teclas para ahorrar espacio.

El teclado se divide en los siguientes tipos de teclas:

- **Teclas alfanuméricas:** Son todas las teclas que contienen las letras, los signos de puntuación y la barra espaciadora, se utilizan de la misma manera que las de una máquina de escribir.
- **Teclas Numéricas:** El teclado numérico es una región donde están agrupadas las teclas de los números, con la finalidad de facilitar la escritura de los mismos. Existe una tecla que se llama BLOQ **NUM** la cual se debe presionar para poder utilizar el teclado numérico. Una vez presionada la tecla BLOQ NUM, los números que se presionen en el teclado numérico aparecerán en la pantalla.
- **Teclas de dirección o Navegación:** Estas teclas nos sirven para desplazarnos fácilmente en la pantalla, pero su función exacta estará determinada por el software que se esté utilizando.
- **Teclas de Función:** Su función especifica depende del software que se esté utilizando. Es muy común utilizarla junto con otra tecla.
- **Teclas de Edición:** Se consideran como teclas adicionales las teclas de retroceso (backspace), insert, inicio, fin, REPAG, AVPAG, shift, bloq num, enter, etc.

El teclado es un componente al que se le da poca importancia, especialmente en los ordenadores clónicos. Sin embargo es un componente esencial, ya es el que permitirá que nuestra relación con el ordenador sea fluida y agradable, de hecho, junto con el ratón son los responsables de que podamos interactuar con nuestra máquina.

Hablando de la ergonomía, este es uno de los parámetros que más destaca en un teclado, uno de los ya clásicos en este aspecto es el "Natural keyboard" de Microsoft.

Actualmente sólo quedan dos estándares en cuanto a la

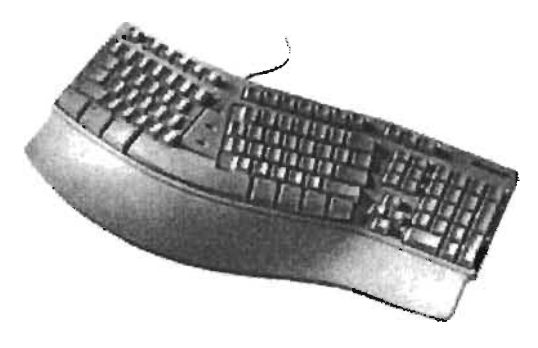

distribución de las teclas, el expandido, que IBM lo introdujo ya en sus modelos AT, y el de Windows95, que no es más que una adaptación del extendido, al que se le han añadido tres teclas de más, que habitualmente no se usan, y que sólo sirven para acortar la barra espaciadora.

En cuanto al conector, también son dos los estándares, el O/N, y el mini-O/N. **El** primero es el clásico de toda la vida, y aún es el habitual en equipos clónicos. El segundo, introducido por IBM en sus modelos PS/2, es usado por los fabricantes "de marca" desde hace tiempo, y es el habitual en las placas con formato ATX.

**USB:** Universal Serial Bus, es un conector o puerto que nace como un estándar de entrada/salida de velocidad media-alta que permite conectar dispositivos que requerían de una tarjeta **"«-O.**  velocidad media-alta que permite conectar dispositivos que requerían de una tarjeta<br>especial para sacarles todo el rendimiento, lo que ocasionaba un encarecimiento del **DOD** producto además de ser productos propietarios ya que obligaban a adquirir una tarjeta **UHIVERSAL SERIAL BUS** para cada dispositivo.

Además, USB proporciona un único conector para solventar casi todos los problemas de comunicación con el exterior, permitiendo formar una auténtica red de periféricos de hasta 127 elementos.

Mediante un par de conectores USB que hoy en día son estándar en todas las placas base. nos permite conectar los dispositivos que dispongamos, desde el teclado al modem, pasando por ratones, impresoras, altavoces, monitores, scaners, cámaras digitales, de video, plotters, etc... sin necesidad de que nuestro PC disponga de un conector dedicado para cada uno de estos elementos. permitiendo ahorrar espacio y dinero.

Cuenta con la famosa característica PnP (Plug and Play) y la facilidad de conexión "en caliente", es decir, que se pueden conectar y desconectar los periféricos sin necesidad de reiniciar el ordenador. Otras características que también deberemos saber son:

Dos velocidades de acceso, una baja de 1,5 Mbps para dispositivos lentos como pueden ser joysticks o teclados y otra alta de 12 Mbps para los dispositivos que necesiten mayor ancho de banda, como discos duros o quemadores externos.

Permite suministrar energía eléctrica a dispositivos que no tengan un alto consumo y que no estén a más de 5 metros, lo que elimina la necesidad de conectar dichos periféricos a la red eléctrica. con sus correspondientes fuentes de alimentación, como ahora ocurre por ejemplo con los modems externos.

Si trabajamos bajo Windows necesitaremos como mínimo la versión OSR 2.1 del Windows 95 para que reconozca los dispositivos y en la versión de Windows 98 requiere un controlador del dispositivo.

## **CONCLUSIONES**

El presente trabajo tuvo como objetivo general diseñar un manual para usuarios que no tienen conocimientos en el uso de computadoras personales y el sistema operativo Windows Xp.

Para proporcionar a los usuarios las bases teórico-prácticas necesarias para utilizar este sistema se realizó una revisión de lo que es un manual para estructurar uno que permita a los usuarios aprender a utilizar el Windows Xp de manera eficiente, con recomendaciones sencillas y ejemplos prácticos. Además, se consultaron las características del software educativo para contar con el respaldo didáctico que permitiera trasmitir información de manera clara a fin de que el usuario pueda aprovechar su aprendizaje de la mejor manera y de ubicar el manual dentro de los recursos didácticos.

Se expusieron aspectos como la ejercitación, la construcción de tutoriales además de tomar en cuenta aspectos como la elaboración de simulaciones, juegos interactivos, "edutaiment", para facilitar la comprensión de los conceptos vertidos en el manual y de los posibles recursos sobre los cuales se puede basar para la elaboración de manuales o tutoriales y como material de apoyo en los cursos que se imparten.

También se presentó la teoría pertinente de la definición y estructura de los sistemas operativos para tener los elementos necesarios para explicar el funcionamiento de estos sistemas de la manera más clara para el alumno y tener así una visión más amplia de sus características. Además se consideraron aspectos que contemplan la explicación del funcionamiento del sistema operativo en cuestión, para tener una visión más a detalle de lo que es el sistema operativo Xp.

Una vez que se recabó esta información, se trabajó de tal forma que las explicaciones fueran lo más sencillas posible para el usuario, eligiendo ejemplos pertinentes y adecuados al proceso de enseñanza-aprendizaje de las tareas planteadas en el sistema operativo Xp. Si bien es importante señalar que los sistemas operativos han presentado cambios a través de las diversas versiones desarrolladas, existen aspectos que no han varían en su esencia y que las funciones que presentan al usuario no han cambiado en mayor grado en la forma en que se realizan éstas, dentro de un ambiente gráfico para un equipo de cómputo Pc.

La aportación sobre manuales que se elaboran en el área de cursos es exponer las bases para crear un formato estándar en cuanto a la integración, o forma de organizar el contenido, al tener aspectos generales que se deben de cubrir para el desarrollo de materiales de apoyo a los diversos cursos que se imparten en esta Institución, y que pueden ser aprovechados por quienes deseen desarrollar algún tema en el área computacional.

El capítulo 4 es el resultado del estudio realizado sobre la teoría correspondiente a la revisión de manuales y a las características del sistema operativo Windows Xp. El comienzo partiendo de la interacción con el sistema permite conducir al usuario desde los puntos más inmediatos con el sistema operativo. Las operaciones más básicas con los elementos que se presentan ante el usuario y las operaciones con el mouse permitieron que los usuarios que no tenían conocimientos básicos se guiaran a través de éste. El incluir el manejo de archivos permitió a los usuarios manejar la información que se genera en un equipo y adquirir los conocimientos para su manipulación. Asimismo, el manejo de carpetas permitió a los usuarios organizar su información de una manera más eficiente y con significado para ellos.. El sistema operativo presta el servicio de dar soporte a los programas de aplicación, por lo que al ejecutar las herramientas diversas que se expusieron, abre el camino para que el usuario indague y averigue el funcionamiento de algún programa de aplicación que requiera utilizar o que desee conocer. En cuanto a la sección de configuración, esta permitió adaptar la presentación estándar que presenta el sistema operativo a las necesidades del usuario, al permitir adaptar la apariencia de los dispositivos más comunes a las necesidades que requieren de cambios o configuraciones específicas. Es muy probable que desarrollen nuevas interfaces, nuevos programas de aplicación o nuevas herramientas del sistema y que vayan integrando nuevas áreas de conocimiento en los equipos de cómputo, pero en esencia las habilidades y la información que se maneja serán muy similares, y los temas básicos que se han recopilado y desarrollado aquí serán útiles para esas nuevas versiones.

Lo aquí expuesto proporciona las bases para que el estudiante, de una manera fácil, pueda manejar los temas presentados, ya que se han utilizado en cursos en los cuales se puede apreciar su uso dentro del aula por los alumnos de diversas edades, de las múltiples áreas de conocimiento y los diversos intereses en el manejo de un programa de aplicación, mismo que se complementó con sus aportaciones y críticas para su desarrollo y corrección.

La aplicación de este tipo de materiales a través de la red de redes Internet, proporciona una herramienta que es útil en donde se disponga de este manual, ya que es un recurso que podrá poner a disposición del usuario el material de trabajo, de manera que se aprende haciendo, utilizando el mismo objeto de estudio y aplicando los recursos de computación, a la vez que se ejercitan las habilidades que se van adquiriendo en el manejo de los dispositivos y se cubre la necesidad de conocimiento en el manejo de fuentes de información disponibles en una red. Aunque sólo se dio un atisbo en este campo, al crear una conexión a la red Internet, es digno de considerar la disponibilidad de esa riqueza de información para ampliar los conocimientos, y que cada vez abarca a más campos y temas, sin dejar de lado las consideraciones de seguridad que demandan hoy por hoy el utilizar esta red.

Este trabajo fue planeado y desarrollado con el fín de acercar el conocimiento sobre las tecnologías computacionales a la población que no se desarrolla en un área computacional, que no tiene estudios en éste campo de conocimiento, pero que por alguna necesidad o interés ha decidido sumergirse en un mar de opciones y de conocimientos que no cabe duda les planteará retos y satisfacciones, que al cubrirse ampliará sus horizontes, que abrirán puertas que tendrán más y más ventanas hacia donde mirar, qué descubrir y hacia donde el usuario podrá atisbar.

Otra conclusión, es que este trabajo deja las puertas abiertas para poder desarrollar materiales de apoyo didáctico, inclusive en otros soportes o formatos, y de la diversidad de programas y sistemas operativos que existen, ya que el soporte en recursos multimedia permite aprovechar algunas características que presentan mayor ventaja en el proceso enseñanza-aprendizaje. En cuanto a esto, el disponer actualmente de medios como el CO ROM o OVO, y utilizar recursos como audio y video que enriquecen los medios para el aprendizaje, permite disminuir los recursos al pasar de ciento de hojas a un solo CO o OVO, como es la intención de llevar este manual hacia esos recursos.

68

Sin duda, el conocimiento sobre nuestro entorno y lo que hay en él nos permite desarrollar nuestra interacción con y hacia él, y es responsabilidad de cada ser humano utilizarlo considerando las consecuencias que éste conlleva. El acceso a la información, su conocimiento, comprensión y asimilación es toda una aventura que vale la pena vivir y experimentar, y que nos hace dueños de nosotros mismos un poco más, o que nos ayuda a comprender en qué parte de la naturaleza y del universo nos ubicamos.

 $\mathcal{A}$ 

÷.

.

## **BIBLlOGRAFIA**

**1)** Born, Günter A fondo el registro de Microsoft Windows. McGraw Hill, México. 1998. 309 p

**2)** Deitel, Harvey M. Introducción a los Sistemas Operativos Addison Wesley Iberoamericana, Segunda Edición. USA. 1993. 938 P

**3)** Feil, Rodolph, Steyer Todo Sobre Windows 98 Marcombo, Data Becker. España, 1998. 391 p.

**4)** Juanes Baza, David Sistemas Operativos Paraninfo, S.A. España, 1991, 367 p.

**5)** Pardo Niebla, Miguel Guía Visual de Windows 98 ANAYA Multimedia. España, Madrid. 1998.200 p.

**6)** Pérez Cota, Manuel y Arturo Casar Sarasola Microsoft Windows 95 Mc Graw Hill. España, 1998. 224 p.

**7)** Rathbone Andy Windows XP Para dummies Hungry Minds. Costa Rica. 441 p.

**8)** Silberschatz, Abraham Sistemas Operativos Prentice Hall, 5<sup>ª</sup> Edición. México, 1999, 891 p.

**9)** Stallings, William Sistemas operativos Person Prentice Hall, 4<sup>ª</sup> Edición, España, 2003. pp 800, p.p. 91.

**10)** Tenenbaum, Andrew S. Sistemas Operativos. Diseño e implementación Prentice Hall Hispanoamericana. México. 1988. 741 p.

## Referencias Electrónicas

[1] Real Academia Española, Diccionario de la lengua española. Recuperado el día 15 febrero 2004 de la fuente: http://www.rae.es/

[2] Domingo Coscolla María (2001). Creación de manuales de informática útiles pare el aprendizaje. Recuperado el 24 de febrero de 2004 de la fuente: http://dewey.uab.es/pmarques/dim/revistadigital/maria.doc.

[3] Secretaría de Gobernación México. Guía para la elaboración de manuales de capacitación. Recuperado el día 8 de febrero del 2004 de la fuente: http://www.e-local.gob.mxJworklresources/LocaIContent/9025/1/diseno\_manuales\_capacit.pdf

[4] Sánchez J, su Libro "Construyendo y Aprendiendo con el Computador", Recuperado el de 2004 de la fuente: http://www.c5.cl/ie/

[5] Historia de Windows. Recuperado el 10 de enero de 2005 de la fuente: www.dataeraft.eom.ar/informatiea-winhistory.html.

[6] Historia de Windows. Recuperado el 25 de enero de 2005 de la fuente: www.fortuneeity.eom/skyseraper/fatbit/607/winstory/winstory.html